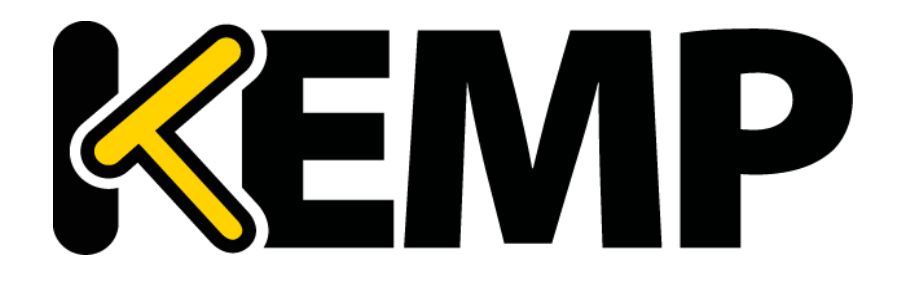

# **Configuration Guide**

*UPDATED: 16 October 2017*

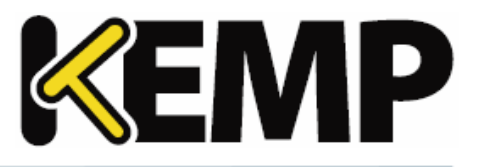

#### **Copyright Notices**

Copyright © 2002-2017 KEMP Technologies, Inc. All rights reserved. KEMP Technologies and the KEMP Technologies logo are registered trademarks of KEMP Technologies, Inc.

KEMP Technologies, Inc. reserves all ownership rights for the LoadMaster and KEMP 360 product line including software and documentation.

Used, under license, U.S. Patent Nos. 6,473,802, 6,374,300, 8,392,563, 8,103,770, 7,831,712, 7,606,912, 7,346,695, 7,287,084 and 6,970,933

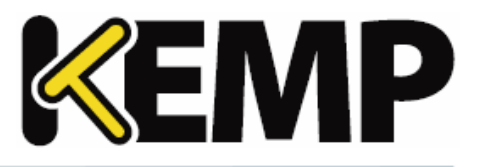

# **Table of Contents**

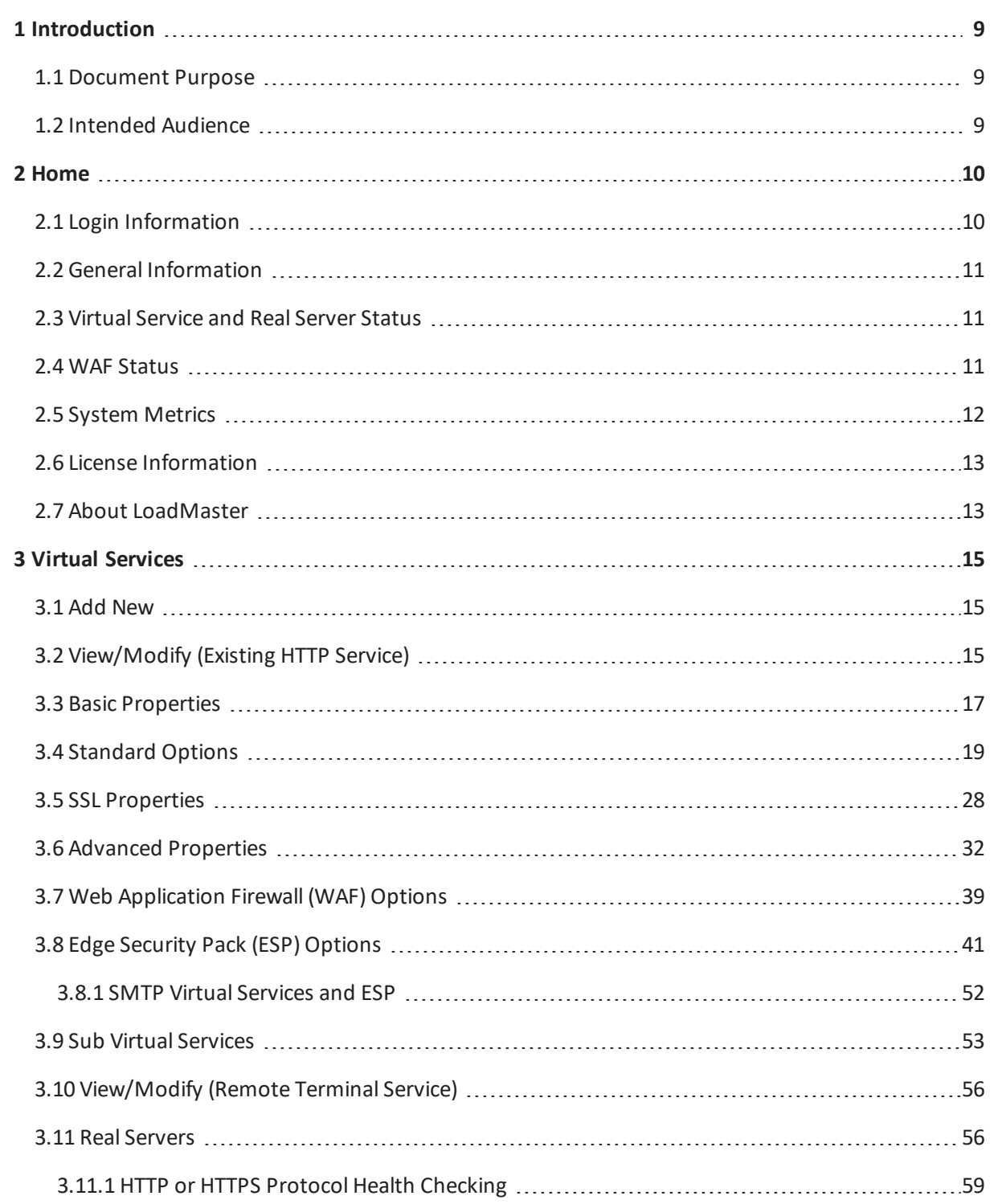

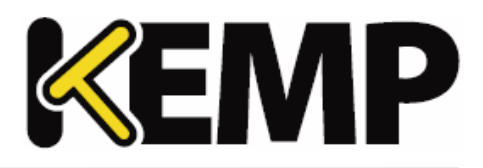

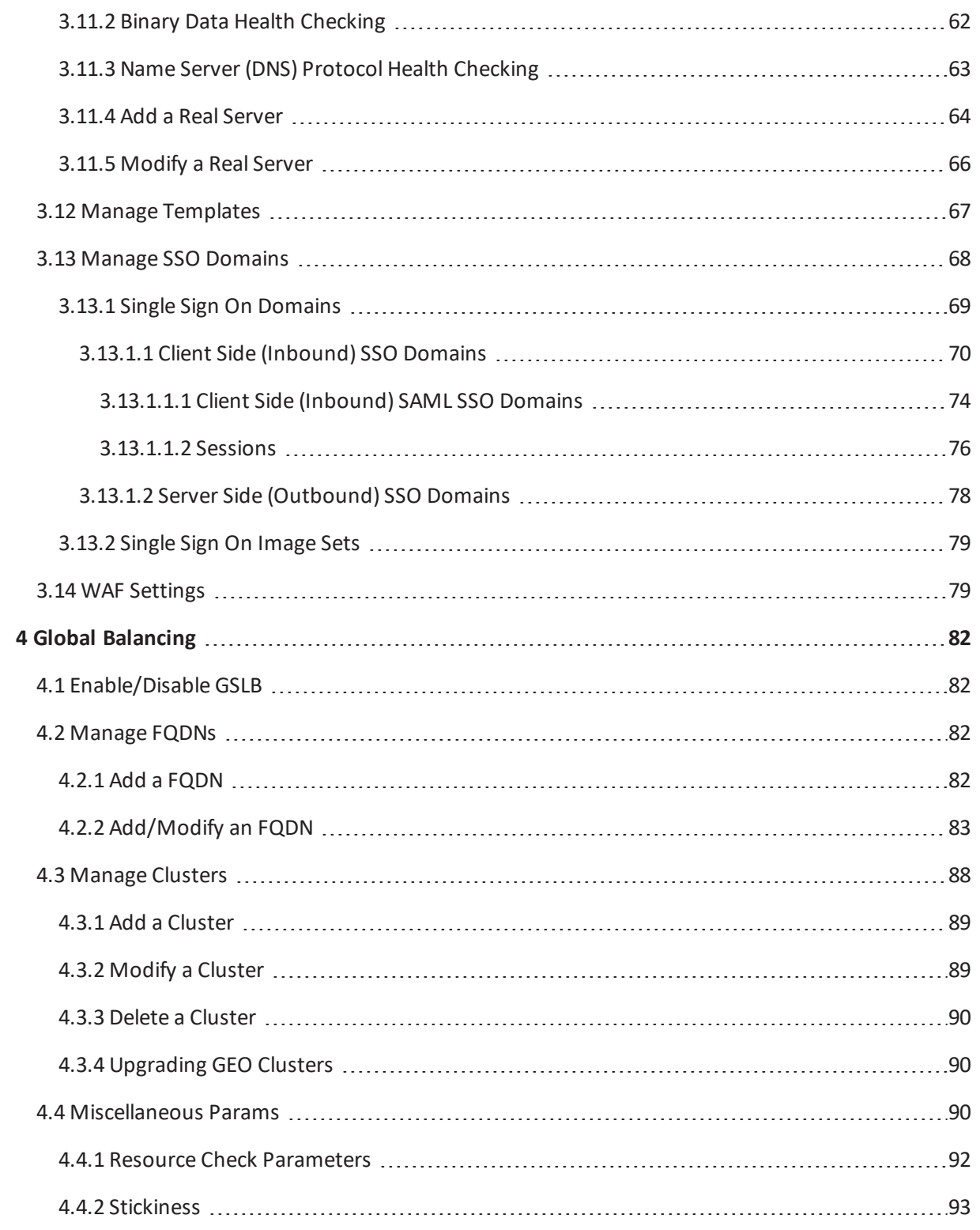

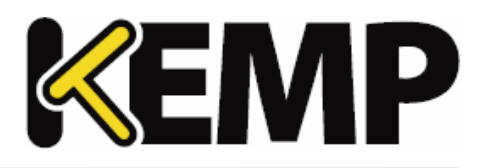

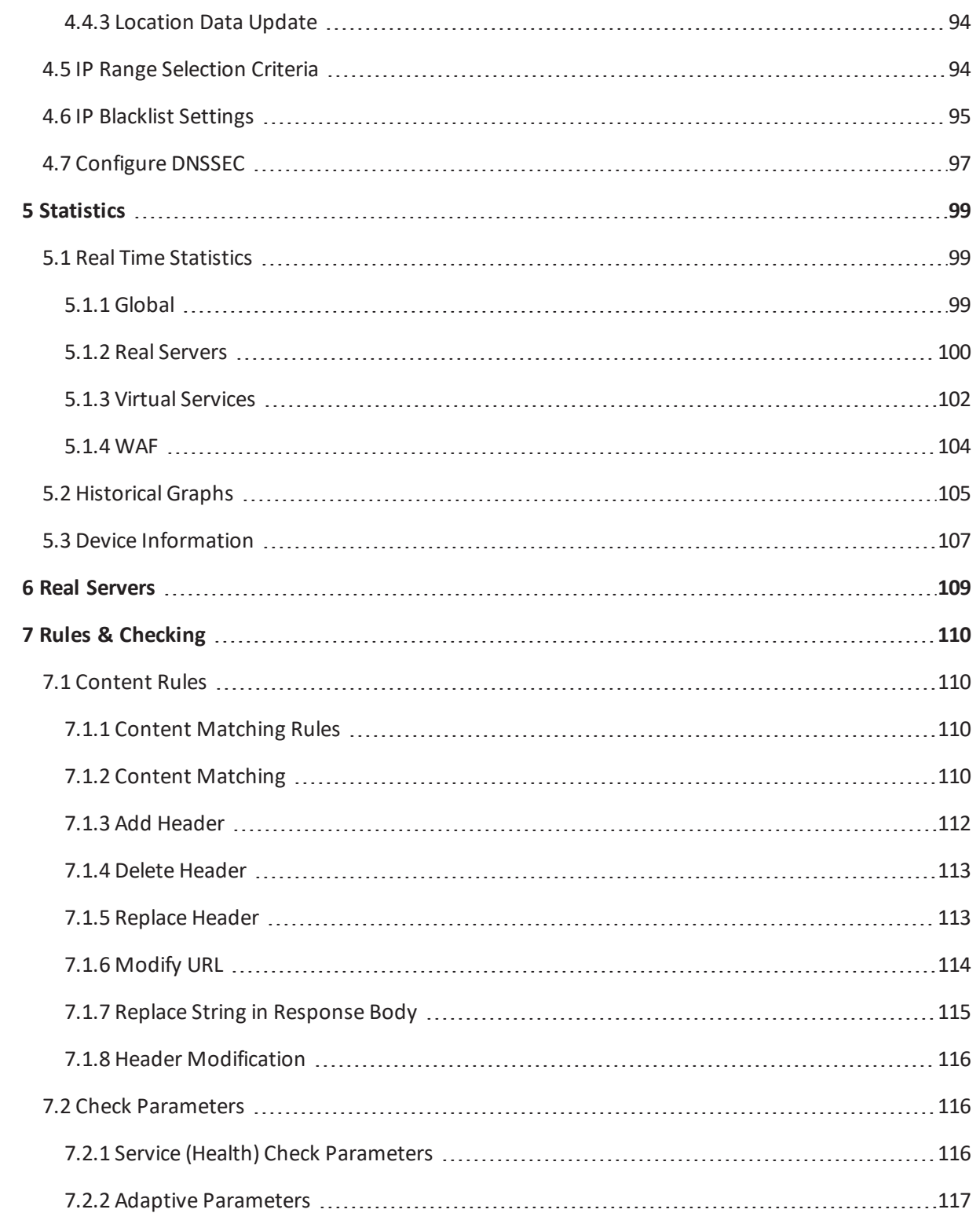

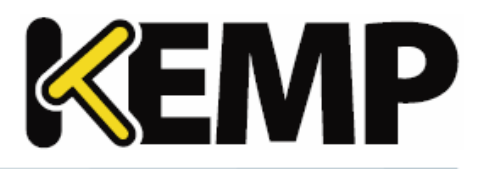

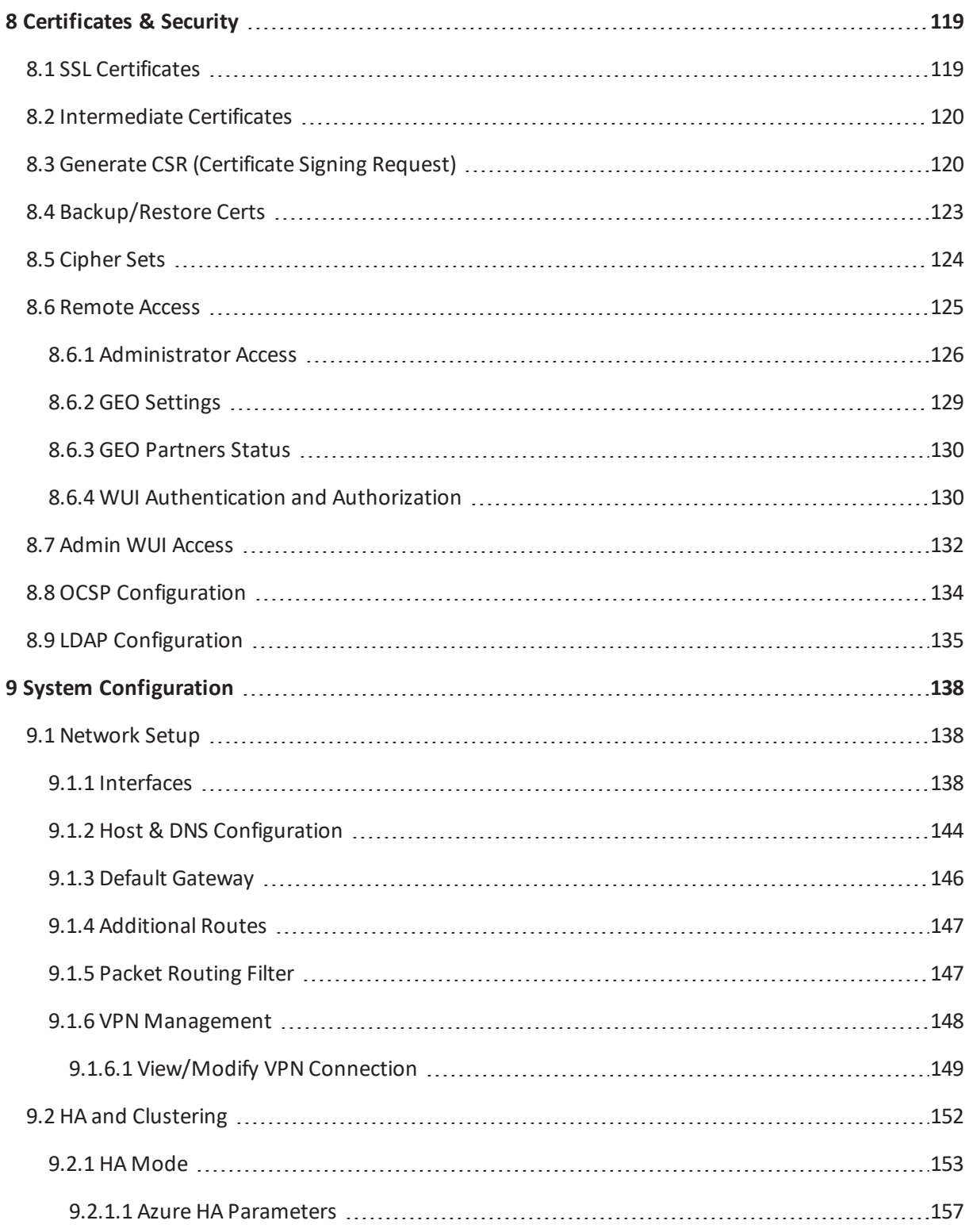

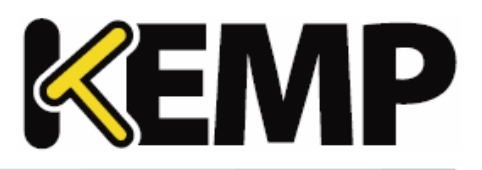

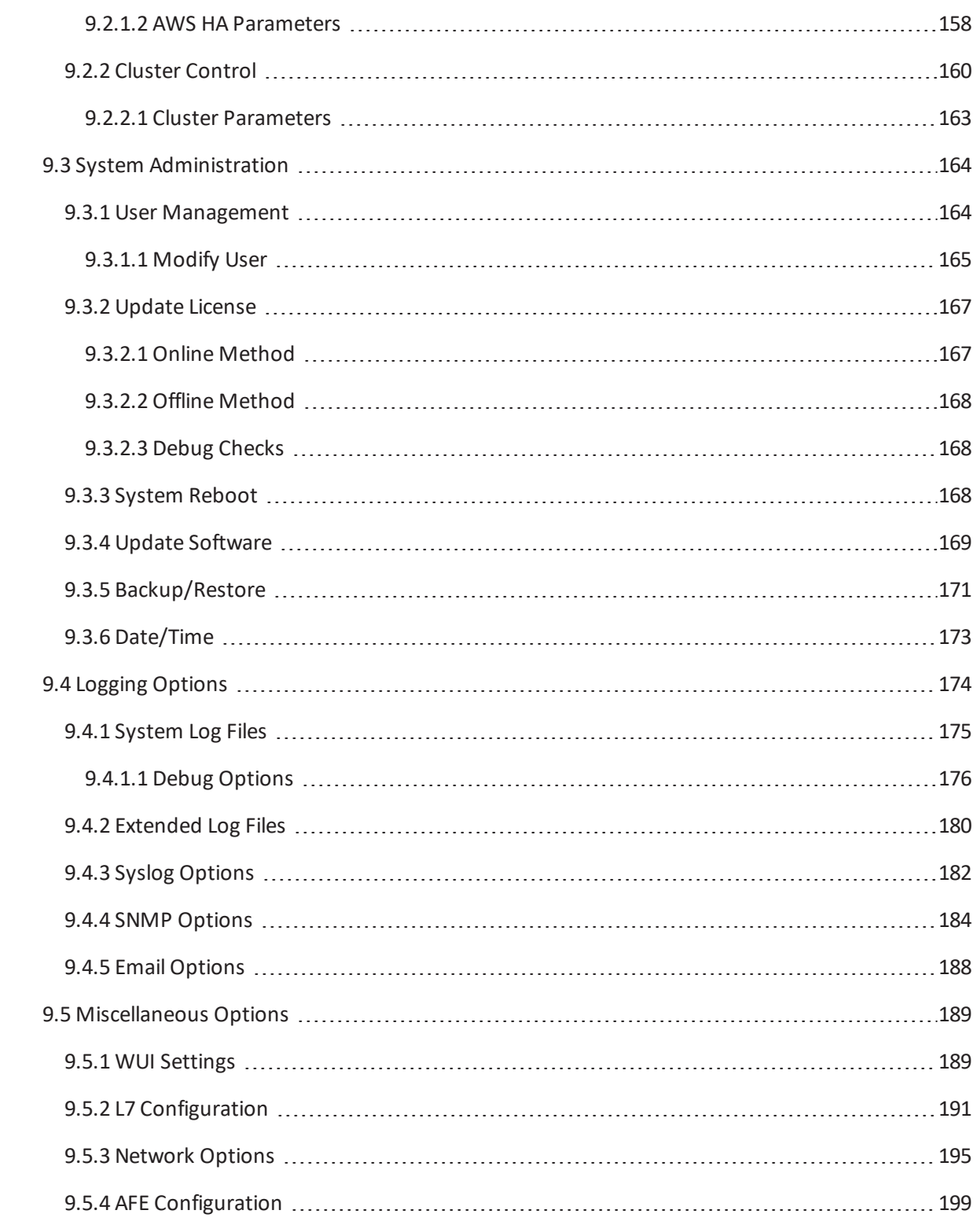

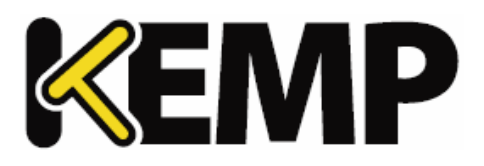

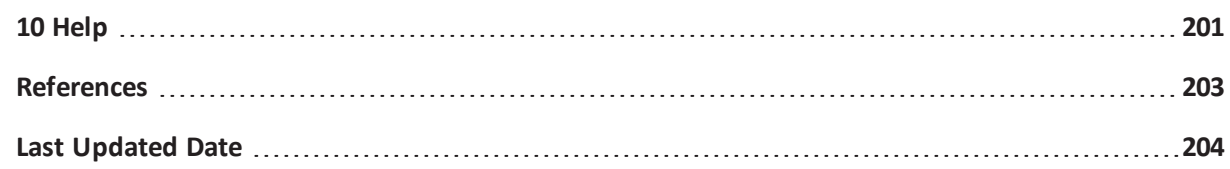

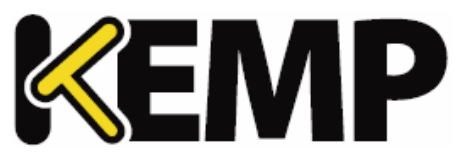

# <span id="page-8-0"></span>**1 Introduction**

KEMP Technologies products optimize web and application infrastructure as defined by high-availability, high-performance, flexible scalability, security and ease of management. KEMP Technologies products maximize the total cost-of-ownership for web infrastructure, while enabling flexible and comprehensive deployment options.

## <span id="page-8-1"></span>**1.1 Document Purpose**

This document describes the Web User Interface (WUI) of the KEMP LoadMaster. It describes in detail how to configure the various features of the KEMP LoadMaster using the WUI.

The available menu options in the LoadMaster may vary from the ones described in this document. The features available in a LoadMaster depend on what license is in place. To upgrade a license, please call a KEMP Technologies representative.

## <span id="page-8-2"></span>**1.2 Intended Audience**

This document is intended to help anyone who wishes to configure the KEMP LoadMaster using the WUI.

**2 Home**

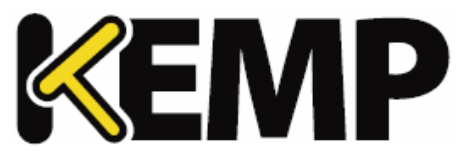

# <span id="page-9-0"></span>**2 Home**

Clicking the **Home** menu option displays the home page which presents a list of basic information regarding the LoadMaster.

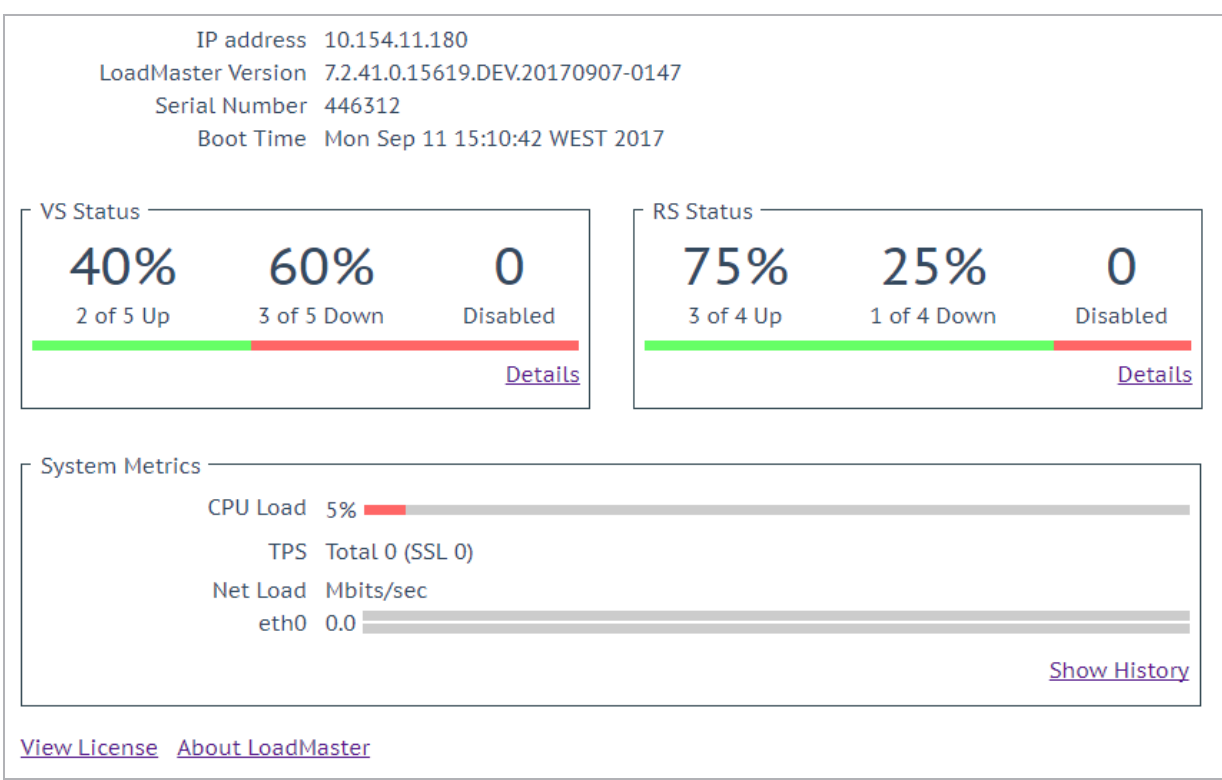

If any of the panels are not displaying information, try resetting the browser to default settings.

# <span id="page-9-1"></span>**2.1 Login Information**

After initially logging in to the LoadMaster, if Session Management is enabled - some login information is displayed:

- The last login time and IP address of the current user
- The number of successful logins by the current user in the last 30 days
- The total number of failed login attempts by any user (including unknown usernames) since the last successful login

For further information on Session Management, refer to the **OCSP [Configuration](#page-133-0)** section.

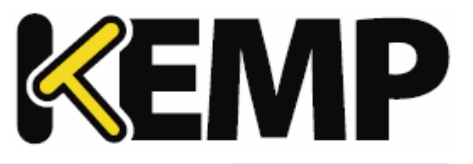

### <span id="page-10-0"></span>**2.2 General Information**

**IP address:** The IP address of the LoadMaster.

**LoadMaster Version:** The firmware version of the LoadMaster.

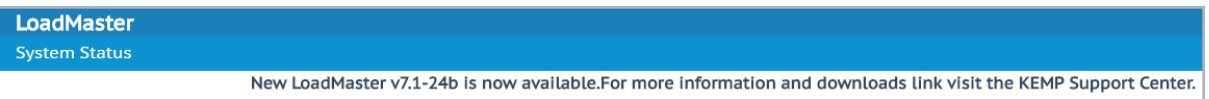

If the **Allow Update Checks** feature is enabled - when a new version of the LoadMaster firmware becomes available, a message is displayed at the top of the **Home** screen to inform you. To enable the auto-check feature, go to **Certificates & Security > Remote Access**. For further information, refer to the **[Administrator](#page-125-0) Access** section.

**Serial Number:** The Serial Number of the LoadMaster.

<span id="page-10-1"></span>**Boot Time:** The time of the last server reboot.

### **2.3 Virtual Service and Real Server Status**

#### **VS Status**

This section displays some monitoring information for the Virtual Services, such as the percentage of Virtual Services that are up and the number of disabled Virtual Services. Clicking the **Details** link will display the **View/Modify Services** screen.

Syslog messages are generated every hour about the number of Virtual Services, SubVSs and Real Servers that are up/down, and so on. Syslog messages are also generated when a status changes.

#### **RS Status**

This section displays some monitoring information for the Real Servers, such as the percentage of Real Servers that are up and the number of disabled Real Servers. Clicking the **Details** link will display the **Real Servers** screen.

### <span id="page-10-2"></span>**2.4 WAF Status**

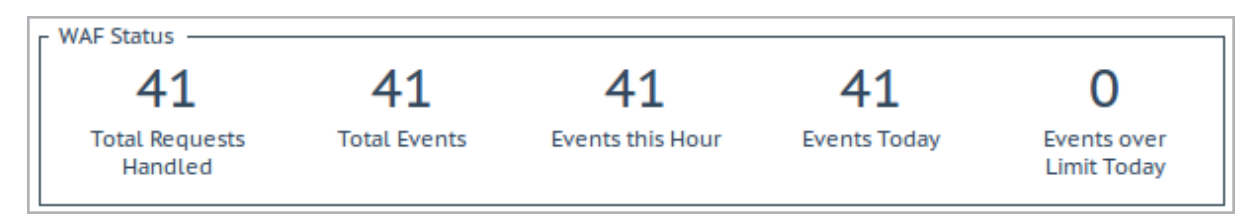

**2 Home**

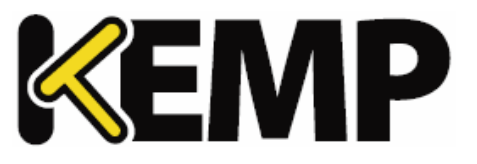

The Web Application Firewall (WAF) Status section is displayed if at least one Virtual Service has WAF enabled. The values shown here are as follows:

- The total number ofrequests handled by the WAF (shows all requests, whether they were blocked or not). Two requests are recorded for each connection – one incoming and one outgoing request.
- The total number of events handled by the WAF (that is, requests that were blocked)
- The number of events that have happened in the current hour (since xx.00.00)
- The number of events that have happened since midnight (local time)
- The number of times the event counter has gone over the configured warning threshold today. For example, if the threshold is set to 10 and there has been 20 events, this counter is set to 2. The warning threshold is set on a per-Virtual Service basis by filling out the **Hourly Alert Notification Threshold** field in **WAF Options** in the Virtual Service modify screen. For further information, refer to the **Web [Application](#page-38-0) Firewall (WAF) Options** section.

## <span id="page-11-0"></span>**2.5 System Metrics**

**CPU Load:** The percentage of load to the CPU of the LoadMaster appliance.

**TPS [conn/s]:** The total number of Transactions Per Second and the number of Secure Sockets Layer (SSL) transactions per second.

**Net Load:** Network load in megabits per second, shown for each configured interface. The **Net Load** will only be displayed for interfaces which have been configured.

**CPU Temp.:** Displays the temperature of the CPU on supported hardware platforms.

The CPU Load and Net Load data is updated every 5 seconds.

On Dell LoadMasters, you can retrieve hardware statistics using SNMP. These include:

- Temperature
- Fan speed
- Power supply
- Voltage current

These values are only available using SNMP. For further information on **SNMP Options**, refer to the  **SNMP [Options](#page-183-0)** section.

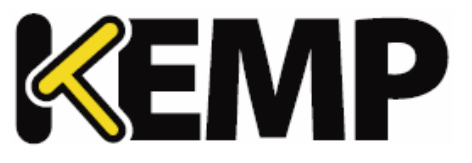

### <span id="page-12-0"></span>**2.6 License Information**

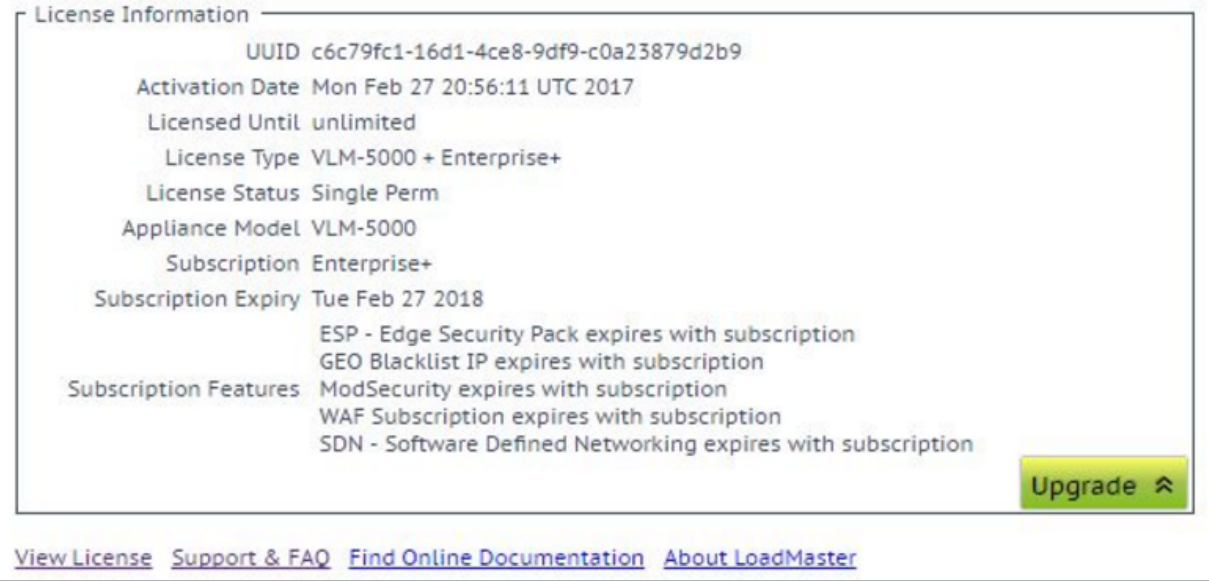

Clicking the **View License** link displays model, subscription expiry and subscription feature details, such as the activation date and end date of the LoadMaster license.

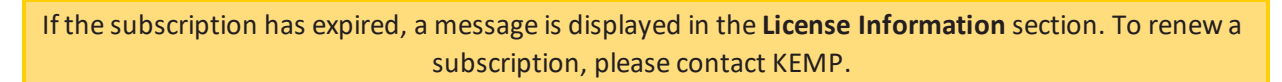

<span id="page-12-1"></span>**Upgrade:** Upgrade the LoadMaster by buying a license from the KEMP purchase portal.

### **2.7 About LoadMaster**

On the **About LoadMaster** page, you can view licenses for third party software that is used in the LoadMaster.

**2 Home**

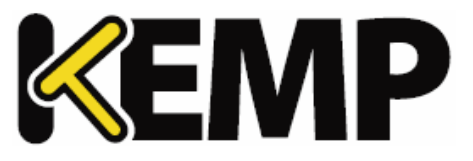

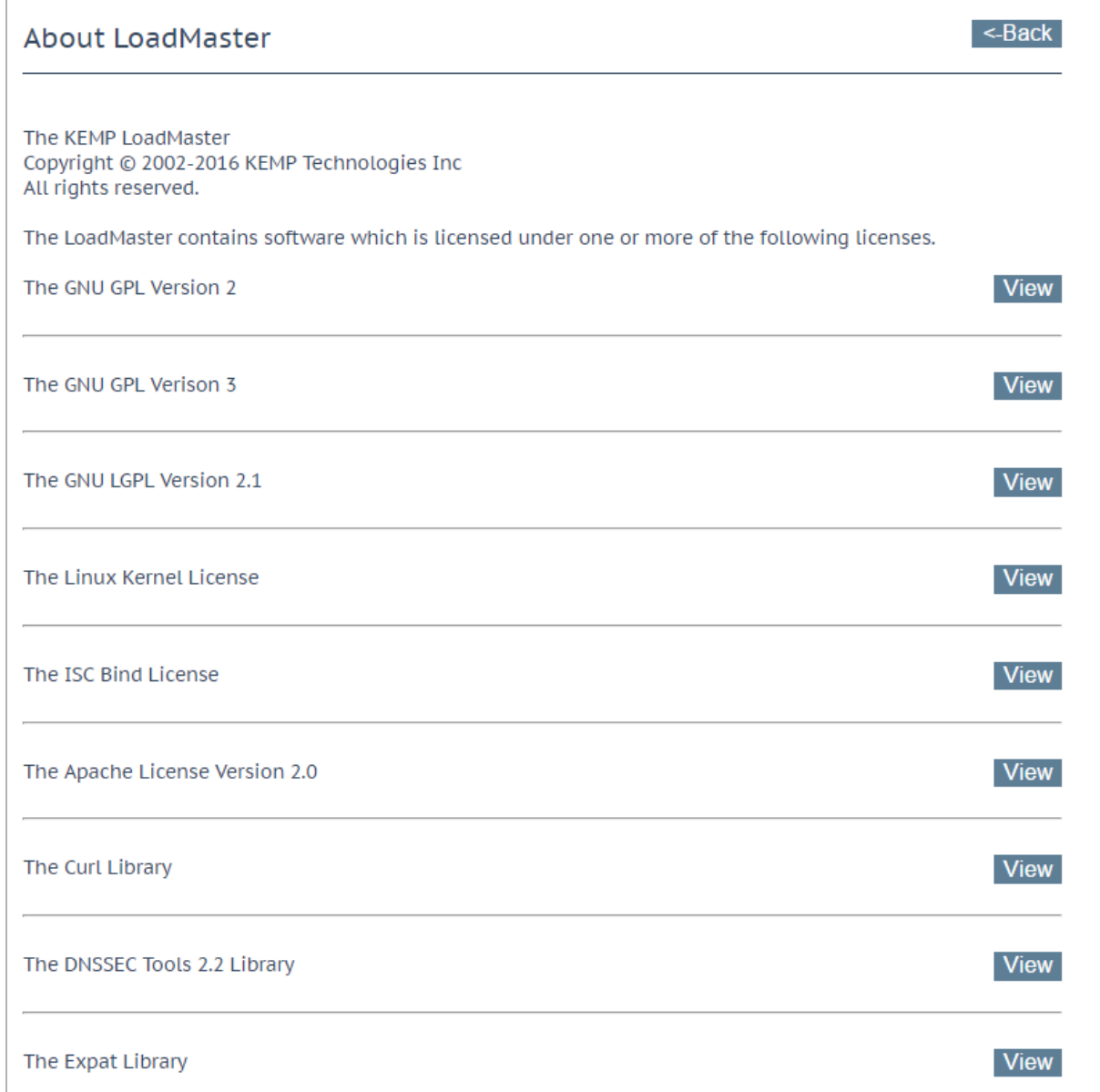

To view a license, click the **View** button next to the relevant item.

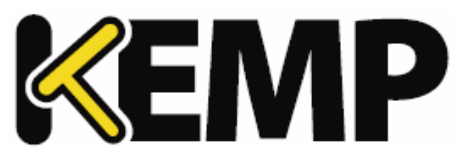

<span id="page-14-0"></span>From this point onwards, the headings in this document generally correspond to the options in the main menu on the left of the LoadMaster WUI.

### <span id="page-14-1"></span>**3.1 Add New**

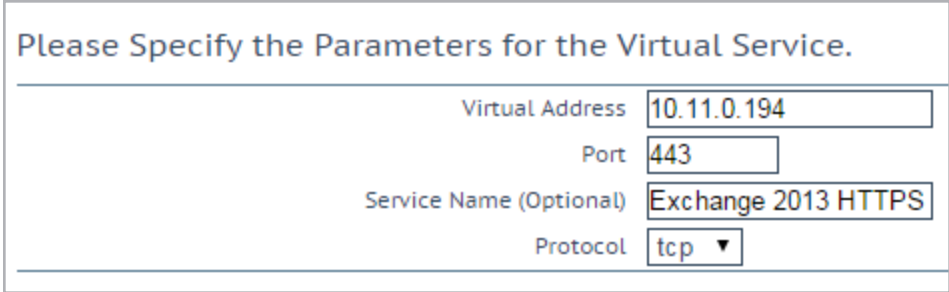

Here the Virtual IP (VIP) address, port, protocol and name are defined. The VIP address, name and port are manually entered into the text boxes and the protocol is selected from the drop-down list.

If templates are installed on your machine, a **Use Template** drop-down list is available whereby you can select a template to configure the Virtual Service parameters such as port and protocol.

For further information regarding templates, please refer to the **Virtual Services and Templates Feature Description** document on the **[KEMP Documentation](https://kemptechnologies.com/documentation) Page**.

## <span id="page-14-2"></span>**3.2 View/Modify (Existing HTTP Service)**

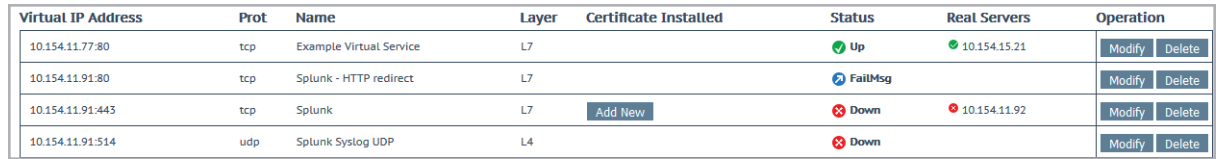

This screen displays a list of Virtual Services on the LoadMaster, summarizing the main properties of each and giving the options to modify or delete services, or create a new service.

> **CAUTION** Delete is permanent, there is no UNDO feature. **Use with care.**

Each configured Virtual Service may be changed by clicking the **Modify** button or deleted by clicking the **Delete** button.

#### **3 Virtual Services**

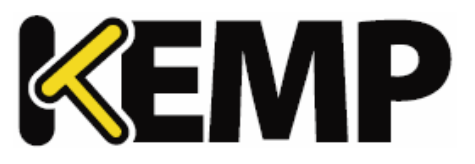

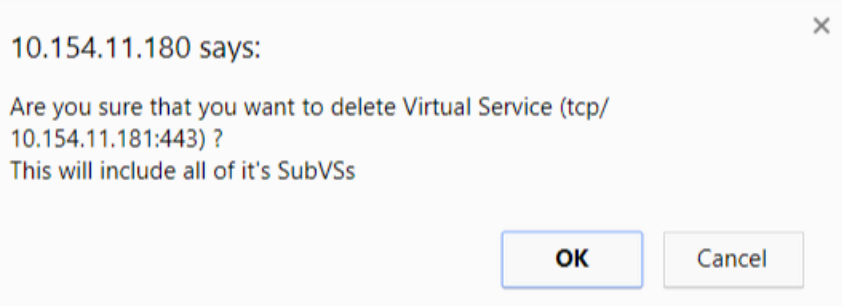

If you try to delete a Virtual Service containing SubVSs, a confirmation warning appears. Click **OK** to confirm the deletion.

The status of the Virtual Service is also displayed. Health checking is enabled by default when a Virtual Service is created. For further information on health checking, refer to the  **Real [Servers](#page-55-1)** section.

The Virtual Service status may be one of the following:

- **Up** At least one Real Server is available.
- **Down** No Real Servers are available.
- **Sorry** All Real Servers are down and traffic is routed to a separately configured Sorry Server that is not part of the Real Server set, with no health checking.
- **Disabled** The Virtual Service has been administratively disabled by unticking the **Activate or Deactivate Service** check box in the **Basic Properties** section of the Virtual Service modify screen.
- **Redirect** A fixed redirect response has been configured. Redirect Virtual Services can be created by using the Add a Port 80 Redirector VS option in the Advanced Properties section. For more information, refer to the **Advanced [Properties](#page-31-0)** section.
- **Fail Message** A fixed error message has been configured. A fixed error message can be specified using the Not Available Redirection Handling options. Refer to the **Advanced [Properties](#page-31-0)** section for more information.
- **Unchecked** Health checking of the Real Servers has been disabled. All Real Servers are accessed and presumed UP.
- **Security Down** The LoadMaster is unable to reach the Authentication Server and will prevent access to any Virtual Service which has Edge Security Pack (ESP).
- **WAF Misconfigured** If the WAF for a particular Virtual Service is misconfigured, for example if there is an issue with a rule file, the status changes to WAF Misconfigured and turns red. If the Virtual Service is in this state, all traffic is blocked. WAF can be disabled for that Virtual Service to stop the traffic being blocked, if required, while troubleshooting the problem.

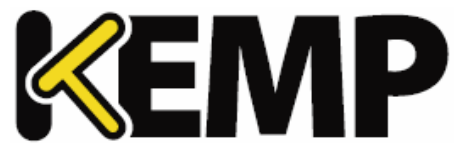

The image below shows the Virtual Service properties screen. It is composed of several component sections:

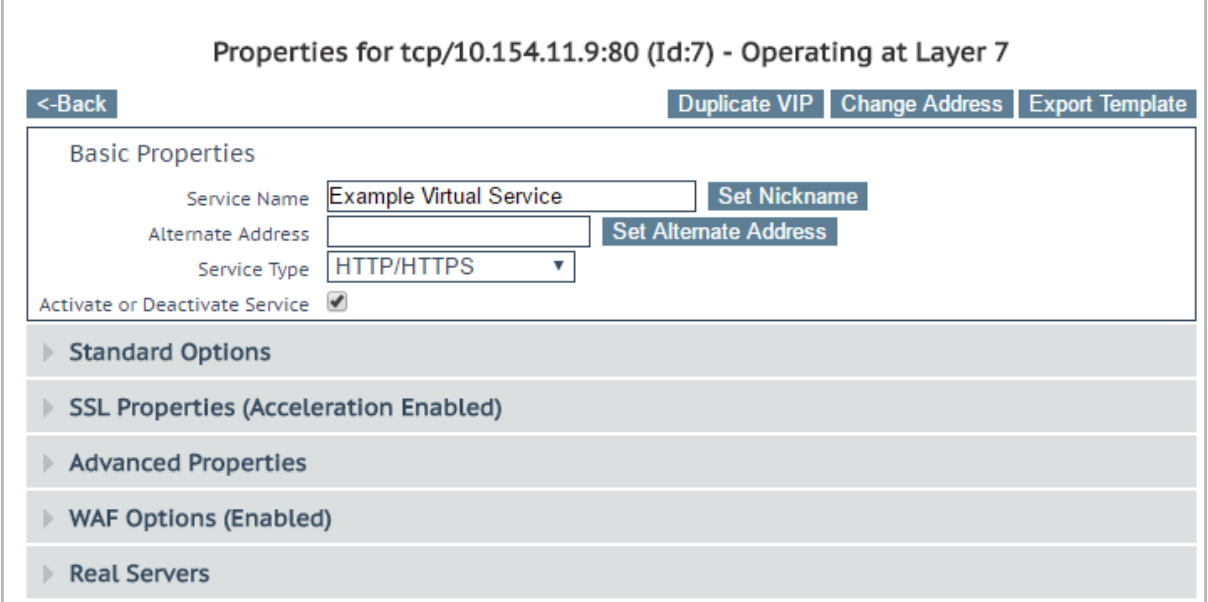

- **Basic Properties** where the usual and most common attributes are set
- **Standard Options** the most widely used features of a Virtual Service
- **SSL Properties** if SSL acceleration is being used, it willshow Acceleration Enabled and this section of the screen is used to configure the SSL functions
- **Advanced Properties** the additional features for a Virtual Service
- **WAF Options** where the options relating to the Web Application Firewall (WAF) can be set
- **ESP Options** where the options relating to ESP are set
- **Real Servers/SubVSs** where Real Servers/SubVSs are assigned to a Virtual Server

Depending upon the service type, and enabled or disabled features, specific fields and options show in the WUI. The screenshots in this document may not represent every possible configuration.

### <span id="page-16-0"></span>**3.3 Basic Properties**

There are three buttons adjacent to the **Basic Properties** heading:

**Duplicate VIP**

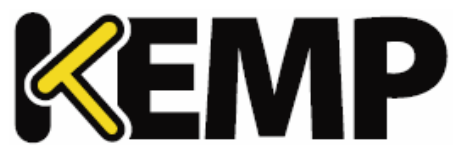

This option makes a copy of the Virtual Service, including any related SubVSs. All Virtual Service configuration settings are copied to the duplicate Virtual Service. When this button is clicked, a screen appears where the IP address and port can be specified for the copied Virtual Service.

#### **Change Address**

Clicking this button opens a screen where the virtual IP address and port of the Virtual Service can be modified.

#### **Export Template**

Export the Virtual Service settings as a template. Templates can be used to create Virtual Services quickly and easily.

When exporting a Virtual Service template in which the Virtual Service uses a custom **Cipher Set**, the LoadMaster on which the template is imported must include the same custom **Cipher Set**.

Virtual Services created from a template will have all of the settings preconfigured based on the settings in the template. The settings in the Virtual Service can then be changed, as needed. For more information on templates, refer to the **Virtual Services and Templates, Feature Description** on the KEMP [Documentation](https://kemptechnologies.com/documentation) Page.

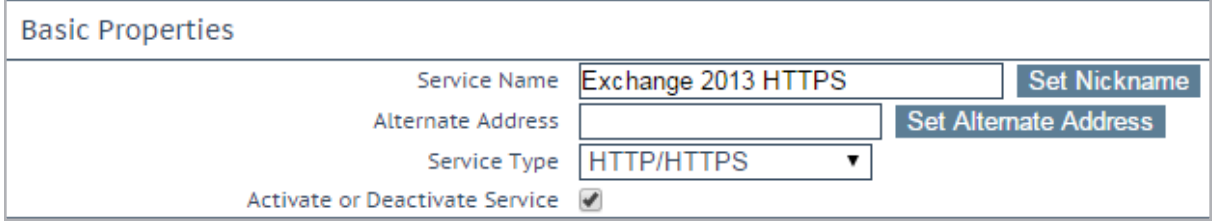

#### **Service Name**

This text box allows you to assign a nickname to the Virtual Service being created, or change an existing one.

In addition to the usual alphanumeric characters, the following 'special' characters can be used as part of the Service Name:

**. @ - \_**

However, there must be at least one alphanumeric character before the special characters.

#### **Alternate Address**

This is where, if so desired, you would specify a secondary address in either IPv6 or IPv4 format.

#### **Service Type**

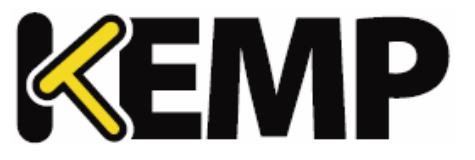

Setting the **Service Type** controls the options displayed for the Virtual Service. It's important to make sure the Service Type is set according to the type of application that you are load balancing.

WebSocket Virtual Services must be get to the **Generic** Service Type.

The **HTTP/2 Pass-through** Service Type allows HTTP/2 traffic - but does not currently offer any Layer 7 options beyond address translation (transparency, subnet originating, alternate source).

#### **Activate or Deactivate Service**

This check box gives you the option to activate or deactivate a Virtual Service. The default (active) is selected.

### <span id="page-18-0"></span>**3.4 Standard Options**

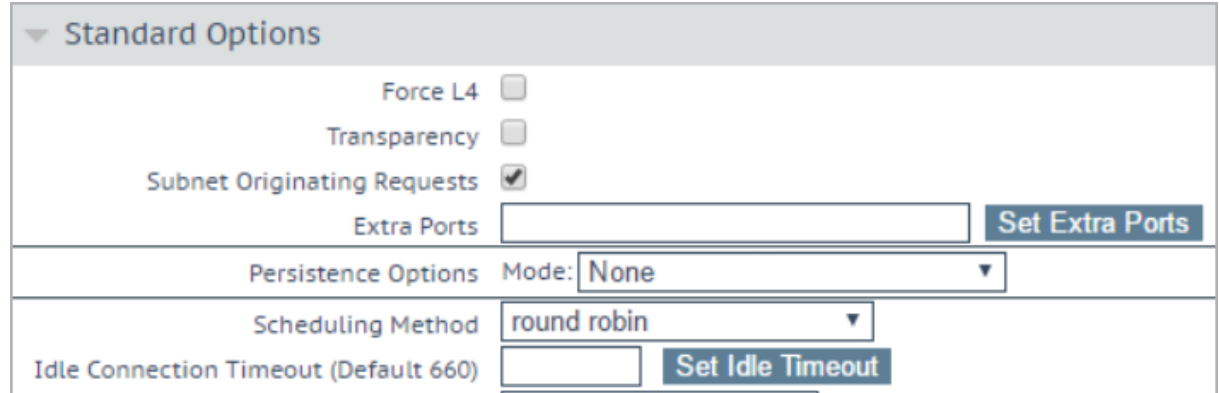

#### **Force L4**

Select this check box to force the Virtual Service to run at Layer 4 and not at Layer 7. This is only required in some special circumstances. If in doubt, leave this option unchecked.

#### **L7 Transparency**

When using L7, a connection can be transparent. This means the connection arriving at the Real Server appears to come directly from the client. Alternatively, if the connection is not transparent – connections at the Real Server appear to come from the LoadMaster. KEMP recommends keeping transparency disabled in most configurations.

Enabling transparency makes the Virtual Service transparent (no Network Address Translation (NAT)). However, if the client resides on the same subnet as the Virtual IP and Real Servers, then the Virtual Services will automatically NAT the source IP (enabling non-transparency).

If the **Real Servers are local** option is enabled, then the Real Servers are NATed (non-transparent), even if **L7 Transparency** is enabled. This only happens if the Real Server is the originator of the request to the

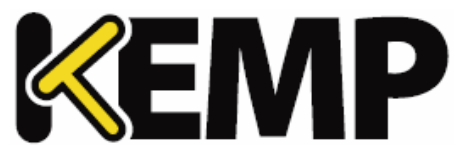

Virtual Service (and not just answering requests from other clients). For further information on the **Real Servers are local** option, refer to the **L7 [Configuration](#page-190-0)**section.

#### **Subnet Originating Requests**

This option is only available if **Transparency** is disabled.

If **Subnet Originating Requests** is enabled, the source addresses for connections to the Real Servers is the interface address of the LoadMaster. If this option is disabled, the source address is the Virtual Service IP address. If transparency is enabled, the source address is the IP address of the client and the **Subnet Originating Requests** option is ignored.

If the Real Server is on a subnet, and the **Subnet Originating Requests** option is enabled, then the subnet address of the LoadMaster is used as the source IP address.

This switch allows control of subnet originating requests on a per-Virtual Service basis. If the global switch (**Subnet Originating Requests** in **System Configuration > Miscellaneous Options > Network Options** in the main menu) is enabled then it is enabled for all Virtual Services.

It is recommended that the **Subnet Originating Requests** option is enabled on a per-Virtual Service basis.

For more information about the global option, refer to the **[Network](#page-194-0) Options** section.

If the global option is not enabled, it can be controlled on a per-Virtual Service basis.

If this option is switched on for a Virtual Service that has SSL re-encryption enabled, all connections currently using the Virtual Service is terminated.

#### **Extra Ports**

You may specify a range of ports, sequential or otherwise, starting with the base port already configured for the Virtual Service. The port numbers are inputted to the field and separated with a space, and the maximum range is 510 ports.

You can enter the extra ports either as port ranges or single ports separated by spaces or comma in whatever order you wish, for example, entering the list **8000-8080, 9002, 80, 8050, 9000** will add the ports 80, 8000 to 8080, 9000 and 9002.

#### **Server Initiating Protocols**

By default, the LoadMaster will not initiate a connection with a Real Server until it has received some data from a client. This prohibits certain protocols from working as they need to communicate with the Real Server before transmitting data.

#### **3 Virtual Services**

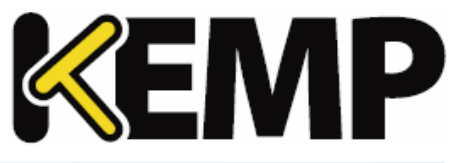

If the Virtual Service uses one of these protocols then select the protocol from the drop-down list to enable it to work correctly.

The protocols that can be selected are:

- SMTP
- SSH
- $\cdot$  IMAP4
- MySQL
- $•$  POP3
- Other Server Initiating Protocols

The **Server Initiating Protocols** option is not visible when the port specified in the Virtual Service is **80, 8080** or **443**.

#### **Persistence Options**

Persistence is setup on a per Virtual Service basis. This section allows you to select whether persistence is enabled for this service, to set the type of persistence and the persistence timeout value.

If persistence is enabled it means that a client connection to a particular Real Server using the LoadMaster is persistent, in other words - the same client will subsequently connect to the same Real Server. The timeout value determines for how long this particular connection is remembered.

The drop-down list gives you the option to select the type of persistence. These are:

• Source IP Address:

The source IP address (of the requesting client) is used as the key for persistency in this case.

• Super HTTP:

Super HTTP is the recommended method for achieving persistence for HTTP and HTTPS services with the LoadMaster. It functions by creating a unique fingerprint of the client browser and uses that fingerprint to preserve connectivity to the correct Real Server. The fingerprint is based on the combined values of the User-Agent field and, if present, the Authorization header. Connections with the same header combination are sent back to the same Real Server.

• Server Cookie:

The LoadMaster checks the value of a specially set cookie in the HTTP header. Connections with the same cookie will go to the same Real Server.

Server Cookie or Source IP:

#### **3 Virtual Services**

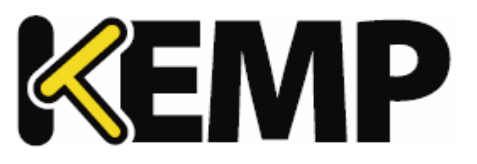

If cookie persistence fails, it reverts to source-based persistence.

- Active Cookie:
- With Active Cookie persistence, the cookies are generated by the LoadMaster, not the server. When a connection comes into a LoadMaster Virtual Service configured with Active Cookie, the LoadMaster looks for a specific cookie. If that cookie is not there, the LoadMaster inserts it into the HTTP stream with a Set-Cookie directive. Existing cookies are not affected. As with the Server Cookie persistence method, the value for the LoadMaster-generated cookie is unique to each user, allowing the LoadMaster to differentiate between users. A benefit of this method is that no cookies need to be managed or generated by the servers, relieving the burden ofserver configuration. To gain better dispersion per client connection you can enable the Add Port to Active Cookie feature in the L7 configuration. For further information on this option, refer to the **L7 [Configuration](#page-190-0)** section. With Active Cookie persistence, the cookie is valid for the session or until the persistence time expires. For example, if using Active Cookie persistence with the persistence timeout set to 10 minutes and the client connects at 2pm, then disconnects and reconnects at 2.05pm – this would reset the persistence timeout value. If the client tries to connect to a Virtual Service after the persistence timeout has expired, they would present the old cookie. The LoadMaster will check its persistence table and see that it does not have a valid entry. The LoadMaster would then generate a new cookie for the client and would update its persistence table.
- Active Cookie or Source IP:

If active cookie persistence fails, it reverts to source-based persistence.

• Hash All Cookies:

The **Hash All Cookies** method creates a hash of the values of all cookies in the HTTP stream. Cookies with the same value are sent to the same server for each request. If the values change, then the connection is treated as a new connection and the client is allocated to a server according to the load balancing algorithm.

• Hash All Cookies or Source IP:

**Hash All Cookies or Source IP** is identical to **Hash All Cookies**, with the additional feature that it will fall back to Source IP persistence in the event no cookies are in the HTTP string.

• Super HTTP and Source IP Address:

This is the same as super HTTP but it also appends the source IP address to the string, thus improving the distribution of the resulting HASH.

URL Hash:

With URL Hash persistence, the LoadMaster will send requests with the same URL to the same server.

• HTTP Host Header:

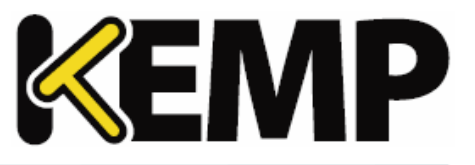

With HTTP Host Header persistence, the LoadMaster willsend all requests that contain the same value in the HTTP Host: header to the same server.

• Hash of HTTP Query Item:

This method operates in exactly the same manner as Server Persistence, except that the named item being inspected is a Query Item in the Query String of the URL. All queries with the same Query Item value is sent to the same server.

• Selected Header:

With Selected Header persistence, the LoadMaster will send all requests that contain the same value in the specified header to the same server.

• SSL Session ID:

Each session over SSL has its own session ID which can be persisted on.

For this option to appear as a persistence method, the Virtual Service needs to have a Service Type of Generic and SSL acceleration must be disabled.

If a Virtual Service is an SSL service and not offloaded, the LoadMaster cannot meaningfully interact with any of the data in the stream at Layer 7. The reason is, the data is encrypted and the LoadMaster has no way of decrypting it.

If, in the above scenario, a persistence mode that is not based off source IP is required, this is the only other option. When an SSL session is started, it generates a session ID for the connection. This session ID can be used to cause the client to persist to the correct server.

There are some downsides to this however, as most modern browsers regenerate the session ID at very short intervals, basically overwriting it, even if there is a longer intervalset on the persist timeout.

UDP Session Initiation Protocol (SIP):

This persistence mode is only available in a UDP Virtual Service when **Force L4** is enabled. SIP uses request and response transactions, similar to HTTP. An initial INVITE request is sent, which contains a number of header fields. These header fields can be used for persistence.

#### **Timeout**

For each persistence method, there is a configurable timeout value that determines how long the persistence for each user is honored, selectable from one minute to seven days.

This timeout clock is started when the initial connection is established. The persistence timeout value is updated if the client reconnects within the timeout period. For example, if the persistence timeout is set to 1 hour and the client starts a connection at 2pm, if the client disconnects and then reconnects before

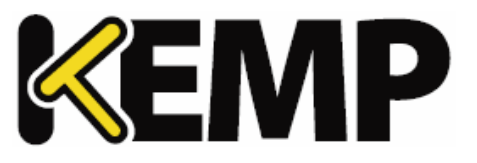

3pm they willstill persist to the same Real Server. Also, the persistence record is updated to reflect this and the persistence countdown timer is reset back to 1 hour for this client.

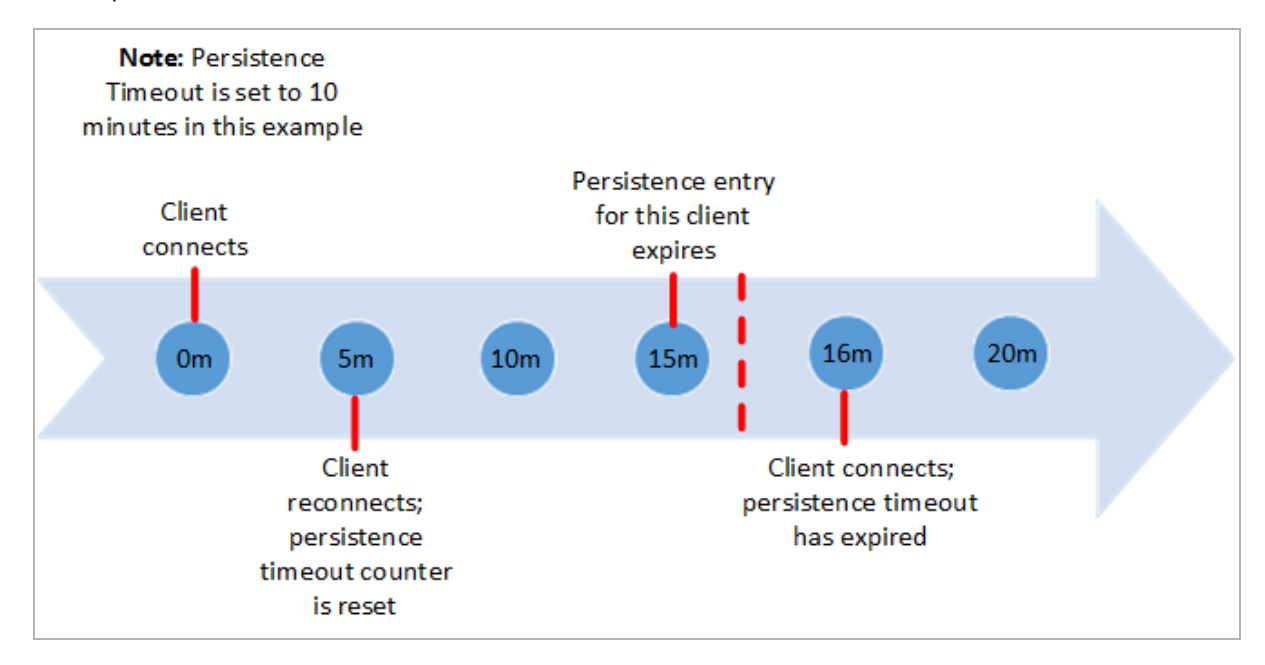

If a client made connections to the Virtual Service repeatedly within the timeout period, the persistence would be honored indefinitely. For instance, given the following scenario:

- Persistence Timeout is set to 10 minutes
- A user makes several requests in the course of 20 minutes, but the time between connections is always less than 1 minute

The request should be sent to the correct Real Server, as long as it is available (that is, passing health checks).

If the user goes idle for 20 minutes, then the next connection is counted as a new session, and may be sent to a different server, depending on scheduling. If the connection is opened for more than 10 minutes and the client disconnects and reconnects, the persistence record would have expired, the LoadMaster will create a new persistence entry for that client and possibly send the client to a new Real Server. This is due to the fact that the persistence countdown starts once a connection is established, not at the closing of the connection.

If you are experiencing persistence issues, this may be due to the fact that the persistence timeout is not long enough. If this is not long enough, then the timeout value should be set for a higher amount. In general, matching this value to your server timeout value is recommended.

#### **Header field name**

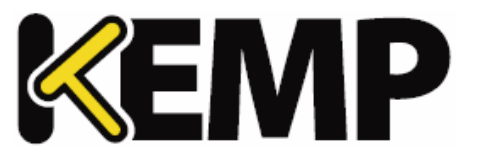

When **UDP Session Initiation Protocol** is selected as the persistence mode is selected sin the LoadMaster, a text box called **Header field name** will appear. The header field that is to be used as the basis for the persistence information should be entered here.

#### **Scheduling Methods**

This section allows you to select the method by which the LoadMaster will select a Real Server, for this particular service. The scheduling methods are as follows:

Round Robin:

Round Robin causes the LoadMaster to assign Real Servers to a session in order, for example the first session connects to Real Server 1, the second to Real Server 2 and so on. There is no bias in the way the Real Servers are assigned.

Weighted Round Robin:

This method uses the weight property of the Real Servers to determine which Real Servers get preference. The higher the weight a Real Server has, the higher the proportion of connections it will receive.

Least Connection:

With this method, the current Real Server with the fewest open connections is assigned to the session.

Weighted Least Connection:

As with **Least Connection**, but with a bias relative to the weight.

Resource Based (Adaptive):

Adaptive scheduling means that the load on the Real Servers is periodically monitored and that packets are distributed such that load is approximately equal for all machines. More details can be found in the section covering scheduling methods.

• Fixed Weighting:

All traffic goes to highest weight Real Server that is available. Real Servers should be weighted at the time they are create and no two Real Servers should have same weight, otherwise unpredictable results may occur.

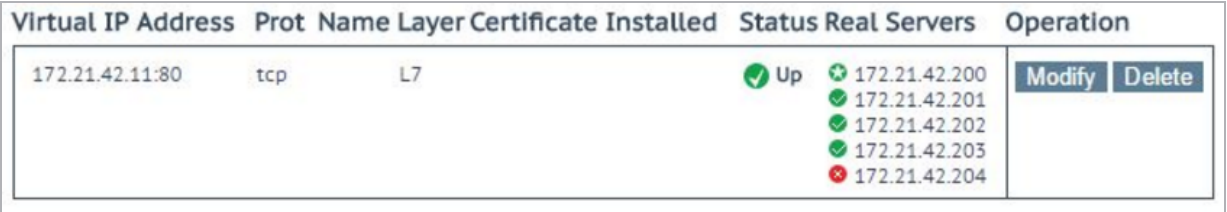

When fixed weighting is in use, the Real Server with the higher weight is indicated with a green star icon.

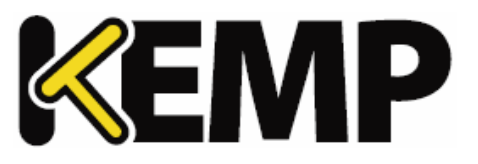

Weighted Response Time:

Every 15 seconds the LoadMaster measures the time it takes for a response to arrive for a health check probe and uses this time to adjust the weights of the Real Servers accordingly, that is, a faster response time relative to the other Real Servers leads to a higher weight which in turn leads to more traffic sent to that server.

Source IP Hash:

Instead of using the weights or doing round robin, a hash of the source IP is generated and used to find the correct real server. This means that the real server is always the same from the same host. You do not need any source IP persistence.

Because this method relies solely on the client (source) IP address and ignores current server load, using this method can lead to a particular Real Server becoming overloaded, or a general traffic imbalance across all Real Servers.

#### **Idle Connection Timeout (Default 660)**

The seconds before an idle connection is closed. There are some special values that can be set for this field:

- Setting it to 0 will ensure that the default L7 connection timeout is used. The default **Connection Timeout** value can be modified by going to **System Configuration > Miscellaneous Options > Network Options**.
- Setting it to 1 will discard the connection after the packet is first forwarded a response is not expected or handled
- Setting it to 2 will use a DNS type of operation. The connection is dropped after the reply message.

Setting the **Idle Connection Timeout** to the special values of 1 or 2 allow better performance and memory usage for UDP connections and they correspond better to how UDP is used.

#### **Quality of Service**

The **Quality of Service** drop-down sets a Differentiated Services Code Point (DSCP) in the IP header of packets that leave the Virtual Service. This means that the next device or service that deals with the packets will know how to treat and prioritise this traffic. Higher priority packets are sent from the LoadMaster before lower priority packets.

The different options are described below:

- **Normal-Service**: No special priority given to the traffic
- **Minimize-Cost**: Used when data needs to be transferred over a link that has a lower "cost"

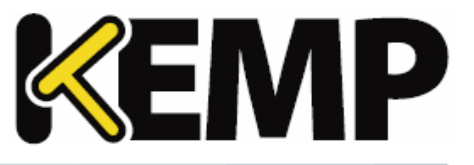

- **Maximize-Reliability**: Used when data needs to travel to the destination over a reliable link and with little or no retransmission
- **Maximize-Throughput:** Used when the volume of data transferred during an interval is important, even if the latency over the link is high
- **Minimize-Delay**: Used when the time required (latency) for the packet to reach the destination must be low. This option has the quickest queue of each of the **Quality of Service** choices.

The **Quality of Service** feature only works with Layer 7 traffic. It does not work with Layer 4 traffic.

#### **Use Address for Server NAT**

By default, when the LoadMaster is being used to SNAT Real Servers, the source IP address used on the internet is that of the LoadMaster. The **Use Address for Server NAT** option allows the Real Servers configured on the Virtual Service to use the Virtual Service as the source IP address instead.

This option is most useful for services such as SMTP when the LoadMaster is in a public domain and when the service requires a reverse DNS check to see if the source address sent from the LoadMaster is the same as the Mail Exchanger (MX) record of the sender.

If the Real Servers are configured on more than one Virtual Service that has this option set, the LoadMaster examines the destination port of the server's request and then selects the Virtual Service with a matching port. The LoadMaster then uses this Virtual Service as the source IP address. If no match is found for the port being requested, the IP address of the LoadMaster is used as the source IP address.

The **Use Address for Server NAT** option only works on Virtual Services which are operating on the default gateway. This option is not supported on non-default gateway interfaces.

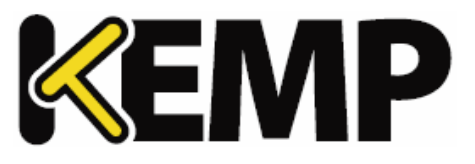

### <span id="page-27-0"></span>**3.5 SSL Properties**

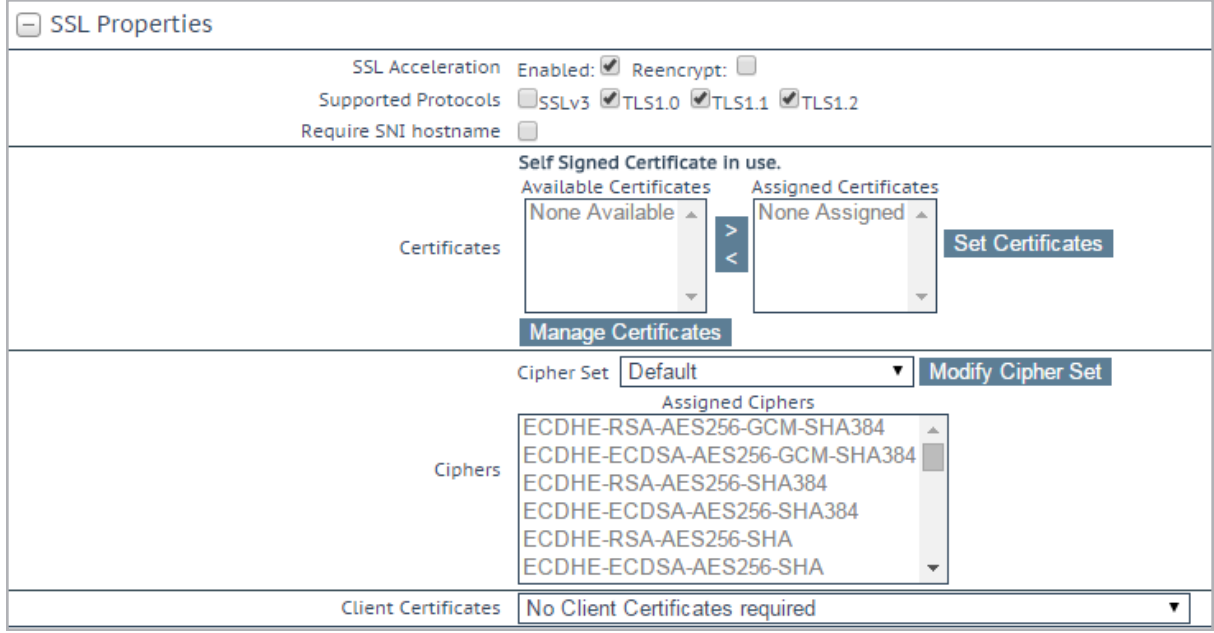

#### **SSL Acceleration**

This checkbox appears when the criteria for SSL Acceleration have been met, and serves to activate SSL Acceleration.

**Enabled:** If the **Enabled** check box is selected, and there is no certificate for the Virtual Service, you are prompted to install a certificate. A certificate can be added by clicking the **Manage Certificates** button and importing or adding a certificate.

**Reencrypt:** Selecting the **Reencrypt** checkbox re-encrypts the SSL data stream before sending it to the Real Server.

**Reversed:** Selecting this checkbox will mean that the data from the LoadMaster to the Real Server is reencrypted. The input stream must not be encrypted. This is only useful in connection with a separate Virtual Service which decrypts SSL traffic then uses this Virtual Service as a Real Service and loops data back to it. In this way, the client to real server data path is always encrypted on the wire.

#### **Supported Protocols**

The checkboxes in the **Supported Protocols** section enables you to specify which protocols should be supported by the Virtual Service. By default, TLS1.1 and TLS 1.2 are enabled and SSLv3 and TLS1.0 are disabled.

Starting with version 7.2.37, when re-encryption is enabled, the TLS version that can be negotiated between the LoadMaster and the Real Servers behind it are no longer constrained by the TLS version

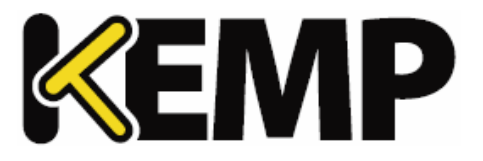

according to the requirements of each Real Server.

settings configured on the client side. All TLS versions and ciphers that are supported on the LoadMaster can be negotiated without restriction by Real Servers. In this way, the LoadMaster can, for example, provide strict security for client-side application access and stillsupport server-side connections to legacy servers that only support specific, less secure, TLS versions and ciphers. This is illustrated in the example below.

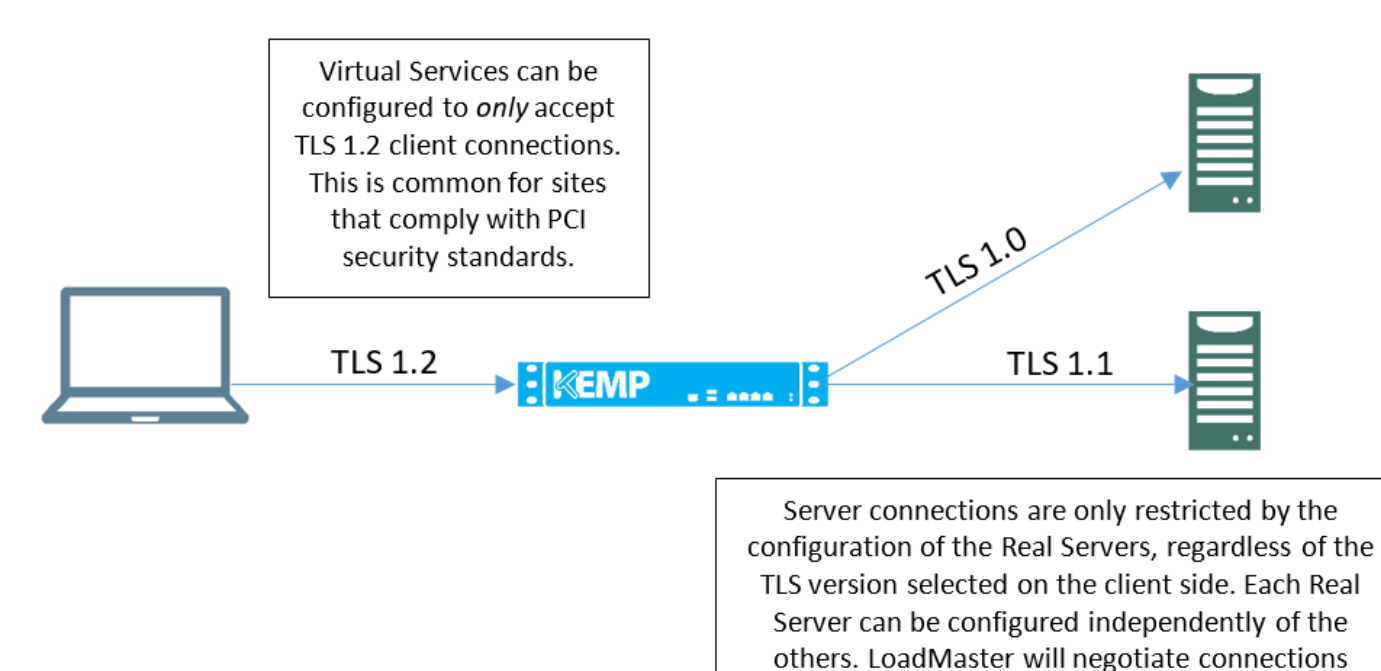

#### **Require SNI hostname**

Ifrequire Server Name Indication (SNI) is selected, the hostname will always be required to be sent in the TLS client hello message.

When **Require SNI hostname** is disabled, the first certificate is used if a host header match is not found.

When **Require SNI hostname** is enabled, a certificate with a matching common name must be found, otherwise an SSL error is yielded. Wildcard certificates are also supported with SNI.

When using a Subject Alternative Name (SAN) certificate, alternate source names are not matched against the host header.

Wildcard certificates are supported but please note that the root domain name will not be matched as per RFC 2459. Only anything to the left of the dot is matched. Additional certificates must be added to

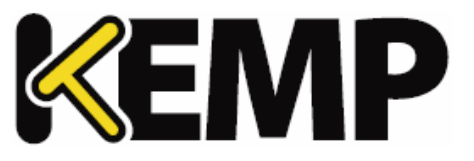

match the root domain names. For example, [www.kemptechnologies.com](http://www.kemptechnologies.com/) is matched until a wildcard of \*.kemptechnologies.com. Kemptechnologies.com will not be matched.

To send SNI host information in HTTPS health checks, please enable **Use HTTP/1.1** in the **Real Servers** section of the relevant Virtual Service(s) and specify a host header. If this is not set, the IP address of the Real Server is used.

#### **Certificates**

Available certificates are listed in the **Available Certificates** select list on the left. To assign or unassign a certificate, select it and click the right or left arrow button. Then click **Set Certificates**. Multiple certificates can be selected by holding **Ctrl** on your keyboard and clicking each required certificate.

Clicking the **Manage Certificates** button brings you to the SSL Certificates screen.

#### **Reencryption Client Certificate**

With SSL connections, the LoadMaster gets a certificate from the client and also gets a certificate from the server. The LoadMaster transcribes the client certificate in a header and sends the data to the server. The server still expects a certificate. This is why it is preferable to install a pre-authenticated certificate in the LoadMaster.

#### **Reencryption SNI Hostname**

Specify the Server Name Indication (SNI) hostname that should be used when connecting to the Real Servers.

This field is only visible when SSL re-encryption is enabled.

#### **Cipher Set**

A cipher is an algorithm for performing encryption or decryption.

Each Virtual Service (which has **SSL Acceleration** enabled) has a cipher set assigned to it. This can either be the system-defined cipher set or a user-customized cipher set. The system-defined cipher set can be selected to quickly and easily select and apply the relevant ciphers.

In the FIPS LoadMaster, there are three system-defined cipher sets; **WUI**, **Default** and **BestPractices**. Each of these cipher sets only contain ciphers that are supported by FIPS.

Refer to the **SSL Accelerated Services for the LM-8020 FIPS, Feature Description** on the [KEMP Documentation](https://kemptechnologies.com/documentation) Page for a full list of the ciphers supported by the FIPS LoadMaster.

The list of ciphers which are assigned to a Virtual Service can be edited by clicking the **Modify Cipher Set** button. If changes are made to a preconfigured cipher set, a new custom cipher set will be created. Custom cipher sets can be named and can be used across different Virtual Services.

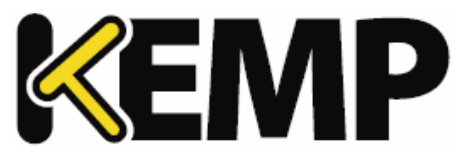

By default, the name for the custom cipher set will be **Custom\_***<VirtualServiceID>*. KEMP recommends changing the name of custom cipher sets because if another system-defined cipher set is modified, the name will again default to **Custom\_***<VirtualServiceID>* and will overwrite any existing cipher sets with that name.

It is not possible to modify the list of ciphers in a system-defined cipher set. Instead, a new custom cipher set will be created when changes are made to the ciphers list.

#### **Ciphers**

The **Ciphers** list is read only and displays a list of the currently assigned ciphers. Clicking the **Modify Cipher Set** button will bring you to the **Cipher Set Management** screen. This screen allows you to create new and modify existing custom cipher sets.

#### **Client Certificates**

**No Client Certificates required:** enables the LoadMaster to accept HTTPS requests from any client. This is the recommended option.

By default the LoadMaster will accept HTTPS requests from any client. Selecting any of the other values below will require all clients to present a valid client certificate. In addition, the LoadMaster can also pass information about the certificate to the application.

This option should not be changed from the default of **No Client Certificates required**. Only change from the default option if you are sure that all clients that access this service have valid client certificates.

- **Client Certificates required:** requires that all clients forwarding a HTTPS request must present a valid client certificate.
- **Client Certificates and add Headers**: requires that all clients forwarding a HTTPS request must present a valid client certificate. The LoadMaster also passes information about the certificate to the application by adding headers.
- The below options send the certificate in its original raw form. The different options let you specify the format that you want to send the certificate in:
	- Client Certificates and pass DER through as SSL-CLIENT-CERT
	- Client Certificates and pass DER through as X-CLIENT-CERT
	- Client Certificates and pass PEM through as SSL-CLIENT-CERT
	- Client Certificates and pass PEM through as X-CLIENT-CERT

#### **Verify Client using OCSP**

Verify (using Online Certificate Status Protocol (OCSP)) that the client certificate is valid.

#### **3 Virtual Services**

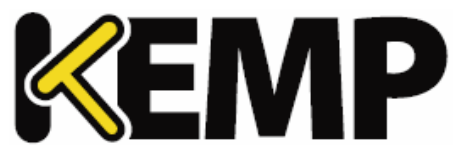

#### This option is only visible when ESP is enabled.

### <span id="page-31-0"></span>**3.6 Advanced Properties**

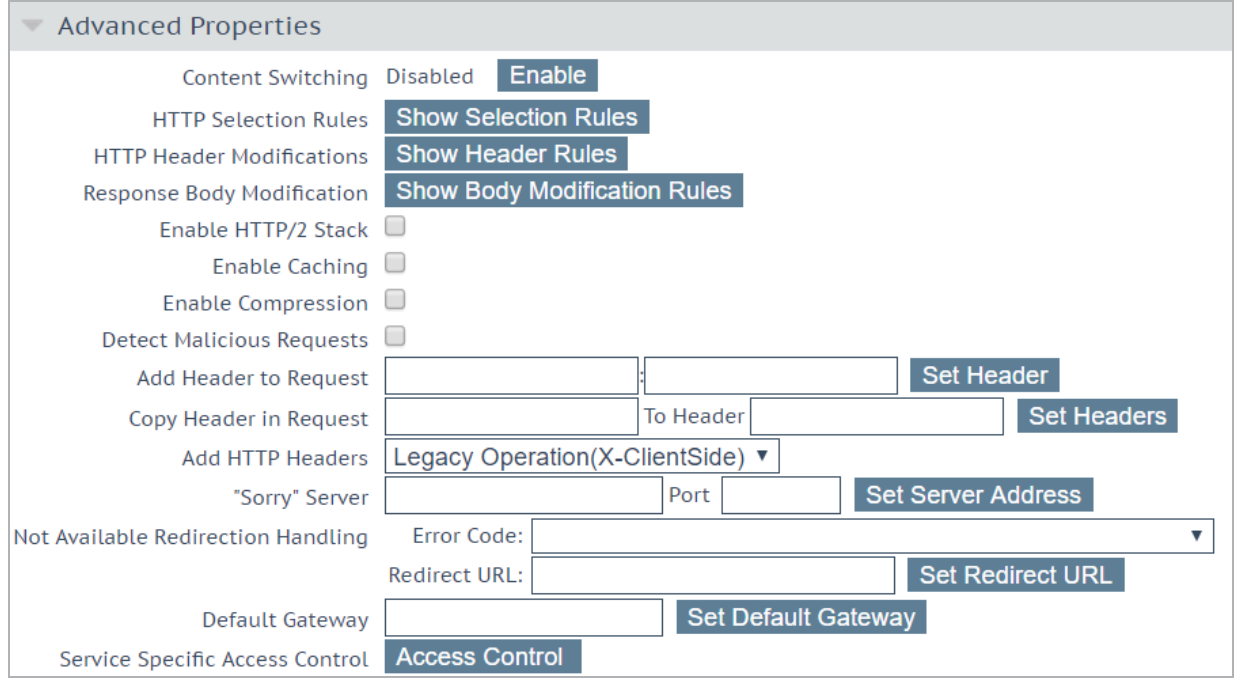

#### **Content Switching**

Clicking the **Enable** button, enables rule-based Content Switching on this Virtual Service. Once enabled, rules must be assigned to the various Real Servers. Rules can be attached to Real Server by clicking the **None** button located next the Real Server. Once rules are attached to a Real Server the **None** button will display the count of rules attached.

#### **Rules Precedence**

Clicking the **Rules Precedence** button displays the order in which Content Switching rules are applied. This option only appears when Content Switching and when rules are assigned to the Real Server(s).

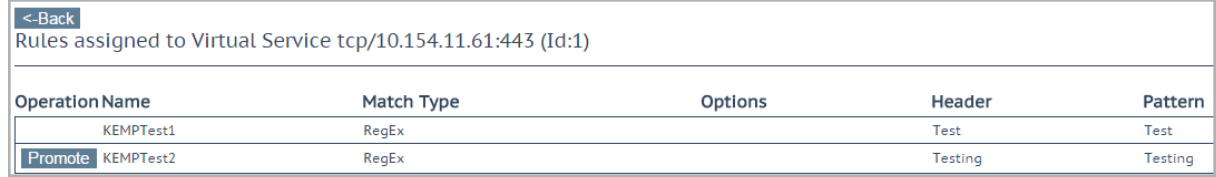

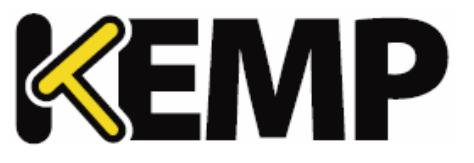

This screen shows the Content Switching rules that are assigned to the Real Servers of the Virtual Services and the order in which they apply. A rule may be promoted in the order of precedence by clicking its corresponding **Promote** button.

#### **HTTP Selection Rules**

Show the selection rules that are associated with the Virtual Service.

#### **HTTP Header Modifications**

Clicking **Show Header Rules** displays the order in which Header Modification rules are implemented. The number ofrules (of both request and response type) is displayed on the actual button.

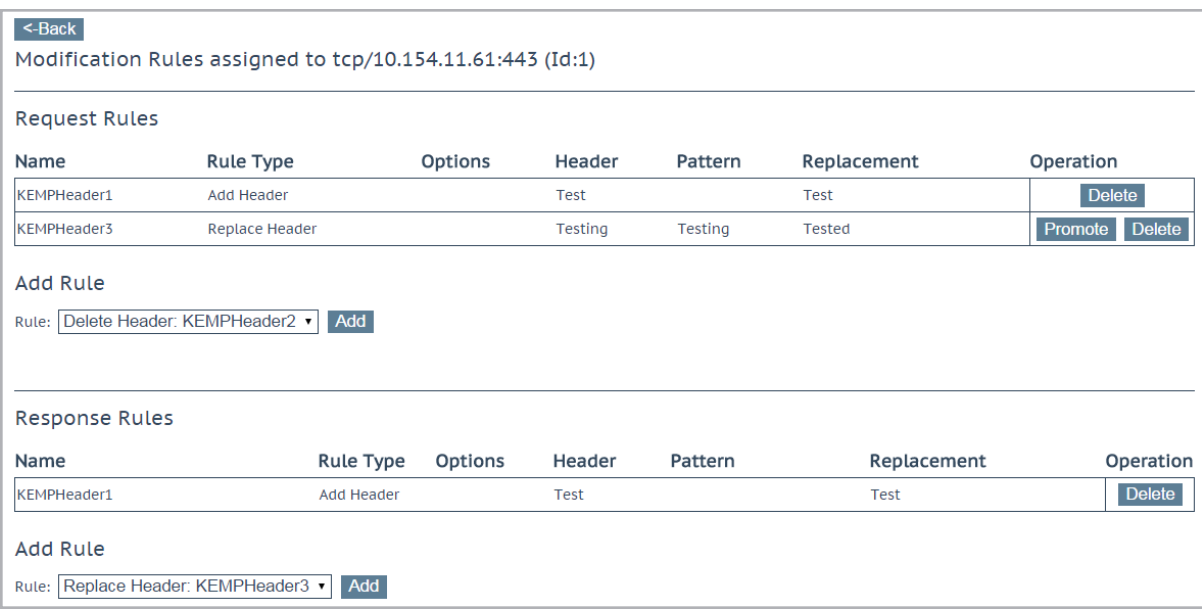

From within the screen you can **Add** and **Delete** Header Modification rules. The order in which the rules are applied can be changed by clicking the **Promote** buttons.

#### **Response Body Modification**

Clicking the **Show Body Modification Rules** button displays the response body modification rules assigned to the Virtual Service. The number of assigned rules is displayed in the button label.

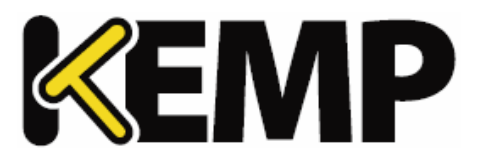

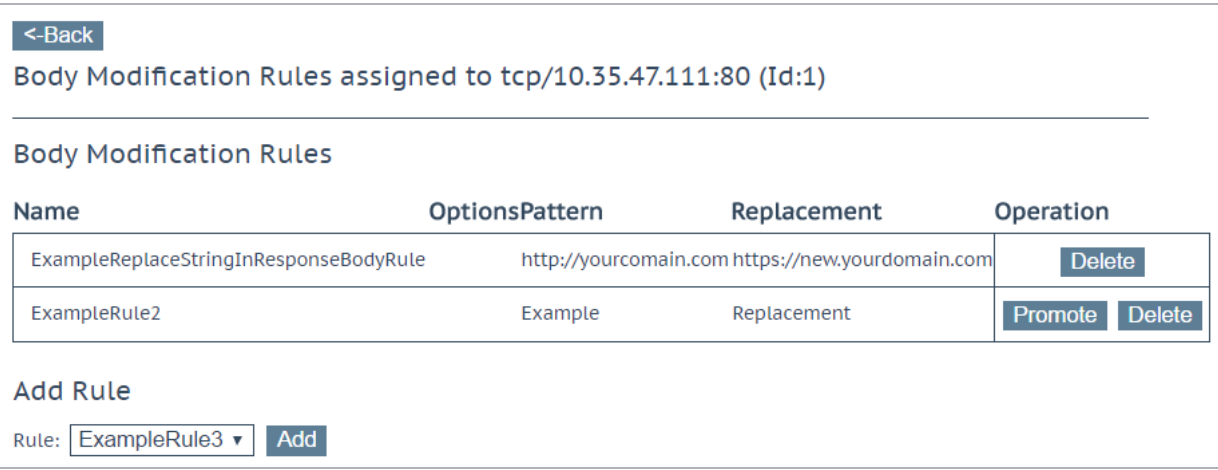

From this screen, you can **Add** and **Delete** response body modification rules to/from the Virtual Service. You can change the order that the rules are applied in by clicking the **Promote** button.

#### **Enable HTTP/2 Stack**

Enable HTTP/2 client requests to be served by the LoadMaster directly. HTTP/2 requests are made using a secure connection. Please ensure the **SSL Properties** are configured and the **BestPractices Cipher Set** is selected if enabling this option. The **Enable Caching** check box should also be selected to optimize end user experience.

#### **Enable Caching**

This option enables caching of static content. This saves valuable Real Server processing power and bandwidth. Caching can be enabled per HTTP and offloaded HTTPS Virtual Services.

```
Types of file that can be cached may be defined in AFE configuration under the Systems Configuration
                     > Miscellaneous Options menu.
```
#### **Maximum Cache Usage**

This option limits the size of the cache memory per Virtual Service. For example, two Virtual Services, each running with a limit of 50% will use 100% of the cache store. The default is **No Limit**. It is recommended to limit the cache size to prevent unequal use of the cache store. Ensure that the cache maximum usage is adjusted so that each Virtual Service has a percentage of cache to use. If there is not remaining space to be allocated for a cache enabled Virtual Service, that service will not cache content.

#### **Enable Compression**

Files sent from LoadMaster are compressed with Gzip.

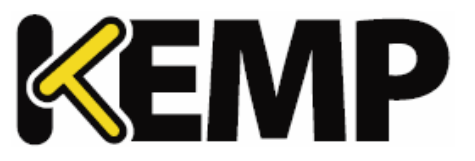

If compression is enabled without caching, LoadMaster performance may suffer. When compression and caching are both enabled on a Virtual Service, compression will only be applied to the cached entry (if the entry would be cached). The first request is not compressed; it is used to fill the cache. The system can either fill the cache or compress the request – it cannot do both at the same time.

The types of file that can be compressed may be defined in AFE configuration in the **Systems Configuration > Miscellaneous** section of the LoadMaster WUI.

Compression is not recommended for files 100MB or greater in size.

More RAM may need to be added to Virtual LoadMasters using the hypervisor in order to compress large files.

#### **Detect Malicious Requests**

The Intrusion Prevention System (IPS) service will provide in-line protection of Real Server(s) by providing real-time mitigation of attacks and isolation of Real Server(s). Intrusion prevention is based on the industry standard SNORT database and provides real-time intrusion alerting.

To get updated or customized rules, please refer to the SNORT website: [https://www.snort.org/.](https://www.snort.org/)

The detection code only handles HTTP-classed rules.

Selecting the **Detect Malicious Requests** check box enables the IPS per HTTP and offloaded HTTPS Virtual Services. There are two options for handling ofrequests that match a SNORT rule. **Drop Connection**, where a rule match will generate no HTTP response, or **Send Reject**, where a rule match will generate a response to the client of HTTP 400 "Invalid Request". Both options prevent the request from reaching the Real Server(s).

#### **Enable Multiple Connect**

Enabling this option permits the LoadMaster to manage connection handling between the LoadMaster and the Real Servers. Requests from multiple clients are sent over the same TCP connection.

Multiplexing only works for simple HTTP GET operations. The **Enable Multiple Connect** check box will not be available in certain situations, for example if WAF, ESP or SSL Acceleration is enabled.

#### **Port Following**

Port following enables a switch from an HTTP connection to an HTTPS (SSL) connection to be persistent on the same Real Server. Port following is possible between UDP and TCP connections.

To switch on port following, the following must be true:

The Virtual Service where port following is being switched on must be an HTTPS service

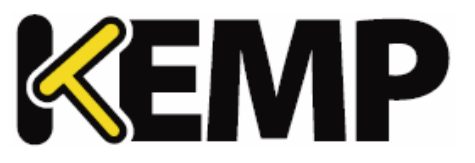

- There must be a HTTP service
- Both of these Virtual Services must the same Layer 7 persistence mode selected, that is, **Super HTTP** or **Source IP Address** persistence

Port following is not available on SubVSs.

For further information, refer to the **Port Following, Feature Description** on the KEMP [Documentation](https://kemptechnologies.com/documentation) [Page](https://kemptechnologies.com/documentation).

#### **Add Header to Request**

Input the key and the value for the extra header that is to be inserted into every request sent to the Real Servers.

Click the **Set Header** button to implement the functionality.

#### **Copy Header in Request**

This is the name of the source header field to copy into the new header field before the request is sent to the Real Servers. Enter the name of the header field into which the source header is to be copied in the **To Header** text box.

#### **Add HTTP Headers**

This option allows you to select which headers are to be added to the HTTP stream. The options available include:

- Legacy Operation(X-ClientSide)
- None
- X-Forwarded-For (+ Via)X-Forwarded-For (No Via)
- X-ClientSide (+ Via)
- X-ClientSide (No Via)
- Via Only

In the Legacy operation, if the system is in HTTP kernel mode, then a header is added. Otherwise nothing is done. For the other operation methods, then the system is forced into HTTP kernel mode and the specified operation is performed.

#### **Sorry Server**

Enter the IP Address and Port number in the applicable fields. If no Real Servers are available, the LoadMaster will redirect to a specified location, with no checking. The IP address of a Sorry Server must be on a network or subnet that is defined on the LoadMaster.
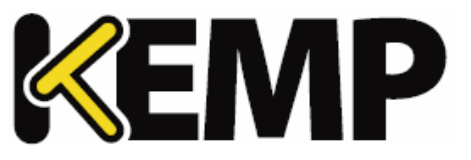

When using a Layer 4 Virtual Service, the Sorry Server should be on the same subnet as the Real Server.

When using a Layer 7 Virtual Service, the Sorry Server can be on any local network. It is also possible to add a non-local sorry server. For this, Transparency must be disabled, there must be a route to the Sorry Server and the **Enable Non-Local Real Servers** option must be enabled (**System Configuration > Miscellaneous Options > Network Options**).

**Sorry Server** functionality does not work with SSL reencryption.

### **Not Available Redirection Handling**

When no Real Servers are available to handle the request you can define the error code and URL that the client should receive.

- **Error Code:** If no Real Servers are available, the LoadMaster can terminate the connection with a HTTP error code. Select the appropriate error code.
- **Redirect URL:** When there are no Real Servers available and an error response is to be sent back to the client, a redirect URL can also be specified. If the string entered in this text box does not include **http://** or **https://** the string is treated as being relative to the current location, so the hostname is added to the string in the redirect. This field also supports the use of wildcards such as **%h** and **%s** which represent the requested hostname and Uniform Resource Identifier (URI) respectively.
- **Error Message:** When no Real Servers are available and an error response is to be sent back to the client, the specified error message is added to the response.

For security reasons, the returned HTML page only returns the text **Document has moved**. No requestsupplied information is returned.

**Error File:** When no Real Servers are available and an error response is to be sent back to the client, the specified file is added to the response. This enables simple error HTML pages to be sent in response to the specified error.

The maximum size of this error page is 16KB.

### **Not Available Server/Port**

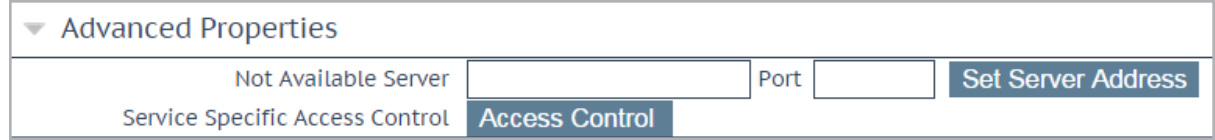

In a UDP Virtual Service there is an option to specify a **Not Available Server** and **Port**. When there are no Real Servers available to handle the request this option defines the URL that the client will receive.

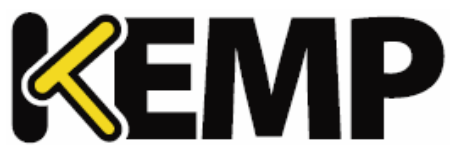

The value of the **Not Available Server** can only be changed for UDP if the service is not currently using the **Not Available Server**.

### **Add a Port 80 Redirector VS**

If no port 80 Virtual Service is configured, one can be created. It will then redirect the client to the URL specified in the **Redirection URL:** field.

Click the **Add HTTP Redirector** button to implement the redirector.

When the **Add HTTP Redirector** button is clicked, a redirect Virtual Service is created and this WUI option disappears from the relevant Virtual Service.

### **Default Gateway**

Specify the Virtual Service-specific gateway to be used to send responses back to the clients. If this is not set, the global default gateway is used.

Click the **Set Default Gateway** button to implement the default gateway. The **Default Gateway** for a Virtual Service is only used for that Virtual Service.

If the global **Use Default Route Only** option is set in **System Configuration > Miscellaneous Options > Network Options**, traffic from Virtual Services that have the **Default Gateway** set is only routed to the interface where the Virtual Service's default route is located. This can allow the LoadMaster to be directly connected to client networks without returning traffic directly using the adjacent interface.

### **Alternate Source Addresses**

If no list is specified, the LoadMaster will use the IP address of the Virtual Service as its local address. Specifying a list of addresses ensures the LoadMaster will use these addresses instead.

Click the **Set Alternate Source Addresses** button to implement the Alternate Source Addresses.

This option is only available if the **Allow connection scaling over 64K Connections** option is enabled in the **L7 Configuration** screen.

### **Service Specific Access Control**

Allows you to change the Virtual Service-specific **Access Control** lists.

If you implement the Access Control Lists option, the Extra Ports option will not work correctly.

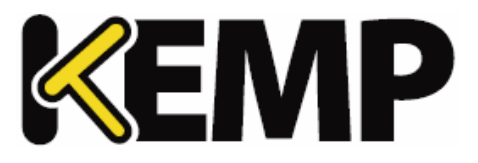

# **3.7 Web Application Firewall (WAF) Options**

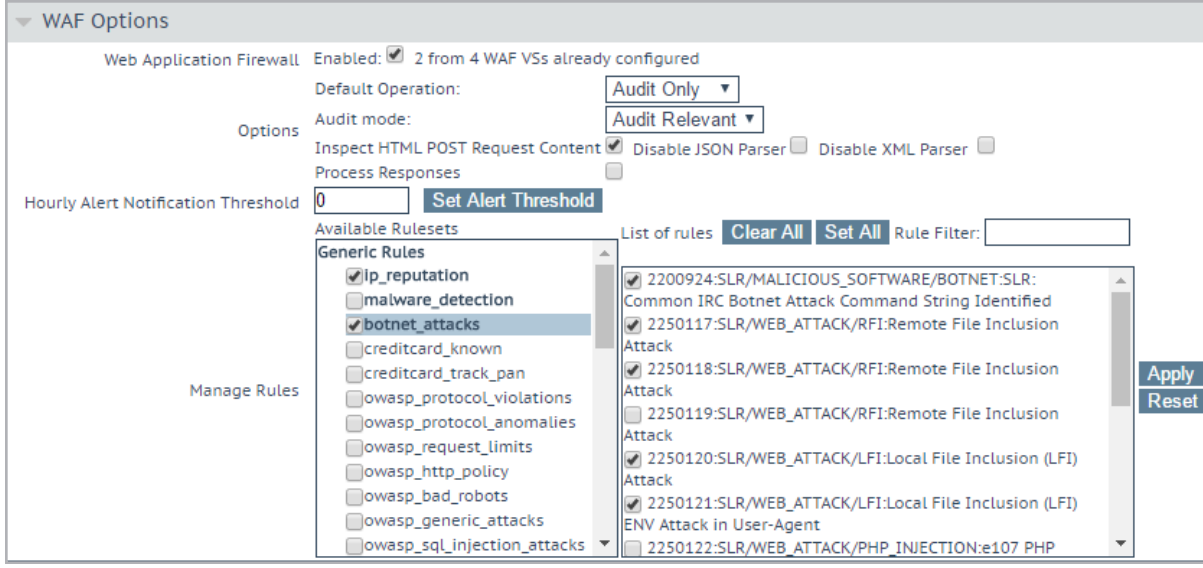

The Web Application Firewall (WAF) feature must be enabled before you can configure these options.

▼ WAF Options Web Application Firewall Enabled: 2 from 4 WAF VSs already configured

To enable WAF, select the **Enabled** check box. A message is displayed next to the **Enabled** check box displaying how many WAF-enabled Virtual Services exist and it will also display the maximum number of WAF-enabled Virtual Services that can exist. If the maximum number of WAF-enabled Virtual Services have been reached, the **Enabled** check box is greyed out.

Utilizing WAF can have a significant performance impact on your LoadMaster deployment. Please ensure that the appropriate resources are allocated.

For virtual and bare metal LoadMaster instances, a minimum of 2GB of allocated RAM is required for operation of WAF. The default memory allocation for Virtual LoadMasters and LoadMaster Bare Metal instances prior to LoadMaster Operating System version 7.1-22 is 1GB of RAM. If this default allocation has not been changed please modify the memory settings before attempting to proceed with WAF configuration.

### **Default Operation**

Select the default operation of the WAF:

### **3 Virtual Services**

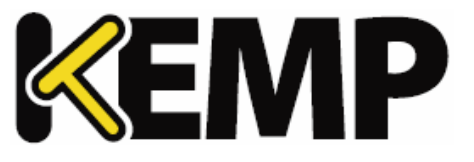

- **Audit Only:** This is an audit-only mode logs are created but requests and responses are not blocked.
- **Block Mode:** Either requests or responses are blocked.

### **Audit mode**

Select what logs to record:

- **No Audit:** No data is logged.
- **Audit Relevant:** Logs data which is of a warning level and higher. This is the default option for this setting.
- **Audit All:** Logs all data through the Virtual Service.

Selecting the **Audit All** option produces a large amount of log data. KEMP does not recommend selecting the **Audit All** option for normal operation. However, the **Audit All** option can be useful when troubleshooting a specific problem.

### **Inspect HTML POST Request Content**

Enable this option to also process the data supplied in POST requests.

Two additional options (**Disable JSON Parser and Disable XML Parser**) only become available if **Inspect HTML Post Request Content** is enabled.

### **Disable JSON Parser**

Disable processing of JavaScript Object Notation (JSON) requests.

### **Disable XML Parser**

Disable processing of XML requests.

### **Process Responses**

Enable this option to verify responses sent from the Real Servers.

This can be CPU and memory intensive.

If a Real Server is gzip encoding, WAF will not check that traffic, even if **Process Responses** is enabled.

### **Hourly Alert Notification Threshold**

This is the threshold of incidents per hour before sending an alert. Setting this to **0** disables alerting. This threshold also relates to the **Events over Limit Today** number which is displayed on the WUI home page. For example, if the threshold is set to 10 and there has been 20 events, the counter is set to 2.

**3 Virtual Services**

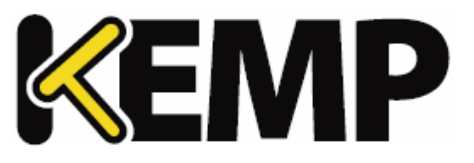

### **Rules**

This is where you can assign/un-assign generic, application-specific, application-generic and custom rules to/from the Virtual Service.

You cannot assign application-specific and application-generic rules to the same Virtual Service.

Individual rules within each ruleset can be enabled/disabled as required. To enable a ruleset, tick the relevant check box. If you have not enabled/disabled rules in that ruleset previously, all rules are enabled by default in the right box. If you have previously enabled/disabled rules in that ruleset, within that Virtual Service – the rules will retain their previous settings.

You can enable/disable individual rules as needed by ticking the relevant ruleset on the left and ticking/unticking the rules on the right.

Some rules or rule sets may have dependencies on other rules. There is no dependency check in the LoadMaster when rules are disabled - before disabling any rule, please be aware of any rule chains or dependencies.

When finished making changes, click the **Apply** button.

Clicking the **Clear All** button will disable all rules for the selected ruleset.

Clicking the **Set All** button will enable all rules for the selected ruleset.

Text can be entered in the **Rule Filter** text box in order to filter the rules to only show rules which contain the filter text.

Clicking **Reset** will disable all rulesets and rules.

# **3.8 Edge Security Pack (ESP) Options**

The ESP feature must be enabled before you can configure these options. To enable the ESP function, please select the **Enable ESP** check box.

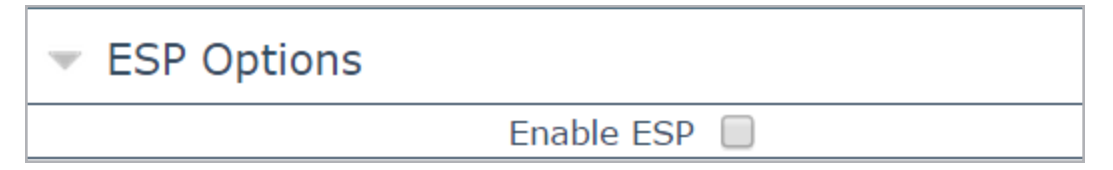

The full **ESP Options** screen will appear.

The ESP feature can only be enabled if the Virtual Service is a HTTP, HTTPS or SMTP Virtual Service

## **3 Virtual Services**

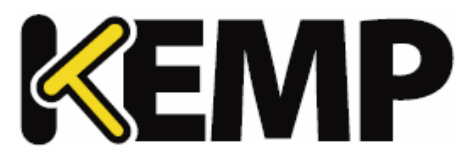

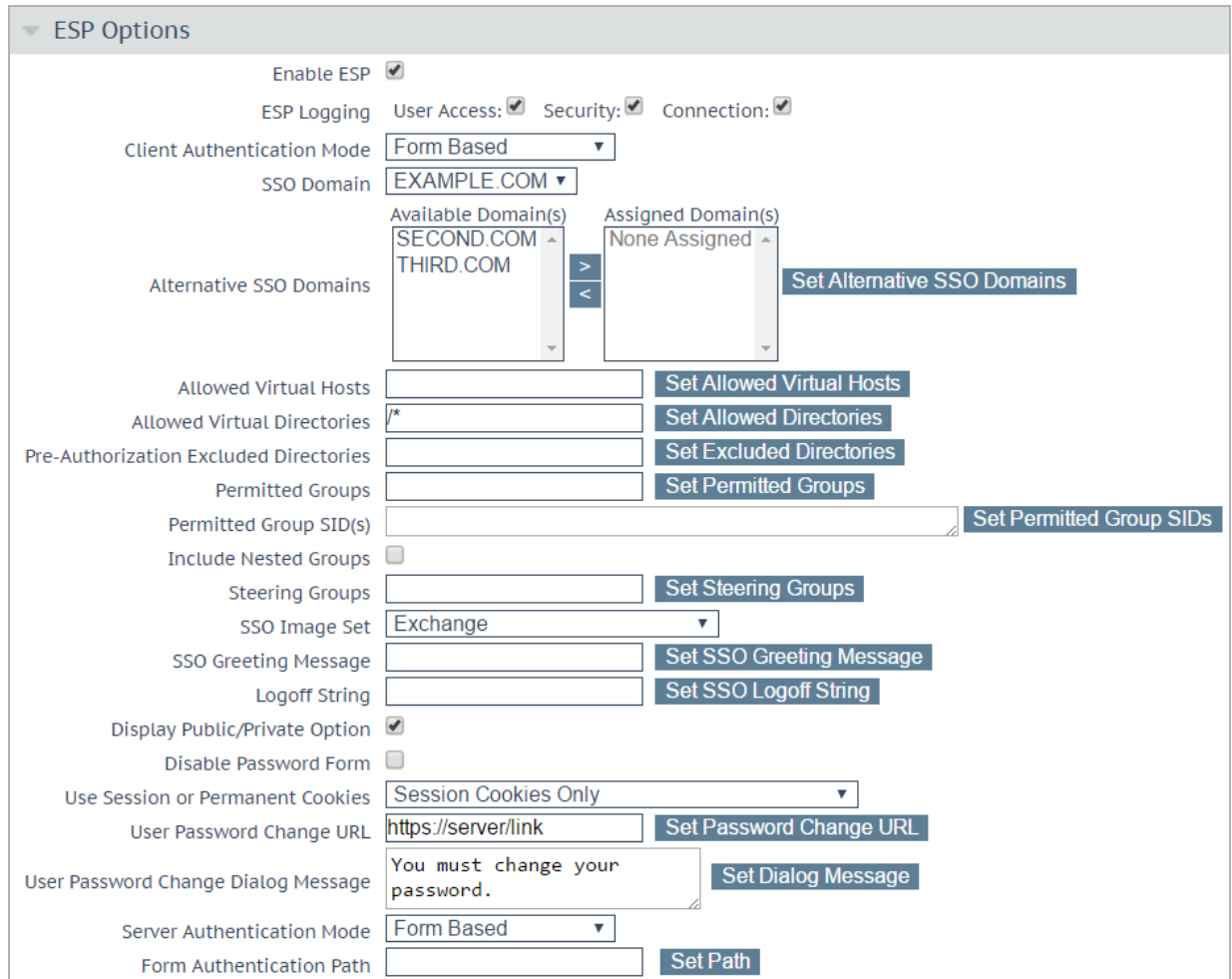

### **Enable ESP**

Enable or disable the ESP feature set by selecting or removing the checkmark from the **Enable ESP** checkbox.

### **ESP Logging**

There are three types of logs stored in relation to the ESP feature. Each of these logs can be enabled or disabled by selecting or deselecting the relevant checkbox. The types of log include:

- **User Access:** logs recording all user logins
- **Security:** logs recording all security alerts
- **Connection:** logs recording each connection

Logs are persistent and can be accessed after a reboot of the LoadMaster. For further information on logs please refer to the **[Extended](#page-179-0) Log Files** section.

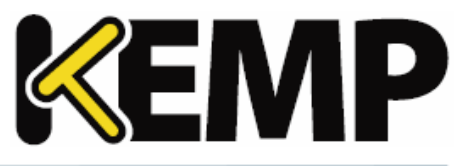

### **Client Authentication Mode**

Specifies how clients attempting to connect to the LoadMaster are authenticated. The following types of methods are available:

- **Delegate to Server:** the authentication is delegated to the server
- **Basic Authentication**: standard Basic Authentication is used
- **Form Based:** clients must enter their user details within a form to be authenticated on the LoadMaster
- **Client Certificate:** clients must present the certificate which is verified against the issuing authority
- **NTLM:** NTLM credentials are based on data obtained during the interactive logon process and consist of a domain name and a user name

The remaining fields in the **ESP Options** section will change based on the **Client Authentication Mode** selected.

### **SSO Domain**

Select the Single Sign-On (SSO) Domain within which the Virtual Service is included.

Please refer to the **Manage SSO [Domains](#page-67-0)** section for further information on configuring SSO Domains. An SSO Domain must be configured in order to correctly configure the ESP feature.

Only SSO domains with the **Configuration type** of **Inbound Configuration** are shown as options in this **SSO Domain** field.

### **Alternative SSO Domains**

Many organizations use extranets to share information with customers and partners. It is likely that extranet portals will have users from two or more Active Directory domains. Rather than authenticating users from individual domains one at a time, assigning **Alternative SSO Domains** gives the ability to simultaneously authenticate users from two or more domains using one Virtual Service.

This option appears only when more than one domain has been configured and when the **Authentication Protocol** for the SSO domains are set to **LDAP**.

Please refer to the **Manage SSO [Domains](#page-67-0)** section for further information on configuring **SSO Domains**.

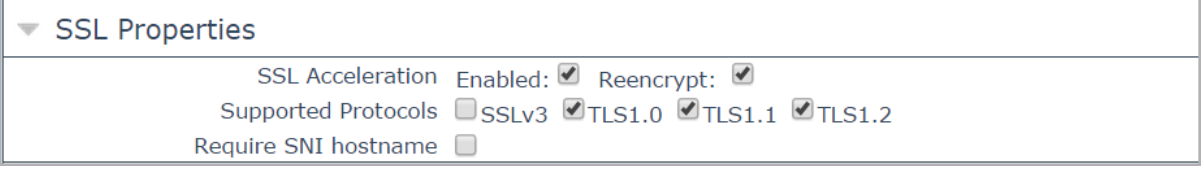

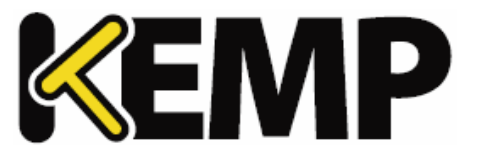

Before configuring the **ESP Options** to use **Alternative SSO Domains** ensure that, in the **SSL Properties** section, the **Enabled** and **Reencrypt** tick boxes are selected.

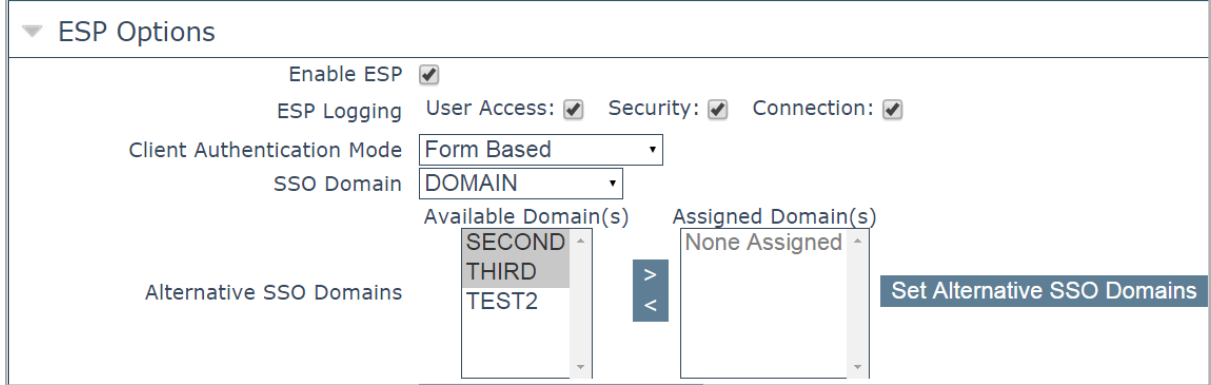

The domain name which appears in the **SSO Domain** drop-down list is the default domain. This is also the domain which is used if only one is configured.

Previously configured alternative domains appear in the **Available Domain(s)** list.

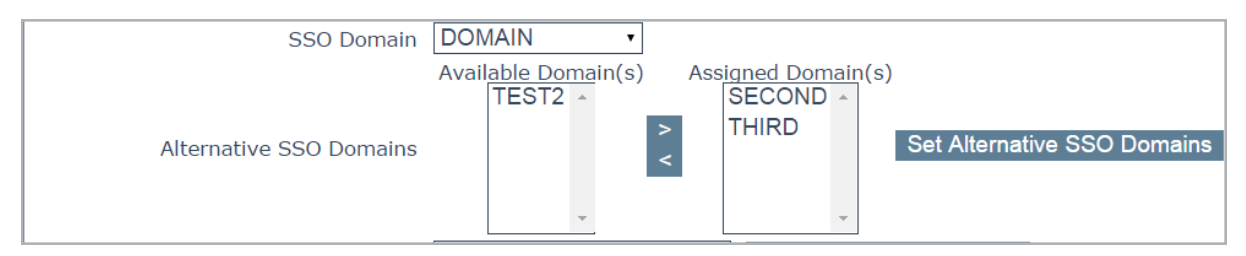

To assign alternative SSO Domains:

1. Highlight each of the domains you wish to assign and click the **>** button.

An assigned domain is a domain which can be authenticated using a particular Virtual Service.

All domains which appear as available may be assigned to a Virtual Service.

2. Click the **Set Alternative SSO Domains** button to confirm the updated list of Assigned Domain (s).

3. Choose **Basic Authentication** from the **Server Authentication Mode** drop-down list.

When logging in to a domain using the ESP form, users should enter the name of the SSO Domain if an alternative domain needs to be accessed. If no domain name is entered in the username, users are, by default, logged on the domain entered in the default SSO Domain drop-down list.

### **3 Virtual Services**

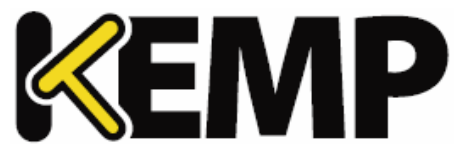

To view the status of the Virtual Services, click **Virtual Services** and **View/Modify Services** in the main menu.

A list of the **Virtual Services** displays showing the current status of each service.

If alternative domains are assigned and there is an issue with a particular domain, the affected domain name is indicated in the **Status** column.

### **Allowed Virtual Hosts**

The Virtual Service will only be allowed access to specified virtual hosts. Any virtual hosts that are not specified are blocked.

Enter the virtual host name(s) in the **Allowed Virtual Hosts** field and click the **Set Allowed Virtual Hosts** button to specify the allowed virtual hosts.

Multiple domains may be specified within the field allowing many domains to be associated with the Single Sign On Domain.

The use of regular expressions is allowed within this field.

### If this field is left blank, the Virtual Service is blocked.

### **Allowed Virtual Directories**

The Virtual Service will only be allowed access to the specified virtual directories, within the allowed virtual hosts. Any virtual directories that are not specified are blocked.

Enter the virtual directory name(s) in the **Allowed Virtual Directories** field and click the **Set Allowed Virtual Directories** button to specify the allowed virtual directories.

The use of regular expressions is allowed within this field.

### **Pre-Authorization Excluded Directories**

Any virtual directories specified within this field will not be pre-authorized on this Virtual Service and are passed directly to the relevant Real Servers.

### **Permitted Groups**

Specify the groups that are allowed to access this Virtual Service. When set, if a user logs in to a service published by this Virtual Service, the user must be a member of at least one of the groups specified. Up to 10 groups are supported per Virtual Service. Performance may be impacted if a large number of groups are entered. Groups entered in this field are validated using an LDAP query.

Some guidelines about this field are as follows:

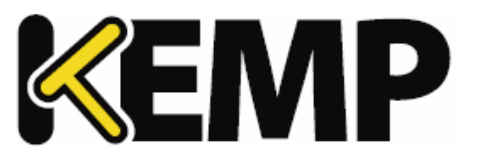

- The group(s) specified must be valid groups on the Active Directory in the SSO domain associated with the Virtual Service. The SSO domain in the LoadMaster must be set to the directory for the groups. For example, if the SSO domain in the LoadMaster is set to webmail.example and webmail is not the directory for the groups, it will not work. Instead, the SSO domain may need to be set to .example.com.
- The group(s) listed must be separated by a semi-colon

A space-separated list does not work because most groups contain a space in the name, for example **IT Users**.

- Do not use the **Domain Users** group because it is a default primary group for new users.
- The following characters are not allowed in permitted group names:  $/ : +$   $*$
- The authentication protocol of the SSO domain must be LDAP
- The groups should be specified by name, not by full distinguished name

### **Permitted Group SID(s)**

This field is the equivalent of the **Permitted Groups** field. If specifying permitted groups, you can complete either the **Permitted Groups** field or the **Permitted Groups SID(s)** field (security identifiers).

In the **Permitted Group SID(s)** field you can specify the group SIDs that are allowed to access this Virtual Service. Each group must be separated by a semicolon. After you type the groups, click **Set Permitted Group SIDs**.

### **Include Nested Groups**

This field relates to the **Permitted Groups** setting. Enable this option to include nested groups in the authentication attempt. If this option is disabled, only users in the top-level group are granted access. If this option is enabled, users in both the top-level and first sub-level group are granted access.

### **Steering Groups**

Steering groups can be used to steer client traffic to individual Real Servers in a Virtual Service based on the Active Directory (AD) group membership of users initiating client traffic. An example scenario would be a Virtual Service which has four Real Servers. Two Real Servers could be configured to have a primary association with Active Directory Group 1 and two Real Servers could be configured to have a primary association with AD Group 2. When a user attempts to access the Virtual Service, their group membership will be verified and the information used to steer their request to the appropriate Real Servers. If the Real Servers selected based on group membership are not available, the default behavior is to fall back to the assigned scheduling method for the Virtual Service.

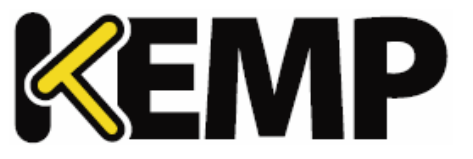

For further information, refer to the ESP Steering Groups [Technical](https://support.kemptechnologies.com/hc/en-us/articles/207482046-ESP-Steering-Groups) Note on the KEMP [Documentation](https://kemptechnologies.com/documentation/) [Page](https://kemptechnologies.com/documentation/).

Steering groups are not available if using **Basic Authentication** or **SAML** authentication.

### **SSO Image Set**

This option is only available if **Form Based** is selected as the **Client Authentication Mode**. You can choose which form to use to gather the Username and Password. There are three form options, **Exchange**, **Blank** and **Dual Factor Authentication**. There are also options to display the form and error messages in other languages.

Exchange Form

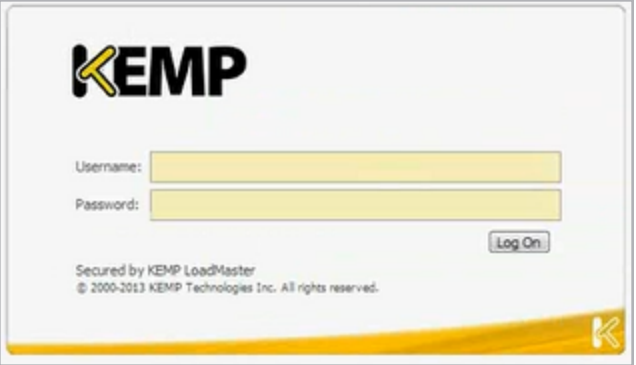

The **Exchange Form** contains the KEMP Logo

Blank Form

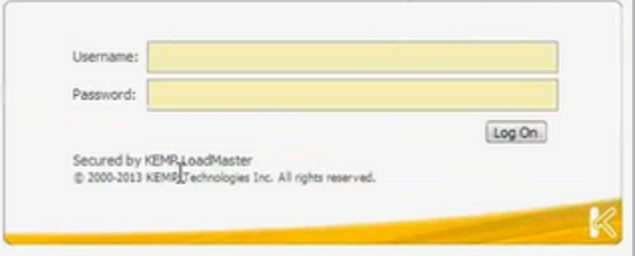

The **Blank Form** does not contain the large KEMP logo.

Dual Factor Authentication

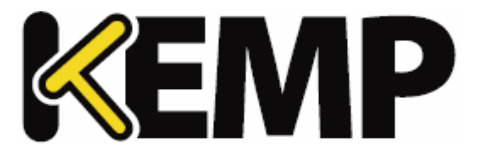

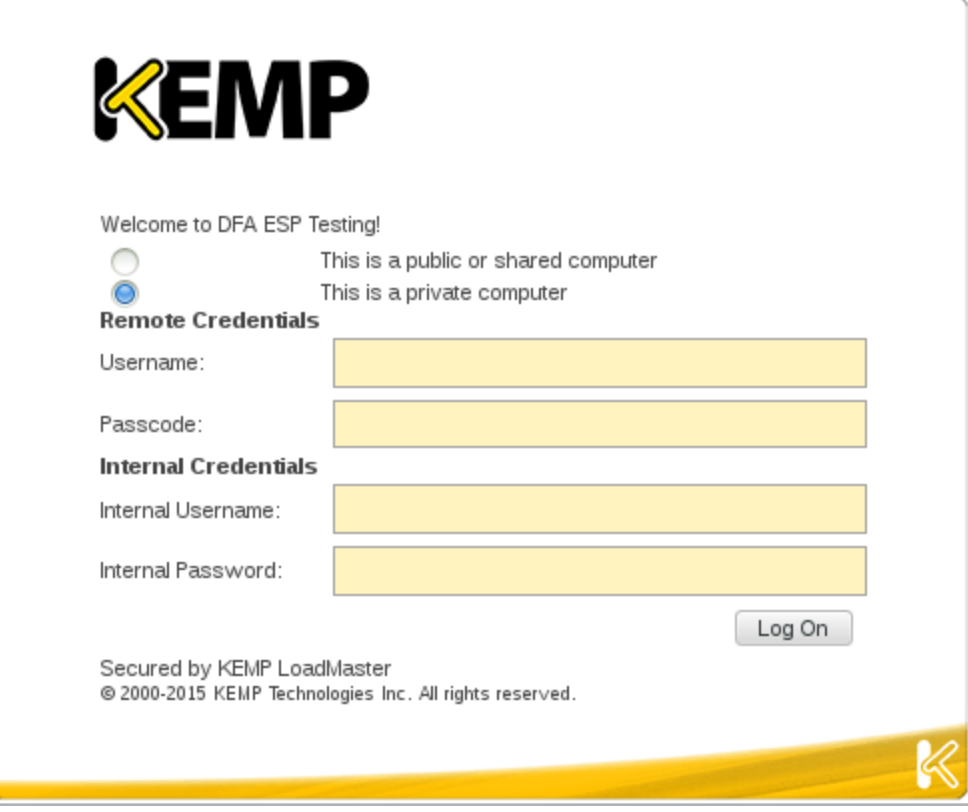

The **Dual Factor Authentication** form contains four fields - two for the remote credentials and two for the internal credentials.

**Remote Credentials** are credentials that are used to authenticate against remote authentication servers before allowing the user to authenticate against Domain Servers such as Active Directory servers.

**Internal Credentials** are credentials that are used to authenticate against the internal domain servers such as Active Directory Servers.

### **SSO Greeting Message**

This option is only available if **Form Based** is selected as the **Client Authentication Mode.** The login forms can be further customized by adding text. Enter the text that you would like to appear on the form within the **SSO Greeting Message** field and click **Set SSO Greeting Message**. The message can have up to 255 characters.

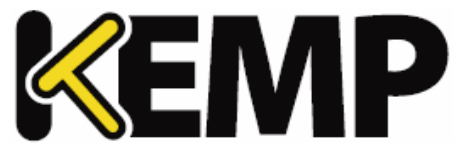

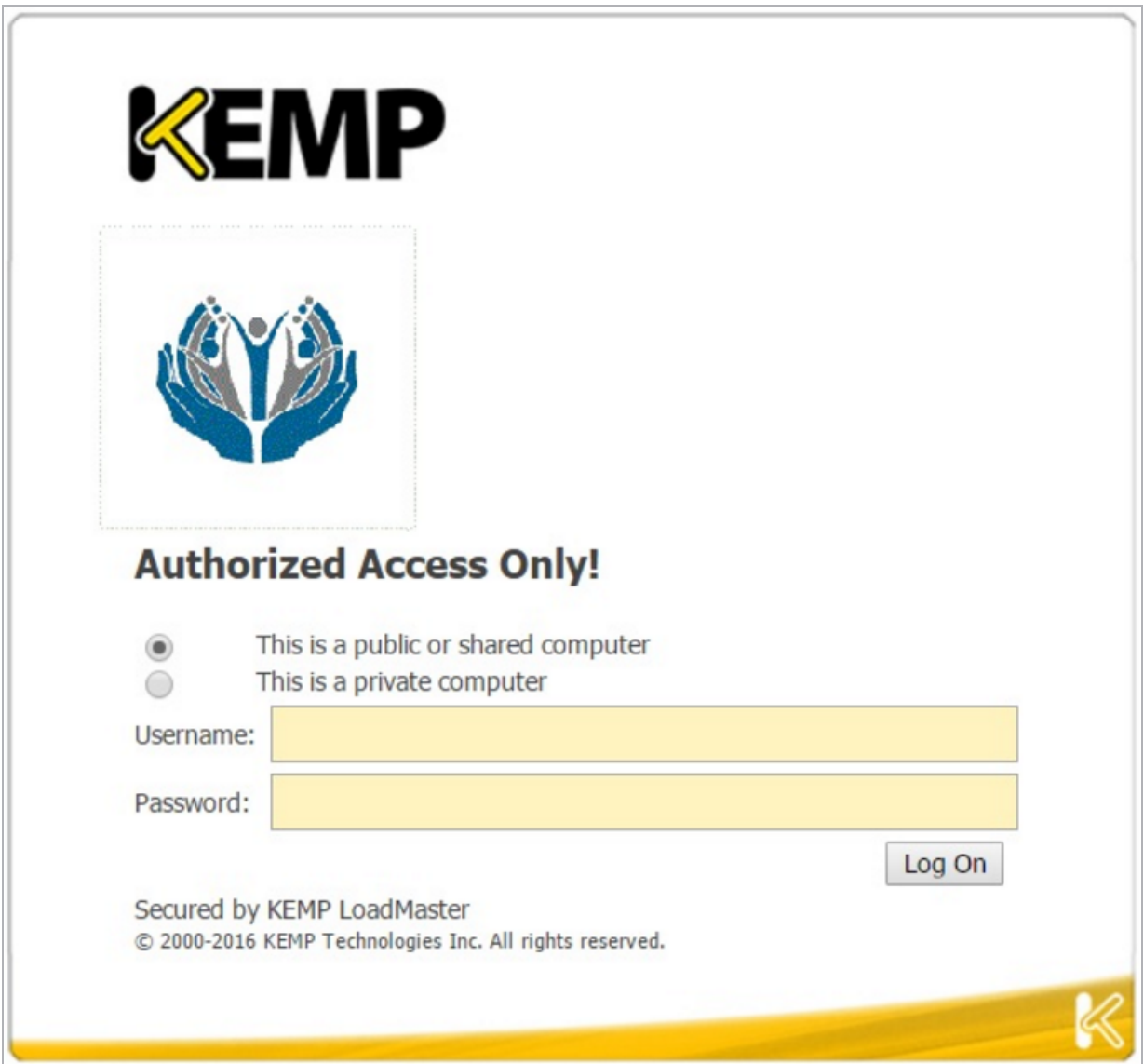

The SSO Greeting Message field accepts HTML code, so you can insert an image ifrequired.

There are several characters that are not supported. These are the grave accent character ( ` ) and the single quote ('). If a grave accent character is used in the SSO Greeting Message, the character will not display in the output, for example a`b`c becomes abc. If a single quote is used, users will not be able to log in.

### **Logoff String**

This option is only available if **Form Based** is selected as the **Client Authentication Mode.** Normally this field should be left blank. For OWA Virtual Services, the **Logoff String** should be set to **/owa/logoff.owa**

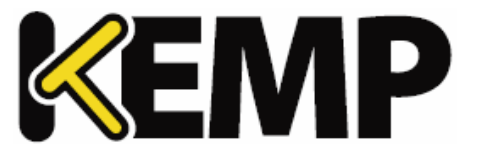

or in customized environments, the modified **Logoff String** needs to be specified in this text box. Multiple logoff strings can be entered by using a space-separated list.

If the URL to be matched contains sub-directories before the specified string, the logoffstring will not be matched. Therefore the LoadMaster will not log the user off.

### **Display Public/Private Option**

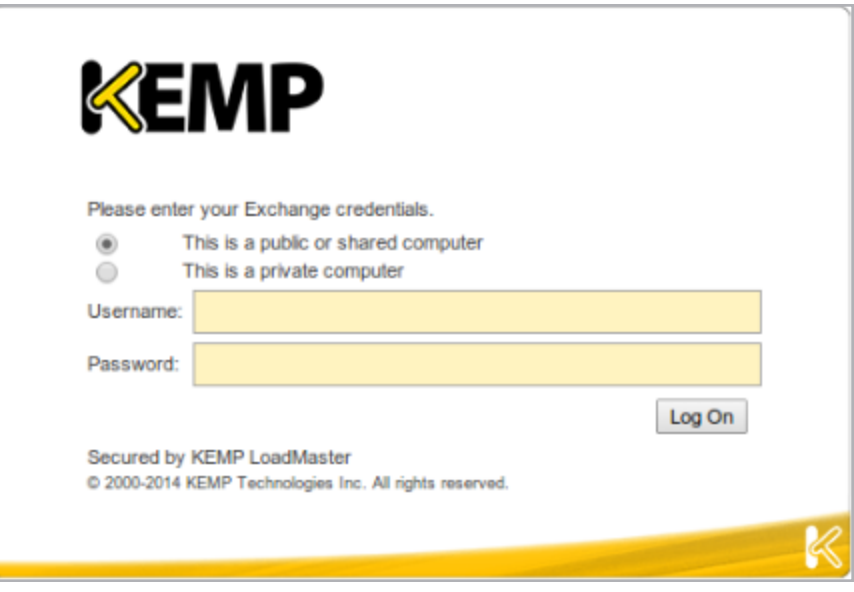

Enabling this check box will display a public/private option on the ESP log in page. Based on the option the user selected on the login form, the **Session timeout** value is set to the value specified for either public or private in the **Manage SSO Domain** screen. If the user selects the private option their username is stored for that session. Refer to the **Manage SSO [Domains](#page-67-0)** section for more information about these fields.

### **Disable Password Form**

Enabling this option removes the password field from the login page. This may be needed when password validation is not required, for example if using RSA SecurID authentication in a singular fashion. By default, this option is disabled.

### **Use Session or Permanent Cookies**

Three options are available to select for this field:

- **Session Cookies Only:** This is the default and most secure option
- Permanent Cookies only on Private Computers: Sends session cookies on public computers
- **Permanent Cookies Always:** Sends permanent cookies in all situations

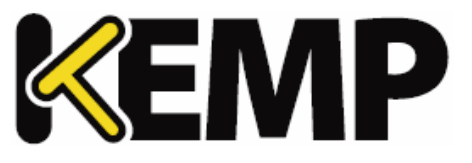

Specify if the LoadMaster should send session or permanent cookies to the users' browser when logging in.

Permanent cookies should only be used when using single sign on with services that have sessions spanning multiple applications, such as SharePoint.

## **User Password Change URL**

This is relevant when using form-based LDAP authentication. Specify the URL that users can use to change their password, for example https://mail.kempqakcd.net/owa/auth/expiredpassword.aspx?url=/owa/auth.owa

If a user's password has expired, or if they must reset their password, this URL and the **User Password Change Dialog Message** is displayed on the login form.

This URL must be put into the exception list for authentication, ifrequired.

If using this expired password functionality in an Exchange 2010 environment:

- The **Pre-Authorization Excluded Directories** must be set to **/owa/auth.owa /owa/auth\* /owa/14.3.123.3\*\***. 14.3.123.3 is the sub-path of the Exchange server that must be added to the excluded directories.
- When changing passwords, users cannot use a User Principal Name (UPN) (for example, joebloggs@example.com) in the **Domain\user name** field in the Change Password window, unless Exchange 2010 SP1 RU3 or later is deployed on the Client Access servers.

For further information, refer to the following Microsoft TechNet article: [https://technet.microsoft.com/en-us/library/bb684904\(v=exchg.141\).aspx](https://technet.microsoft.com/en-us/library/bb684904(v=exchg.141).aspx)

### **User Password Change Dialog Message**

This text box is only visible ifsomething is set for the **User Password Change URL** text box. Specify the text to be displayed on the login form when the user must reset their password.

### **Server Authentication Mode**

This field is only updatable when the **Client Authentication Mode** is set to **Form Based**.

Specifies how the LoadMaster is authenticated by the Real Servers. There are three types of methods available:

- **None:** no client authentication is required
- **Basic Authentication**: standard Basic Authentication is used
- **KCD:** KCD authentication is used

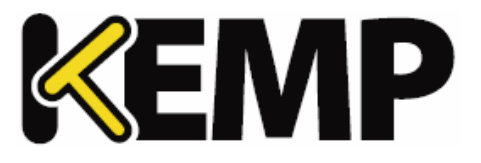

**Form Based:** The **Server Authentication Mode** can be set to **Form Based** if the **Client Authentication Mode** is set to **Form Based**. If **Form Based** is selected as the **Server Authentication Mode**, another field called **Form Authentication Path** appears. When the Form Authentication Path field is filled out, the **Form POST Format** field appears. The username and password from the clientside, form-based authentication gets injected into the form POST format to build the POST body. This feature is predominantly used in Microsoft Exchange deployments and has only been tested with Exchange 2013 and 2016. Therefore, the following strings do not need to be explicitly configured for Exchange 2013/2016. They are used by default in the implementation:

- **Form Authentication Path:** /owa/auth.owa

- **Form POST Format:** destination=%s#authRedirect=true&flags=4&forcedownlevel=0&username=%s&pass word=%s&passwordText=&isUtf8=1

If the deployment is not Exchange, KEMP recommends that the settings are evaluated based on the required interaction with the Real Server and subsequently set appropriately.

If **Delegate to Server** is selected as the **Client Authentication Mode**, then **None** is automatically selected as the **Server Authentication mode**. Similarly, if **Basic Authentication** is selected as the **Client Authentication Mode**, then **Basic Authentication** is automatically selected as the **Server Authentication mode**.

### **Server Side configuration**

This option is only visible when the **Server Authentication mode** value is set to **KCD**.

Select the SSO domain for the server side configuration. Only SSO domains which have the **Configuration type** set to **Outbound Configuration** are shown here.

# **3.8.1 SMTP Virtual Services and ESP**

If you create an SMTP Virtual Service (with **25** as the port), the ESP feature is available when you select the **Enable ESP** checkbox but with a reduced set of options.

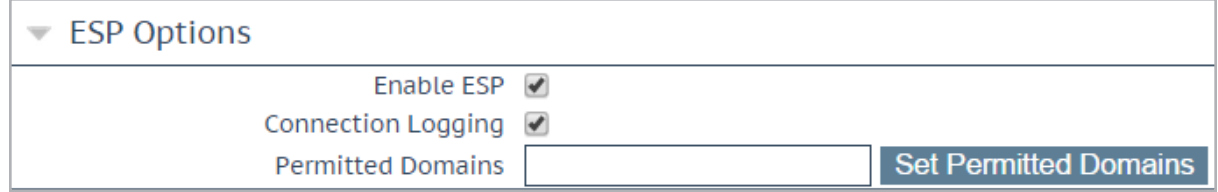

### **Enable ESP**

Enable or disable the ESP feature set by selecting or deselecting the **Enable ESP** checkbox.

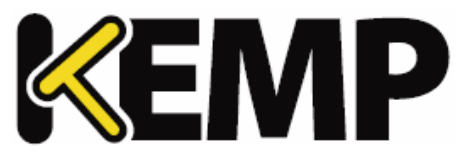

### **Connection Logging**

Logging of connections can be enabled or disabled by selecting or deselecting the **Connection Logging** checkbox.

### **Permitted Domains**

All the permitted domains that are allowed to be received by this Virtual Service must be specified here. For example, if you wish the Virtual Service to receive SMTP traffic from [john@kemp.com,](mailto:john@kemp.com) then the **kemp.com** domain must be specified in this field.

# **3.9 Sub Virtual Services**

From within a Virtual Service you can create one or more 'Sub Virtual Services' (SubVS). A SubVS is linked to, and uses the IP address of, the 'parent' Virtual Service. The SubVSs may have different settings (such as health check methods and content rules) to the parent Virtual Service and to each other. This allows the grouping ofrelated Virtual Services, all using the same IP address. This could be useful for certain configurations such as Exchange or Lync which typically are comprised of a number of Virtual Services.

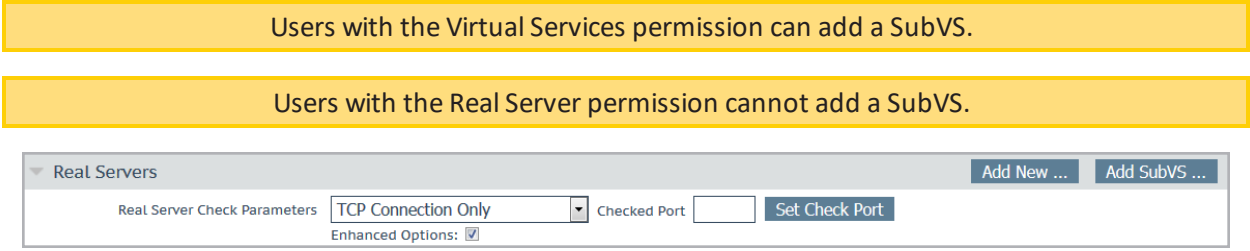

To create a SubVS, within a Virtual Service configuration screen, expand the **Real Servers** section and click the **Add SubVS** button.

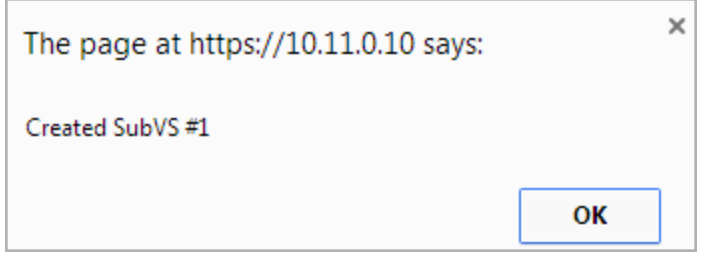

A message appears stating that the SubVS has been created.

You cannot have Real Servers and SubVSs associated with the same Virtual Service. You can however, associate a Real Server with a SubVS.

### **3 Virtual Services**

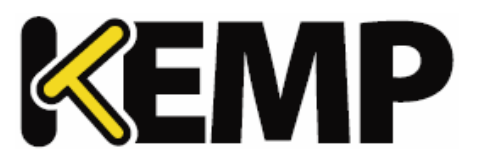

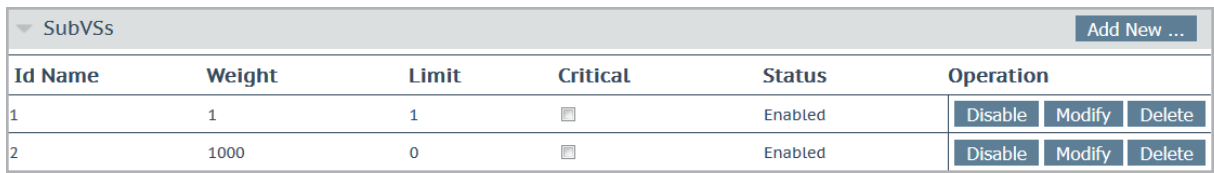

When the SubVS is created, the **Real Servers** section of the Virtual Services configuration screen is replaced with a **SubVSs** section.

All the SubVSs for the Virtual Service are listed here. The **Critical** check box can be enabled to indicate that the SubVS is required in order for the Virtual Service to be considered available. If a non-critical SubVS is down, the Virtual Service is reported as up and a warning is logged. If a critical SubVS is down, a critical log is generated and the Virtual Service is marked as down. If the email options are configured, an email is sent to the relevant recipients. For further information on the email options, refer to the **[Email](#page-187-0) [Options](#page-187-0)** section. In all cases, if the Virtual Service is considered to be down and the Virtual Service has a sorry server or an error message configured, these are used.

To modify the SubVS, click the relevant **Modify** button. A configuration screen for the SubVS appears. This contains a subset of the configuration options available for a normal Virtual Service.

### **3 Virtual Services**

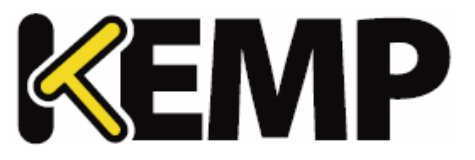

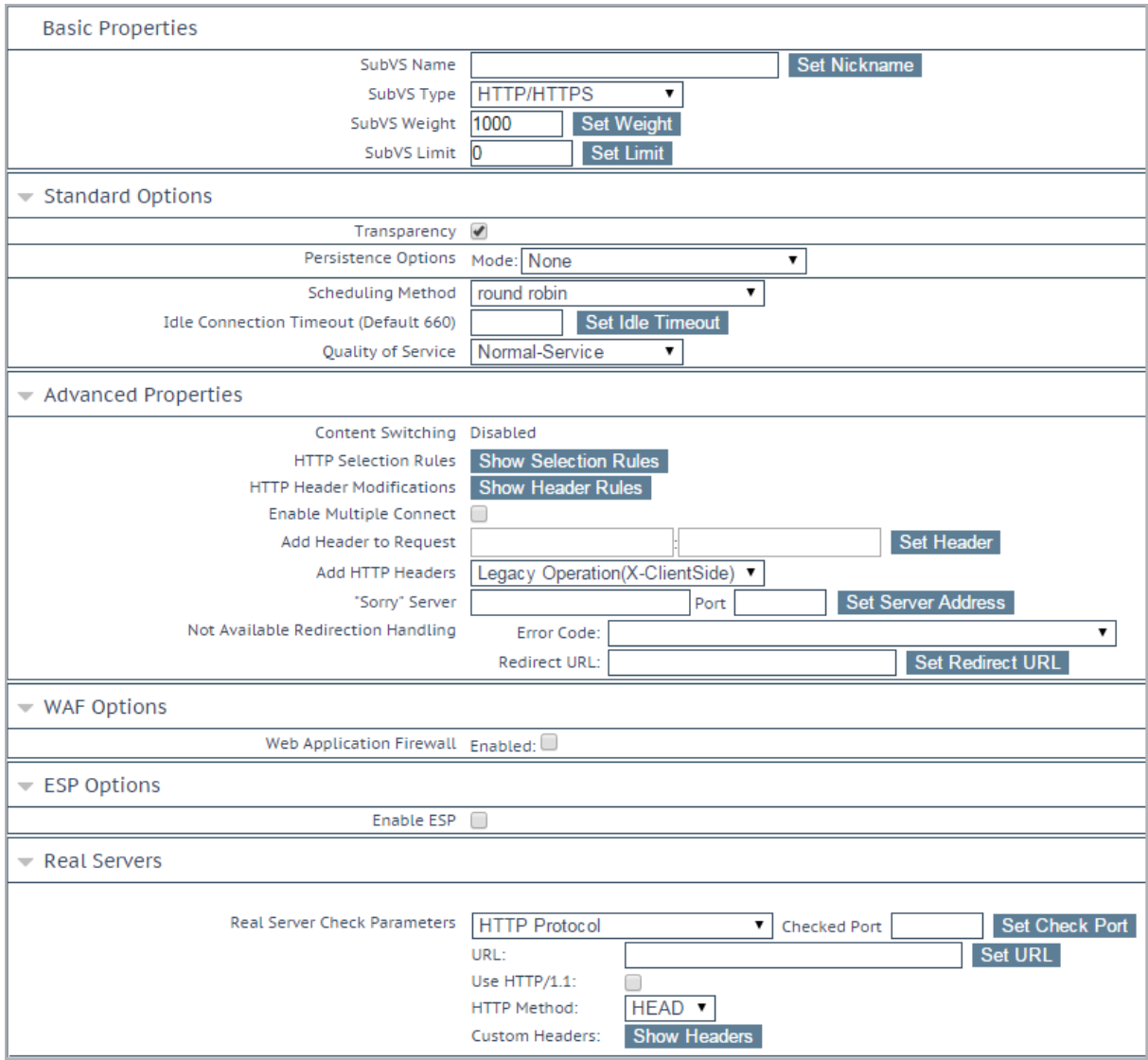

The SubVSs can also be modified by clicking the relevant **Modify** button from within the main Virtual Services view. A Virtual Service with SubVSs is colored differently within the Virtual IP address section and the SubVSs are listed in the Real Server section. The SubVS details can be viewed by clicking the 'parent' Virtual Service to expand the view to include the SubVSs.

If you would like to remove a Virtual Service which contains SubVSs, you must remove the SubVSs first before you are able to delete the main service.

SubVSs may have different ESP configurations than their parent Virtual Service, however care must be taken to ensure that the parent Virtual Service and SubVS ESP options do not conflict.

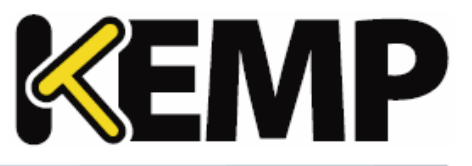

# **3.10 View/Modify (Remote Terminal Service)**

Properties of the Virtual Service include the Generic Type and also provide Remote Terminalspecific options.

## **Persistence**

If the terminal servers support a Session Directory, the LoadMaster will use the "routing " supplied by the Session Directory to determine the correct host to connect to. The LoadMaster persistency timeout value is irrelevant here - it is a feature of the Session Directory.

The switch "IP address redirection" in the Session Directory configuration must not be selected in order for this to work.

Using Session Directory with LoadMaster is optional, in terms of persistence. If the client pre-populates the username and password fields in the initial request, then this value is stored on the LoadMaster. As long as these fields are still populated upon reconnect, the LoadMaster will look up the name and reconnect to the same server as the original connection. The persistence timeout is used to limit the time the information is kept on the LoadMaster.

If using **Terminal-Service or Source IP** mode, then if neither of these two modes succeeds, then the source IP address is used for persistency.

### **Service Check for the Virtual Service**

Only three options are available; **ICMP**, **TCP** and **RDP**. Remote Terminal Protocol (RDP) opens a TCP connection to the Real Server on the Service port (port 3389). The LoadMaster sends an a1110 Code (Connection Request) to the server. If the server sends an a1101 Code (Connection Confirm) then LoadMaster closes the connection and marks the server as active. If the server fails to respond within the configured response time for the configured number of times, or if it responds with a different status code, it is assumed dead.

# <span id="page-55-0"></span>**3.11 Real Servers**

This section allows you to create a Real Server and lists the Real Servers that are assigned to the Virtual Service. The properties of the Real Servers are summarized and there is also the opportunity to add or delete a Real Server, or modify the properties of a Real Server. When Content Switching is enabled, there is also the opportunity to add rules to, or remove rules from, the Real Server (see Add Rule).

### **Real Server Check Method**

This provides a list of health checks for well-known services, as well as lower level checks for TCP/UDP or ICMP. With the service health checks, the Real Servers are checked for the availability of the selected service. With TCP/UDP the check is simply a connect attempt**.**

### **3 Virtual Services**

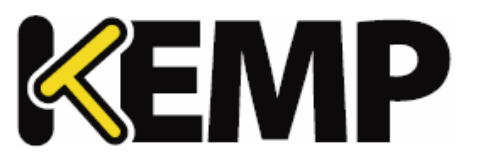

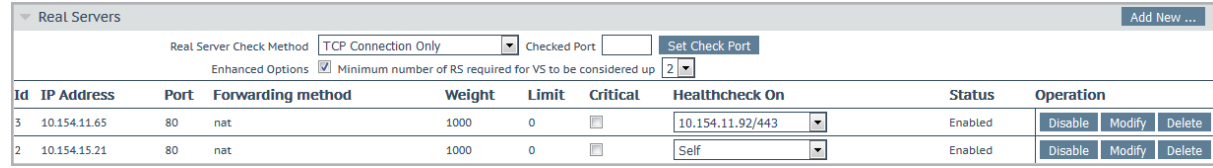

The tables below describe the options that may be used to verify Real Server health. You may also specify a health check port on the Real Server. If none are specified here, it will default to the Real Server port.

When the **HTTP/HTTPS**, **Generic** and **STARTTLS protocols** Service Types are selected, the following health check options are available.

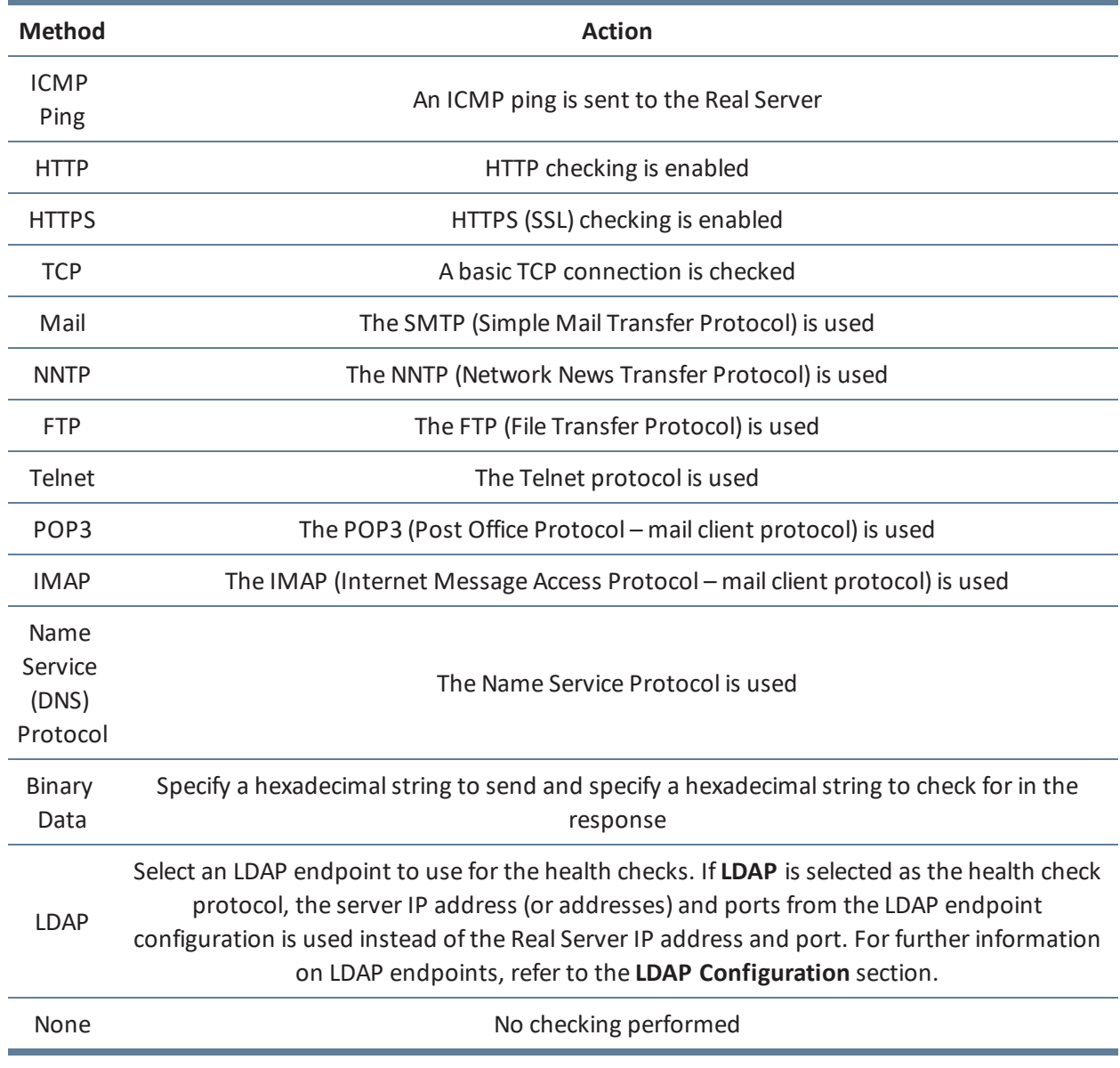

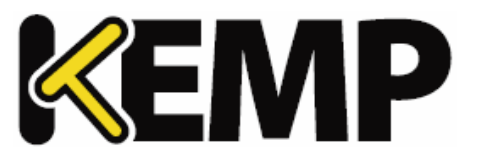

When the **Remote Terminal** Service Type is selected the following health check options are available.

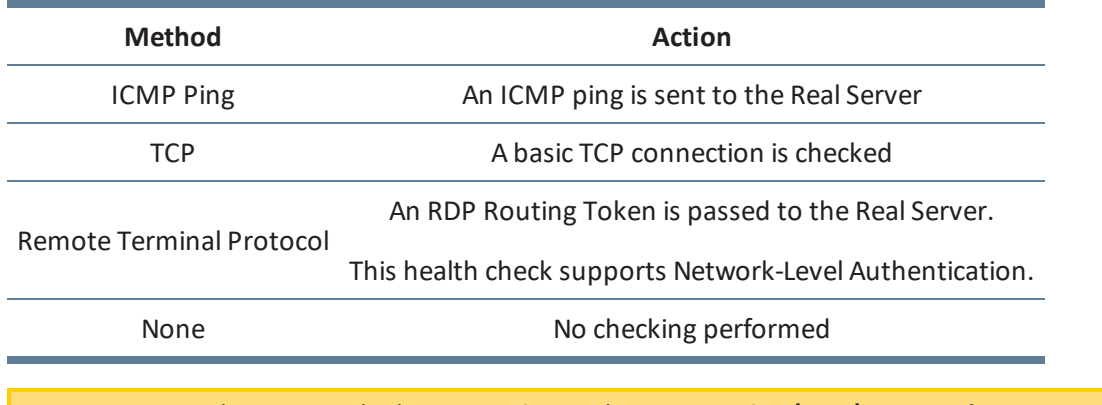

For a UDP virtualservice, only the **ICMP Ping** and **Name Service (DNS) Protocol** options are available for use

### **Enhanced Options**

Enabling the **Enhanced Options** check box provides an additional health check option – **Minimum number of RS required for VS to be considered up**. If the **Enhanced Options** check box is disabled (the default), the Virtual Service is considered available if at least one Real Server is available. If the **Enhanced Options** check box is enabled, you can specify the minimum number of Real Servers that must be available in order to consider the Virtual Service to be available.

### **Minimum number of RS required for VS to be considered up**

This option will only appear if the **Enhanced Options** check box is enabled and if there is more than one Real Server.

Select the minimum number of Real Servers required to be available for the Virtual Service to be considered up.

If less than the minimum number of Real Servers is available, a critical log is generated. Ifsome Real Servers are down but it has not reached the minimum amount specified, a warning is logged. If the email options are configured, an email is sent to the relevant recipients. For further information on the email options, refer to the **Email [Options](#page-187-0)** section.

Note that the system marks a Virtual Service as down whenever a Real Server that is marked as **Critical** becomes unavailable – even if **Enhanced Options** are enabled and there are more than the specified minimum number of Real Servers still available.

In all cases, if the Virtual Service is considered to be down and the Virtual Service has a sorry server or an error message configured, these are used.

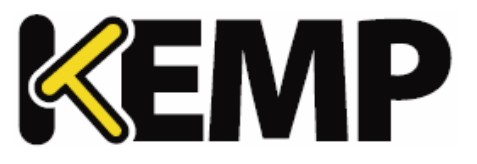

If the minimum number is set to the total number of Real Servers and one of the Real Servers is deleted, the minimum will automatically reduce by one.

When using content rules in a SubVS, the minimum number of Real Servers required has a slightly different meaning. A rule is said to be available and can be matched if and only if the number of available Real Servers with that rule assigned to them is greater than the limit. If the number of available Real Servers is below this limit, the rule can never be matched - the SubVS is marked as down and this is logged appropriately.

If a Real Server on a SubVS is marked as critical – the SubVS is marked as down if that Real Server is down. However, the parent Virtual Service will not be marked down unless that SubVS is marked as critical.

# **3.11.1 HTTP or HTTPS Protocol Health Checking**

When either the **HTTP Protocol** or **HTTPS Protocol** options are selected a number of extra options are available as described below.

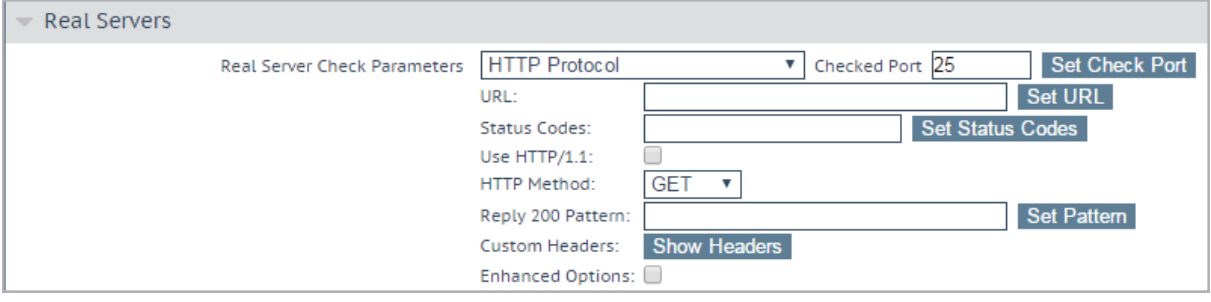

The **post data** option only appears if the **POST HTTP Method** is selected.

The **Reply 200 Pattern** option only appears if either the **POST** or **GET HTTP Method** is selected

### **URL**

By default, the health checker tries to access the URL to determine if the machine is available. A different URL can be specified here.

### **Status Codes**

Health check status codes can be set to override default functionality. Without any **Status Codes** set, the following HTTP status codes are considered to be Up:

- 200-299
- 301
- 302
- $401$

### **3 Virtual Services**

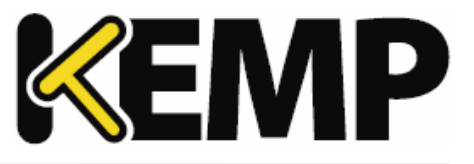

Additionally, 2xx status codes are subject to pattern matching the response data, if this is configured. Other codes are considered up without pattern matching, even if it is set.

If custom health check codes are set:

- Check codes may be set to a list of numbers, each from 300-599
- Check codes may be up to 127 characters long, which means 32 valid codes
- Any code in the list is considered to have a health check status of Up
- Configured codes override the default set

- 2xx codes are always considered up in all cases and are subject to pattern matching, if configured

- Check codes may be official HTTP status codes, unofficial codes or custom-defined user codes – as long as they fall in the range of 300-599

- For a list of official HTTP status codes, refer to: [https://en.wikipedia.org/wiki/List\\_of\\_HTTP\\_status\\_codes](https://en.wikipedia.org/wiki/List_of_HTTP_status_codes)

- For a list of unofficial codes, refer to: [https://en.wikipedia.org/wiki/List\\_of\\_HTTP\\_status\\_codes#Unofficial\\_codes](https://en.wikipedia.org/wiki/List_of_HTTP_status_codes#Unofficial_codes)

- Microsoft sub-codes using decimals can be supported, but only by the top-level status code

- For a list of Microsoft sub-codes using decimals, refer to: <https://support.microsoft.com/en-us/kb/943891>

- Sub-codes may not be configured in the Status Codes field – please use the three digit code

- Sub-codes are grouped by the top-level code

### **Use HTTP/1.1**

By default, the LoadMaster uses HTTP/1.0. However you may opt to use **HTTP/1.1** which will operate more efficiently. When using HTTP/1.1, the health checks are multiplexed to a single connection. This means that more health checks are sent to the server in a single connection which is more efficient from a connection point of view, that is, there is only one connection rather than multiple connections

### **HTTP/1.1 Host**

This field will only be visible if '**Use HTTP/1.1'** is selected.

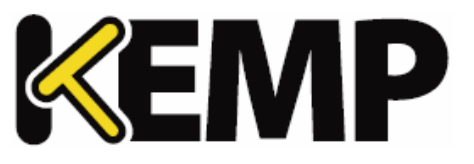

When using **HTTP/1.1** checking, the Real Servers require a hostname to be supplied in each request. If no value is set, then this value is the IP address of the Virtual Service.

To send SNI host information in HTTPS health checks, please enable **Use HTTP/1.1** in the **Real Servers** section of the relevant Virtual Service(s) and specify a host header. If this is not set, the IP address of the Real Server is used.

### **HTTP Method**

When accessing the health check URL, the system can use either the **HEAD**, **GET** or **POST** method.

### **Post Data**

This field will only be available if the **HTTP Method** is set to **POST**. When using the **POST** method, up to 2047 characters of POST data can be passed to the server.

### **Reply 200 Pattern**

When using the **GET** or the **POST** method, the contents of the returned response message can be checked. If the response contains the string specified by this Regular Expression, then the machine is determined to be up. The response will have all HTML formatting information removed before the match is performed. Only the first 4K of response data can be matched.

The LoadMaster will only check for this phrase if the reply from the server is a 200 code. If the reply is something else, the page is marked as down without checking for the phrase. However, if the reply is a redirect (code 302), the page is not marked as down. This is because the LoadMaster assumes that the phrase will not be present and also it cannot take the service down, as the redirect would then become useless.

If the pattern starts with a carat '^' symbol, it inverts the pattern response.

Both Regular Expressions and Perl Compatible Regular Expressions (PCRE) can be used to specify strings. For further information on Regular Expressions and PCRE, please refer to the **Content Rules, Feature Description** document on the KEMP [Documentation](https://kemptechnologies.com/documentation) Page.

### **Custom Headers**

Here you can specify up to 4 additional headers/fields which are sent with each health check request. Clicking the **Show Headers** button willshow the entry fields. The first field is where you define the key for the custom header that is to be part of the health check request. The second field is the value of the custom header that is to be sent as part of the health check request. Once the information is input, click the **Set Header** button. Each of the headers can be up to a maximum of 20 characters long and the fields can be up to a maximum of 100 characters long. However, the maximum allowed number of characters in total for the 4 header/fields is 256.

The following special characters are allowed in the **Custom Headers** fields:

# **; . ( ) / + = - \_**

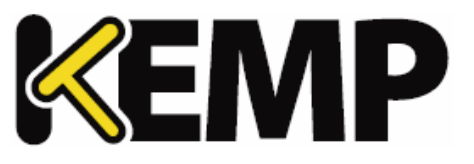

If a user has specified **HTTP/1.1**, the Host field is sent as before to the Real Server. This can be overridden by specifying a Host entry in the additional headers section. The User-Agent can also be overridden in the same manner. If a Real Server is using adaptive scheduling, the additional headers which are specified in the health check are also sent when getting the adaptive information.

It is possible to perform a health check using an authenticated user: enable **Use HTTP/1.1**, select **HEAD** as the **HTTP Method** and enter the Authorization header with the correctly constructed value. The Authorization field is constructed as follows:

1. The username and password are combined into a string "username:password".

2. The resulting string is then encoded using the RFC2045-MIME variant of Base64, except not limited to 76 char/line.

3. The authorization method and a space, for example, "Basic " is then put before the encoded string.

For example, if the user agent uses 'Aladdin' as the username and 'open sesame' as the password then the field is formed as follows:

Authorization: Basic QWxhZGRpbjpvcGVuIHNlc2FtZQ==

To send SNI host information in HTTPS health checks, please enable **Use HTTP/1.1** in the **Real Servers** section of the relevant Virtual Service(s) and specify a host header. If this is not set, the IP address of the Real Server is used.

### **Rules**

If any of the Real Servers have Content Switching rules assigned to them the **Rules** column appears in the Real Servers section. A button with the number ofrules assigned to each of the Real Server (or with **None** if there are no rules assigned) is displayed in the **Rules** column.

Clicking the button within the **Rules** column opens the **Rules Management** screen.

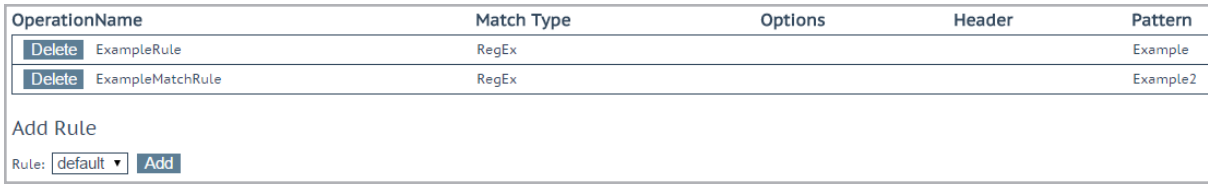

From within this screen you can **Add** or **Delete** the rules assigned to a Real Server.

# **3.11.2 Binary Data Health Checking**

When **Binary Data** is selected as the health check method, some other fields are available, as described below.

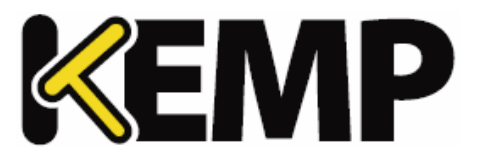

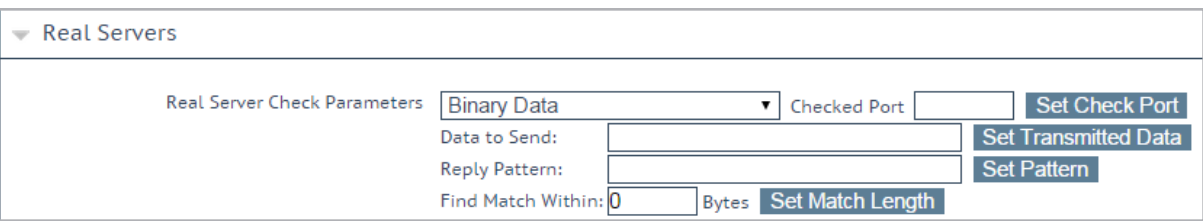

### **Data to Send**

Specify a hexadecimal string to send to the Real Server.

This hexadecimal string must contain an even number of characters.

#### **Reply Pattern**

Specify the hexadecimal string which is searched for in the response sent back from the Real Server. If the LoadMaster finds this pattern in the response, the Real Server is considered up. If the string is not found, the Real Server is marked as down.

This hexadecimal string must contain an even number of characters.

### **Find Match Within**

When a response is returned, the LoadMaster willsearch for the **Reply Pattern** in the response. The LoadMaster will search up to the number of bytes specified in this field for a match.

Setting this to **0** means that the search is not limited. Data is read from the Real Server until a match is found. A maximum of 8 KB is read from the Real Server.

Setting the value to less than the length of the reply string means that the check will act as if the value has been set to **0**, that is, all packets (up to 8 KB) are searched.

# **3.11.3 Name Server (DNS) Protocol Health Checking**

**Name Server (DNS) Protocol** health checking is only available when using a UDP Virtual Service.

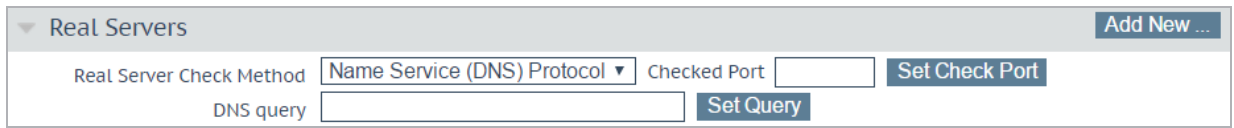

### **Checked Port**

The port to be checked. If there is no port specified, the Real Server port is used.

#### **DNS query**

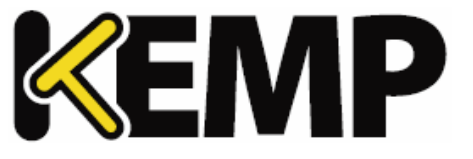

Specify the query string to be requested from the name server. This field has a maximum length of 126 characters.

# **3.11.4 Add a Real Server**

Clicking the **Add New** button brings you to the following screen where the properties of the Real Server are set.

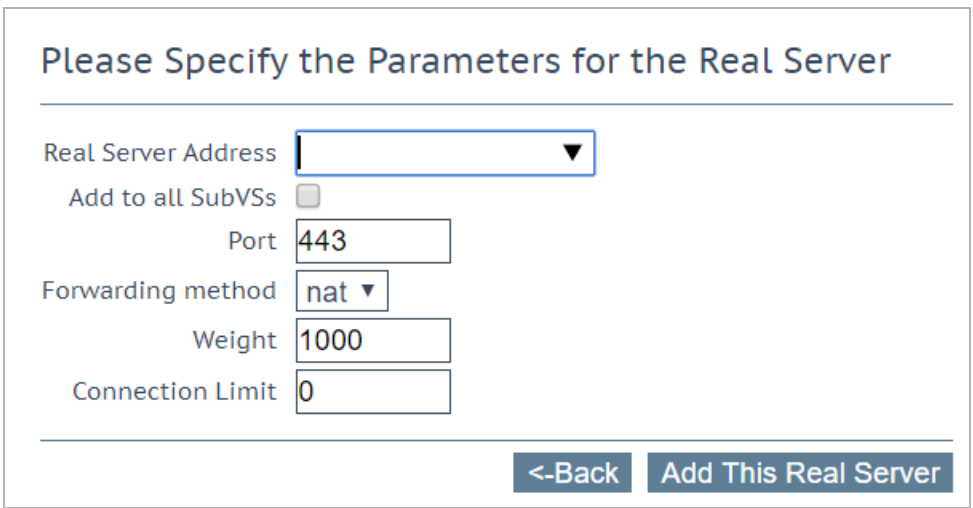

**Allow Remote Addresses:** By default only Real Servers on local networks can be assigned to a Virtual Service. Enabling this option will allow a non-local Real Server to be assigned to the Virtual Service.

To make the **Allow Remote Addresses** option visible, **Enable Non-Local Real Servers** must be selected (in **System Configuration > Miscellaneous Options > Network Options**). Also, **Transparency** must be disabled in the Virtual Service.

When alternative gateways/non-local Real Servers are set up, health checks are routed through the default gateway.

**Real Server Address:** The Real Server address. This can either be an IP address or a Fully Qualified Domain Name (FQDN). This is not editable when modifying a Real Server. An FQDN can only be used if a **Nameserver** is configured. The resolved name is listed next to the IP address in parenthesis. For further information, refer to the **Host & DNS [Configuration](#page-143-0)** section. If an FQDN is used when adding a Real Server – the name is resolved at the time of adding. If it fails to resolve, the Real Server is not created and an error is generated.

You can either type the address of a new Real Server, or select an existing Real Server from the dropdown list provided. The entries before the line in the drop-down list are existing Real Servers. The entries

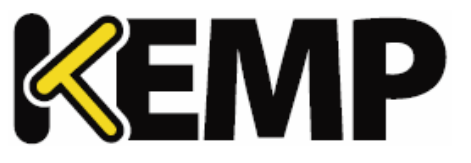

below the line are auto-complete form options. Real Servers already added to this SubVS are not listed in the drop-down list.

This drop-down list does not appear on Safari browsers due to a browser limitation.

## **Add to all SubVSs**

When adding a Real Server to a SubVS, a check box is available that, when selected, adds the Real Server to all SubVSs in that Virtual Service.

**Port:** The forwarding port of the Real Server. This field is editable, so the port may be altered later if required.

**Forwarding Method:** Either NAT (Network Address Translation) or Route (Direct) forwarding. The available options are dependent on the other modes selected for the service.

**Weight:** The Real Server's weight. This is weight of the Real Server, as used by the Weighted Round Robin, Weighted Least Connection and Adaptive scheduling methods. The default initial value for the weight is **1000**, the maximum is **65535**, and the minimum is **1**. It is a good benchmark to give a Real Server a weight relative to its processor speed, for example, if server1 seems to bring four times the power of server2, assign a weight of **4000** to server1 and weight of **1000** to server2.

**Connection Limit:** The maximum number of open connections that a Real Server will accept before it is taken out of the rotation. This is only available for Layer 7 traffic. The limit stops new connections from being created, but it will allow requests that already have persistent connections to the server. Persistent connections include connections to a Virtual Service using Session Broker Persistence which include a Session Broker cookie as set by the Connection Broker.

A maximum number of 1024 Real Servers is allowed. This is the global limit and is divided among the existing Virtual Services. For example, if one Virtual Service had 1000 Real Servers, then the remaining Virtual Services can only have 24 further Real Servers in total.

Click the **Add This Real Server** button and it gets added to the pool.

### **Critical**

This option will only appear if the **Enhanced Options** check box is enabled. For further information on the **Enhanced Options** check box, refer to the  **Real [Servers](#page-55-0)** section.

In the Real Servers section of the Virtual Service modify screen, there is a **Critical** check box for each of the Real Servers. Enabling this option indicates that the Real Server is required for the Virtual Service to be considered available. The Virtual Service is marked as down if the Real Server has failed or is disabled.

If a Real Server on a SubVS is marked as critical – the SubVS is marked as down if that Real Server is down. However, the parent Virtual Service will not be marked down unless that SubVS is marked as critical.

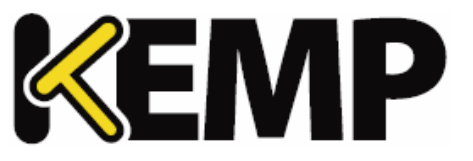

This option overrides the **Minimum number of RS required for VS to be considered up** field. For example, if the minimum is set to two and only one Real Server is down but that Real Server is set to critical – the Virtual Service is marked as down.

In all cases, if the Virtual Service is considered to be down and the Virtual Service has a sorry server or an error message configured, these are used.

### **Healthcheck On**

This option will only appear if the **Enhanced Options** check box is enabled. For further information on the **Enhanced Options** check box, refer to the  **Real [Servers](#page-55-0)** section.

In the Real Servers section of the Virtual Service modify screen, there is a **Healthcheck On** drop-down list for each of the Real Servers. This allows you to specify what Real Server the health check is based on. This can either be set to **Self** in order to perform the health check based on that particular Real Server status, or another Real Server can be selected. For example – if Real Server 1 is down, any Real Servers which have their health check based on Real Server 1 will also be marked as down, regardless of their actual Real Server status.

Some points to be aware of are listed below:

- A Real Server can only follow a Real Server and not a SubVS.
- A Real Server can follow a Real Server that is also following a third Real Server. The status of the first two Real Servers will reflect the status of the third Real Server.
- Chains of Real Servers are allowed but loops are not allowed and cannot be created.
- If a Real Server is deleted (either singly or as part of a Virtual Service), all Real Servers that are following the Real Server are reset to normal behaviour (that is, they will start using the Virtual Service health check options).
- If all Real Servers in a Virtual Service are following Real Servers on a different Virtual Service, the health check parameters for the Virtual Service are not shown on the WUI (because the settings do not affect any Real Servers).
- Disabling the **Enhanced Options** check box will disable all Real Server health check following for that Virtual Service.

# **3.11.5 Modify a Real Server**

When you click the **Modify** button of a Real Server, the following options are available:

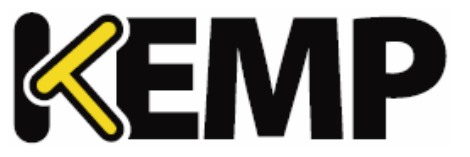

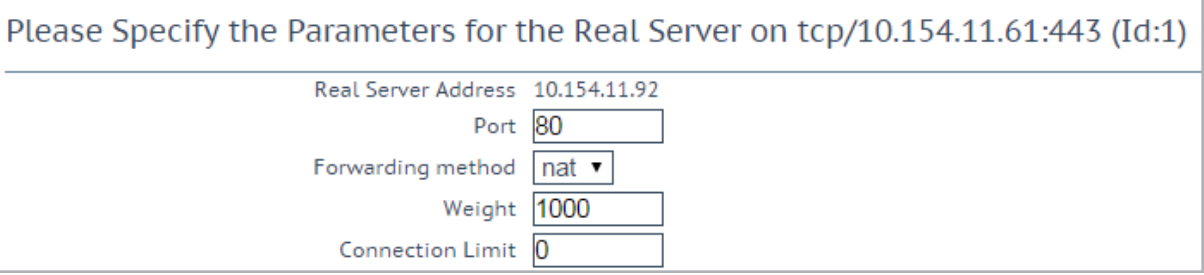

## **Real Server Address**

This field shows the address of the Real Server. This is not an editable field.

### **Port**

This is a field detailing the port on the Real Server that is to be used.

### **Forwarding Method**

This is a field detailing the type of forwarding method to be used. The default is NAT; Direct Server Return can only be used with L4 services.

### **Weight**

When using Weighted Round Robin Scheduling, the weight of a Real Server is used to indicate what relative proportion of traffic should be sent to the server. Servers with higher values will receive more traffic.

### **Connection Limit**

This is the maximum amount of open connections that can be sent to the realserver before it is taken out ofrotation. The maximum limit is 100,000.

# **3.12 Manage Templates**

Templates make the setting up of Virtual Services easier by automatically creating and configuring the parameters for a Virtual Service. Before a template can be used to configure a Virtual Service, it must be imported and installed on the LoadMaster.

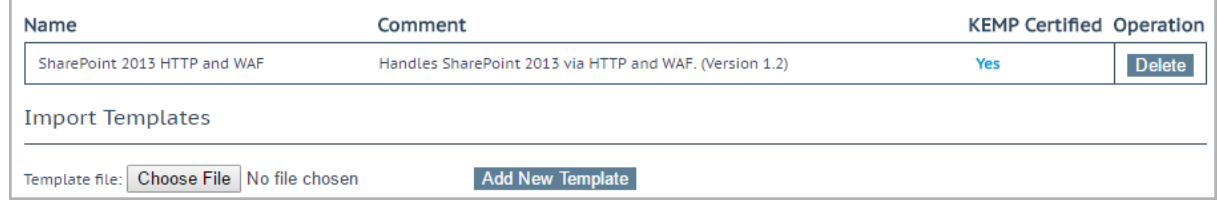

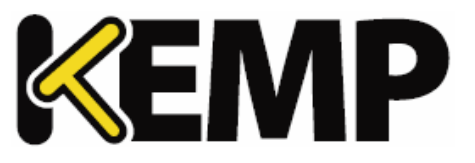

Click the **Choose File** button, select the template you wish to install and click the **Add New Template** button to install the selected template. This template is now available for use when you are adding a new Virtual Service.

Click **Delete** to remove the template.

The **KEMP Certified** column will indicate whether the template was supplied by KEMP or not. If a template is certified, it has been provided by KEMP. If a template is not certified, it might be a template created by you (by exporting a Virtual Service).

For further details on templates, such as how to use a template to create and configure a new Virtual Service and where to obtain KEMP templates, please refer to the Virtual Services and Templates Feature Description document on the KEMP [documentation](http://kemptechnologies.com/documentation) page.

# <span id="page-67-0"></span>**3.13 Manage SSO Domains**

Before using the Edge Security Pack (ESP) the user must first set up a Single Sign-On (SSO) Domain on the LoadMaster. The SSO Domain is a logical grouping of Virtual Services which are authenticated by an LDAP server.

The maximum number of SSO domains that are allowed is 128.

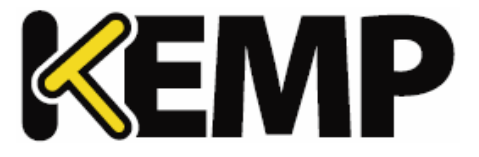

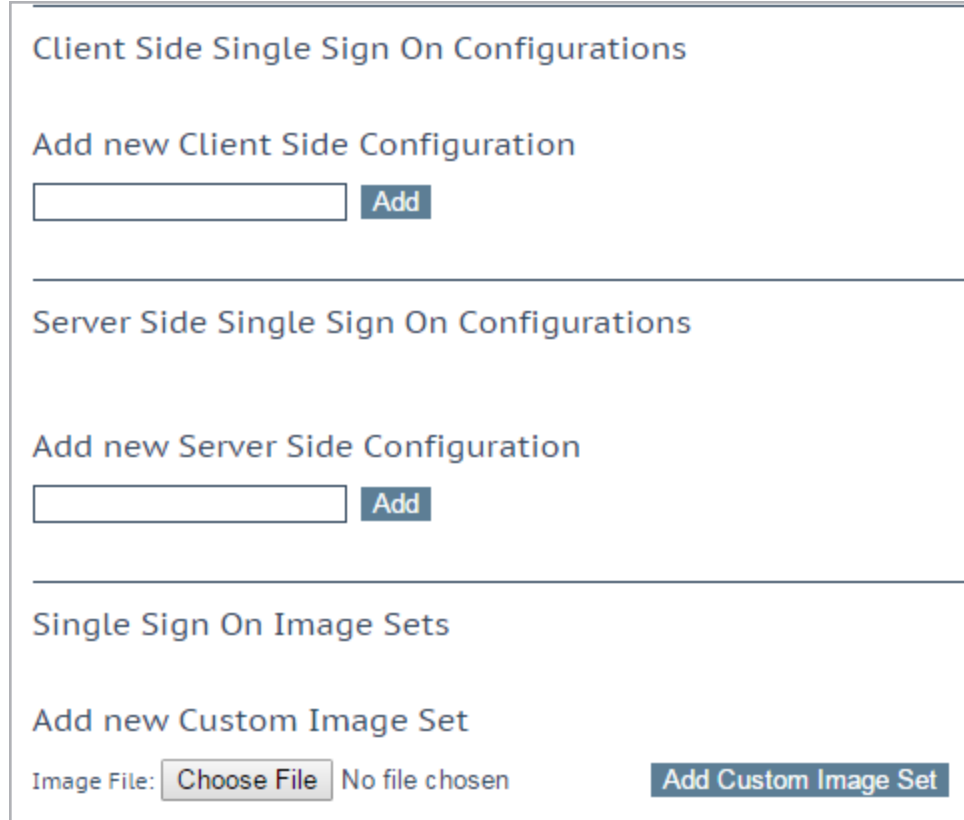

Click the **Manage SSO Domains** menu option to open the **Manage Single Sign On Options** screen.

# **3.13.1 Single Sign On Domains**

Two types of SSO domains can be created – client side and server side.

**Client Side** configurations allow you to set the **Authentication Protocol** to **LDAP**, **RSA-SecurID**, **Certificates** or **RSA-SecurID and LDAP**.

**Server Side** configurations allow you to set the **Authentication Protocol** to **Kerberos Constrained Delegation** (KCD).

To add a new SSO Domain enter the name of the domain in the **Name** field and click the **Add** button. The name entered here does not need to relate to the allowed hosts within the Single Sign On Domain.

When using the **Permitted Groups** field in **ESP Options**, you need to ensure that the SSO domain set here is the directory for the permitted groups. For example, if the **SSO Domain** is set to webmail.example and webmail is not the directory for the permitted groups within example.com, it will not work. Instead, the **SSO Domain** needs to be set to .example.com.

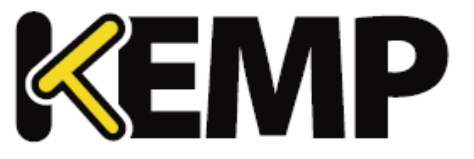

If the **Domain/Realm** field is not set, the domain **Name** set when initially adding an SSO domain is used as the **Domain/Realm** name.

# **3.13.1.1 Client Side (Inbound) SSO Domains**

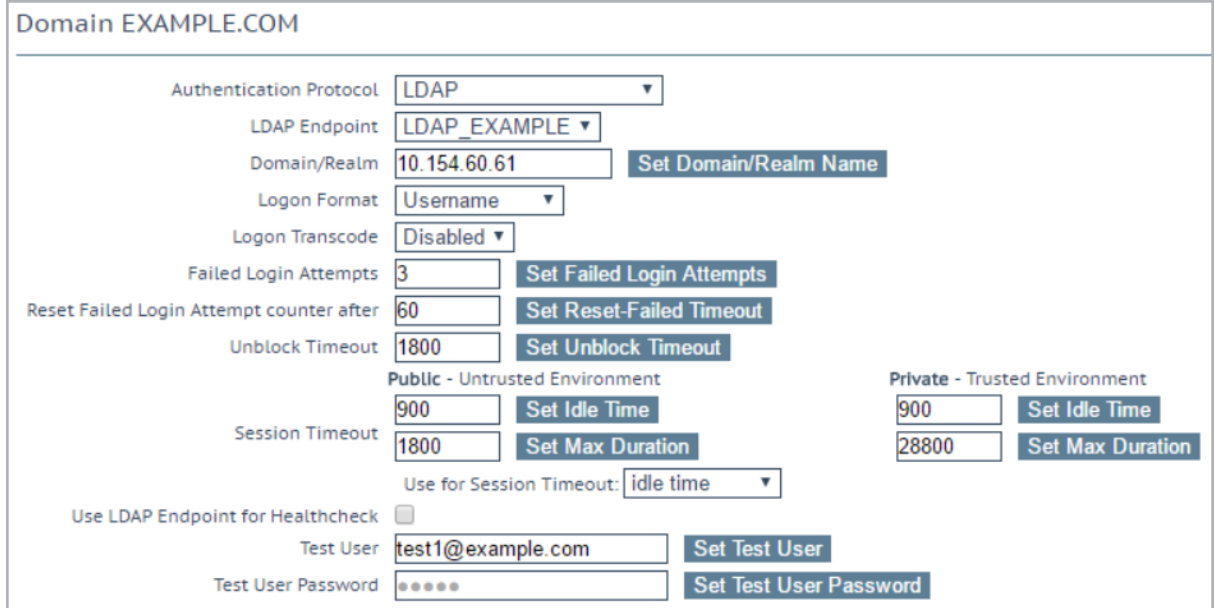

### **Authentication Protocol**

This dropdown allows you to select the transport protocol used to communicate with the authentication server. The options are:

- LDAP
- RSA-SecurID
- Certificates
- RSA-SecurID and LDAP
- SAML

The fields displayed on this screen will change depending on the **Authentication protocol** selected.

### **LDAP Endpoint**

Select the LDAP endpoint to use. For further information on LDAP endpoints, refer to the **[LDAP](#page-134-0) [Configuration](#page-134-0)** section.

This option is only available if the **Authentication Protocol** is set to **LDAP**or **RSA-SecurID and LDAP**.

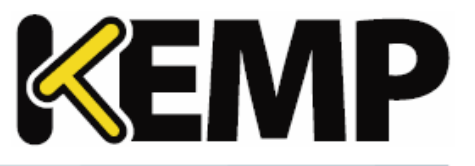

## **RSA-SecurID Server(s)**

Type the IP addresses of the server or servers which are used to authenticate the domain into the server (s) field and click the set server(s) button.

Multiple server addresses can be entered within this text box. Each entry must be separated by a space.

## **Check Certificate to User Mapping**

This option is only available when the **Authentication Protocol** is set to **Certificates**. When this option is enabled - in addition to checking the validity of the client certificate, the client certificate will also be checked against the altSecurityIdentities (ASI) attribute of the user on the Active Directory.

If this option is enabled and the check fails, the login attempt will fail. If this option is not enabled, only a valid client certificate (with the username in the SubjectAltName (SAN)) is required to log in, even if the altSecurityIdentities attribute for the user is not present or not matching.

For more information, refer to the **Kerberos Constrained Delegation, Feature Description** on the [KEMP](https://kemptechnologies.com/documentation) [Documentation](https://kemptechnologies.com/documentation) Page.

## **Allow fallback to check Common Name**

Enabling this option allows a fallback to check the Common Name (CN) in the certificate when the SAN is not available.

This field only appears when the **Authentication Protocol** is set to **Certificates**.

### **Domain/Realm**

The login domain to be used. This is also used with the logon format to construct the normalized username, for example;

- **Principalname:** <username>@<domain>
- **Username:** <domain>\<username>

If the **Domain/Realm** field is not set, the **Domain** name set when initially adding an SSO domain is used as the **Domain/Realm** name.

### **RSA Authentication Manager Config File**

This file needs to be exported from the RSA Authentication Manager.

For more information on the RSA authentication method, including how to configure it, refer to the **RSA Two Factor Authentication, Feature Description** on the KEMP [Documentation](https://kemptechnologies.com/documentation) Page.

### **RSA Node Secret File**

A node secret must be generated and exported in the RSA Authentication Manager.

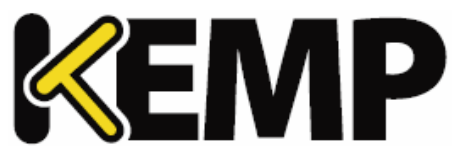

It is not possible to upload the RSA node secret file until the RSA Authentication Manager configuration file is uploaded. The node secret file is dependent on the configuration file.

#### **Logon Format**

This drop-down list allows you to specify the format of the login information that the client has to enter.

The options available vary depending upon which **Authentication Protocol** is selected.

**Not Specified:** The username will have no normalization applied to it - it is taken as it is typed.

**Principalname:** Selecting this as the **Logon format** means that the client does not need to enter the domain when logging in, for example **name@domain.com**. The SSO domain added in the corresponding text box is used as the domain in this case.

**Username:** Selecting this as the **Logon format** means that the client needs to enter the domain and username, for example **domain\name@domain.com**.

**Username Only:** Selecting this as the **Logon Format** means that the text entered is normalized to the username only (the domain is removed).

The **Username Only** option is only available for the **RSA-SecurID** protocols.

#### **Logon Format (Phase 2 Real Server)**

Specify the logon string format used to authenticate to the Real Server.

The **Logon Format (Phase 2 Real Server)** field only appears if the **Authentication Protocol** is set to **RSA-SecurID**.

**Logon Format (Phase 2 LDAP)**

Specify the logon string format used to authenticate to LDAP.

The **Logon Format (Phase 2 LDAP)** field only appears if the **Authentication Protocol** is set to **RSA-SecurID and LDAP**.

#### **Logon Transcode**

Enable or disable the transcode of logon credentials, from ISO-8859-1 to UTF-8, when required.

If this option is disabled, log in using the format that the client dictates. If this option is enabled, check if the client uses UTF-8. If the client does not use UTF-8, use ISO-8859-1.

#### **Failed Login Attempts**

The maximum number of consecutive failed login attempts before the user is locked out. Valid values range from **0** to **99**. Setting this to **0** means that users will never be locked out.
#### **3 Virtual Services**

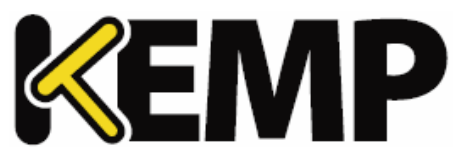

When a user is locked out, all existing logins for that user are terminated, along with future logins.

#### **Reset Failed Login Attempt Counter after**

When this time (in seconds) has elapsed after a failed authentication attempt (without any new attempts) the failed login attempts counter is reset to **0**. Valid values for this text box range from **60** to **86400**. This value must be less than the **Unblock timeout** value.

#### **Unblock timeout**

The time (in seconds) before a blocked account is automatically unblocked, that is, unblocked without administrator intervention. Valid values for this text box range from **60** to **86400**. This value must be greater than the **Reset Failed Login Attempt Counter after** value.

#### **Session timeout**

The **idle time** and **max duration** values can be set here for trusted (private) and untrusted (public) environments. The value that is used is dependent on whether the user selects public or private on their login form. Also, either **max duration** or **idle time** can be specified as the value to use.

**Idle time:** The maximum idle time of the session in seconds, that is, idle timeout.

**Max duration:** The max duration of the session in seconds, that is, session timeout.

Valid values for these fields range from **60** to **86400**.

**Use for Session Timeout:** A switch to select the session timeout behaviour (**max duration** or **idle time**).

The underlying network traffic may keep the session active, even if there is no obvious user interaction.

#### **Use LDAP Endpoint for Healthcheck**

Select this check box to use the LDAP endpoint administrator username and password for health checking. If this is enabled, the **Test User** and **Test User Password** textboxes will not be available.

For more information on LDAP endpoints, refer to the **LDAP [Configuration](#page-134-0)** section.

This option is only available for the following protocols; **LDAP**, **Certificates** and **RSA-SecurID and LDAP**.

#### **Test User** and **Test User Password**

In these two fields, enter credentials of a user account for your SSO Domain. The LoadMaster will use this information in a health check of the Authentication Server. This health check is performed every 20 seconds.

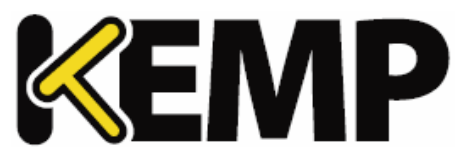

# 3.13.1.1.1 Client Side (Inbound) SAML SSO Domains

The fields vary when the **Authentication Protocol** is set to **SAML**. The SAML-specific fields are described below.

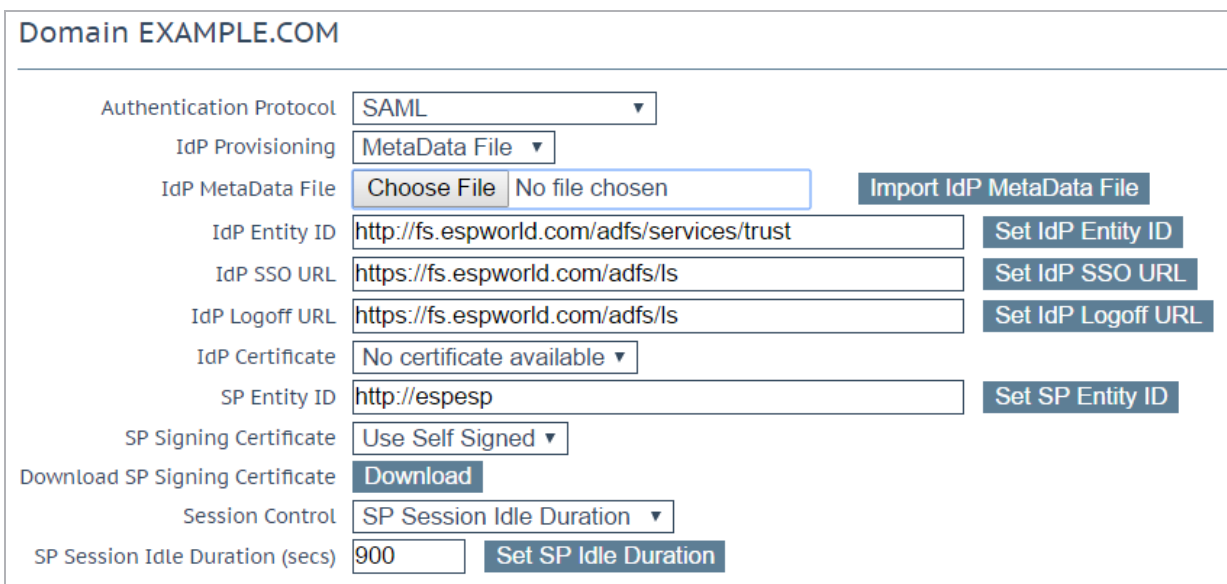

#### **IdP Provisioning**

The **Manual** option enables you to manually input details into the IdP fields.

The **MetaData File** option allows you to upload an **IdP MetaData File**. This simplifies the configuration of the IdP attributes, including the **IdP Entity ID**, **IdP SSO URL** and **IdP Logoff URL**. The metadata file can be downloaded from the IdP.

## **IdP Metadata File**

This field is only visible if the **IdP Provisioning** field is set to **MetaData File**. To upload the file - click **Browse**, navigate to and select the relevant file and click **Import IdP MetaData File**.

#### **IdP Entity ID**

Specify the IdP entity identifier.

#### **IdP SSO URL**

Specify the IdP SSO URL.

#### **IdP Logoff URL**

Specify the IdP logoff URL.

**IdP Certificate**

# **3 Virtual Services**

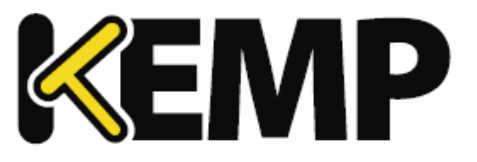

The **IdP Certificate** is very important in terms of verification of the assertions that must be contained in the SAML response that is received from the IdP. Without the certificate, verification cannot proceed.

# **SP Entity ID**

This is an identifier that is shared to enable the IdP to understand, accept and have knowledge of the entity when request messages are sent from the LoadMaster. This must correlate to the identifier of the relying party on the AD FS server.

## **SP Signing Certificate**

It is optional to sign requests that are sent in the context of logon. Currently, the LoadMaster does not sign those requests.

In the context of log offrequests – it is mandatory and these requests must be signed. This is to avoid any spoofing and to provide extra security in relation to log off functionality. This ensures that users are not being hacked and not being logged off unnecessarily.

In the **SP Signing Certificate** drop-down list, you can choose to use a self-signed certificate or third party certificate to perform the signing.

## **Download SP Signing Certificate**

If using a self-signed certificate, click **Download** to download the certificate. This certificate must be installed on the IdP server (for example AD FS) to be added to the relying party signature.

The AD FS server requires this certificate for use of the public key to verify the signatures that the LoadMaster generates.

# **Session Control**

Select the relevant session control option. The available options are:

- **SP Session Idle Duration**
- **SP Session Max Duration**
- **IdP Session Max Duration**

The IdP maximum duration value cannot be set in the LoadMaster. The value is taken from the IdP protocol. If the value is not already set in the IdP authentication response, the default value of 30 minutes is assigned as the IdP maximum duration.

#### **SP Session Idle Duration**

Specify the session idle duration (in seconds). This field is only visible if **SP Session Idle Duration** is set as the **Session Control** option.

# **SP Session Max Duration**

## **3 Virtual Services**

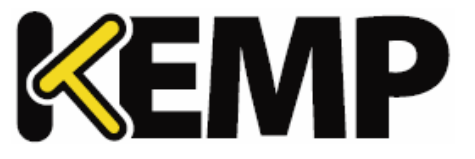

Specify the maximum duration of the session (in seconds). This field is only visible if **SP Session Max Duration** is set as the **Session Control** option.

## 3.13.1.1.2 Sessions

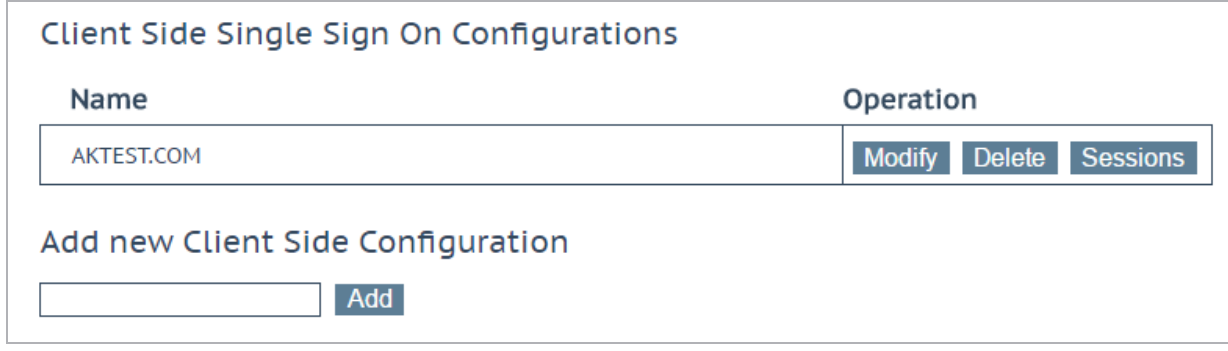

Clicking the **Sessions** button, for a client-side SSO domain, opens a screen listing the current open sessions on that domain.

#### Domain AKTEST.COM Users Management

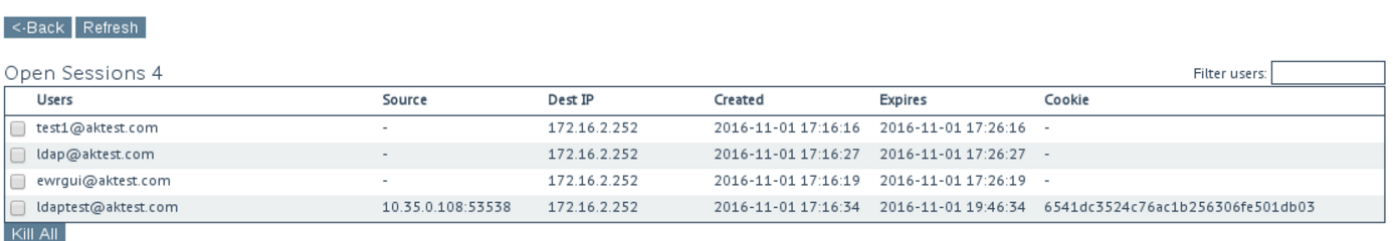

Currently Blocked Users

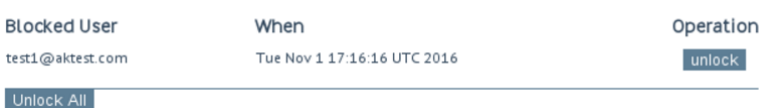

You can filter the list by entering a search term in the **Filter users** text box.

The following information is provided about each session:

- **Users:** The username/domain of the client.
- **Source:** The client (host) IP address and source port.
- **Dest IP:** The destination IP address of the connection.
- **Created:** The date and time the connection was created.
- **Expires:** The date and time that the connection expires.

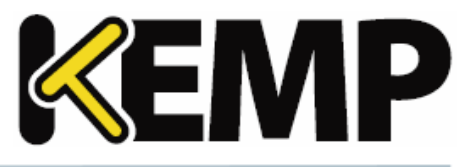

**Cookie:** The cookie used in the connection.

Clicking the **Kill All** button kills all open sessions (flushes the SSO cache).

Domain AKTEST.COM Users Management

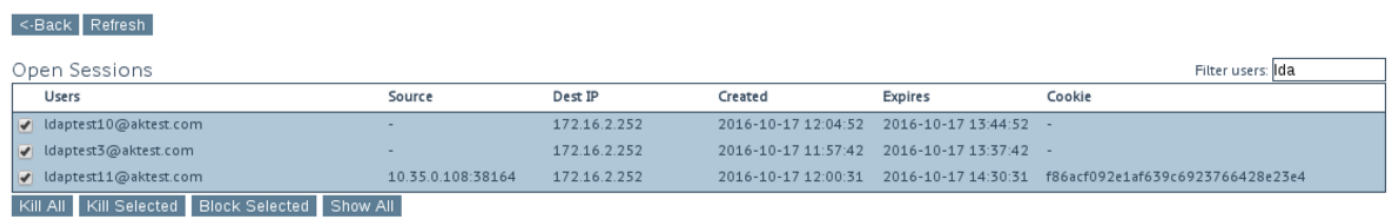

Currently Blocked Users

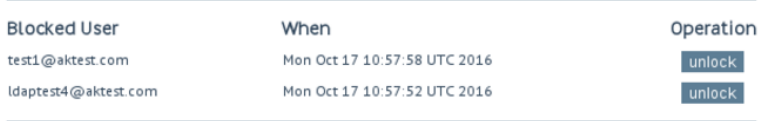

Selecting one or more sessions provides some further options:

- **•** Kill Selected
- **Block Selected**
- **Show All**

Logs are added to the audit log for every kill session operation. For example:

- Kill 'non-cookie' session log: Nov 9 16:47:31 LM ssomgr: Deleted a session tester@aktest.com:- for domain AKTEST.COM
- Kill 'cookie' session log: Nov 9 16:47:31 LM ssomgr: Deleted a session ldaptest@aktest.com:420cf78373643b3c0171d95c757e7bf3 for domain AKTEST.COM
- Kill all domain sessions log: Nov 9 16:48:46 LM ssomgr: Deleted all domain AKTEST.COM user sessions

#### **Currently Blocked Users**

This section displays a list of users who are currently blocked and it also shows the date and time that the block occurred. It is possible to remove the block by clicking the **unlock** button in the **Operation** dropdown list.

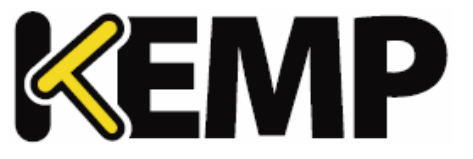

Different formats of the same username are treated as the same username, for example, **administrator@kemptech.net**, **kemptech\administrator** and **kemptech.net\administrator** are all treated as one username.

# **3.13.1.2 Server Side (Outbound) SSO Domains**

#### **Authentication Protocol**

This dropdown allows you to select the transport protocol used to communicate with the authentication server. The only option available for outbound (server side) configurations is **Kerberos Constrained Delegation**.

## **Kerberos Realm**

The address of the Kerberos Realm.

Colons, slashes and double quotes are not allowed in this field.

This field only supports one address.

## **Kerberos Key Distribution Center (KDC)**

The host name or IP address of the Kerberos Key Distribution Center. The KDC is a network service that supplies session tickets and temporary session keys to users and computers within an Active Directory domain.

This field only accepts one host name or IP address. Double and single quotes are not allowed in this field.

# **Kerberos Trusted User Name**

Before configuring the LoadMaster, a user must be created and trusted in the Windows domain (Active Directory). This user should also be set to use delegation. This trusted administrator user account is used to get tickets on behalf of users and services when a password is not provided. The user name of this trusted user should be entered in this text box.

Double and single quotes are not allowed in this field.

## **Kerberos Trusted User Password**

The password of the Kerberos trusted user.

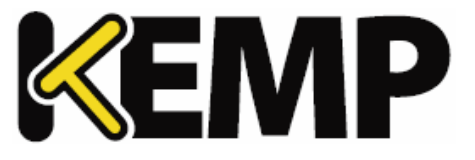

# **3.13.2 Single Sign On Image Sets**

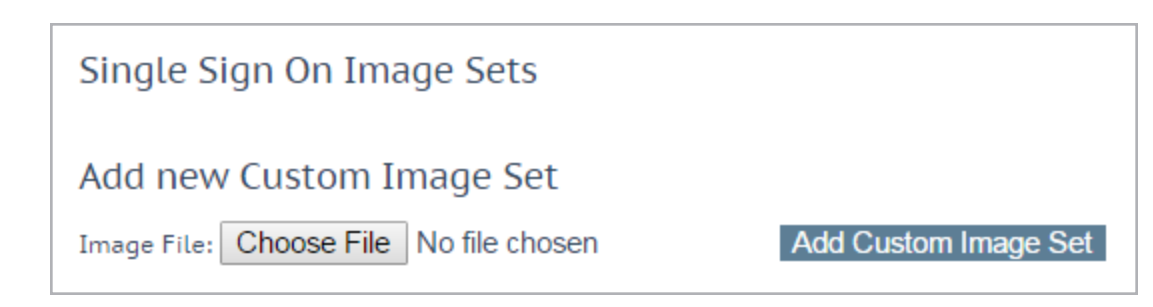

To upload a new image set, click **Choose File**, browse to and select the file and click **Add Custom Image Set**. After adding the file, the supplied image set(s) are listed on this page. It will also be available to select in the **SSO Image Set** drop-down list in the **ESP Options** section of the Virtual Service modify screen.

For more information on SSO image sets, including information on how the .tar file should be structured, refer to the **Custom Authentication Form, Technical Note** on the KEMP [Documentation](https://kemptechnologies.com/documentation) Page.

# **3.14 WAF Settings**

You can get to this screen by selecting **Virtual Services > WAF Settings** in the main menu of the LoadMaster WUI.

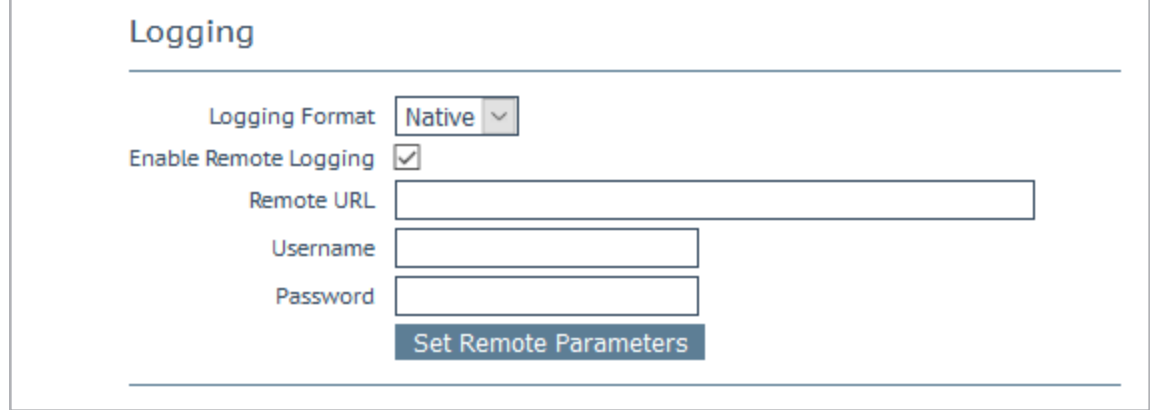

#### **Logging Format**

Select either Native or JSON depending on what format you want the audit logs to appear in.

#### **Enable Remote Logging**

This check box enables you to enable or disable remote logging for WAF.

#### **Remote URL**

Specify the Uniform Resource Identifier (URI) for the remote logging server.

# **3 Virtual Services**

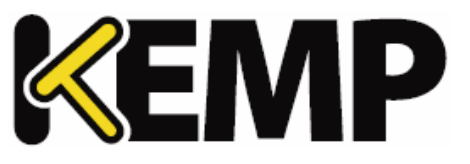

## **Username**

Specify the username for the remote logging server.

## **Password**

Specify the password for the remote logging server.

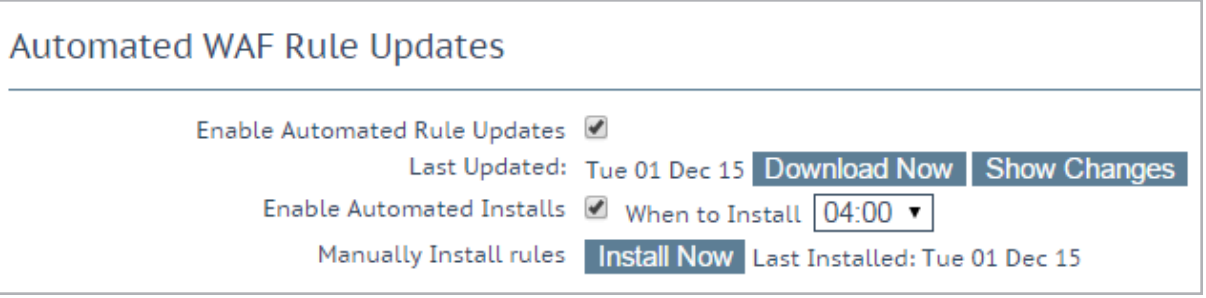

The automatic and manual download options are greyed out if the WAF subscription has expired.

## **Enable Automated Rule Updates**

Select this check box to enable the automatic download of the latest WAF rule files. This is done on a daily basis, if enabled.

# **Last Updated**

This section displays the date when the last rules were downloaded. It gives you the option to attempt to download the rules now. It will also display a warning ifrules have not been downloaded in the last 7 days. The **Show Changes** button is displayed if the rules have been downloaded. This button can be clicked to retrieve a log of changes which have been made to the KEMP Technologies WAF rule set.

#### **Enable Automated Installs**

Select this check box to enable the automatic daily install of updated rules at the specified time.

#### **When to Install**

Select the hour at which to install the updates every day.

#### **Manually Install rules**

This button allows you to manually install rule updates, rather than automatically installing them. This section also displays when the rules were last installed.

## **3 Virtual Services**

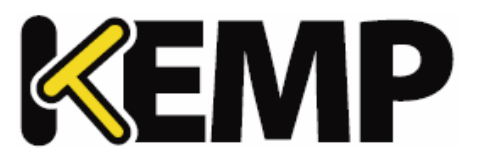

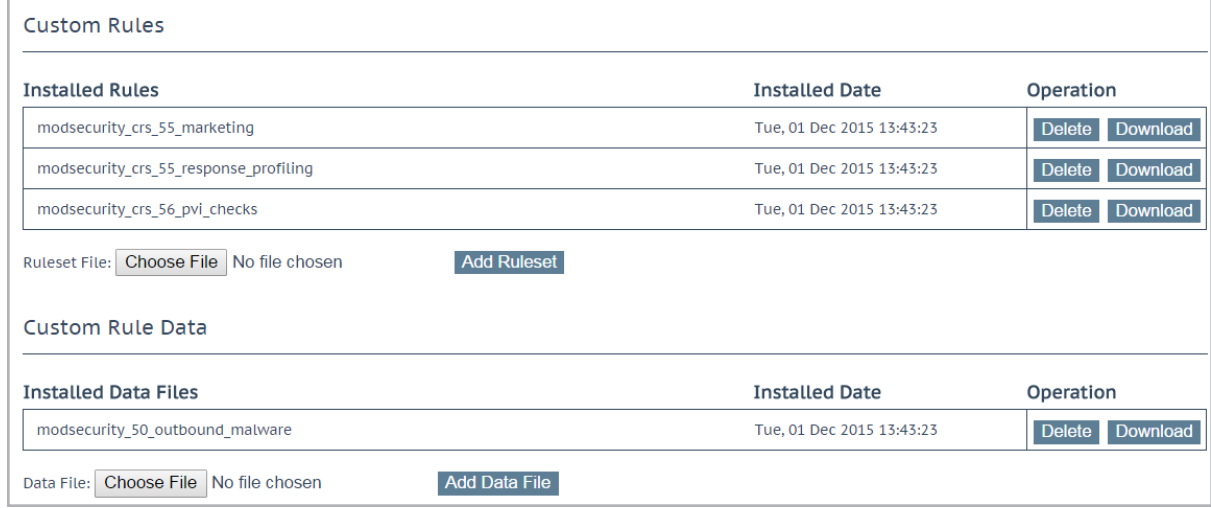

## **Custom Rules**

This section allows you to upload custom rules and associated data files. Individual rules can be loaded as files with a .conf extension, or you can load a package ofrules in a Tarball (.tar.gz) file. A Tarball ofrule files usually includes a number of individual .conf and .data files.

The .conf files should be in standard ModSecurity rule file format.

#### **Custom Rule Data**

This section allows you to upload data files which are associated to the custom rules.

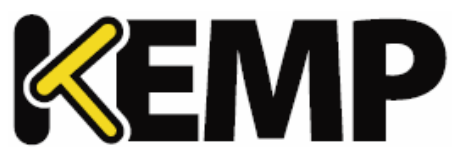

# **4 Global Balancing**

This menu option may not be available in your configuration. These features are part of the GSLB Feature Pack and are enabled based on the license that has been applied to the LoadMaster. If you would like to have these options available, contact KEMP to upgrade your license.

# **4.1 Enable/Disable GSLB**

Click this menu option to either enable or disable GEO features. When GEO is enabled, the **Packet Routing Filter** is enabled by default and cannot be changed. When GEO is disabled, it is possible to either enable or disable the **Packet Routing Filter** in **System Configuration > Access Control > Packet Filter**.

# **4.2 Manage FQDNs**

A Fully Qualified Domain Name (FQDN), sometimes also referred to as an absolute domain name, is a domain name that specifies its exact location in the tree hierarchy of the Domain Name System (DNS). It specifies all domain levels, including the top-level domain and the root zone. A fully qualified domain name is distinguished by its lack of ambiguity: it can only be interpreted in one way. The DNS root domain is unnamed, which is expressed by the empty label, resulting in an FQDN ending with the dot character.

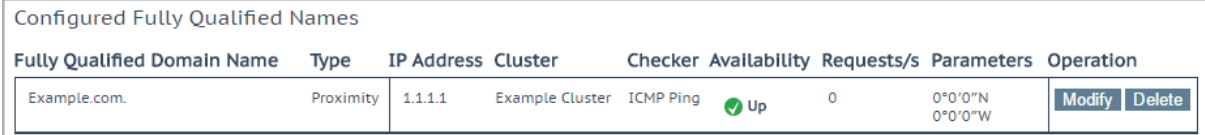

From this screen, you can **Add** or **Modify** an FQDN.

# **4.2.1 Add a FQDN**

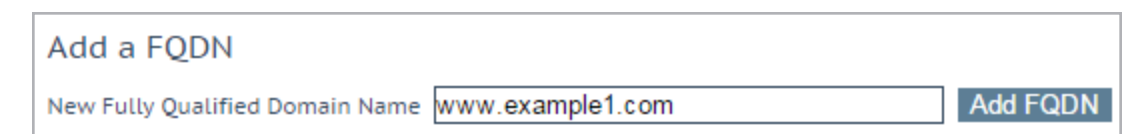

# **New Fully Qualified Domain Name**

The FQDN name, for example www.example.com. Wildcards are supported, for example **\*.example1.com** matches anything that ends in **.example1.com**.

**4 Global Balancing**

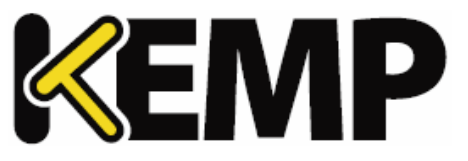

# **4.2.2 Add/Modify an FQDN**

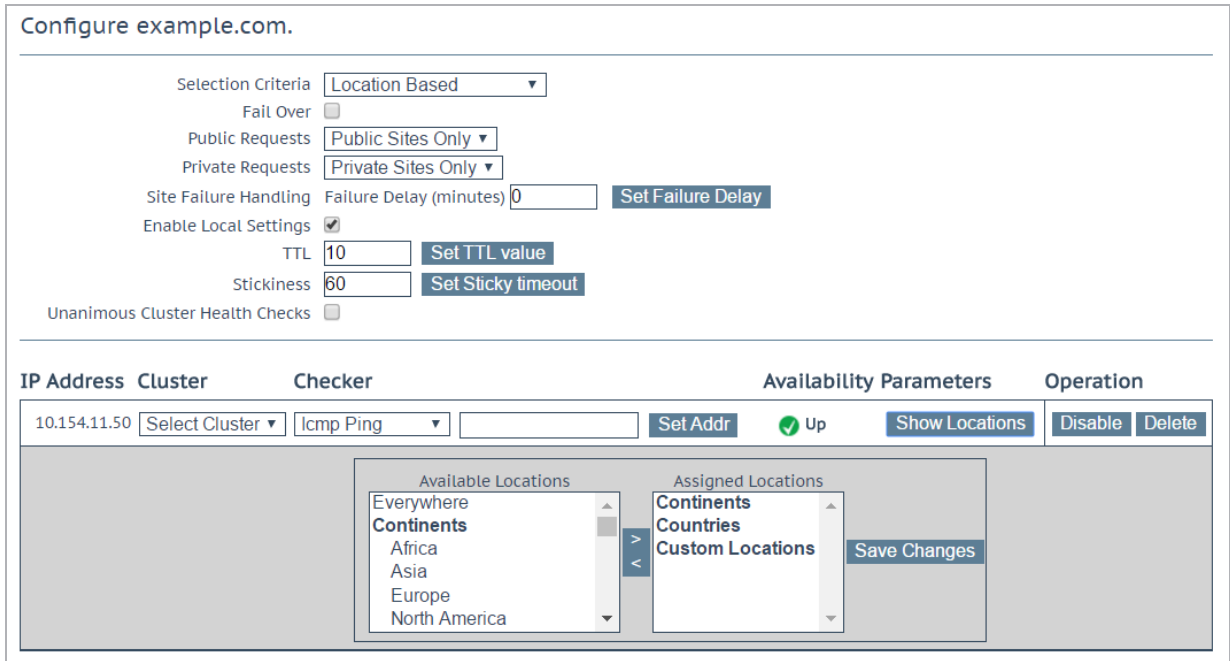

## **Selection Criteria**

The selection criterion used to distribute the resolution requests can be selected from this drop-down list. The Selection Criteria available are:

- **Round Robin** traffic distributed sequentially across the server farm (cluster), that is, the available servers.
- **Weighted Round Robin** Incoming requests are distributed across the cluster in a sequential manner, while taking account of a static "weighting" that can be pre-assigned per server.
- **Fixed Weighting** the highest weight Real Server is used only when other Real Server(s) are given lower weight values.
- **Real Server Load** LoadMaster contains logic which checks the state of the servers at regular intervals and independently of the configured weighting.
- **Proximity** traffic is distributed to the closest site to the client. When using **Proximity** scheduling, new public sites are automatically mapped to geographic coordinates based on the GEO database. New private sites are mapped to 0º0'0" and function as expected. This coordinate should be overridden with accurate values in order to ensure correct balancing. The position of the client is determined by their IP address.

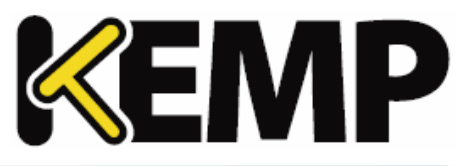

- **Location Based** traffic is distributed to the closest site to the client. The positioning of the sites is set by inputting the location of the site (country or continent) during setup. The position of the client is determined by their IP address. If there is more than one site with the same country code, requests are distributed in a round robin fashion to each of the sites.
- **All Available** returns all possible healthy targets for an A, AAAA or ANY query request. The contents of the returned list is also controlled by the **Public Requests** and **Private Requests** settings:

- For **Public Sites Only** the list can only contain public addresses. Likewise, for **Private Sites Only** the list can only contain private addresses.

- For **Prefer Public** the list only contains public addresses, unless no public addresses are available – in which case the list contains private addresses (if any are available). Likewise, for **Prefer Private** the list only contains private addresses, unless no private addresses are available – in which case the list contains public addresses (if any are available).

- For **All Sites** the list contains all available addresses

The purpose of this is to provide a list of preferred addresses, if they are available. Otherwise, provide a list of non-preferred addresses as a failback measure for improved availability.

## **Fail Over**

The **Fail Over** option is only available when the **Selection Criteria** is set to **Location Based**. When the **Fail Over** option is enabled, if a request comes from a specific region and the target is down, the connection will fail over and be answered with the next level in the hierarchy. If this is not available, the connection is answered by the nearest (by proximity) target. If this is not possible, the target with the lowest requests are picked. The **Fail Over**setting affects all targets.

#### **Public Requests & Private Requests**

The **Isolate Public/Private Sites** setting has been enhanced in version 7.1-30. The checkbox has been migrated to two separate dropdown menus to allow more granular control of DNS responses. Existing behavior has been preserved and is migrated from your current setting, ensuring that no change in DNS responses is experienced.

These new settings allow administrators finer control of DNS responses to configured FQDNs. Administrators may selectively respond with public or private sites based on whether the client is from a public or private IP. For example, administrators may wish to allow only private clients to be sent to private sites.

The following table outlines settings and their configurable values:

**Setting Value Client Type Site Types Allowed**

# **4 Global Balancing**

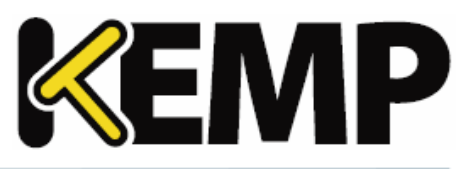

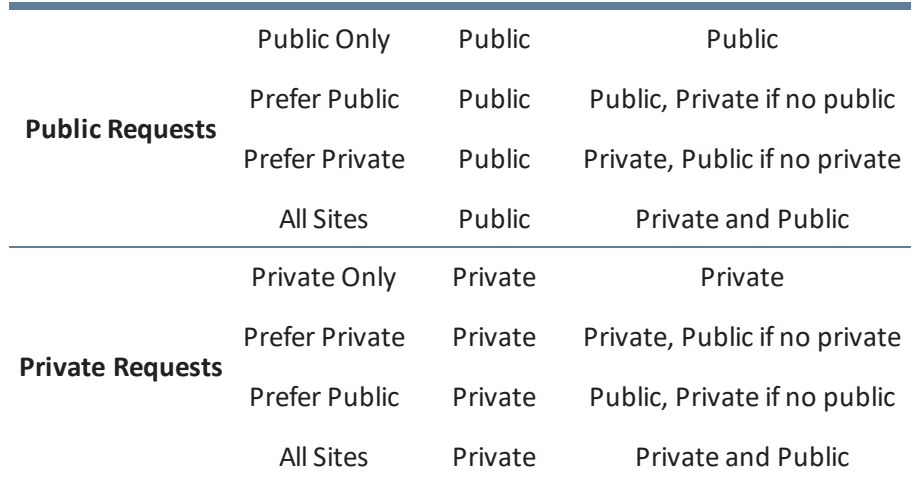

Note that exposing private IP address information to public queries in this way may result in exposed network details. Select this setting at your own risk.

# **Site Failure Handling**

The default is for failover to occur automatically. However, in certain circumstances, for example in a multi-site Exchange 2010 configuration, this may not be optimal and different behaviour may be required. **Failure Delay** is set in minutes. If a **Failure Delay** is set, a new option called **Site Recovery Mode** becomes available.

# **Site Recovery Mode**

This option is only available if a **Failure Delay** has been set. There are two options:

- **Automatic:** The site is brought back into operation immediately upon site recovery
- **Manual:** Once the site has failed, disable the site. Manual intervention is required to restore normal operation.

# **Enable Local Settings**

Selecting this option will display two additional fields – **TTL** and **Stickiness**. These can be set on a per-FQDN basis or globally. To set them for an FQDN – enable local settings and configure them as needed. The per-FQDN settings will default to the value of the global settings when the FQDN is created.

# **TTL**

The Time To Live (TTL) value dictates how long the reply from the GEO LoadMaster can be cached by other DNS servers or client devices. The time interval is defined in seconds. This value should be as practically low as possible. The default value for this field is 10. Valid values range from 1 to 86400.

# **Stickiness**

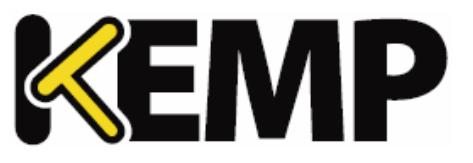

'Stickiness', also known as persistence, is the property that enables all name resolution requests from an individual client to be sent to the same resources until a specified period of time has elapsed. For further information on Stickiness, refer to the **GEO Sticky DNS, Feature Description** on the [KEMP](https://kemptechnologies.com/documentation) [Documentation](https://kemptechnologies.com/documentation) Page.

# **Unanimous Cluster Health Checks**

If this option is enabled, if any IP addresses fail health checking - other FQDN IP addresses which belong to the same cluster are marked as down. When **Unanimous Cluster Health Checks** is enabled, the IP addresses which belong to the same cluster within a specific FQDN are either all up or all down. For example, **example.com** has addresses 172.21.58.101, 172.21.58.102 and 172.21.58.103 which all belong to cluster **cl58**:

- $\bullet$  If 172.21.58.101 fails, the unanimous policy forces 172.21.58.102 and 172.21.58.103 down as well.
- When 172.21.58.101 comes back, the unanimous policy brings back 172.21.58.102 and 172.21.58.103 along with it.

So, at any given time – either all three addresses are available or all three addresses are down.

The same approach applies for site failure mode with manual recovery. Manual recovery causes a failed address to be disabled, so the administrator can re-enable it after fixing the problem. When **Unanimous Cluster Health Checks** is enabled, all three addresses are disabled.

The unanimous policy ignores disabled addresses. So, if you know that an address is down, and for whatever reason you want to continue using the other addresses that belong to the same cluster, you can disable the failed address and the unanimous policy will not force down the other addresses with it.

When **Unanimous Cluster Health Checks** are enabled, some configuration changes may cause FQDN addresses to be forced down or brought back up. For example, if an address is forced down and you remove it from the cluster while the unanimous policy is in effect, the address should come back up. Similarly, if you add an address to a cluster where the unanimous policy is in effect and one of the addresses is down, the new address should be forced down. This change may not occur immediately, but it should happen the next time health checking occurs.

If there are addresses with the **Checker**set to **None** combined with addresses that have health checking configured – addresses with no health checking will not be forced down, but they can be forcibly disabled if the **Site Recovery Mode** is set to **Manual**. For example, say there are three addresses:

- 172.21.58.101 with a **Checker** of **Cluster Checks**
- 172.21.58.102 with a **Checker** of **Cluster Checks**
- 172.21.58.103 with a **Checker** of **None**

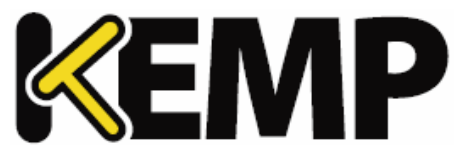

Ifsite failure handling is off or automatic, the failure of 172.21.58.101 causes 172.21.58.102 to be forced down, but 172.21.58.103 remains up. The rationale is that if you do not want health checking on 172.21.58.103 then it should remain up.

However, if the **Site Recovery Mode** is set to **Manual**, failure of 172.21.58.101 causes both 172.21.58.102 and 172.21.58.103 to be disabled, along with 172.21.58.101. For site recovery – all addresses are disabled, even the ones with no health checking configured. This is to keep traffic away from the problem data center until the system administrators fix it. This does not conflict with having addresses with no health checking because you can have an address that is up but disabled.

# **Cluster**

If needed, the cluster containing the IP address can be selected.

# **Checker**

This defines the type of health checking that is performed. The options include:

- **None:** This implies that no health check is performed to check the health status of the machine (IP address) associated to the current FQDN
- **ICMP Ping:** This tests the health status by pinging the IP address
- **TCP Connect:** This will test the health by trying to connect to the IP address on a specified port
- **Cluster Checks:** When this is selected, the health status check is performed using the method associated with the selected cluster

- When using **Real Server Load** as the **Selection Criteria**, and the cluster **Type** is set to **Local LM** or **Remote LM**, a drop-down list will appear called **Mapping Menu**. The **Mapping Menu** drop-down list will display a list of Virtual Service IP addresses from that LoadMaster. It will list each Virtual Service IP address with no port, as well as all of the Virtual IP address and port combinations. Please select the Virtual IP address that is associated with this mapping.

If a Virtual Service with no port is selected, the health check will check all Virtual Services with the same IP address as the one selected. If one of them is in an "Up" status, the FQDN will show as "Up". The port does not come in to consideration. If a Virtual Service with a port is selected, the health check will only check against the health of that Virtual Service when updating the health of the FQDN.

For further information regarding health checks, refer to the **GEO, Feature Description** on the [KEMP](https://kemptechnologies.com/documentation) [Documentation](https://kemptechnologies.com/documentation) Page.

# **Parameters**

The parameters for the Selection Criteria are described and can be changed within this section. The parameters differ depending on the **Selection Criteria** in use, as described below:

## **4 Global Balancing**

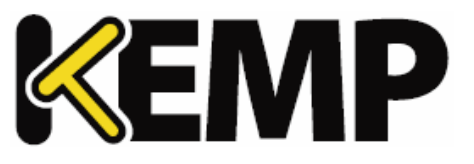

- **Round Robin** no parameters available
- **Weighted Round Robin** the weight of the IP address can be set by changing the value in the **Weight** text box and clicking the **Set Weight** button
- **Fixed Weighting** the weight of the IP address can be set in the **Weight** text box
- **Real Server Load** the weight of the IP address can be set in the **Weight** text box and the Virtual Service which is measured can be chosen from the **Mapping** field
- **Proximity** the physical location of the IP address can be set by clicking the **Show Coordinates** button
- **Location Based** the locations associated with the IP address can be set by clicking the **Show Locations** button

#### **Delete IP address**

An IP address can be deleted by clicking the **Delete** button in the **Operation** column of the relevant IP address.

#### **Delete FQDN**

An FQDN can be deleted by clicking the **Delete** button at the bottom of the **Modify** (Configure) **FQDN** screen.

# **4.3 Manage Clusters**

GEO clusters is a feature mainly used inside data centers. Health checks are performed on a machine (IP address) associated to a specific FQDN, using the containing cluster server, rather than the machine itself.

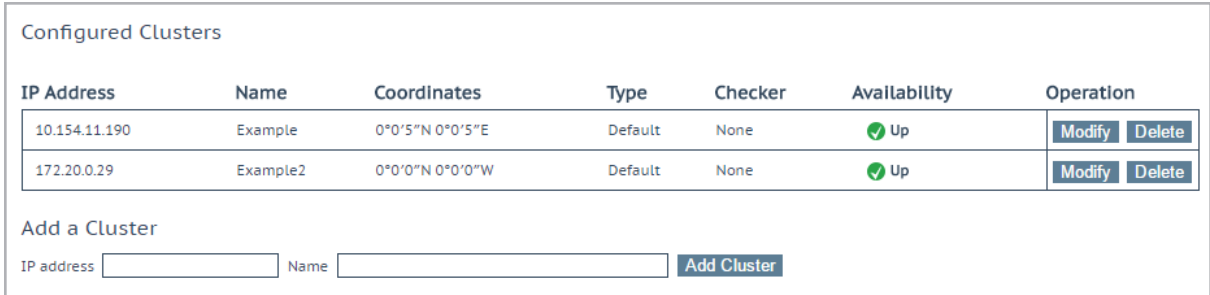

In the **Manage Clusters** screen there are options to **Add**, **Modify** and **Delete** clusters.

## **4 Global Balancing**

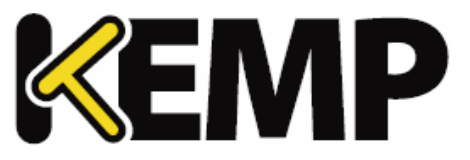

# **4.3.1 Add a Cluster**

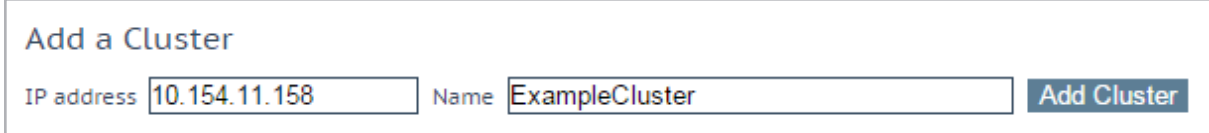

When adding a cluster, there are 2 text boxes to fill out:

- **IP address** the IP address of the cluster
- **Name** the name of the cluster. This name can be used to identify the cluster while in other screens.

# **4.3.2 Modify a Cluster**

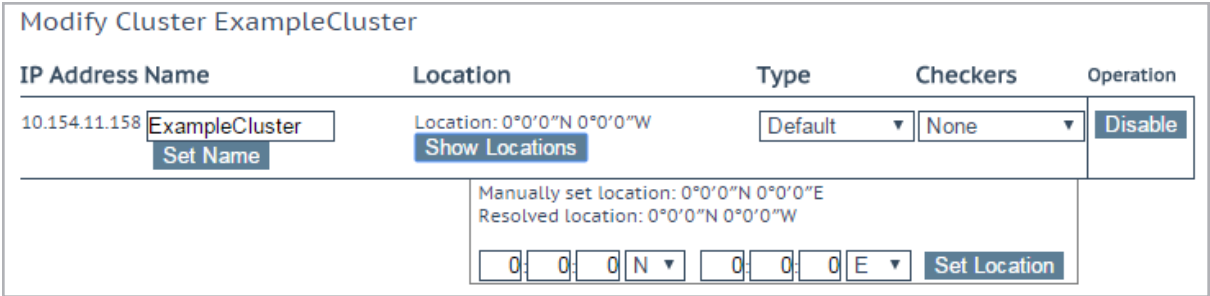

#### **Name**

The name of the cluster.

#### **Location**

If needed, the **Show Locations** button can be clicked in order to enter the latitude and longitude of the location of the IP address.

#### **Type**

The cluster type can be **Default**, **Remote LM** or **Local LM**:

**Default:** When the type of cluster is set to **Default**, the check is performed against the cluster using one of the following three available health checks:

> - **None:** No health check is performed. Therefore, the machine always appears to be up.

- **ICMP Ping:** The health check is performed by pinging against the cluster IP address.

- **TCP Connect:** The health check is performed by connecting to the cluster IP address on the port specified.

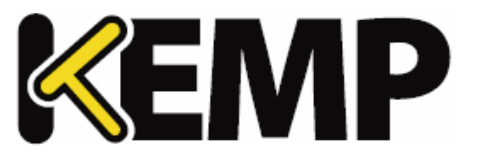

- **Local LM:** When **Local LM** is selected as the **Type**, the **Checkers** field is automatically set to **Not Needed**. This is because the health check is not necessary because the cluster is the local machine.
- **Remote LM:** The health check for this type of cluster is **Implicit** (it is performed using SSH).

The only difference between **Remote LM** and **Local LM** is that it saves a TCP connection because it gets the information locally and not over TCP. Otherwise, the functionality is the same.

## **Checkers**

The health check method used to check the status of the cluster.

If the **Type** is set to **Default** the health check methods available are **ICMP Ping** and **TCP Connect**.

If **Remote LM** or **Local LM** is selected as the **Type**, the **Checkers** dropdown list is unavailable.

## **Disable**

If needed, a cluster can be disabled by clicking the **Disable** button in the **Operation** column.

# **4.3.3 Delete a Cluster**

To delete a cluster, click the **Delete** button in the **Operation** column of the relevant cluster.

Use the **Delete** function with caution. There is no way to undo this deletion.

# **4.3.4 Upgrading GEO Clusters**

When upgrading GEO clusters, it is strongly recommended that all nodes are upgraded at the same time. Since GEO clusters operate in active-active mode, upgrading at the same time ensures that consistent behavior is experienced across all nodes.

If you must operate a GEO cluster with mixed versions, be sure to make all changes from the most recent version. This prevents configuration loss due to incompatible configurations. Additionally, changing configuration options not present in older versions will result in disparate behavior.

# **4.4 Miscellaneous Params**

A description of the sections and fields in the **Miscellaneous Params** menu option are below.

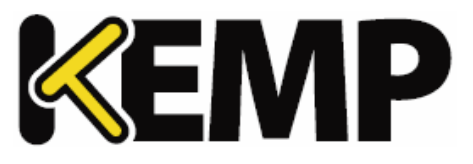

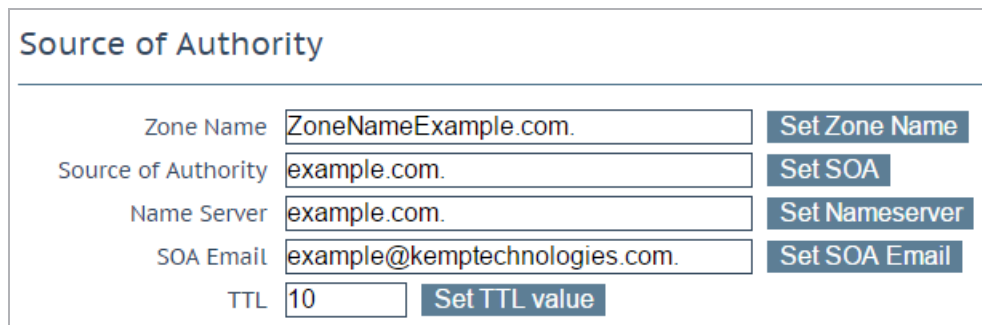

## **Zone Name**

Enter the zone name to use. A zone name is necessary for DNSSEC configurations. All FQDNs within the zone are signed using the provided key. All FQDNs outside the zone continue to work but the responses are unsigned.

## **Source of Authority**

This is defined in RFC 1035. The SOA defines global parameters for the zone (domain). There is only one SOA record allowed in a zone file.

## **Name Server**

The Name Server is defined as the forward DNS entry configured in the Top Level DNS, written as a Fully-Qualified Domain Name (FQDN and ends with a dot), for example **lm1.example.com**.

If there is more than one Name Server, for example in a HA configuration, then you would add the second Name Server in the field also, separated by a blank space, for example **lm1.example.com lm2.example.com**.

#### **SOA Email**

This textbox is used to publish a mail address of a person or role account dealing with this zone with the "@" converted to a ".". The best practice is to define (and maintain) a dedicated mail alias, for example "hostmaster" [RFC 2142] for DNS operations, for example **hostmaster@example.com**.

#### **TTL**

The Time To Live (TTL) value dictates how long the reply from the GEO LoadMaster can be cached by other DNS servers or client devices. This value should be as practically low as possible. The default value for this field is 10. The time interval is defined in seconds.

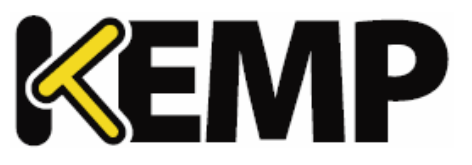

# **4.4.1 Resource Check Parameters**

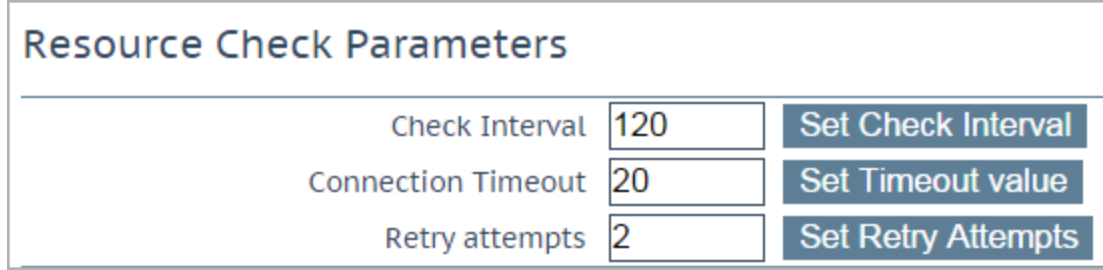

# **Check Interval**

Defined in seconds, this is the delay between health checks. This includes clusters and FQDNs. The valid range for this field is between 9 and 3600. The default value is 120.

The interval value must be greater than the timeout value multiplied by the retry value (Interval > Timeout \* Retry + 1). This is to ensure that the next health check does not start before the previous one completes.

If the timeout or retry values are increased to a value that breaks this rule, the interval value is automatically increased.

## **Connection Timeout**

Defined in seconds, this is the allowed maximum wait time for a reply to a health check. The valid range for this field is between 4 and 60. The default value is 20.

#### **Retry Attempts**

This is the consecutive number of times in which a health check must fail before it is marked down and removed from the list of healthy Real Servers. The default retry attempts is 2.

The maximum detection window for failed clusters of FQDNs is the **Check Interval** + (**Connection Timeout** \* (**Retry attempts** + 1)). On average, the maximum time is half that.

The timeline diagram below illustrates what happens from the time a resource IP is added or enabled, to when it goes down and then comes back up again:

1. When a resource IP is enabled/created, an ICMP request is sent by the LoadMaster to the resource IP. Assuming it responds, the resource is marked UP.

2. After 120 seconds has elapsed (the default **Check Interval**), an ICMP request is sent to the resource IP. If 20 seconds (the default **Connection Timeout**) elapses and the IP fails to respond, the LoadMaster willsend up to two additional requests (the default **Retry Attempts**) and wait for

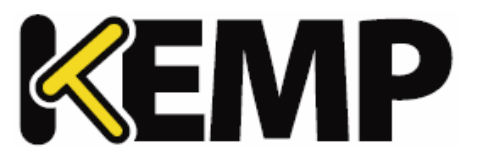

20 seconds between each. If all three of these requests receive no response, then the resource is marked down, and the **Check Interval** timer is reset.

3. After 120 seconds elapses, the LoadMaster attempts to send an ICMP request to the resource IP. If the resource has now come back up and responds before the **Connection Timeout** elapses, the LoadMaster marks it UP and resets the **Check Interval** timer.

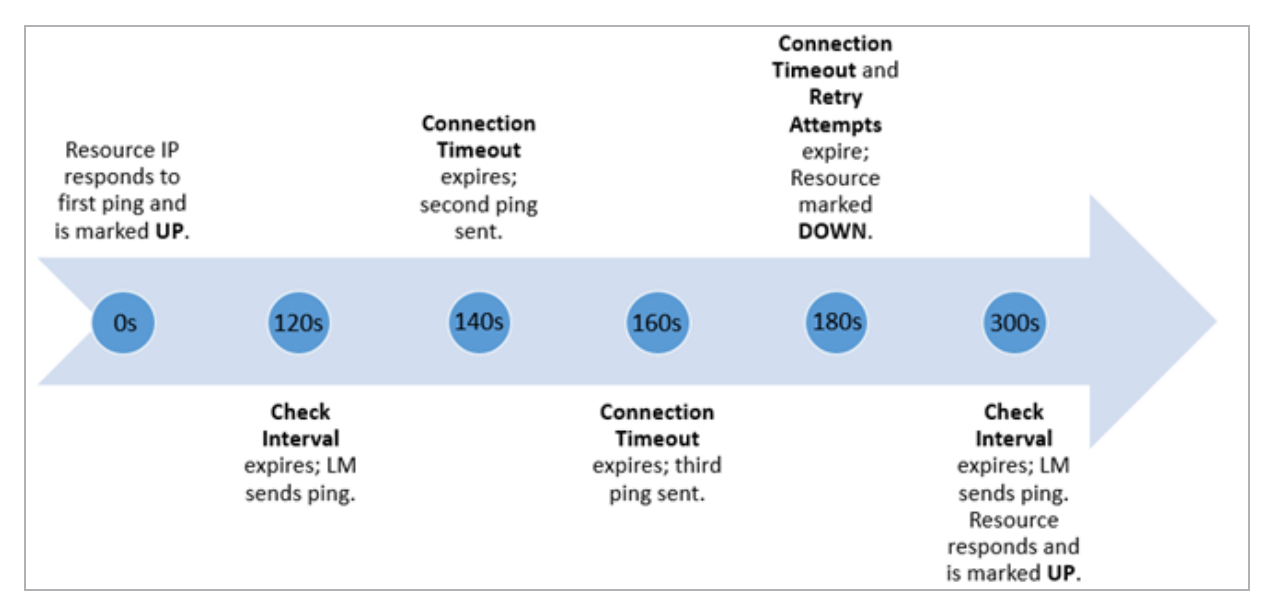

# **4.4.2 Stickiness**

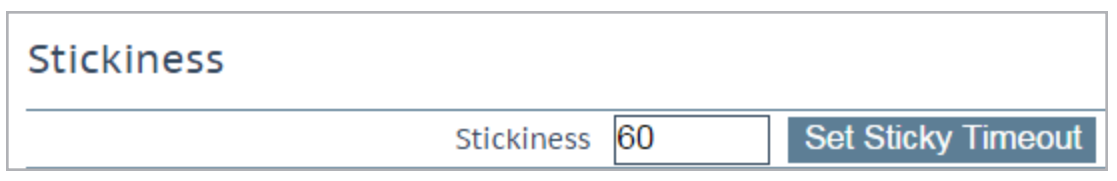

'Stickiness', also known as Global Persistence, is the property that enables all name resolution requests from an individual client to be sent to the same resources until a specified period of time has elapsed. For further information on **Stickiness**, refer to the **GEO Sticky DNS, Feature Description** on the [KEMP](https://kemptechnologies.com/documentation) [Documentation](https://kemptechnologies.com/documentation) Page.

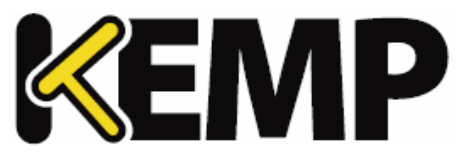

# **4.4.3 Location Data Update**

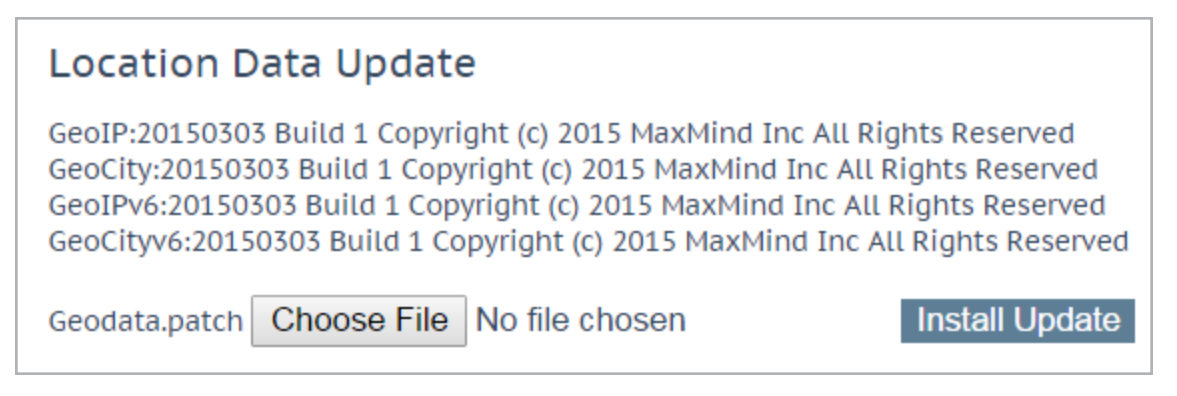

The location patch contains the geographically-encoded IP to location data. Data files can be obtained directly from KEMP using normalsupport channels. These files are a repackaged distribution of Maxmind; the GeoIP database. To obtain the latest release, please contact support: [http://www.kemptechnologies.com.](http://www.kemptechnologies.com/)

# **4.5 IP Range Selection Criteria**

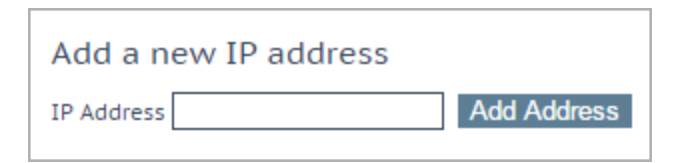

This section allows a new IP address range to be defined.

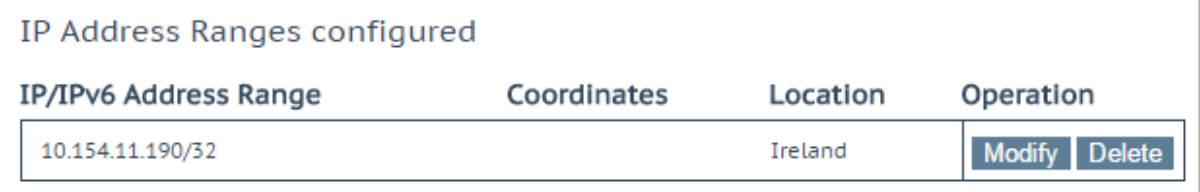

After adding an address, clicking **Modify** will open the modify settings screen. It is also possible to delete a range after it has been added.

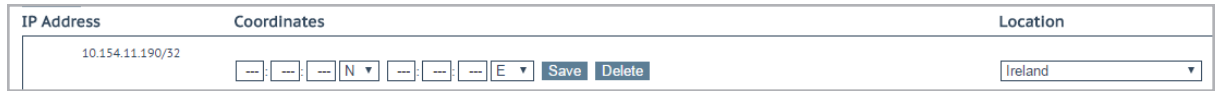

This section allows the definition of up to 64 IP ranges per data center.

# **IP Address**

# **4 Global Balancing**

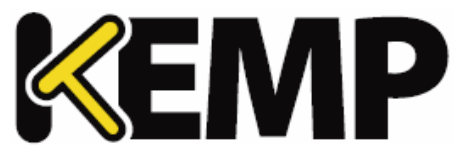

Specify an IP address or network. Valid entries here are either a single IP, for example **192.168.0.1**, or a network in Classless Inter-Domain Routing (CIDR) format, for example **192.168.0.0/24**.

## **Coordinates**

Specify the latitude and longitude of the location.

#### **Location**

Specify the location to be assigned to the address.

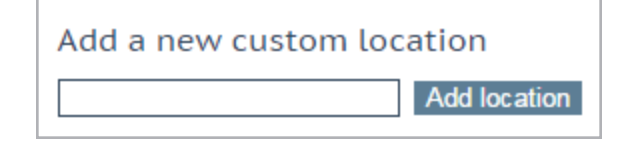

#### **Add Custom Location**

This section allows you to add a custom location.

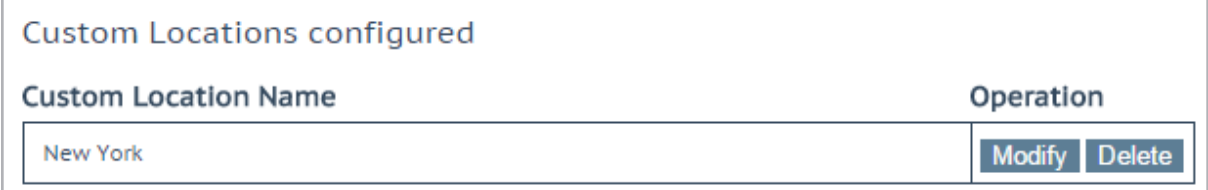

Existing custom locations can also be modified and deleted in this section.

# **4.6 IP Blacklist Settings**

It is possible to download blacklist rules from KEMP to block access from IP addresses that are on the blacklist. A whitelist can be manually specified that will override the blacklist.

This is a licensable feature. If you cannot see these options, or if any fields are grayed out, please contact KEMP to upgrade your license.

## **4 Global Balancing**

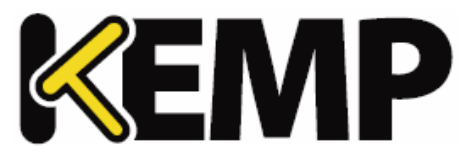

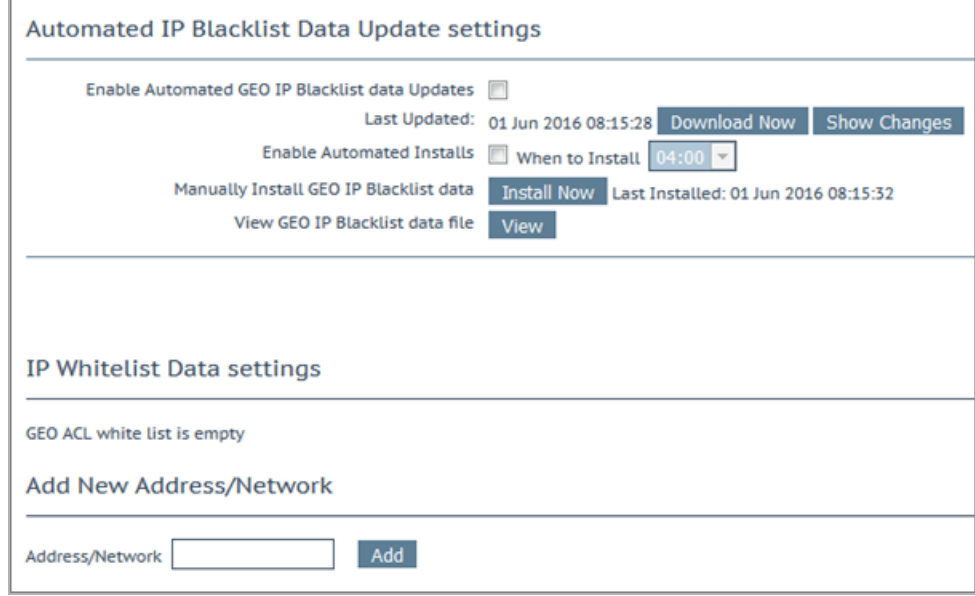

# **Enable Automated GEO IP Blacklist data Updates**

If this option is enabled, updates to the GEO IP blacklist are downloaded daily. By default, this option is disabled.

#### **Last Updated**

The date when the last updates were downloaded is displayed. If the GEO blacklist data is more than 7 days old, a message appears to inform you.

#### **Download Now**

Click this button to download the updates now.

#### **Enable Automated Installs**

Select this check box to enable the automatic daily install of updated rules at the specified time.

#### **When to Install**

Select the hour at which to install the updates every day.

#### **Manually Install GEO IP Blacklist data**

This button enables you to manually install the updates. This section also displays when the updates were last installed. If the GEO blacklist data is not updated for more than 7 days, a message appears to inform you.

#### **View GEO IP Blacklist data file**

Clicking the **View** button displays the current GEO IP Blacklist data file.

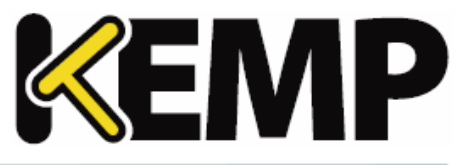

## **IP Whitelist Data Settings**

This section displays the IP addresses that are currently on the whitelist.

## **Add New Address/Network**

In this section, new addresses and networks can be added to the whitelist. The whitelist overrides the blacklist.

# **4.7 Configure DNSSEC**

Before you can configure DNSSEC, a zone must be defined. To define a zone, go to **Global Balancing > Miscellaneous Params** and specify a **Zone Name**.

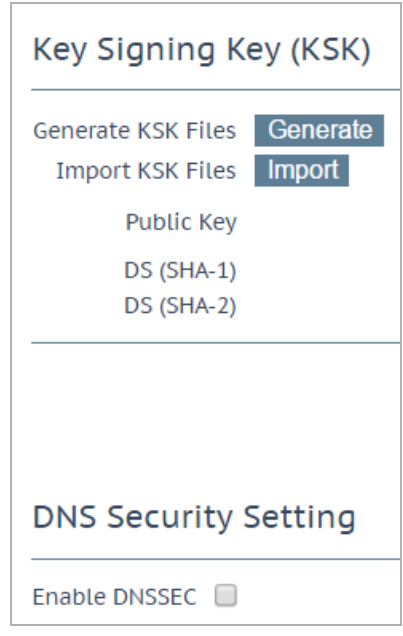

After the zone name is defined, the Key Signing Keys (KSKs) must be configured. You have two choices you can either:

- **Import the KSK files by clicking Import** and browsing to the file locations.
- Generate the KSK files by clicking **Generate**

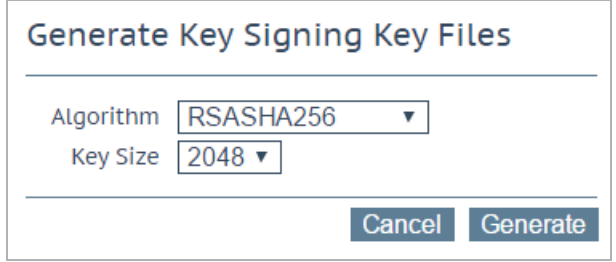

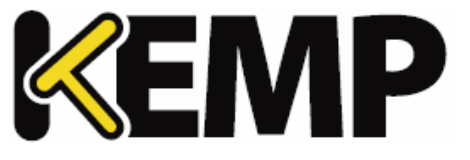

On the generate screen, select the cryptographic **Algorithm** and **Key Size**.

The following algorithms are supported:

- · NSEC3RSASHA1
- RSASHA256
- RSASHA512

The default is RSASHA256.

The supported key sizes are 1024, 2048 and 4096 bits. The default is 2048.

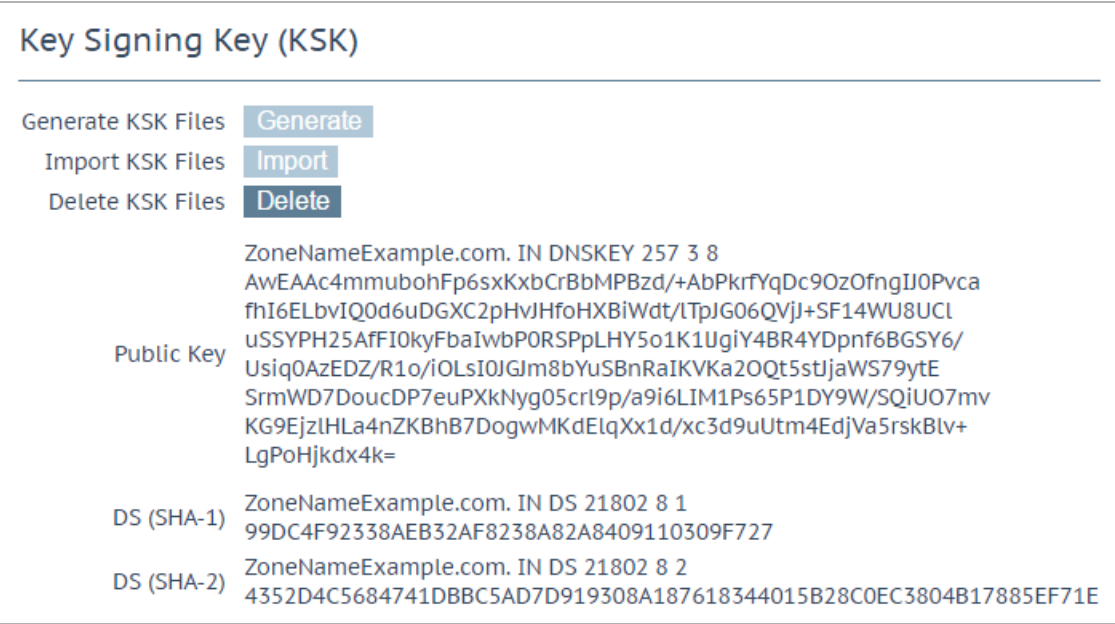

After the KSK files have been generated/imported, the DNSSEC screen shows the KSK details and gives you an option to delete the KSK files.

The final step is to enable DNSSEC by selecting the check box.

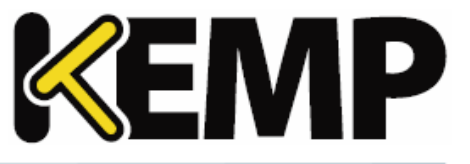

# **5 Statistics**

# **5.1 Real Time Statistics**

Shows the activity for the LoadMasters within the system (**Global**), the **Real Servers**, the **Virtual Services** and the WAF.

# **5.1.1 Global**

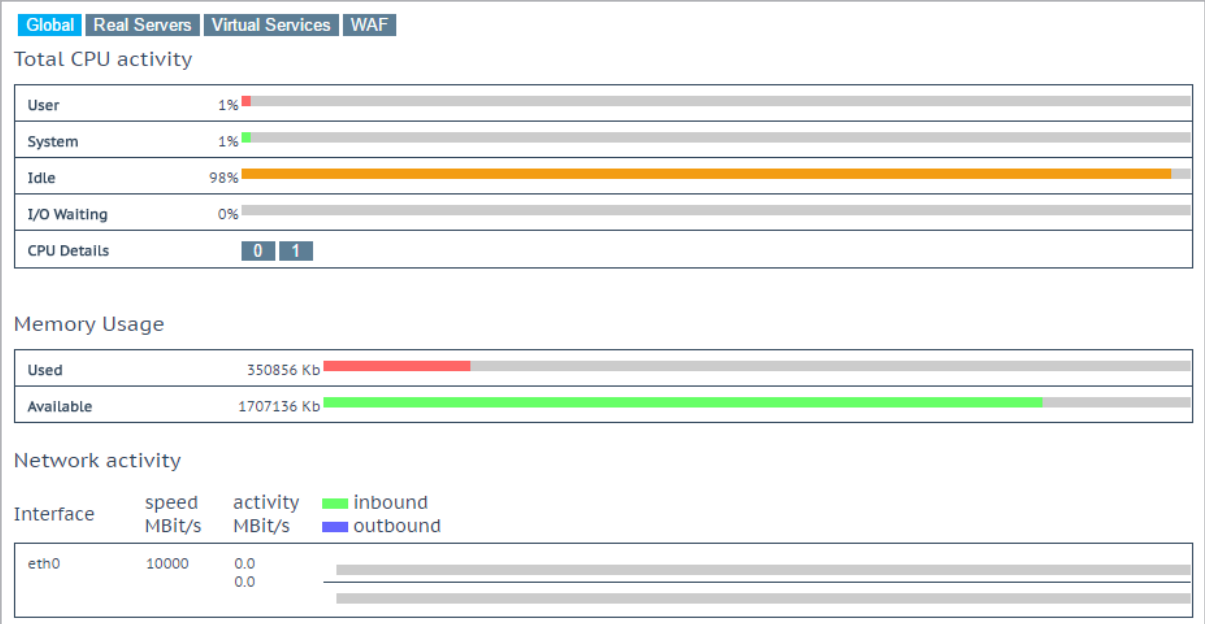

# **Total CPU Activity**

This table displays the following CPU utilization information for a given LoadMaster:

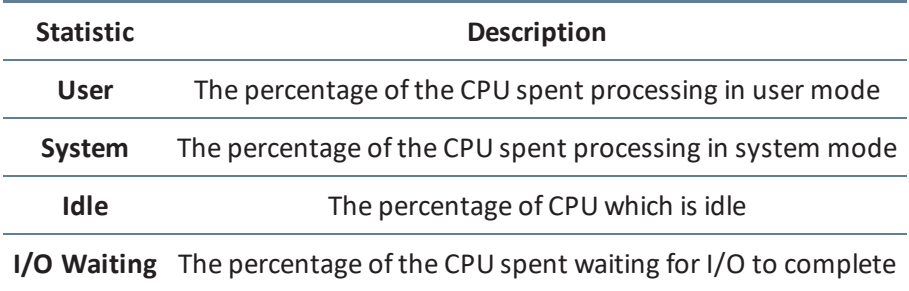

The sum of these four percentages equals 100%.

**Core Temperatures:** The temperature for each CPU core is displayed for LoadMaster hardware appliances. Temperature will not show on a Virtual LoadMaster statistics screen.

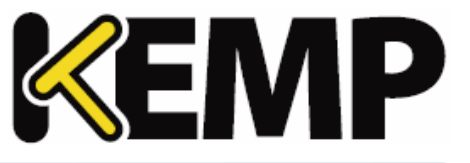

On Dell LoadMasters, you can retrieve hardware statistics using SNMP. These include:

- Temperature
- Fan speed
- Power supply
- Voltage current

These values are only available using SNMP. For further information on **SNMP Options**, refer to the  **SNMP [Options](#page-183-0)** section.

**CPU Details:** To get statistics for an individual CPU, click the relevant number button in **CPU Details**.

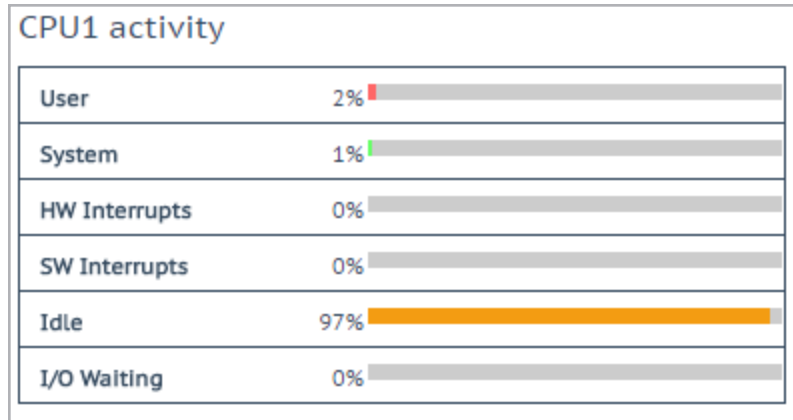

The CPU details screen has two additionalstatistics displayed - **HW Interrupts** and **SW Interrupts**.

#### **Memory usage**

This bar graph shows the amount of memory in use and the amount of memory free.

#### **Network activity**

These bar graphs show the current network throughput on each interface.

# **5.1.2 Real Servers**

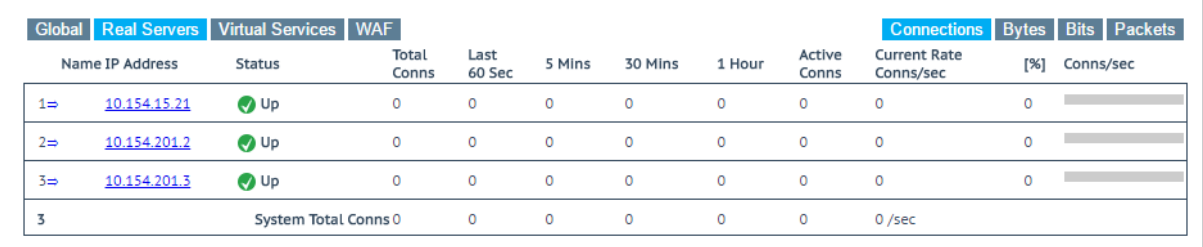

**5 Statistics**

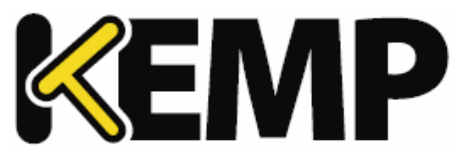

These graphs display the connections, bytes, bits or packets, depending on choice. The buttons in the top right of the page toggle which values are displayed. The values displayed for the Real Server comprise of the values for all the Virtual Services accessing the Real Server.

If the Real Server has been assigned to more than one Virtual Service, you can view the statistics for each Real Server by Virtual Service by clicking the arrow ( $\equiv$ ) to the right of the number in the first column. This expands the view to show the statistics for each Virtual Service on the Real Server.

Because of the way that encrypted services are implemented, it is not possible to view the packet statistics on an encrypted Virtual Service.

**Name:** The **Name** column is automatically populated based on a DNS lookup.

**RS-IP:** This column displays the IP address of the Real Servers, and the Virtual Service (if expanded).

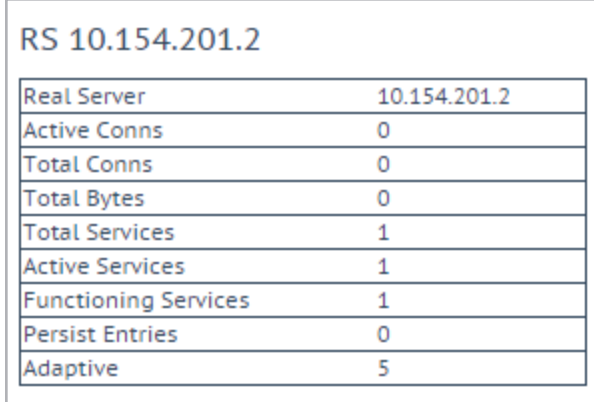

Clicking the links in the **RS-IP** column will display another screen containing a number ofstatistics specific to that Real Server.

**Status:** This shows the status of the Real Server.

**Adaptive:** This will only be displayed if an adaptive scheduling method has been selected for a Virtual Service. This column will display the adaptive value.

**Total Conns:** The total number of connections made.

For Layer 4 UDP connections - the connection count always shows as 0.

**Last 60 Sec:** The total number of connections in the last 60 seconds.

**5 Mins:** The total number of connections in the last 5 minutes.

**30 Mins:** The total number of connections in the last 30 minutes.

**1 Hour:** The total number of connections in the last hour.

**5 Statistics**

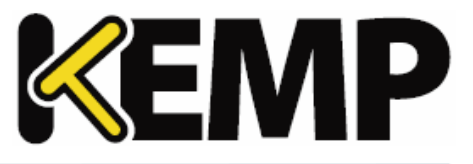

**Active Conns:** The total number of connections that are currently active.

**Current Rate Conns/sec:** The current rate of connections per second.

**[%]:** The percentage of connections per second.

**Conns/sec:** A graphical representations of the connections per second.

**System Total Conns:** This row displays totals for each of the columns.

# **5.1.3 Virtual Services**

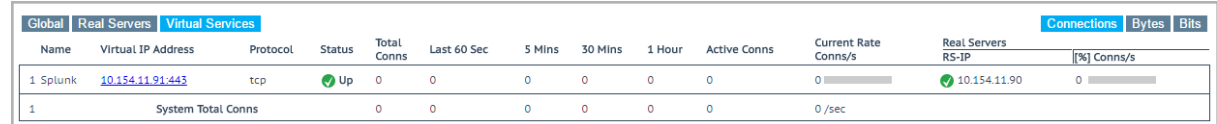

These graphs display the connections, bytes, bits or packets, depending on choice. The buttons in the top right of the page toggle which values are displayed. The percentage of distribution across the Virtual Service's Real Servers are displayed.

**Name:** The name of the Virtual Service.

**Virtual IP Address:** The IP address and port of the Virtual Service.

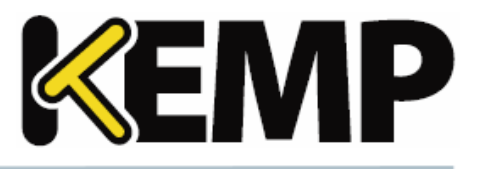

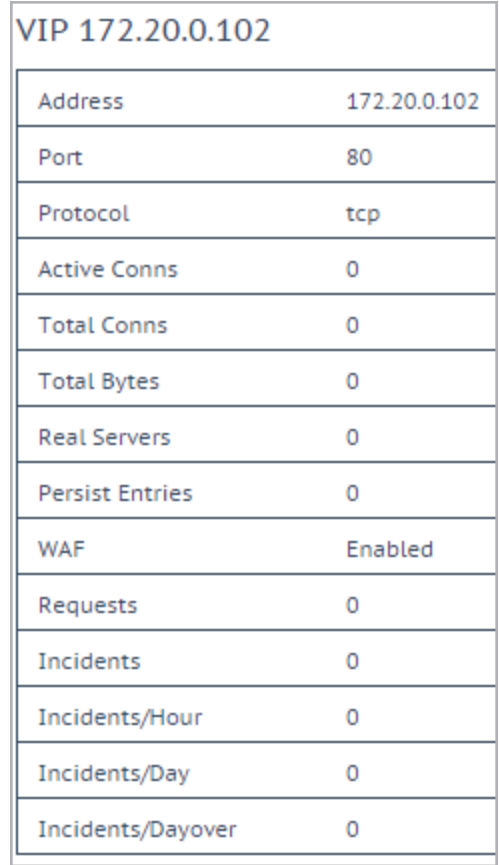

Clicking the links in the **Virtual IP Address** column will display another screen containing a number of statistics specific to that Virtual Service.

**Address:** The IP address of the Virtual Service.

**Protocol:** The protocol of the Virtual Service. This will either be **tcp** or **udp**.

**Active Conns:** The total number of connections that are currently active.

**Total Conns:** The total number of connections made.

**Total Bytes:** The total number of bytes transmitted.

**Real Servers:** The total number of Real Servers in this Virtual Service.

**Persist Entries:** The total number of persistence entries made.

**WAF:** The status, along with the other WAF statistics below, are displayed if WAF is enabled on the Virtual Service.

**5 Statistics**

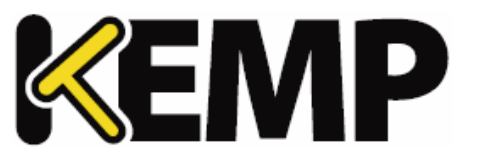

Requests: The total number of requests handled by the WAF (shows all requests, whether they were blocked or not). Two requests are recorded for each connection – one incoming and one outgoing request.

**Incidents:** The total number of events handled by the WAF (that is, requests that were blocked).

**Incidents/Hour:** The number of events that have happened in the current hour (since xx.00.00).

**Incidents/Day:** The number of events that have happened since midnight (local time).

**Incidents/Dayover:** The number of times the event counter has gone over the configured warning threshold today. For example, if the threshold is set to 10 and there has been 20 events, this counter is set to 2. The warning threshold is set on a per-Virtual Service basis by filling out the **Hourly Alert Notification Threshold** field in **WAF Options** in the Virtual Service modify screen. For further information, refer to the **Web [Application](#page-38-0) Firewall (WAF) Options** section.

**System Total Conns:** This row displays totals for each of the columns.

# **5.1.4 WAF**

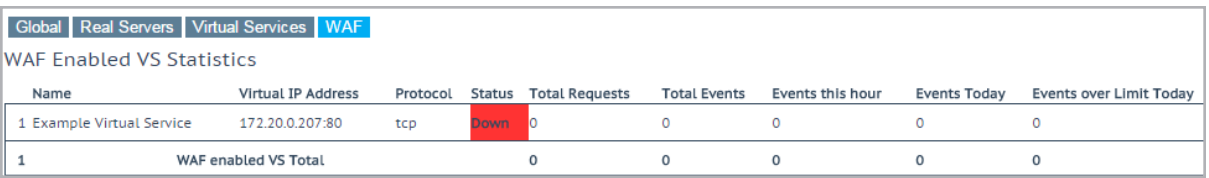

These statistics refresh every 5 to 6 seconds. The following items are displayed on this screen:

**Count:** The left-most column displays the total number of WAF-enabled Virtual Services.

**Name:** The name of the WAF-enabled Virtual Service.

**Virtual IP Address:** The IP address and port of the Virtual Service.

**Protocol:** The protocol of the Virtual Service (tcp or udp).

**Status:** The status of the Virtual Service. For information on each of the possible statuses, refer to the **[View/Modify](#page-14-0) (Existing HTTP Service)** section.

**Total Requests:** The total number ofrequests handled by the WAF (shows all requests, whether they were blocked or not). Two requests are recorded for each connection – one incoming and one outgoing request.

**Total Events:** The total number of events handled by the WAF (requests that were blocked).

**Events this hour:** The number of events that have happened in the current hour (since xx.00.00).

**Events Today:** The number of events that have happened since midnight (local time).

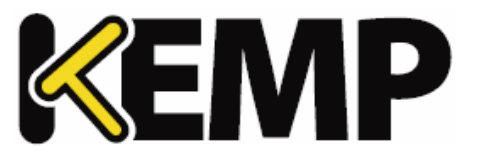

**Events over Limit Today:** The number of times the event counter has gone over the configured warning threshold today. For example, if the threshold is set to 10 and there has been 20 events, this counter is set to 2. The warning threshold is set on a per-Virtual Service basis by filling out the **Hourly Alert Notification Threshold** field in **WAF Options** in the Virtual Service modify screen. For further information, refer to the **Web [Application](#page-38-0) Firewall (WAF) Options** section.

# **5.2 Historical Graphs**

The **Historical Graphs** screen provides a graphical representation of the LoadMaster statistics. These configurable graphs provide a visual indication of the traffic that is being processed by the LoadMaster.

In some cases, after upgrading the LoadMaster firmware from version 7.1.35 to a newer firmware version, historical graphs may not display. To fix this, reset the statistic counters (**System Configuration > Extended Log Files > System Log Files > Debug Options > Reset Statistics**).

There are graphs for the network activity on each interface. There is also an option to view graphs for the overall and individual Virtual Services and the overall and individual Real Servers.

The time granularity can be specified by selecting one of the **hour, day, month, quarter** or **year** options.

In the case of the network activity on the interface graphs, you can choose which type of measurement unit you wish to use by selecting one of the **Packet, Bits** or **Bytes** options.

For the Virtual Services and Real Servers graphs you can choose which type of measurement unit you wish to use by selecting one of the **Connections, Bits** or **Bytes** options.

You can configure which Virtual Service statistics are being displayed by clicking the configuration icon:

in the **Virtual Services panel**. This opens the Virtual Services configuration window.

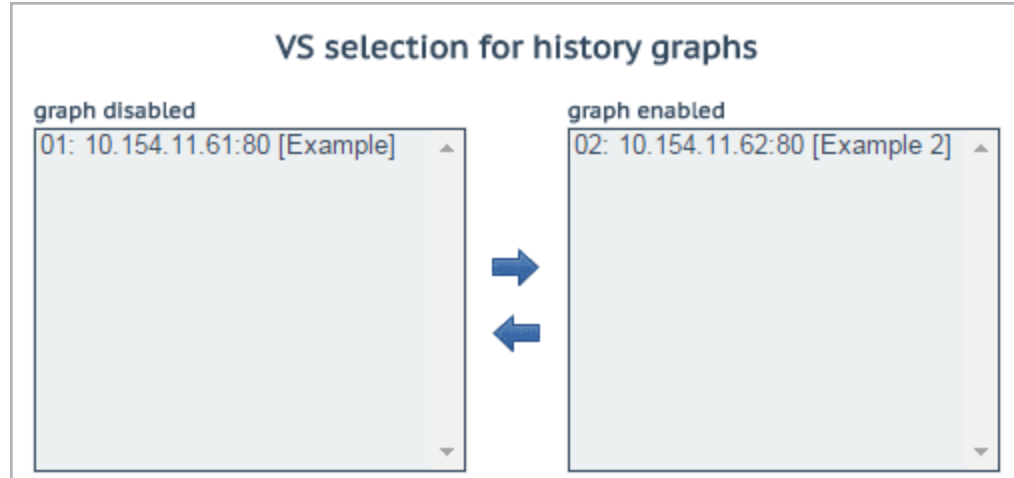

From here, Virtual Services can be added or removed from the statistics display.

**5 Statistics**

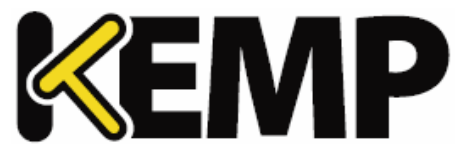

You can disable these graphs by disabling the **Enable Historical Graphs** check box in the **WUI [Settings](#page-188-0)** screen.

A maximum of five Virtual Services can be displayed at the same time.

To close the dialog and apply any changes, please ensure to click the **button within the window itself.** 

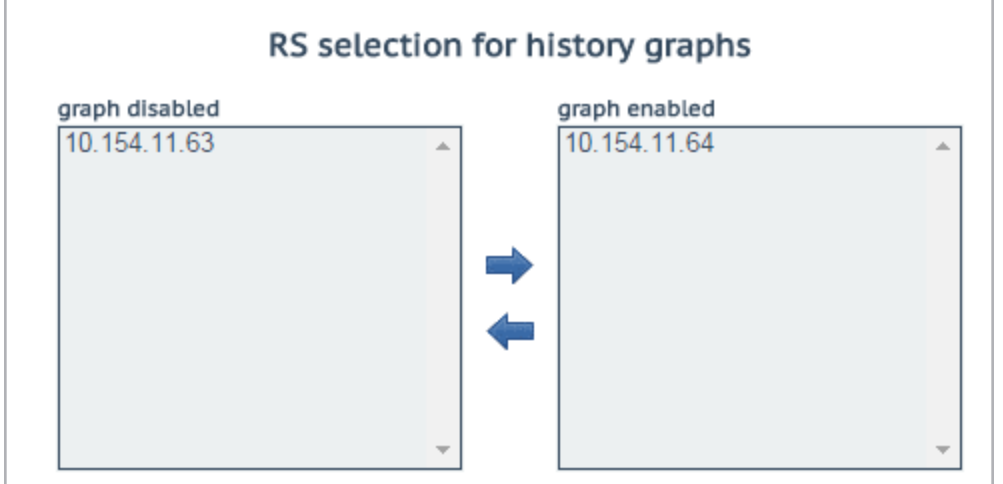

You can configure which Real Server statistics are being displayed by clicking the configuration icon, in the **Real Servers** panel. This opens the Real Servers configuration dialog in a separate window.

From here, Real Servers can be added or removed from the statistics display.

A maximum of five Real Servers can be displayed at the same time.

To close the dialog and apply any changes, please ensure you click the  $\mathbf{X}$  button within the window itself.

By default, only the statistics for the Virtual Services and Real Servers displayed on the Statistics page are gathered and stored. To view statistics for all Virtual Services and Real Servers, enable the **Collect All Statistics** option in **System Configuration > Miscellaneous Options > WUI Settings**.

This option is disabled by default because collecting statistics for a large number of Virtual Services and Real Servers can cause CPU utilization to become very high.

The graphs in the LoadMaster WUI are auto-scaling and are shown using SI magnitude units. The graph willshow the prefix of the scaling factor used so the absolute value can be calculated if needed.

The possible scaling factors and their prefixes are listed in the table below.

## **5 Statistics**

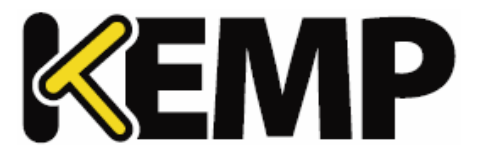

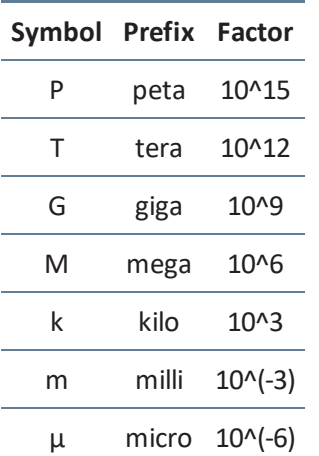

To calculate the absolute "real" value, take the value shown in the graph and multiply it by the scaling value.

# **Example**

A value of 200 is shown in the connections per second graph with a scaling factor of "m". As listed in the table above, "m" stands for "milli". Therefore, to find the absolute value of connections per second for that time – the value of 200 needs to be multiplied by a factor of  $10^{-1}$ (-3):

- $10^(-3) = 0.001$
- $\cdot$  200 x 0.001 = 0.2 connections per second

This calculation shows that there is less than one connection per second and, due to the fact that the connection rate is so low, if the graph shows the absolute number of connections it will just be a straight line at zero and offers no useful information.

# **5.3 Device Information**

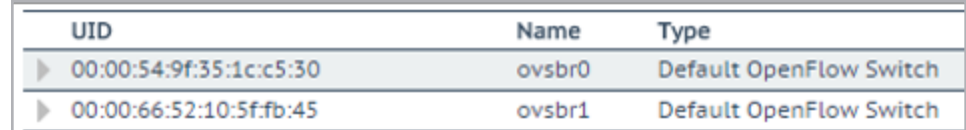

Information about switches on a controller which has OpenFlow enabled can be viewed by clicking the **device info** button.

**5 Statistics**

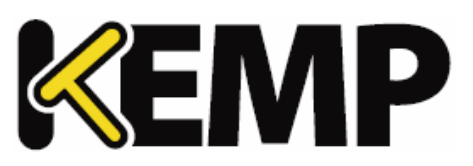

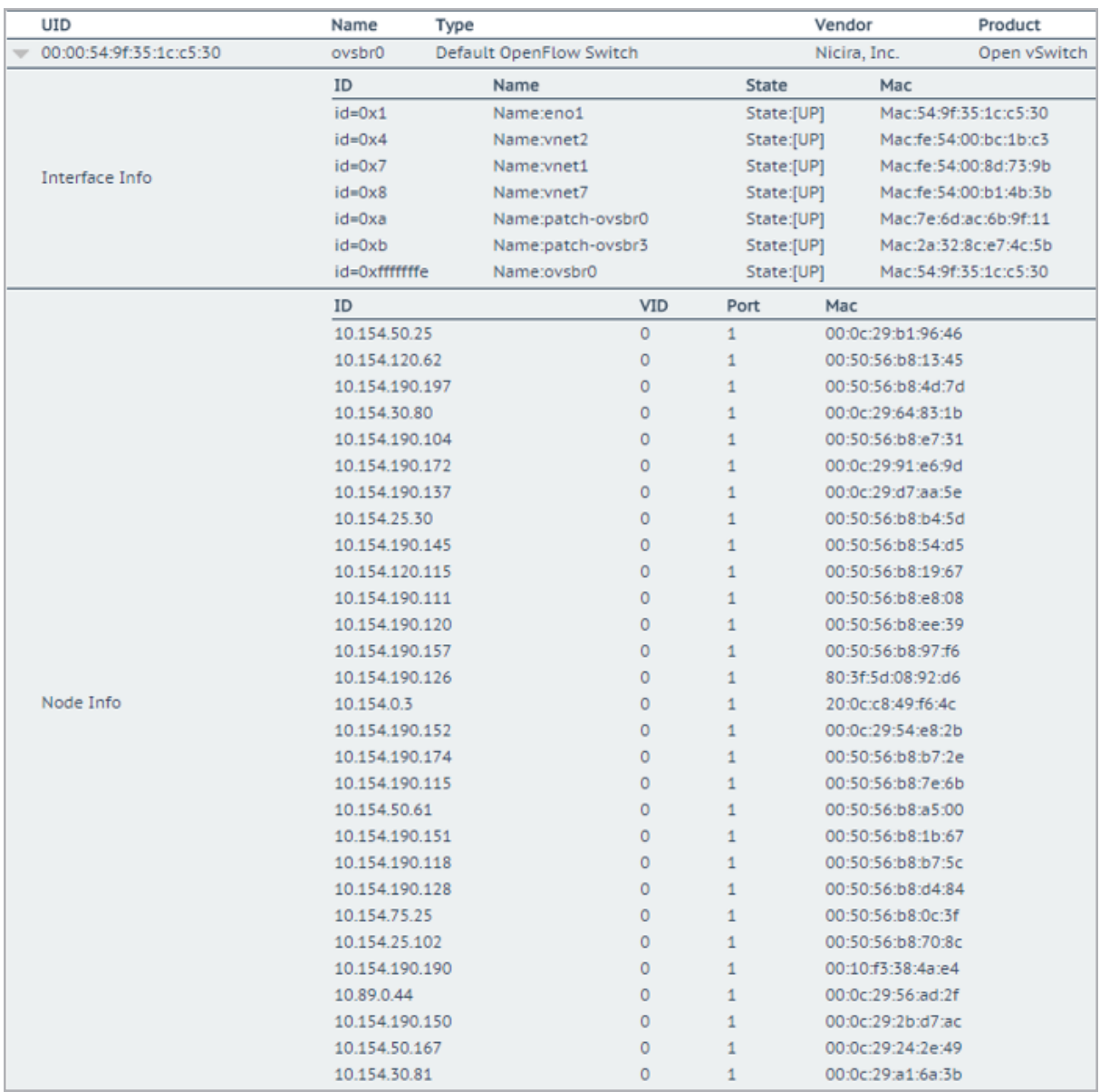

Further information can be seen by clicking the plus (**+**) button to expand each of the devices.
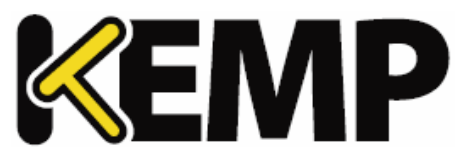

# **6 Real Servers**

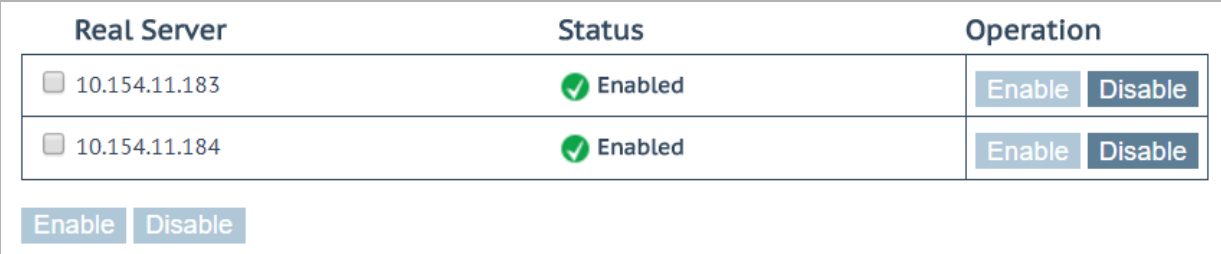

This screen shows the current status of the Real Servers and gives the option to **Disable** or **Enable** each Real Server. Each Real Server has corresponding buttons to disable (take an online server offline) and enable the Real Server. You can also enable or disable multiple Real Servers at the same time by selecting the relevant Real Servers, and clicking the relevant button at the bottom. The status can be **Enabled** (Green), **Disabled** (Red) or **Partial** (Yellow) – meaning the Real Server is enabled in one Virtual Service.

# **Caution**

Disabling a Real Server will disable it for all Virtual Services configured to use it. If it is the only Real Server available (that is, the last one) the Virtual Service is effectively down and will not pass any traffic.

Real Servers that have DNS names assigned to them appear above/below Real Servers without DNS names. You can sort the list of Real Servers by clicking the **Real Server** or **Status** column headings.

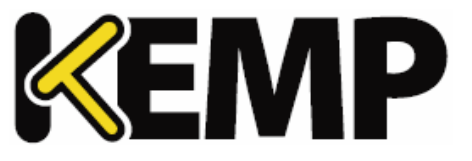

# **7.1 Content Rules**

# **7.1.1 Content Matching Rules**

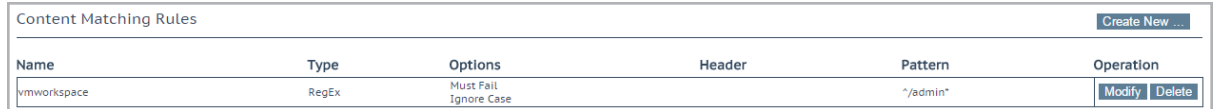

This screen shows rules that have been configured and gives the option to **Modify** or **Delete**.

To define a new rule, click the **Create New** button. You must give the rule a name.

Rule names must be alphanumeric, unique and start with an alpha character. They are case sensitive, thus two different rules can exist in the form "Rule1" and "rule1". Giving a rule an existing name will overwrite the rule of that exact name. It is not possible to name a content rule **default**.

The options that are available depend on the **Rule Type** that you select. The available rules are as follows:

#### **Rule Types:**

- **Content Matching:** matches the content of the header or body
- **Add Header:** adds a header according to the rule
- **Delete Header:** deletes the header according to the rule
- **Replace Header:** replaces the header according to the rule
- **Modify URL:** changes the URL according to the rule
- **Replace String in Response Body:** replaces text in the body according to the rule

<span id="page-109-0"></span>For further information on configuring rules, please refer to the document.

# **7.1.2 Content Matching**

When the **Rule Type** selected is **Content Matching** the following describes the options available.

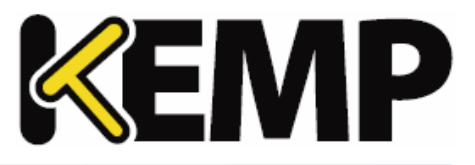

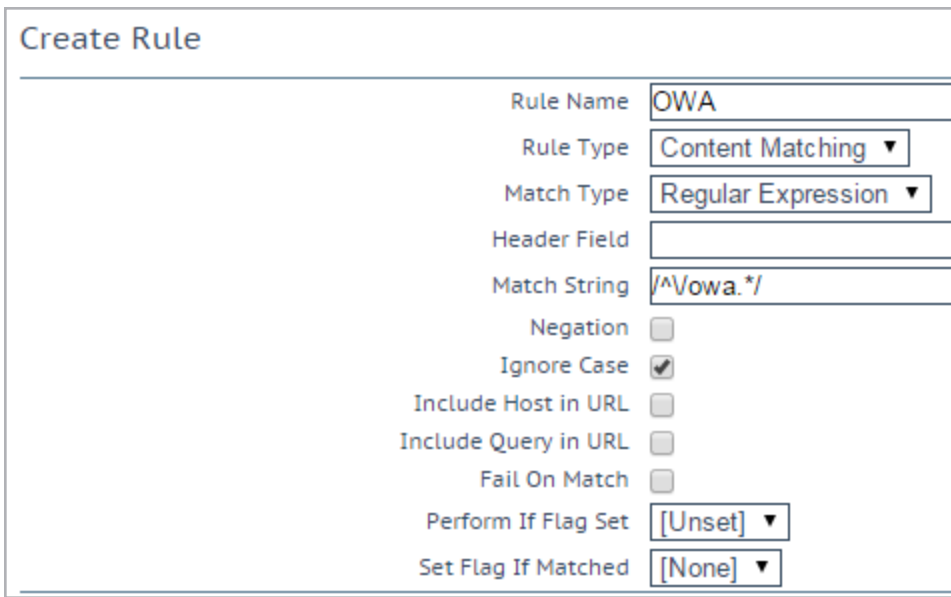

# **Rule Name**

The name of the rule.

#### **Match Type:**

- **Regular Expression:** compares the header to the rule
- **Prefix:** compares the prefix of the header according to the rule
- **Postfix:** compares the postfix of the header according to the rule

#### **Header Field**

The header field name must be matched. If no header field name is set, the default is to match the string within the URL.

Rules can be matched based on the Source IP of the client by entering **src-ip** within the **Header Field** text box. The header field is populated by the source IP of the client.

Similarly, rules can also be matched based on the HTTP Method used, for example GET, POST or HEAD. The methods that are to be matched should be written in uppercase.

The body of a request can also be matched by typing **body** in the **Header Field** text box.

#### **Match String**

Input the pattern that is to be matched. Both Regular Expressions and PCRE are supported. The maximum number of characters allowed is 250.

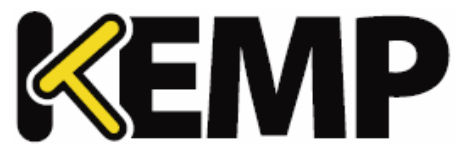

For further information on Regular Expressions and PCRE, please refer to the **Content Rules, Feature Description** document on the KEMP [Documentation](https://kemptechnologies.com/documentation) Page.

#### **Negation**

Invert the sense of the match.

#### **Ignore Case**

Ignore case when comparing strings.

#### **Include Host in URL**

Prepend the hostname to request URL before performing the match.

#### **Include Query in URL**

Append the query string to the URL before performing a match.

#### **Fail On Match**

If this rule is matched, then always fail to connect.

#### **Perform If Flag Set**

Only try to execute this rule if the specified flag is set.

# **Set Flag If Matched**

If the rule is successfully matched, set the specified flag.

Using the **Perform If Flag Set** and **Set Flag If Matched** options, it is possible to make rules dependent on each other, that is, only execute a particular rule if another rule has been successfully matched. For more detailed instructions on 'chaining' rules, please refer to the **Content Rules, Feature Description** document on the KEMP [Documentation](https://kemptechnologies.com/documentation) Page.

# **7.1.3 Add Header**

When the **Rule Type** selected is **Add Header** the following describes the options available.

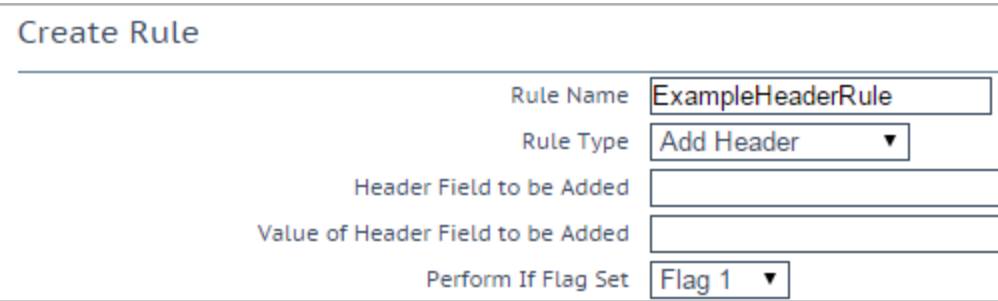

#### **Rule Name**

#### **7 Rules & Checking**

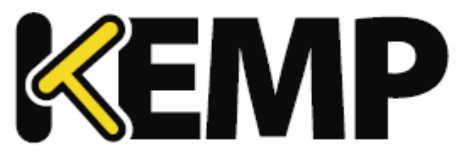

This is a text box to enter the name of the rule.

#### **Header Field to be Added**

This is a text box to enter the name of the header field to be added.

#### **Value of Header Field to be Added**

This is for a textbox to enter the value of the header field to be added.

#### **Perform If Flag Set**

Only execute this rule if the specified flag is set.

The flag is set by a different rule. For further information on flags please refer to the **Content [Matching](#page-109-0)** section.

# **7.1.4 Delete Header**

When the **Rule Type** selected is **Delete Header** the following describes the options available.

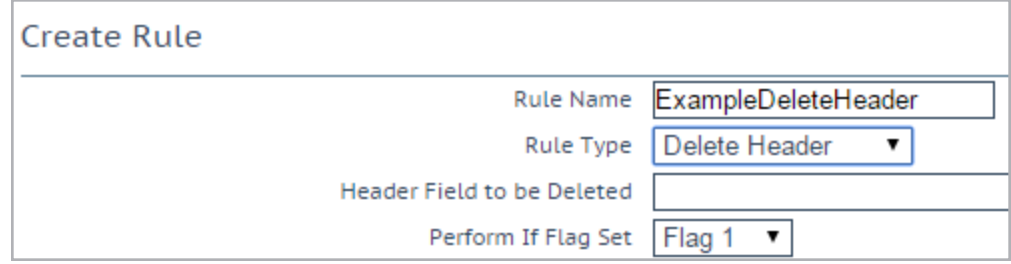

#### **Rule Name**

This is a textbox to enter the name of the rule.

#### **Header Field to be Deleted**

This is for a text box to enter the name of the header field to be deleted.

#### **Perform If Flag Set**

Only execute this rule if the specified flag is set.

The flag will have been set by a different rule. For a more detailed explanation of flags please refer to the **Content [Matching](#page-109-0)** section.

# **7.1.5 Replace Header**

When the **Rule Type** selected is **Replace Header** the following describes the options available.

**7 Rules & Checking**

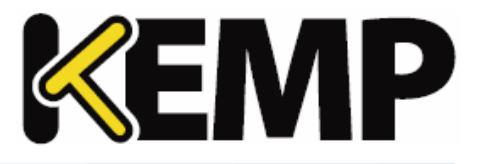

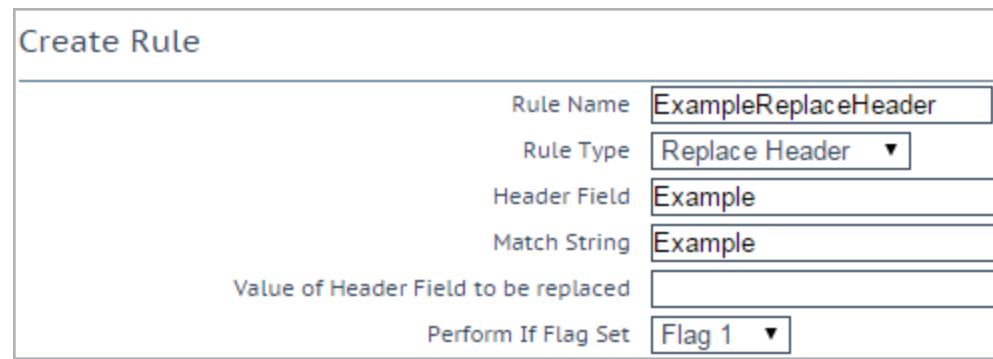

#### **Rule Name**

This is for a textbox to enter the name of the rule.

#### **Header Field**

This is for a textbox to enter the header name field where the substitution should take place.

#### **Match String**

The pattern that is to be matched.

#### **Value of Header Field to be replaced**

This is for a textbox to enter the value of the header field to be replaced.

#### **Perform If Flag Set**

Only execute this rule if the specified flag is set.

The flag is set by a different rule. For a more detailed explanation of flags please refer to the **[Content](#page-109-0) [Matching](#page-109-0)** section.

# **7.1.6 Modify URL**

When the **Rule Type** selected is **Modify URL** the following describes the options available.

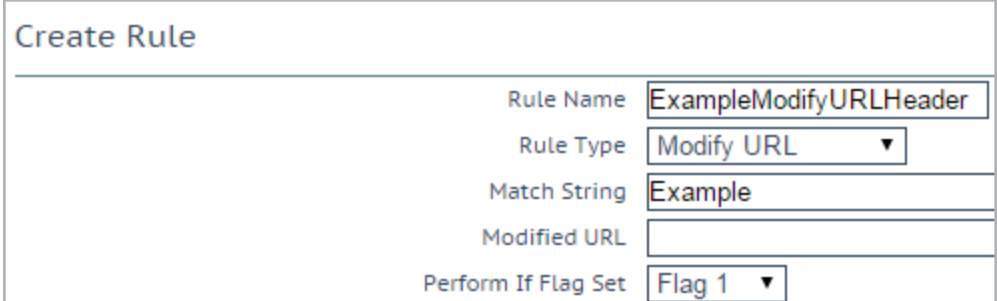

#### **Rule Name**

# **7 Rules & Checking**

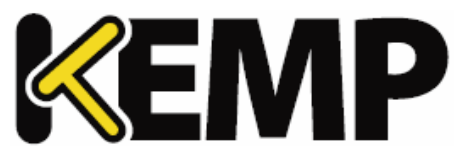

This is for a textbox to enter the name of the rule.

#### **Match String**

This is a textbox to enter the pattern that is to be matched.

#### **Modified URL**

This is a textbox to enter the URL that is to be modified.

#### **Perform If Flag Set**

Only execute this rule if the specified flag is set.

The flag is set by a different rule. For a more detailed explanation of flags please refer to the **[Content](#page-109-0) [Matching](#page-109-0)** section.

# **7.1.7 Replace String in Response Body**

When the **Rule Type** selected is **Replace String in Response Body**, the following options are available.

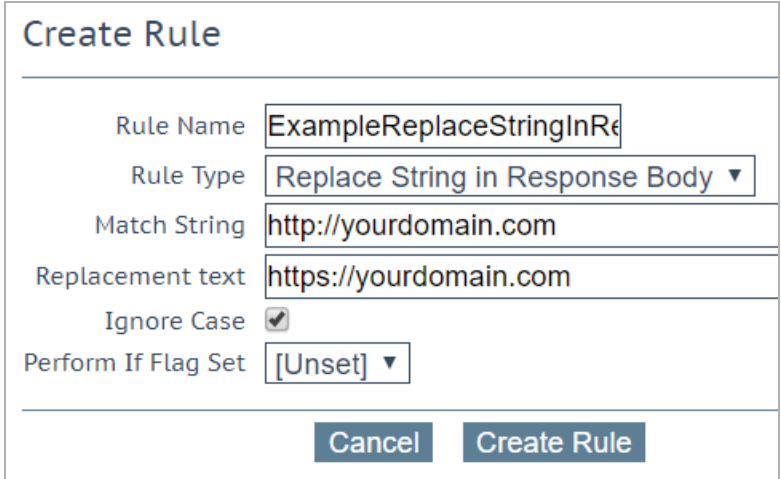

#### **Rule Name**

The name of the rule. The rule name must be unique.

#### **Match String**

The string to match.

#### **Replacement text**

The replacement string.

#### **Ignore Case**

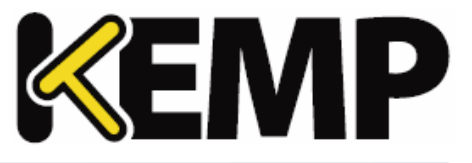

Enable this check box to ignore the case of the strings when comparing.

#### **Perform If Flag Set**

Only execute this rule if the specified flag is set.

The flag will have been set by a different rule.

# **7.1.8 Header Modification**

For separate, detailed documentation on Header Modification, please refer to the **Header Modification Guide, Technical Note** on the KEMP [Documentation](https://kemptechnologies.com/documentation) Page.

# **7.2 Check Parameters**

To access the **Check Parameters** screen, go to **Rules & Checking > Check Parameters** in the main menu of the LoadMaster WUI. The **Check Parameters** screen has two sections - **Service Check Parameters** and **Adaptive Parameters** , depending on the **Scheduling Method** selected in the Virtual Services.

Refer to the relevant section below to find out more information.

# **7.2.1 Service (Health) Check Parameters**

The LoadMaster utilizes Layer 3, Layer 4 and Layer 7 health checks to monitor the availability of the Real Servers and the Virtual Services.

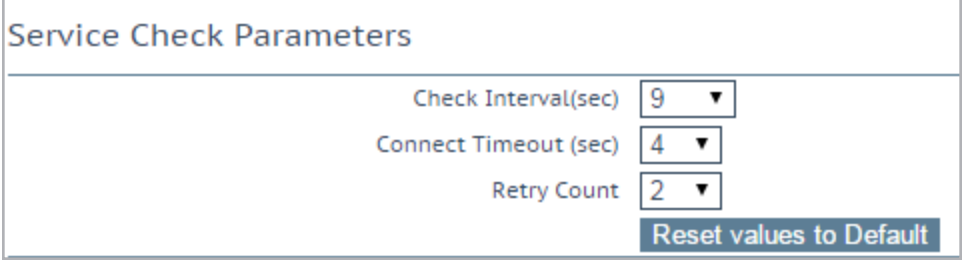

#### **Check Interval(sec)**

With this field you can specify the number of seconds that will pass between consecutive checks.

#### **Recommended and default value: 9** seconds

Valid values range from the *<mininterval>* (9) to the *<maxinterval>* (901).

The *<mininterval>* is **Retry Count** \* **Connect Timeout (sec)** + 1, that is, a maximum value of 9 by default.

The *<maxinterval>* is 901 [because that is what 60 (maximum **Connect Timeout (sec)**) \* 15 (maximum **Retry Count**) + 1 is].

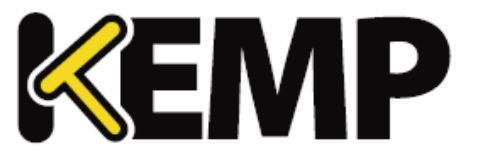

In the WUI, if the value of **Check Interval** is over 120 (because it is forced to this value by setting the **Connect Timeout (sec)** and **Retry Count**), it cannot be changed by modifying the **Check Interval(sec)** drop-down list. To change it, configure the other two options. Otherwise, the maximum value that the interval can be set to is 120.

# **Connect Timeout (sec)**

The HTTP request has two steps: contact the server, and then retrieve the file. A timeout can be specified for each step; how long to wait for a connection, how long to wait for a response.

#### **Default value:4** seconds

Valid values range from **4** to **60**.

#### **Retry Count**

This specifies the number ofretry attempts the check will make before it determines that the server is not functioning.

#### **Default value: 2**

Valid values range from **2** to **15**.

# **7.2.2 Adaptive Parameters**

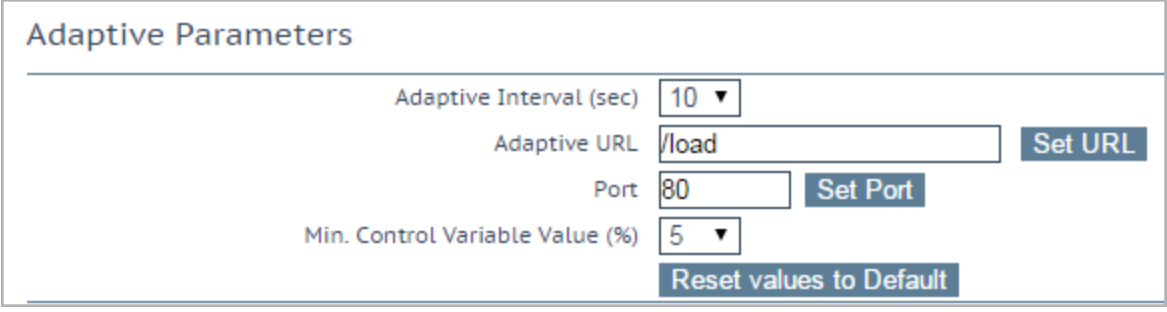

# **Adaptive Interval (sec)**

This is the interval, in seconds, at which the LoadMaster checks the load on the servers. A low value means the LoadMaster is very sensitive to load, but this comes at a cost of extra load on the LoadMaster itself. **7** seconds is a good starting value. This value must not be less than the HTTP checking interval.

# **Adaptive URL**

The Adaptive method retrieves load information from the servers using HTTP inquiry. This URL specifies the resource where the load information of the servers is stored. This resource can be either a file or program (for example Adaptive Agent) that delivers this information. The standard location is **/load**. It is the servers' job to provide the current load data in this file in ASCII format. In doing so, the following must be considered:

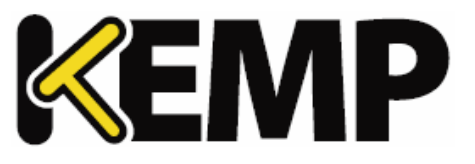

An ASCII file containing a value in the range of 0 to 100 in the first line where: 0=idle and 100=overloaded. As the number increases, that is, the server becomes more heavily loaded, the LoadMaster will pass less traffic to that server. Hence, it 'adapts' to the server loading.

If the server becomes 101% or 102% loaded, a message is added to the logs.

The file is set to "**/load**" by default.

The file must be accessible using HTTP.

The URL must be the same for all servers that are to be supported by the adaptive method.

This feature is not only of interest for HTTP-based Virtual Services, but for all Services. HTTP is merely used as the transport method for extracting the application-specific load information from the Real Server.

#### **Port**

This value specifies the port number of the HTTP daemon on the servers. The default value is **80**.

#### **Min. Control Variable Value (%)**

This value specifies a threshold below which the balancer willswitch to static weight-based scheduling, that is, normal Weighted Round Robin. The value is a percentage of the maximum load (0-50). The default is **5**.

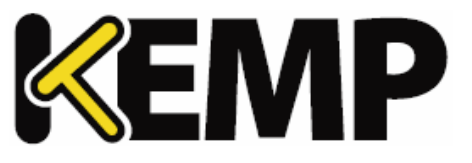

# **8 Certificates & Security**

The sections below describe the various screens in the **Certificates & Security** section of the LoadMaster WUI.

# **8.1 SSL Certificates**

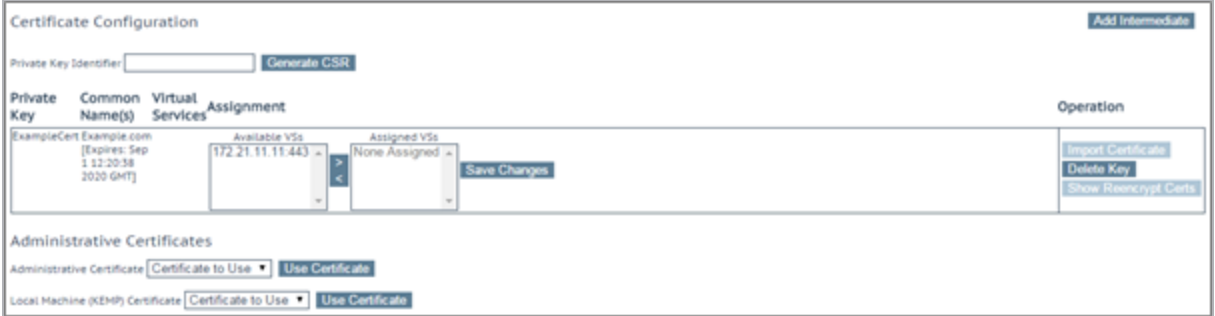

Shown above is the **Manage Certificates** screen. The options on this screen are described below.

**Private Key Identifier** - to generate a new private key which will be stored on the LoadMaster, enter a name for the private key and click **Generate CSR**.

**Add Intermediate** – adds an intermediate certificate.

**Private Key** – is the private key identifier given to the certificate at the time it was created.

**Common Name(s)** – is the FQDN (Fully Qualified Domain Name) for the site.

**Assignment** – the **Available VSs** box lists all of the SSL Virtual Services which are configured on the LoadMaster. The **Assigned VSs** box lists the Virtual Services which the certificate has been assigned to. The Virtual Services can be assigned/unassigned by selecting them and clicking the right/left arrow buttons and clicking **Save Changes**.

# **Operations** –

**Import Certificate** – imports the signed certificate.

When using FIPS in HA mode, ensure to only import certificates when both nodes are up.

- **Delete Key** deletes the relevant private key and/or certificate
- **Show Reencrypt Certs** display the re-encrypt certificates

#### **Administrative Certificates**

This section contains two drop-down lists:

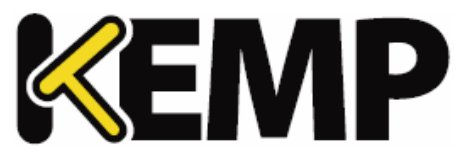

- **Administrative Certificate** -select the certificate to be used for the administrative interface. Click Use Certificate to apply the changes.
- **Local Machine Certificate** -select the certificate to be used on the local machine interface. Click Use Certificate to apply the changes.

# **8.2 Intermediate Certificates**

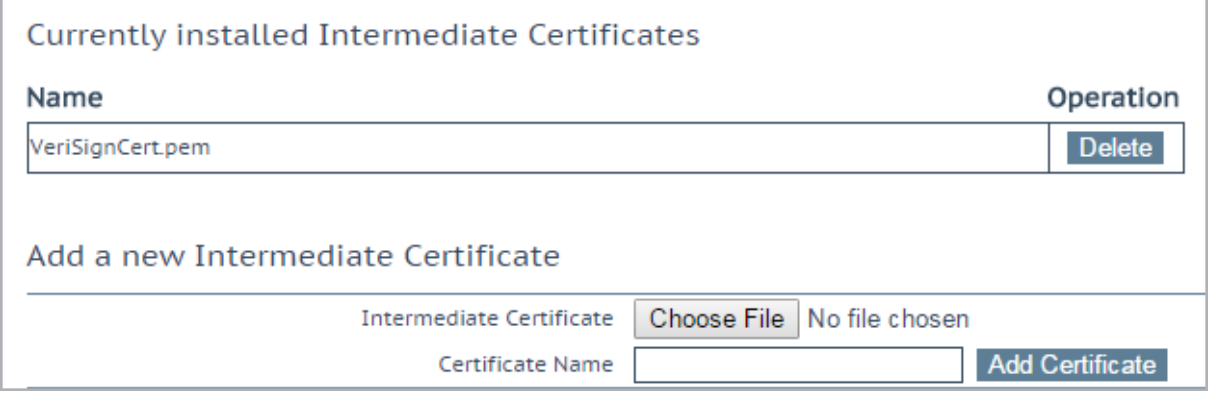

This screen shows a list of the installed intermediate certificates and the name assigned to them.

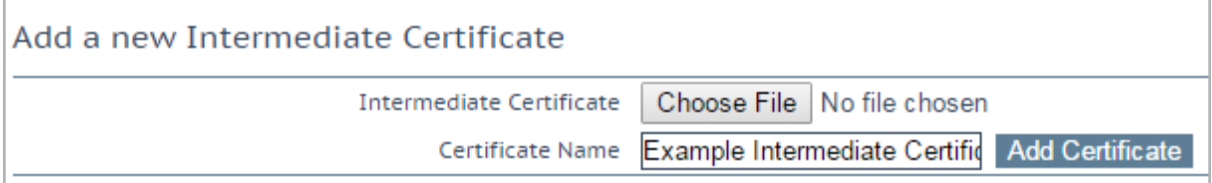

If you already have a certificate, or you have received one from a CSR, you can install the certificate by clicking the **Choose File** button. Navigate to and select the certificate and then enter the desired **Certificate Name**. The name can only contain alpha characters with a maximum of 32 characters.

Uploading several consecutive intermediate certificates within a single piece of text, as practiced by some certificate vendors such as GoDaddy, is allowed. The uploaded file is split into the individual certificates.

# **8.3 Generate CSR (Certificate Signing Request)**

To create a CSR please complete the following steps:

1. In the main menu, go to **Certificates > SSL Certificates**.

The Manage Certificates screen will appear.

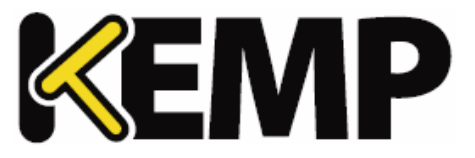

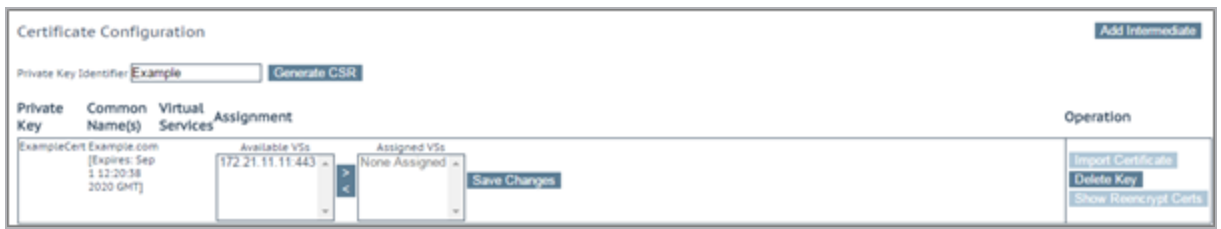

2. Enter a unique name in the **Private Key Identifier** field for the RSA 2048 key you intend to store on the HSM.

The Private Key Identifier is the password. Make a note of it because you will need it.

#### 3. Click **Generate CSR**.

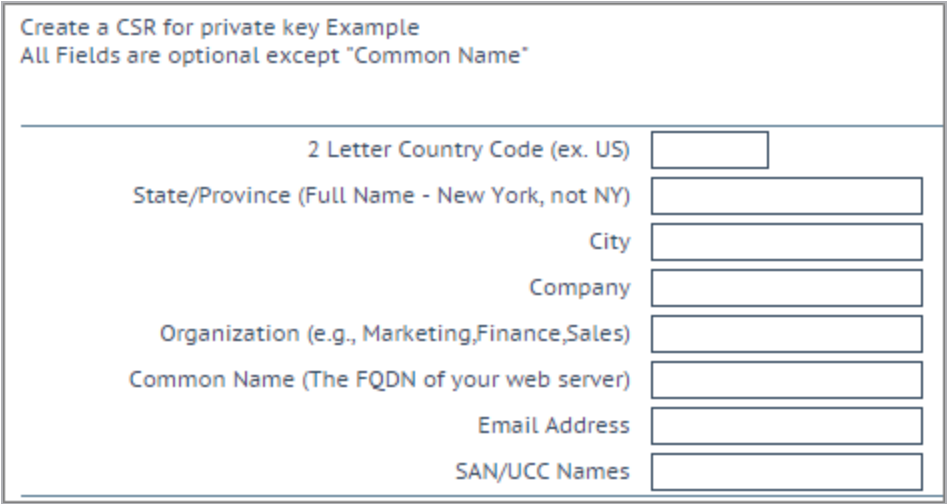

4. Fill in the details in the resulting screen. The **Common Name** field is mandatory, all other fields are optional.

5. Click **Create CSR**.

The resulting key size will be 2048 bits.

**8 Certificates & Security**

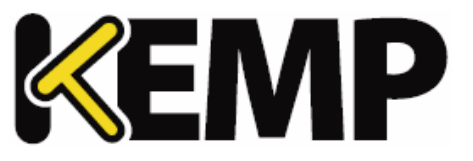

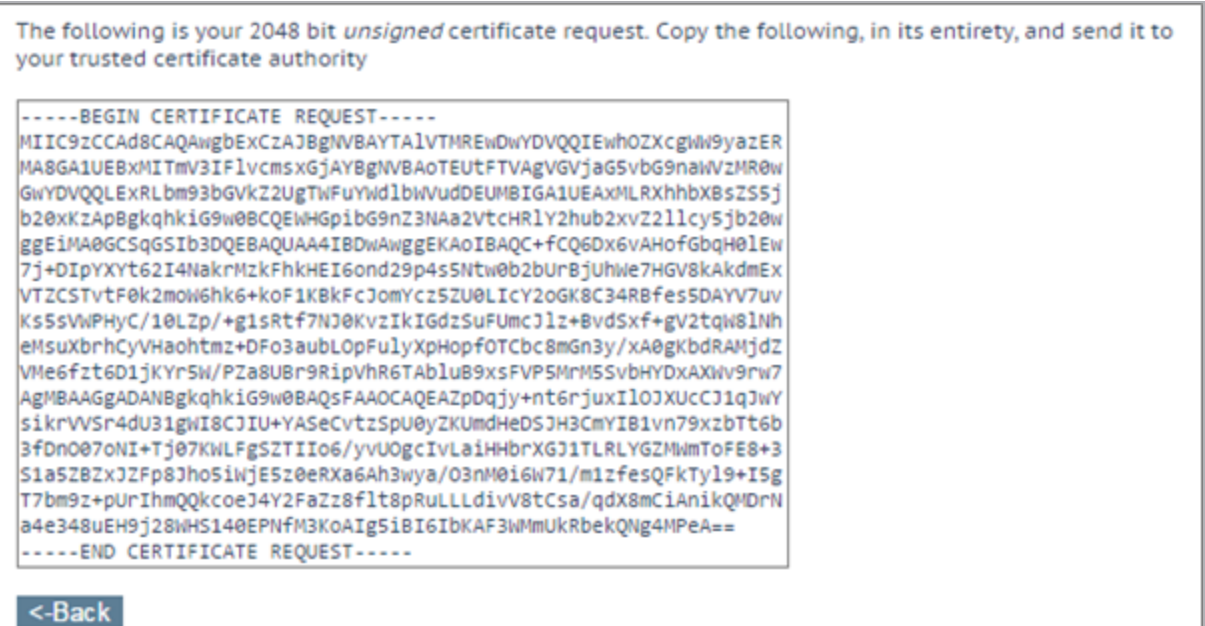

6. The CSR is displayed.

7. Copy the CSR into a file and send it to your Certificate Authority for signing. The Certificate Authority will provide you with the certificate which will be put on the server.

Unlike a non-FIPS certificate operation, the private key is never displayed or available during this process. It is stored inside the HSM, and is completely inaccessible to the user.

**8 Certificates & Security**

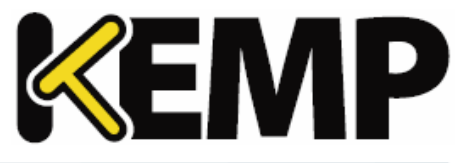

# **8.4 Backup/Restore Certs**

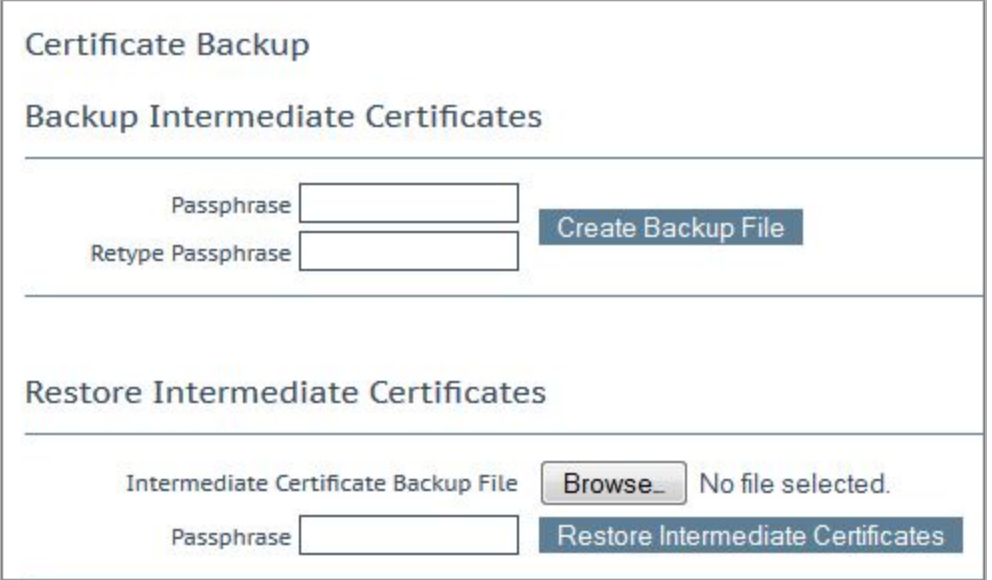

**Backup Intermediate Certificates:** Create a backup of all intermediate certificates. The backup will be encrypted with the given passphrase.

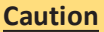

When backing up certificates, a mandatory passphrase (password) needs to be entered twice. The parameters of the passphrase are that it must be alpha-numeric and it is case sensitive with a maximum of 64 characters. This passphrase is a mandatory requirement to restore a certificate. A certificate cannot be restored without the passphrase. If it is forgotten, there is no way to restore the certificate.

**Intermediate Certificate Backup File:** browse to and select the intermediate certificate backup file

**Passphrase:** enter the passphrase associated with the certificate backup file

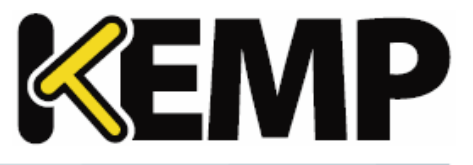

# <span id="page-123-0"></span>**8.5 Cipher Sets**

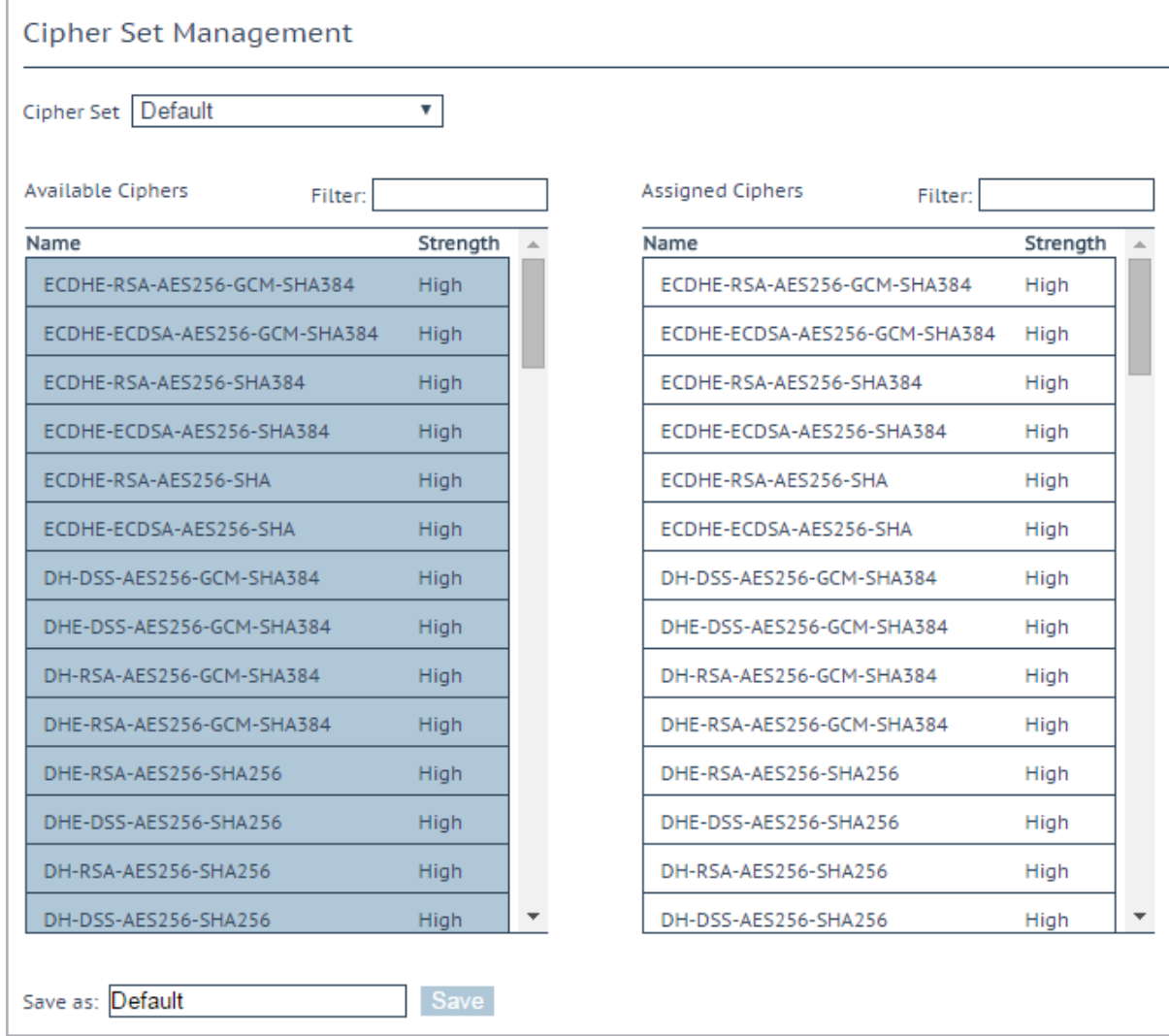

# **Cipher Set**

Select the cipher set to view/modify.

The system-defined cipher sets are as follows:

- **Default:** The current default set of ciphers in the LoadMaster.
- **Default\_NoRc4:** The Default\_NoRc4 cipher set contains the same ciphers as the default cipher set, except without the RC4 ciphers (which are considered to be insecure).

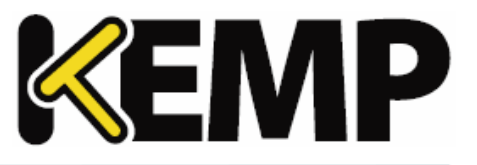

- **BestPractices:** This is the recommended cipher set to use. This cipher set is for services that do not need backward compatibility - the ciphers provide a higher level of security. The configuration is compatible with Firefox 27, Chrome 22, IE 11, Opera 14 and Safari 7.
- **Intermediate\_compatibility:** For services that do not need compatibility with legacy clients (mostly Windows XP), but still need to support a wide range of clients, this configuration is recommended. It is compatible with Firefox 1, Chrome 1, IE 7, Opera 5 and Safari 1.
- **Backward compatibility:** This is the old cipher suite that works with clients back to Windows XP/IE6. This should be used as a last resort only.
- **WUI:** This is the cipher set recommended to be used as the WUI cipher set. The WUI cipher set can be selected in the **Admin WUI Access** screen. For further information, refer to the **[Admin](#page-131-0) WUI [Access](#page-131-0)** section.
- **FIPS:** Ciphers which conform to FIPS (Federal Information Processing Standards).
- **Legacy:** This is the set of ciphers that were available on the old LoadMaster firmware (v7.0-10) before OpenSSL was updated.

Refer to the **SSL Accelerated Services, Feature Description** on the KEMP [Documentation](http://kemptechnologies.com/documentation) Page for a full list of the ciphers supported by the LoadMaster, and a breakdown of what ciphers are in each of the system-defined cipher sets.

KEMP Technologies can change the contents of these cipher sets as required based on the best available information.

Two lists are displayed – **Available Ciphers** and **Assigned Ciphers**. These lists can be filtered by typing some text into the **Filter** text boxes provided. iThe **Filter** text boxes will only allow you to enter valid text which is contained in the cipher names, for example **ECDHE**. If invalid text is entered, the text box will turn red and the invalid text is deleted.

Ciphers can be dragged and dropped to/from the **Available** and **Assigned** lists as needed. Ciphers which are already assigned will appear greyed out in the **Available Ciphers** list.

Changes cannot be made to a preconfigured cipher set. However, you can start with a preconfigured cipher set – make any changes as needed and then save the cipher set with a new custom name. Enter the new name in the **Save as** text box and click the **Save** button. Custom cipher sets can be used across different Virtual Services and can be assigned as the WUI cipher set.

It is not possible to delete preconfigured cipher sets. However, custom cipher sets can be deleted by selecting the relevant custom cipher set and clicking the **Delete Cipher set** button.

# **8.6 Remote Access**

The sections below describe the different areas within the **Remote Access** screen in the LoadMaster WUI.

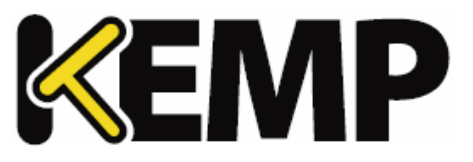

# **8.6.1 Administrator Access**

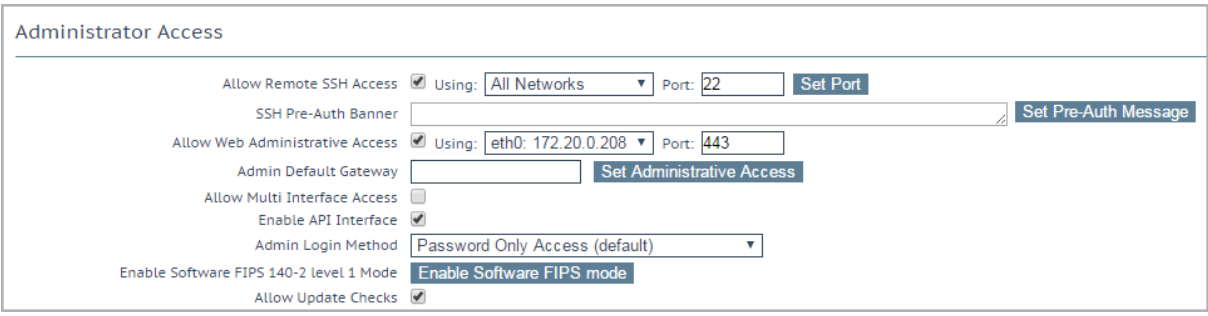

#### **Allow Remote SSH Access**

You can limit the network from which clients can connect to the SSH administrative interface on LoadMaster.

#### **Using**

Specify which addresses that remote administrative SSH access to the LoadMaster is allowed.

Only the 'bal' user has rights to access the LoadMaster using SSH.

#### **Port**

Specify the port used to access the LoadMaster using the SSH protocol.

# **SSH Pre-Auth Banner**

Set the SSH pre-authentication banner, which is displayed before the login prompt when logging in using SSH. This field accepts up to 5,000 characters.

# **Allow Web Administrative Access**

Selecting this check box allows administrative web access to the LoadMaster. Disabling this option will stop access upon the next reboot. Click **Set Administrative Access** to apply any changes to this field.

Disabling web access is not recommended.

#### **Using**

Specify the addresses that administrative web access is to be permitted. Click **Set Administrative Access** to apply any changes to this field. You need to reconnect to the WUI using the new address after the change is applied.

#### **Port**

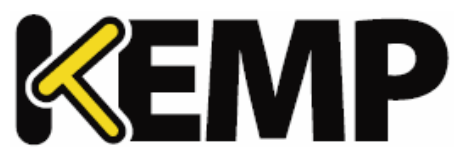

Specify the port used to access the administrative web interface. Click **Set Administrative Access** to apply any changes to this field. You need to reconnect to the WUI using the new port after the change is applied.

# **Admin Default Gateway**

When administering the LoadMaster from a non-default interface, this option allows the User to specify a different default gateway for administrative traffic only. Click **Set Administrative Access** to apply any changes to this field.

# **Allow Multi Interface Access**

Enabling this option allows the WUI to be accessed from multiple interfaces. When this option is enabled, a new option appears in each of the interface screens (**System Configuration > eth<n>**) called **Allow Administrative WUI Access**. When both of these options are enabled, the WUI can be accessed from the IP address of the relevant interface(s) and any **Additional addresses** configured for that interface. Click **Set Administrative Access** to apply any changes to this field.

The certificate used by default to secure WUI connections specifies the initial WUI IP address, and so will not work for WUI connections on other interfaces. If you enable the WUI on multiple interfaces, you will need to install a wildcard certificate for the WUI. For more information on certificates, refer to the **SSL Accelerated Services, Feature Description** on the KEMP [Documentation](https://kemptechnologies.com/documentation) Page.

Enabling the WUI on multiple interfaces can have a performance impact on the system. There is a maximum of 64 network interfaces that can be tracked. There are a maximum of 1024 total addresses where the system will listen on.

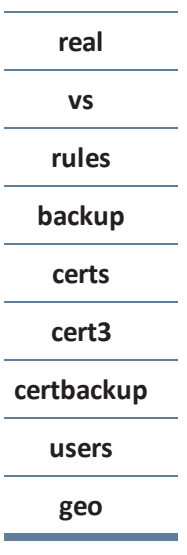

#### **Enable API Interface**

**8 Certificates & Security**

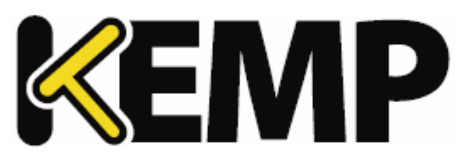

Enables/disables the RESTful Application Program Interface (API).

#### **Admin Login Method**

This option will only appear if Session Management is enabled. For further information on Session Management, refer to the **[Admin](#page-131-0) WUI Access** section or the **User Management, Feature Description** on the KEMP [Documentation](https://kemptechnologies.com/documentation) Page.

Specify the login option for access to the LoadMaster WUI. The following options are available:

- **Password Only Access (default):** This option provides access using the username and password only – there is no access using client certificates.
- **Password or Client certificate:** The user can log in using either the username/password or using a valid client certificate. If a valid client certificate is in place, the username and password is not required.

The client will be asked for a certificate. If a client certificate is supplied, the LoadMaster will check for a match. The LoadMaster checks if the certificate is a match with one of the local certificates, or checks if the Subject Alternative Name (SAN) or Common Name (CN) of the certificate is a match. The SAN is used in preference to the CN when performing a match. If there is a match, the user is allowed access to the LoadMaster. This works both using the API and user interface. An invalid certificate will not allow access.

If no client certificate is supplied, the LoadMaster will expect that a username and password is supplied (for the API) or will ask the user to enter a password using the standard WUI login page.

- **Client certificate required:** Access is only allowed with the use of a client certificate. It is not possible to log in using the username and password. SSH access is not affected by this (only the **bal** user can log in using SSH).
- **Client certificate required (Verify via OCSP):** This is the same as the **Client certificate required** option, but the client certificate is verified using an OCSP service. The OCSP Server Settings must be configured in order for this to work. For further information on the OCSP Server Settings, refer to the **[Cipher](#page-123-0) Sets** section.

Some points to note regarding the client certificate methods are below:

- The **bal** user does not have a client certificate. Therefore, it is not possible to log into the LoadMaster as **bal** using the **Client certificate required** methods. However, a non-**bal** user can be created and granted **All Permissions**. This will allow the same functionality as the **bal** user.
- There is no log out option for users that are logged in to the WUI using client certificates, as it is not possible to log out (if the user did log out the next access would automatically log them back in again). The session is terminated when the page is closed, or when the browser is restarted.

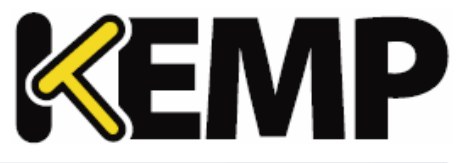

For further information on client certificate WUI authentication, including step-by-step instructions on how to configure it, please refer to the **User Management, Feature Description** on the [KEMP](https://kemptechnologies.com/documentation) [Documentation](https://kemptechnologies.com/documentation) Page.

# **Allow Update Checks**

Allow the LoadMaster to regularly check the KEMP website for new software versions.

# **8.6.2 GEO Settings**

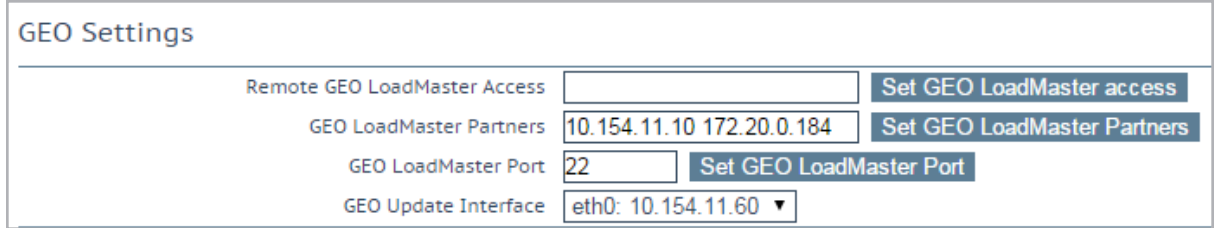

# **Remote GEO LoadMaster Access**

Set the addresses of the GEO LoadMasters that can retrieve service status information from this LoadMaster. The addresses are space separated. When in HA mode, only the shared address needs to be entered.

#### **GEO LoadMaster Partners**

GEO functionality comes as part of the GSLB Feature Pack and is enabled based on the license that has been applied to the LoadMaster. If you would like to get the GSLB Feature pack, contact KEMP to upgrade your license.

Set the addresses of the partner GEO LoadMasters. The addresses are space separated. These GEO LoadMasters will keep their DNS configurations in sync.

Before partnering GEO LoadMasters, a backup should be taken of the relevant GEO LoadMaster which has the correct/preferred configuration. This backup should then be restored to the other LoadMasters that will be partnered with the original LoadMaster. For more information and step-by-step instructions, refer to the **GEO, Feature Description** on the KEMP [Documentation](https://kemptechnologies.com/documentation) Page.

# Up to 64 GEO HA partner addresses can be added.

#### **GEO LoadMaster Port**

The port over which GEO LoadMasters will use to communicate with this LoadMaster unit.

#### **GEO update interface**

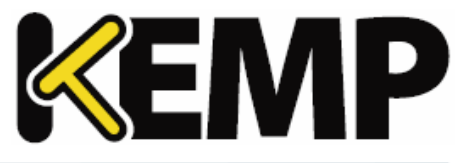

Specify the GEO interface in which the SSH partner tunnel is created. This is the interface that the GEO partners will communicate through.

# **8.6.3 GEO Partners Status**

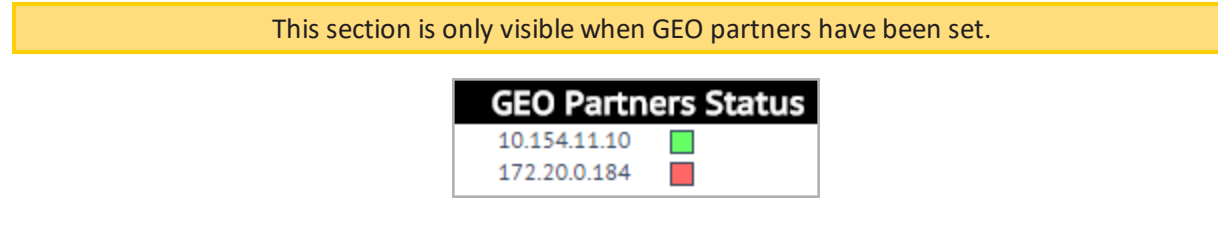

A GEO partner status of **Green** indicates the two partners can see each other.

A GEO partner status of **Red** indicates the LoadMasters cannot communicate. The reasons for this include (among other possibilities); one of the partners is powered down, there may be a power outage or a cable may be disconnected.

If there is a failure to update the GEO partner, the logs display an error message saying the GEO update to the partner failed. The message displays the IP address of the partner.

# **8.6.4 WUI Authentication and Authorization**

# **WUI Authorization Options**

Click the **WUI Authorization Options** button on the **Remote Access** screen to display the **WUI Authentication and Authorization** screen. This option is only available when Session Management is enabled.

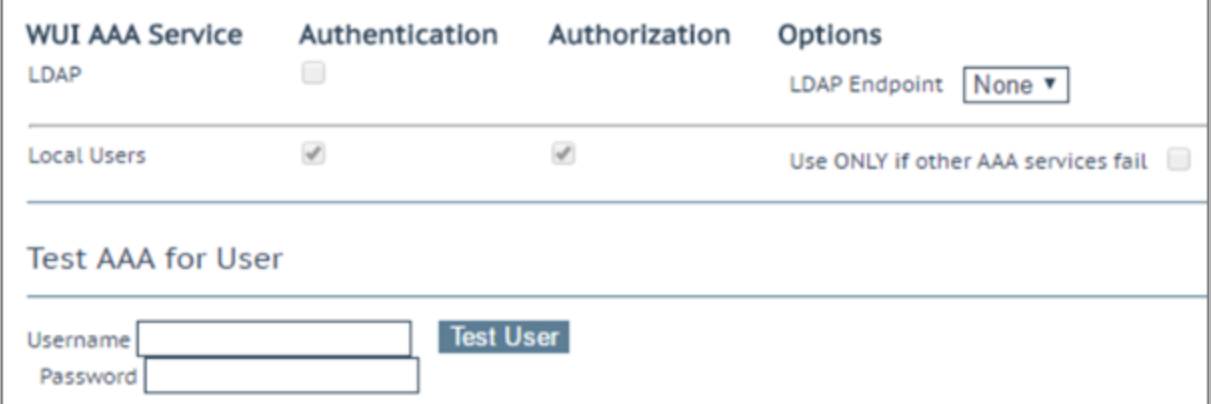

The **WUI Authentication and Authorization** screen enables the administration of the available authentication (login) and authorization (allowed permissions) options.

#### **Authentication**

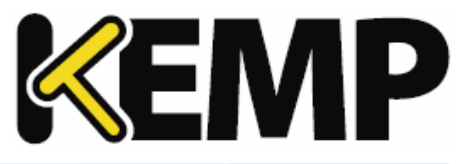

Users must be authenticated before logging on to the LoadMaster. The LoadMaster allows authentication of users to be performed using the LDAP authentication method as well as Local User authentication.

When all authentication methods are selected, the LoadMaster attempts to authenticate users using the authentication methods in the following order:

- 1. LDAP
- 2. Local Users

If the LDAP server is also not available, then Local User authentication methods are used.

If the LDAP authentication method is not selected, then the Local User authentication method is selected by default.

#### **Authorization**

LoadMaster allows the users to be authorized using Local User authorization. The user's authorization decides what level of permissions the user has and what functions on the LoadMaster they are allowed to perform.

Authorization using LDAP is not supported.

#### **LDAP Endpoint**

Select the relevant **LDAP Endpoint** to use. For further information on LDAP endpoints, refer to the **[LDAP](#page-134-0) [Configuration](#page-134-0)** section.

If client users are being authenticated with client certificates, the Common Name (CN) is normalized to lowercase. Therefore, the associated local user entries (with no password), which may be required for permissions, should be in lowercase also.

#### **Local Users Configuration**

#### **Use ONLY if other AAA services fail**

When selected, the Local Users authentication and authorization methods are used only if the LDAP authentication and authorization methods fail.

#### **Test AAA for User**

To test a user's credentials, enter their username and password in the **Username** and **Password** fields and click the **Test User** button.

A message appears to inform you whether the user is validated or not. This is a useful utility to check a user's credentials without having to log in or out.

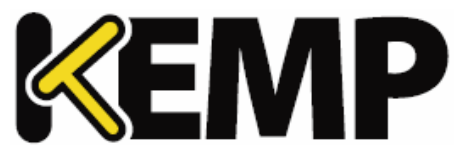

# <span id="page-131-0"></span>**8.7 Admin WUI Access**

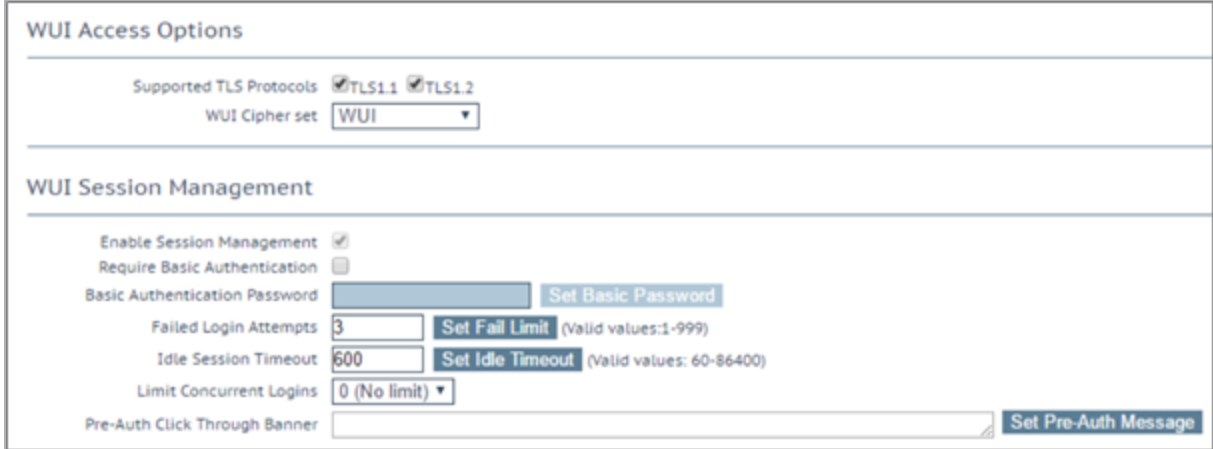

# **Supported TLS Protocols**

Checkboxes are provided here which can be used to specify whether or not it is possible to connect to the LoadMaster WUI using the following protocols; TLS1.1 and TLS1.2. TLS1.1 and TLS1.2 are enabled by default. When connecting to the WUI using a web browser, the highest security protocol which is mutually supported by both the browser and the WUI will be used.

# **WUI Cipher set**

Select the relevant cipher set to use for WUI access. For information on each of the cipher sets available, refer to the **[Cipher](#page-123-0) Sets** section.

# **WUI Session Management**

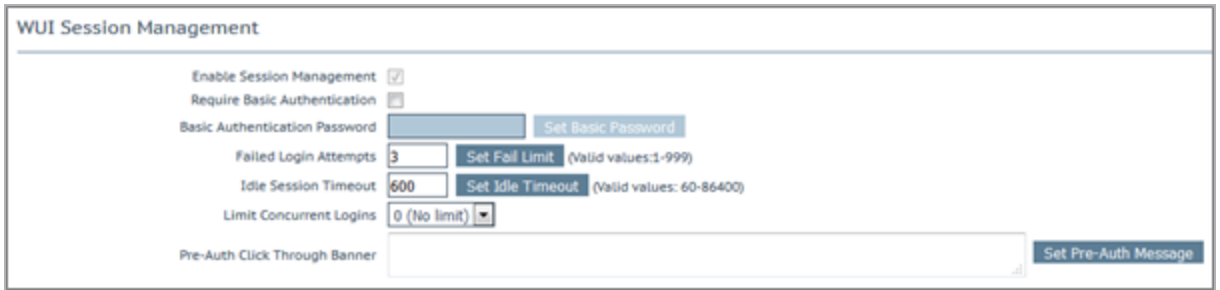

When using a FIPS LoadMaster, Session Management is enabled and cannot be disabled.

Users with the 'All Permissions' permission set can view the **Enable Session Management**, **Require Basic Authentication** and the **Basic Authentication Password** fields. However, users with the 'All Permissions' permission set can configure the **Failed Login Attempts** and **Idle Session Timeout** values.

**8 Certificates & Security**

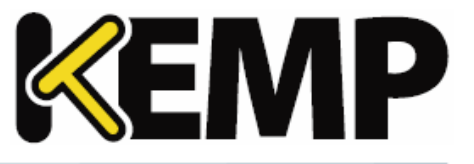

Users with the 'User Administration' permissions set can view the screen but all buttons and input fields are greyed out.

All other users cannot view the **WUI Session Management**, **Currently Active Users** or **Currently Blocked Users** sections of the **WUI Configuration** screen.

It is possible to use one or two steps of authentication.

If **Require Basic Authentication** is disabled, the user only needs to log in using their local username and password. Users are not prompted to log in using the **bal** or **user** logins.

If the **Require Basic Authentication** check box is enabled, there are two levels of authentication enforced in order to access the LoadMaster WUI. The initial level is Basic Authentication where users log in using the **bal** or **user** logins, which are default usernames defined by the system.

Once logged in via Basic Authentication, the user then must log in using their local username and password to begin the session.

#### **Enable Session Management**

Session Management is enabled by default and cannot be disabled when using a FIPS LoadMaster. This will force all users to login to the session using their normal credentials.

The user is required to log in in order to continue to use the LoadMaster.

LDAP users need to login using the full domain name. For example, an LDAP username should be **test@kemp.com** and not just test.

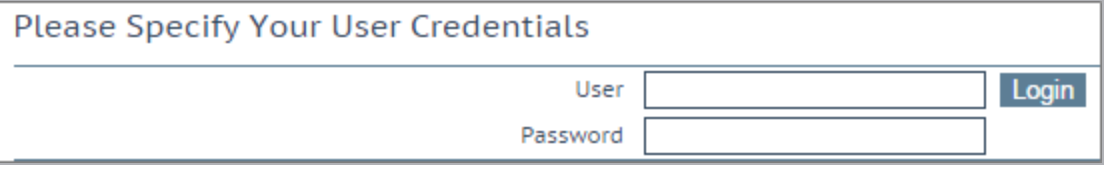

After a user has logged in, they may log out by clicking the Logout button,  $\Box$ , in the top right-hand corner of the screen.

#### **Require Basic Authentication**

If Basic Authentication is enabled, there are two levels of authentication enforced in order to access the LoadMaster WUI. The initial level is Basic Authentication where users log in using the **bal** or **user** logins, which are default usernames defined by the system.

Once logged in via Basic Authentication, the user then must log in using their local username and password to begin the session.

#### **Basic Authentication Password**

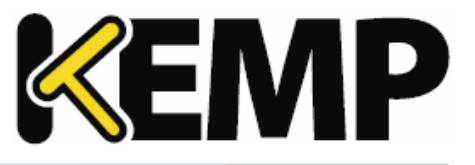

The Basic Authentication password for the **user** login can be set by typing the password into the **Basic Authentication Password** text box and clicking the **Set Basic Password** button.

The password needs to be at least 8 characters long and should be a mix of alpha and numeric characters. If the password is considered to be too weak, a message appears asking you to enter a new password.

Only the **bal** user is permitted to set the Basic Authentication password.

#### **Failed Login Attempts**

The number of times that a user can fail to login correctly before they are blocked can be specified within this text box. The valid values that may be entered are numbers between **1** and **999**.

If a user is blocked, only the **bal** user or other users with **All Permissions** set can unblock a blocked user.

If the **bal** user is blocked, there is a 'cool-down' period of ten minutes before the bal user can login again.

#### **Idle Session Timeout**

The length of time (in seconds) a user can be idle (no activity recorded) before they are logged out of the session. The valid values that may be entered are numbers between **60** and **86400** (between one minute and 24 hours).

#### **Limit Concurrent Logins**

This option gives LoadMaster administrators the ability to limit the maximum number of concurrent login sessions to the LoadMaster WUI at any one time.

The values which can be selected range from  $0 - 9$ .

A value of 0 allows an unlimited number of logins.

The value entered represents the total number and is inclusive of any **bal** user logins.

# **8.8 OCSP Configuration**

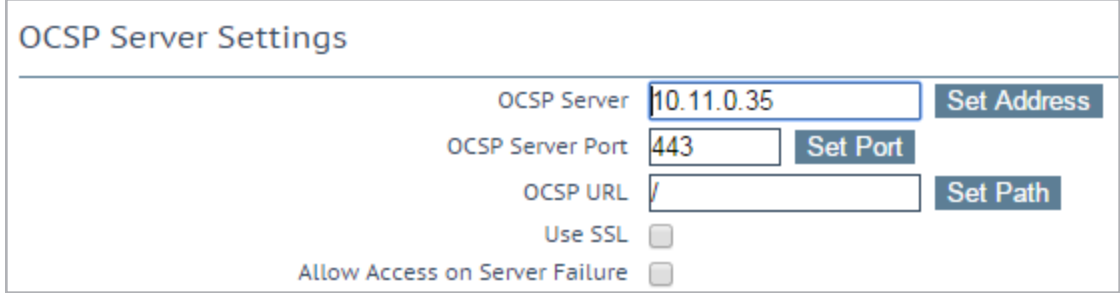

#### **OCSP Server**

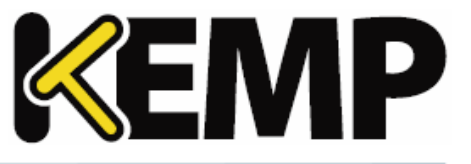

The address of the OCSP server. This can either be in IP address or Fully Qualified Domain Name (FQDN) format.

# **OCSP Server Port**

The port of the OCSP server.

#### **OCSP URL**

The URL to access on the OCSP server.

#### **Use SSL**

Select this to use SSL to connect to the OCSP server.

#### **Allow Access on Server Failure**

Treat an OCSP server connection failure or timeout as if the OCSP server had returned a valid response, that is, treat the client certificate as valid.

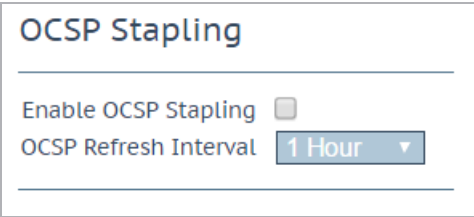

# **Enable OCSP Stapling**

Select this check box to enable the LoadMaster to respond to OCSP stapling requests. If a client connects using SSL and asks for an OCSP response, this is returned. Only Virtual Service certificates are validated. The system holds a cache of OCSP responses that are sent back to the client. This cache is maintained by the OCSP daemon. When the OCSP daemon sends a request to the server, it uses the name specified in the certificate (in the **Authority Information Access** field). If it cannot resolve this name, then it uses the default OCSP server specified in the **OCSP Server** text box.

# **OCSP Refresh Interval**

Specify how often the LoadMaster should refresh the OCSP stapling information. The OCSP daemon caches the entry for up to the amount of time specified here, after which it is refreshed. Valid values range from 1 hour (default) to 7 days.

# <span id="page-134-0"></span>**8.9 LDAP Configuration**

To get to the **LDAP Configuration** screen, expand **Certificates & Security** and click **LDAP Configuration**. This screen provides a management interface for LDAP endpoints. These LDAP endpoints may be used in three different areas:

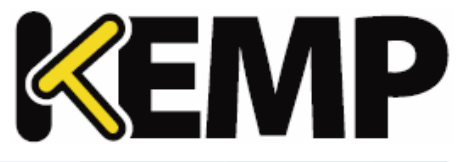

- Health checks
- SSO domains
- WUI authentication

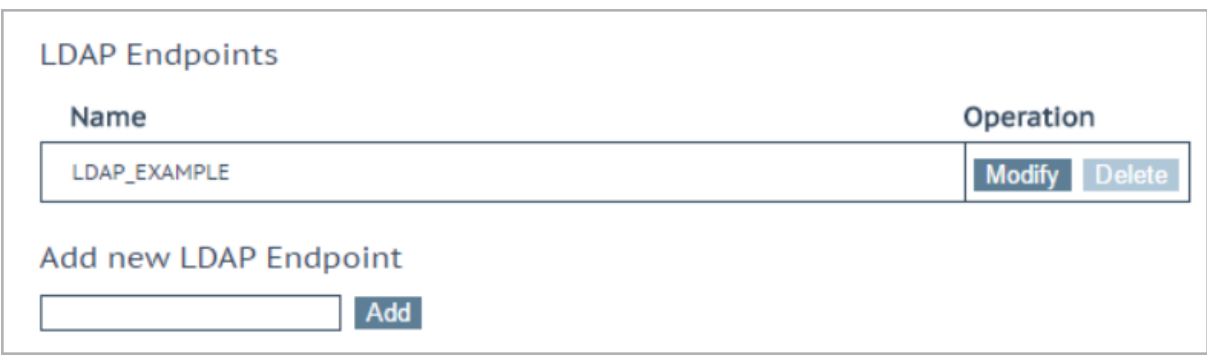

Any existing **LDAP Endpoints** are listed here, with an option to **Modify** and **Delete**. If an LDAP endpoint is in use, it cannot be deleted.

There is also an option to add a new LDAP endpoint. Type a name for the endpoint and click **Add**. Spaces and special characters are not permitted in the LDAP endpoint name.

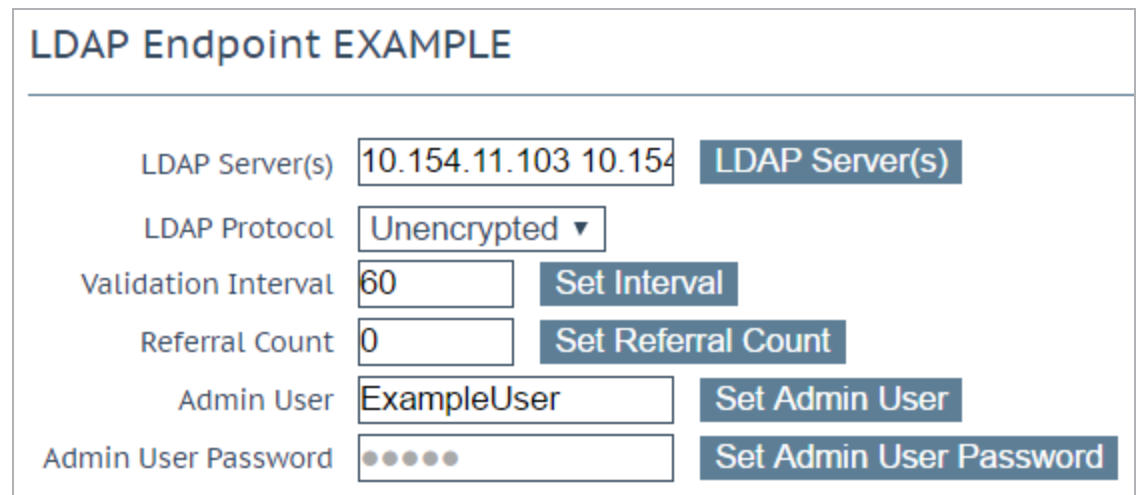

# **LDAP Server(s)**

Specify a space-separated list of LDAP servers to be used. Port numbers can also be specified ifrequired. If you have multiple domains and are using **Permitted Groups**, sometimes it is necessary to include the Global Catalog port number, otherwise the **Permitted Groups** will fail. The default port is **3628**. For example, **10.110.20.23:3268**.

# **LDAP Protocol**

**8 Certificates & Security**

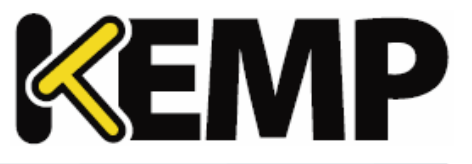

Select the transport protocol to use when communicating with the LDAP server.

### **Validation Interval**

Specify how often you should revalidate the user with the LDAP server.

# **Referral Count**

The LoadMaster offers beta functionality to support LDAP referral replies from Active Directory Domain Controllers. If this is set to **0**, referralsupport is not enabled. Set this field to a value between **1** and **10** to enable referral chasing. The number specified will limit the number of hops (referrals chased).

Multiple hops may increase authentication latency. There is a performance impact that depends on the number and depth ofreferrals required in your configuration.

You must have intimate knowledge of your Active Directory structure to set the referral limit appropriately. The same credentials are used for all lookups, and so on.

The use of Active Directory Global Catalog (GC) is the preferred configuration as the primary means of resolution instead of enabling LDAP referral chasing. A GC query can be used to query the GC cache instead ofrelying on LDAP and the referral process. Using Active Directory GC has little or no performance drag on the LoadMaster. For steps on how to add/remove the GC, refer to the following TechNet article: [https://technet.microsoft.com/en-us/library/cc755257\(v=ws.11\).aspx](https://technet.microsoft.com/en-us/library/cc755257(v=ws.11).aspx)

#### **Admin User**

Type the username of an administrator user.

# **Admin User Password**

Type the password for the specified administrator user.

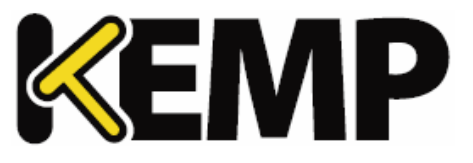

# **9 System Configuration**

# **9.1 Network Setup**

# **9.1.1 Interfaces**

Describes the external network and internal network interfaces. The screen has the same information for the **eth0** and **eth1** Ethernet ports. The example below is for **eth0** on a non–HA (High Availability) unit.

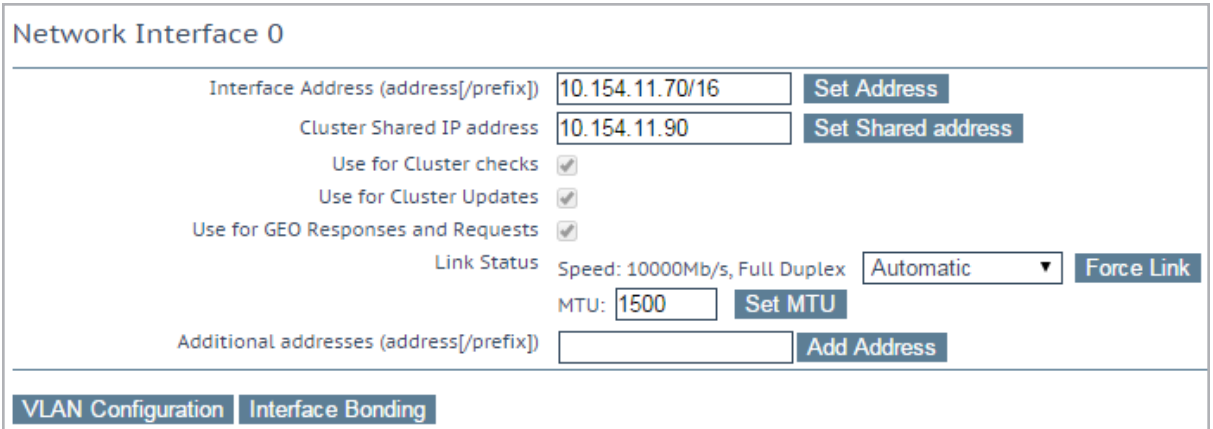

#### **Interface Address**

Within the **Interface Address (address[/prefix])** text box you can specify the Internet address of this interface.

# **Cluster Shared IP address**

Specify the shared IP address which can be used to access the cluster. This is also used as the default source address when using Server NAT.

The clustering options will only be available on LoadMasters which have a clustering license. To add the clustering feature to your license, please contact a KEMP representative. For further information on clustering, refer to the **LoadMaster Clustering, Feature Description** on the KEMP [Documentation](https://kemptechnologies.com/documentation) Page.

#### **Use for Cluster checks**

Use this option to enable cluster health checking between the nodes. At least one interface must be enabled.

# **Use for Cluster Updates**

Use this interface for cluster synchronization operations.

# **Speed**

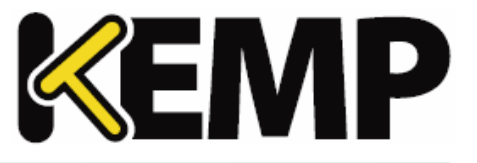

By default, the **Speed** of the link is automatically detected. In certain configurations, this speed is incorrect and must be forced to a specific value.

### **Use for Default Gateway**

The **Use for Default Gateway** checkbox is only available if the **Enable Alternate GW support** is selected in the **Network Options** screen. If the settings being viewed are for the default interface this option will be greyed out and selected. To enable this option on another interface, go to the other interface by clicking it in the main menu on the left. Then this option is available to select.

#### **Allow Administrative WUI Access**

This option is only available when the **Allow Multi Interface Access** check box is enabled in **Certificates & Security > Remote Access**.

When both of these options are enabled, the WUI can be accessed from the IP address of the relevant interface, and any **Additional addresses** set up for that interface.

There is only one interface attached to all of these addresses so there may be issues with this unless the certificate used is a wildcard certificate. For more information on certificates, refer to the **SSL Accelerated Services, Feature Description** on the KEMP [Documentation](https://kemptechnologies.com/documentation) Page.

There is a maximum of 64 network interfaces that can be tracked and a maximum of 1024 total addresses where the system will listen on.

# **Use for GEO Responses and Requests**

By default, only the default gateway interface is used to listen for and respond to DNS requests. This field gives you the option to listen on additional interfaces.

This option cannot be disabled on the interface containing the default gateway. By default, this is eth0.

When this option is enabled, GEO also listens on any **Additional addresses** that are configured for the interface.

#### **MTU**

Within the **MTU** field you can specify the maximum size of Ethernet frames that will be sent from this interface. The valid range is **512** - **9216**.

The valid range of **512** - **9216** may not apply to VLMs as the range will be dependent on the hardware the VLM is running on. It is advised to check your hardware restrictions.

# **Additional addresses**

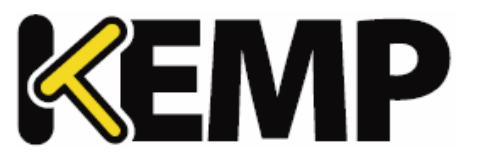

Using the **Additional addresses** field allows the LoadMaster to give multiple addresses to each interface, as aliases. This is sometimes referred to as a "router on a stick". It allows both IPv4 and IPv6 addresses in standard IP+CIDR format, so this can also be used to do a mixed mode of IPv4 and IPv6 addresses on the same interface. Any of the subnets that are added here will be available for both virtual IPs and real server IPs.

### **HA**

If the unit is part of a HA configuration, the following screen will be displayed when one of the interfaces is clicked.

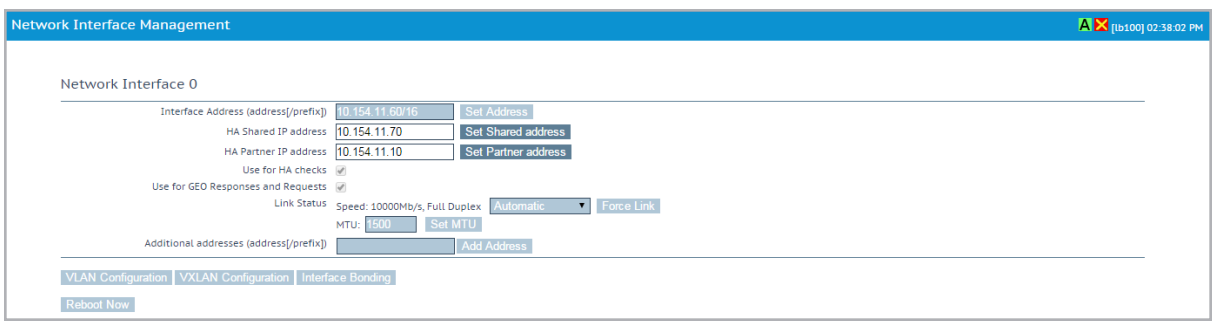

This screen tells the user:

- This is the **Master** machine of the pair (top-rightof the screen)
- This LoadMaster is up and the paired machine is down (green and red icons)
- The IP address of this LoadMaster
- The **HA Shared IP address**. This is the IP address used to configure the pair.
- The IP address of the paired machine
- This interface is enabled for HA health checking
- This interface is used as the Default Gateway
- The speed of the link is automatically detected
- Any alternate addresses on this interface

#### **Creating a Bond/Team**

Before creating a bonded interface please note the following:

- You can only bond interfaces higher than the parent, so if you choose to start with eth1, you can then bond eth2, eth3 and above, but you cannot bond eth0 (unless you start with eth0)
- Bond links first if you need VLAN tagging then add VLANs after the bond has been configured

# **9 System Configuration**

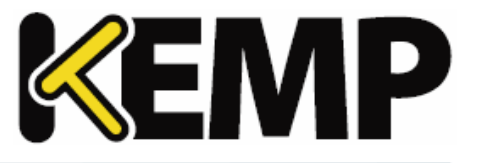

- In order to add a link to a bonded interface, any IP addressing must first be removed from the link to be added
- Enabling the Active-Backup mode generally does not require switch intervention
- **Bonding eth0** with eth1 can lead to serious issues and is not allowed to occur

Click **Interface Bonding** to request the bond.

Confirm the bond creation by clicking **Create a bonded interface**.

Acknowledge the warning dialogs.

Using the Web User Interface (WUI) select the **System Configuration > Interfaces > bndx** menu option.

If you do not see the **bndX** interface, refresh your browser, then select the bonded interface and click the **Bonded Devices** button.

Select the desired bonding mode.

Add the additional interfaces to this bond.

Configure the IP and Subnet Mask on the bonded interface.

#### **Removing a Bond/Team**

Remove all VLANs on the bonded interface first; if you do not remove them they will automatically be assigned to the physical port at which the bond started.

Select the **System Configuration > Interfaces > bndx** menu option. If you do not see the **bndX** interface refresh your browser, then select the bonded interface, then click the **Bonded Devices** button.

Unbind each port by clicking **Unbind Port**, repeat until all ports have been removed from bond.

Once all child ports have been unbounded, you can unbond the parent port by clicking **Unbond this interface** button.

#### **Adding a VLAN**

Select the interface and then select the **VLAN Configuration** button.

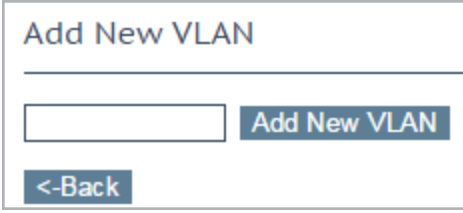

Add the **VLAN Id** value and select the **Add New VLAN** menu option.

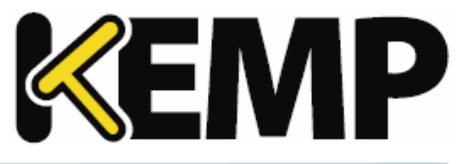

Repeat as needed. To view the VLANs, select the **System Configuration > Network Setup** menu option and expand the drop-down list.

#### **Removing a VLAN**

Before removing a VLAN, please ensure that the interface is not being used for other purposes, for example as a multicast interface, WUI interface, SSH interface or a GEO interface.

To remove a VLAN select the **System Configuration > Network Setup** menu option and select the appropriate VLAN ID from the drop-down list.

Once selected, delete the IP and then click **Set Address**. Once the IP has been removed you will have the option to delete the VLAN, by clicking the **Delete this VLAN** button.

Repeat as needed. To view the VLANs select the **System Configuration > Interfaces** menu option and select the appropriate VLAN ID from the drop-down list.

#### **Adding a VXLAN**

Select the relevant interface and then click the **VXLAN Configuration** button.

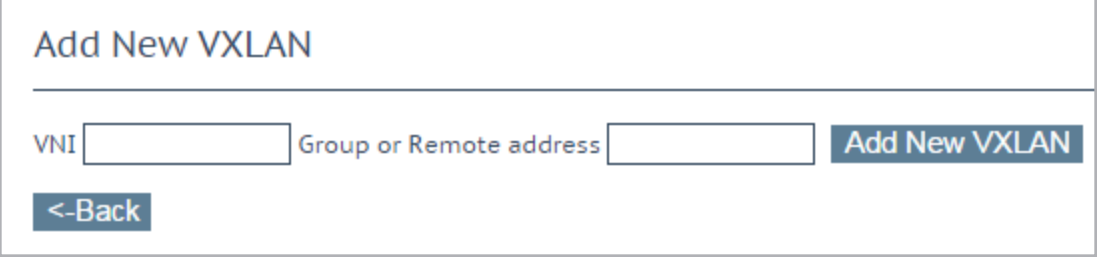

Enter a new VXLAN Network Identifier (VNI) in the **VNI** text box. Enter the multicast group or remote address in the **Group or Remote address** text box. Click **Add New VXLAN**.

To modify the VXLAN, go to **System Configuration > Interfaces** and select the VXLAN from the dropdown list.

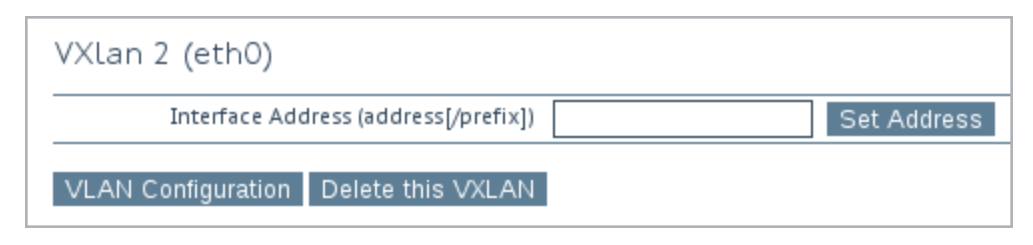

On this screen, the interface address of the VXLAN can be specified. The VXLAN can also be deleted from this screen.

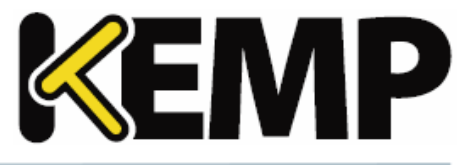

If HA is enabled, HA parameters can be set in the VXLAN:

- The **HA Shared IP address**. This is the IP address used to configure the HA pair.
- The IP address of the partner machine
- Specify whether or not this interface is used for HA health checking

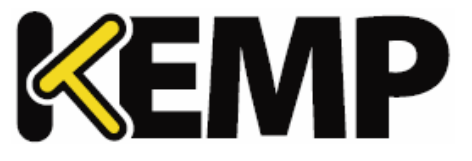

# **9.1.2 Host & DNS Configuration**

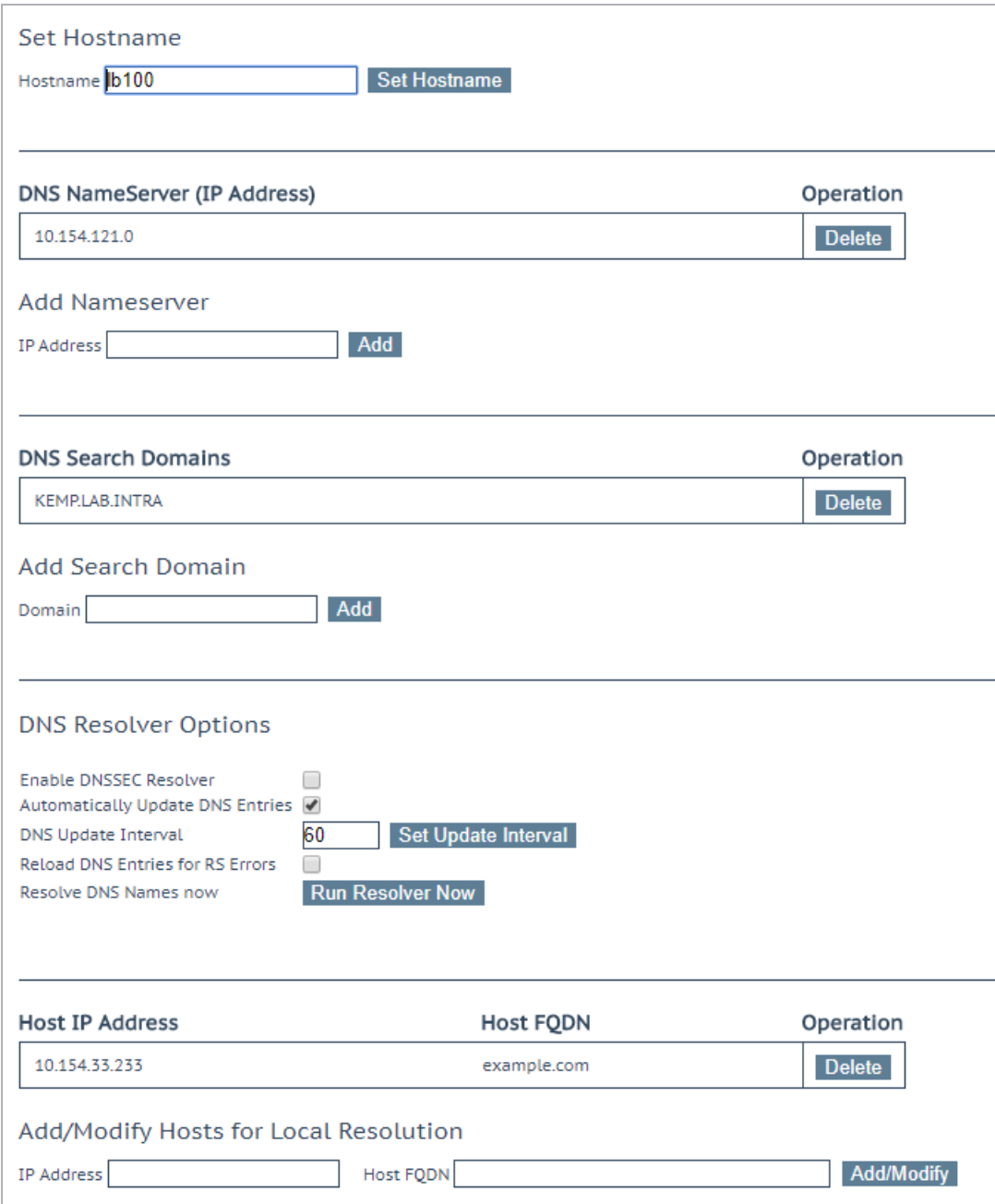

#### **Set Hostname**

Set the hostname of the local machine by entering the hostname in the **Hostname** text box and clicking **Set Hostname**. Only alphanumeric characters are allowed.

#### **Add NameServer (IP Address)**
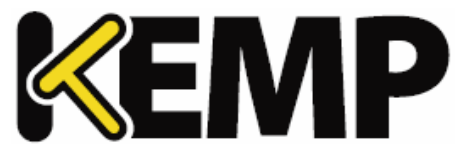

Enter the IP address of a DNS server to resolve names locally on the LoadMaster in this field and click **Add**. A maximum of three DNS servers are allowed.

It is not possible to delete the last remaining NameServer if the DNSSEC client is enabled. You can disable the DNSSEC client on the **Host & DNS Configuration** screen.

## **Add Search Domain**

Specify the domain name to prepend to requests to the DNS NameServer in this field and click **Add**. A maximum ofsix Search Domains are allowed.

## **Add/Modify Hosts for Local Resolution**

These fields provide the ability to manipulate the host file from the LoadMaster WUI. Specify the IP address and the host FQDN for the entry.

## **Enable DNSSEC Resolver**

By default, the LoadMaster DNSSEC client is disabled. Only enable this option if needed. In some circumstances, the DNSSEC validation takes a significant amount of time to fail. This can cause the LoadMaster to appear to freeze or hang.

Selecting this option enables DNSSEC capabilities on the LoadMaster. You must add at least one **Nameserver** before DNSSEC can be enabled. The LoadMaster must be rebooted after changing the DNSSEC option to activate/deactivate the feature. When the setting is changed, it cannot be changed again until the LoadMaster has been rebooted.

When using HA – the DNSSEC option must be configured on both devices separately.

DNSSEC works with the following utilities in the LoadMaster:

- Vipdump
- Ping and ping6
- Syslog
- SNMP
- Wget
- NTP
- SMTP
- Real Servers

## **Automatically Update DNS Entries**

# **9 System Configuration**

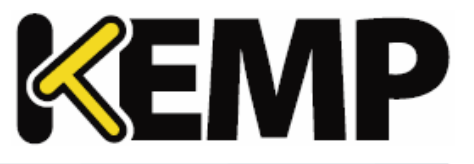

When this option is enabled, the LoadMaster attempts to automatically update any changed DNS names (based on the **DNS Update Interval**):

- If the address is not found, or if it is the same as before nothing is done (except a log entry is generated).
- If the address is different, the Real Server entry is updated with the new address, if possible.
- If the new address is invalid for some reason, for example if it is a non-local address and the **Enable Non-Local Real Servers** option is disabled, no changes are made and a log is generated.

## **DNS Update Interval**

Set the update interval for DNS entries. Valid values range from 1 to 60 (minutes). The default value is 60.

## **Reload DNS Entries for RS Errors**

When this option is enabled, DNS entries are reloaded when health checks have errors and an FQDN is associated with the Real Server IP address.

## **Resolve DNS Names now**

Clicking the **Run Resolver Now** button forces a new resolution of DNS names. The behavior is the same as the **Automatically Update DNS Entries** option, except this is a manual (not an automatic) check.

# **9.1.3 Default Gateway**

The LoadMaster requires a default gateway through which it can communicate with the Internet.

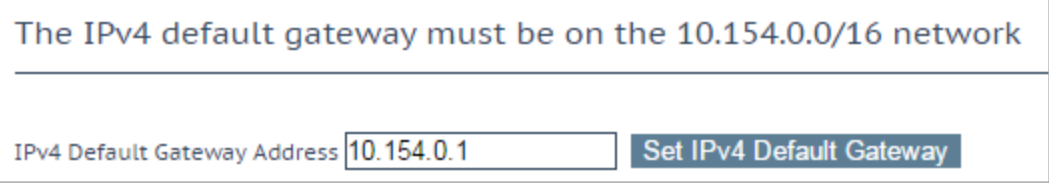

If both IPv4 and IPv6 addresses are being used on the LoadMaster, then both an IPv4 and IPv6 Default Gateway Address are required.

IPv4 and IPv6 default gateways must be on the same interface.

# **9 System Configuration**

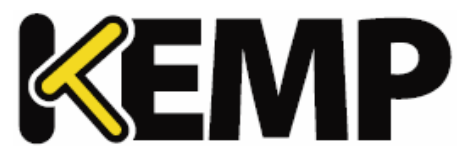

# **9.1.4 Additional Routes**

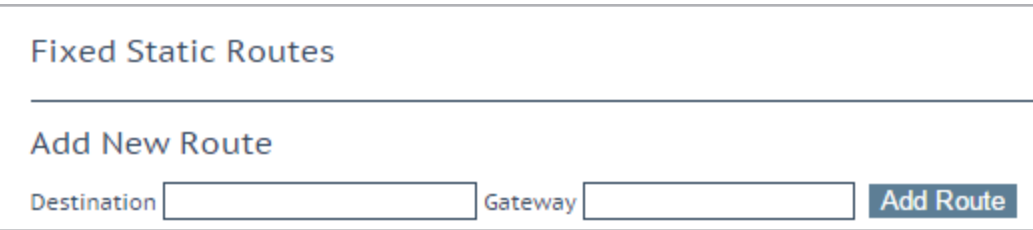

Further routes can be added. These routes are static and the gateways must be on the same network as the LoadMaster. To segment traffic you can also leverage the Virtual Service level default gateway.

# **9.1.5 Packet Routing Filter**

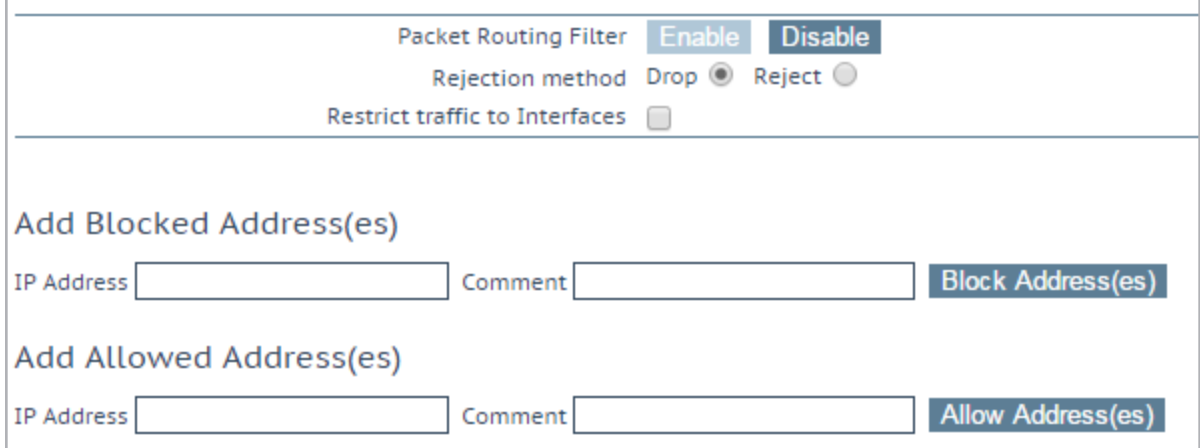

## **Packet Routing Filter**

If GEO is enabled, the **Packet Routing Filter** is enabled by default and cannot be disabled. If GEO is disabled, the **Packet Routing Filter** is configurable – it can be either enabled or disabled. To disable GEO, on a LoadMaster which has GEO functionality, in the main menu, select **Global Balancing** and **Disable GSLB**.

If the filter is not activated, the LoadMaster also acts as a simple IP-forwarder.

When the filter is activated, it restricts traffic to the LoadMaster but client-to-LoadMaster access to Virtual Services is unaffected. Real Server initiated traffic that is processed on the LoadMaster with SNAT is also unaffected.

The **Reject/Drop blocked packets** and **Restrict traffic to Interfaces** fields will not be displayed if the **Packet Routing Filter** is disabled.

## **Reject/Drop blocked packets**

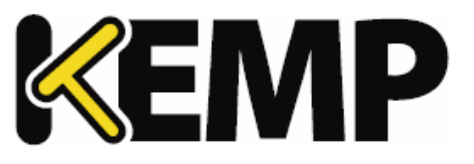

When an IP packet is received from a host, which is blocked using the Access Control Lists (ACLs), the request is normally ignored (dropped). The LoadMaster may be configured to return an ICMP reject packet, but for security reasons it is usually best to drop any blocked packets silently.

# **Restrict traffic to Interfaces**

This setting enforces restrictions upon routing between attached subnets.

# **Add Blocked Address(es)**

The LoadMaster supports a "blacklist" Access Control List (ACL) system. Any host or network entered into the ACL will be blocked from accessing any service provided by the LoadMaster.

The ACL is only enabled when the Packet Filter is enabled. The whitelist allows a specific IP address or address range access. If the address or range is part of a larger range in the blacklist, the whitelist will take precedence for the specified addresses.

If a user does not have any addresses listed in their blacklist and only has addresses listed in their whitelist, then only connections from addresses listed on the whitelist are allowed and connections from all other addresses are blocked.

This option allows a user to add or delete a host or network IP address to the Access Control List. In addition to IPv4 addresses - IPv6 addresses are allowed in the lists if the system is configured with an IPv6 address family. Using a network specifier specifies a network.

For example, specifying the address **192.168.200.0/24** in the blacklist will block all hosts on the 192.168.200 network.

A static port Virtual Service, with an access list defined to block particular traffic, will not work correctly if you also have a wildcard Virtual Service on the same IP address. The wildcard Virtual Service will accept the traffic after the static port Virtual Service denies it.

It is recommended to use a separate IP address in this case to avoid unexpected behavior resulting from this interaction.

# **9.1.6 VPN Management**

The **VPN Management** link/screen will only be available if the LoadMaster is licensed for IPsec tunneling.

For further information on IPsec tunneling, including step-by-step instructions on how to set it up, refer to the .

# **9 System Configuration**

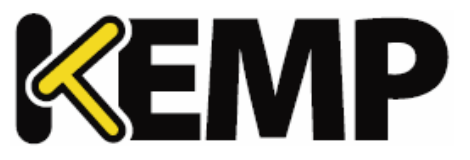

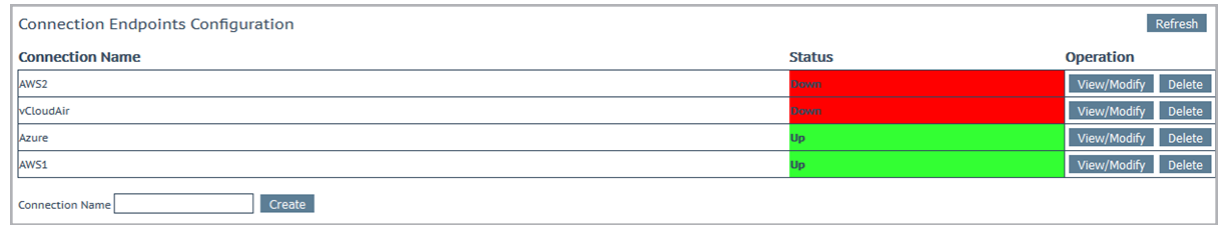

## **Connection Name**

Specify a unique name to identify the connection.

## **Create**

Create a uniquely identifiable connection with the specified name.

## **View/Modify**

View or modify the configuration parameters for this connection.

## **Delete**

Delete this connection.

All associated configuration will be permanently deleted. A connection can be deleted at any time, even if it is running.

## **9.1.6.1 View/Modify VPN Connection**

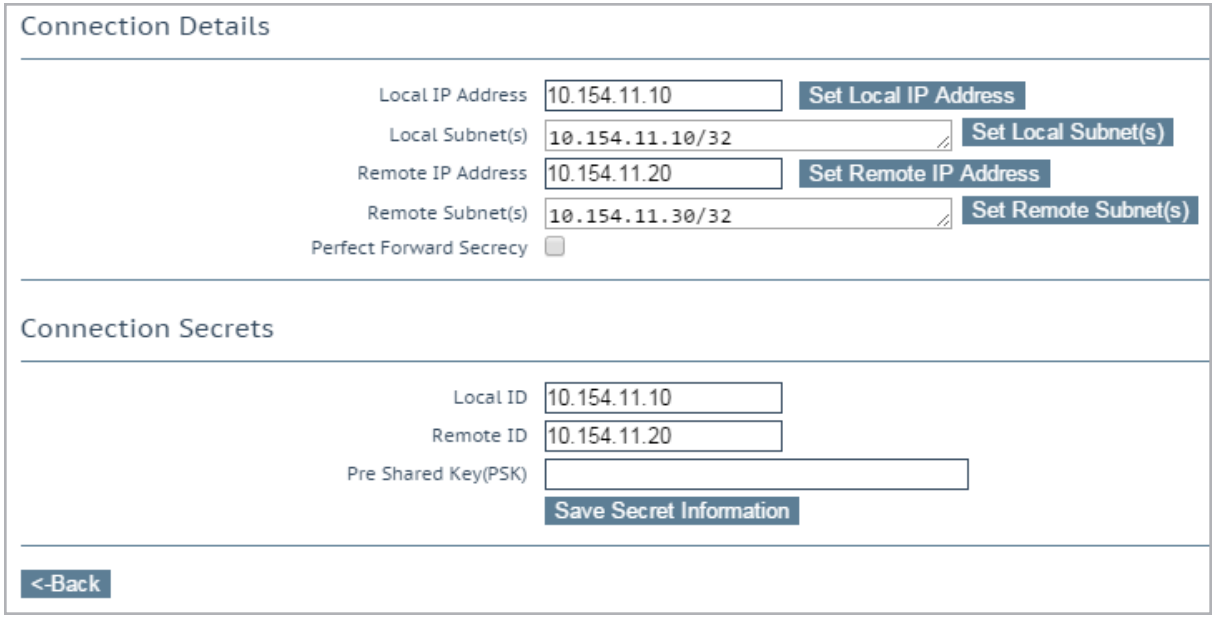

# **9 System Configuration**

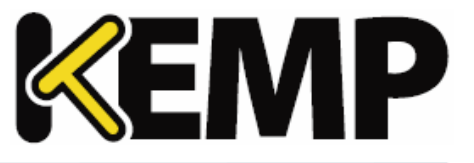

When initially creating a connection, or when modifying a connection, the **View/Modify VPN Connection** screen appears.

## **Local IP Address**

Set the IP address for the localside of the connection.

In non-HA mode, the **Local IP Address** should be the LoadMaster IP address, that is, the IP address of the default gateway interface.

In HA-mode, the **Local IP Address** should be the shared IP address. This will be automatically populated if HA has already been configured. For more information on setting up tunneling in a HA configuration, refer to the next section.

## **Local Subnet Address**

When the **Local IP Address** is set the **Local Subnet Address** text box is automatically populated. The local IP can be the only participant if applicable, given the /32 CIDR. Review the **Local Subnet Address** and update it if needed. Ensure to click **Set Local Subnet Address** to apply the setting, whether the address has been changed or not. Multiple local subnets can be specified using a comma-separated list. Up to 10 IP addresses can be specified.

## **Remote IP Address**

Set the IP address for the remote side of the connection. In the context of an Azure endpoint, this IP address is expected to be the public-facing IP address for the Virtual Private Network (VPN) Gateway device.

## **Remote Subnet Address**

Set the subnet for the remote side of the connection. Multiple remote subnets can be specified using a comma-separated list. Up to 10 IP addresses can be specified.

## **Perfect Forward Secrecy**

Activate or deactivate the Perfect Forward Secrecy option.

The cloud platform being used will determine what the **Perfect Forward Secrecy** option should be set to. **Perfect Forward Secrecy** is needed for some platforms but is unsupported on others. To find out what will work with your cloud platform, refer to the document.

## **Local ID**

Identification for the local side of the connection. This may be the local IP address. This field is automatically populated with the same address as the **Local IP Address** if the LoadMaster is not in HA mode.

# **9 System Configuration**

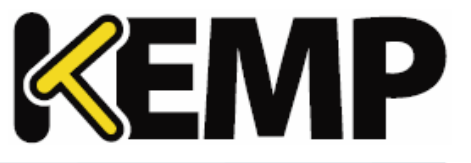

If the LoadMaster is in HA mode, the **Local ID** field will be automatically set to **%any**. This value cannot be updated when the LoadMaster is in HA mode.

## **Remote ID**

Identification for the remote side of the connection. This may be the remote IP address.

## **Pre Shared Key (PSK)**

Enter the pre-shared key string.

## **Save Secret Information**

Generate and save the connection identification and secret information.

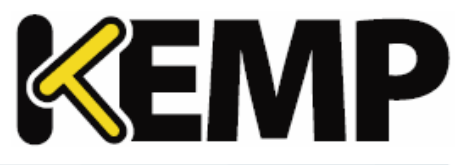

# **9.2 HA and Clustering**

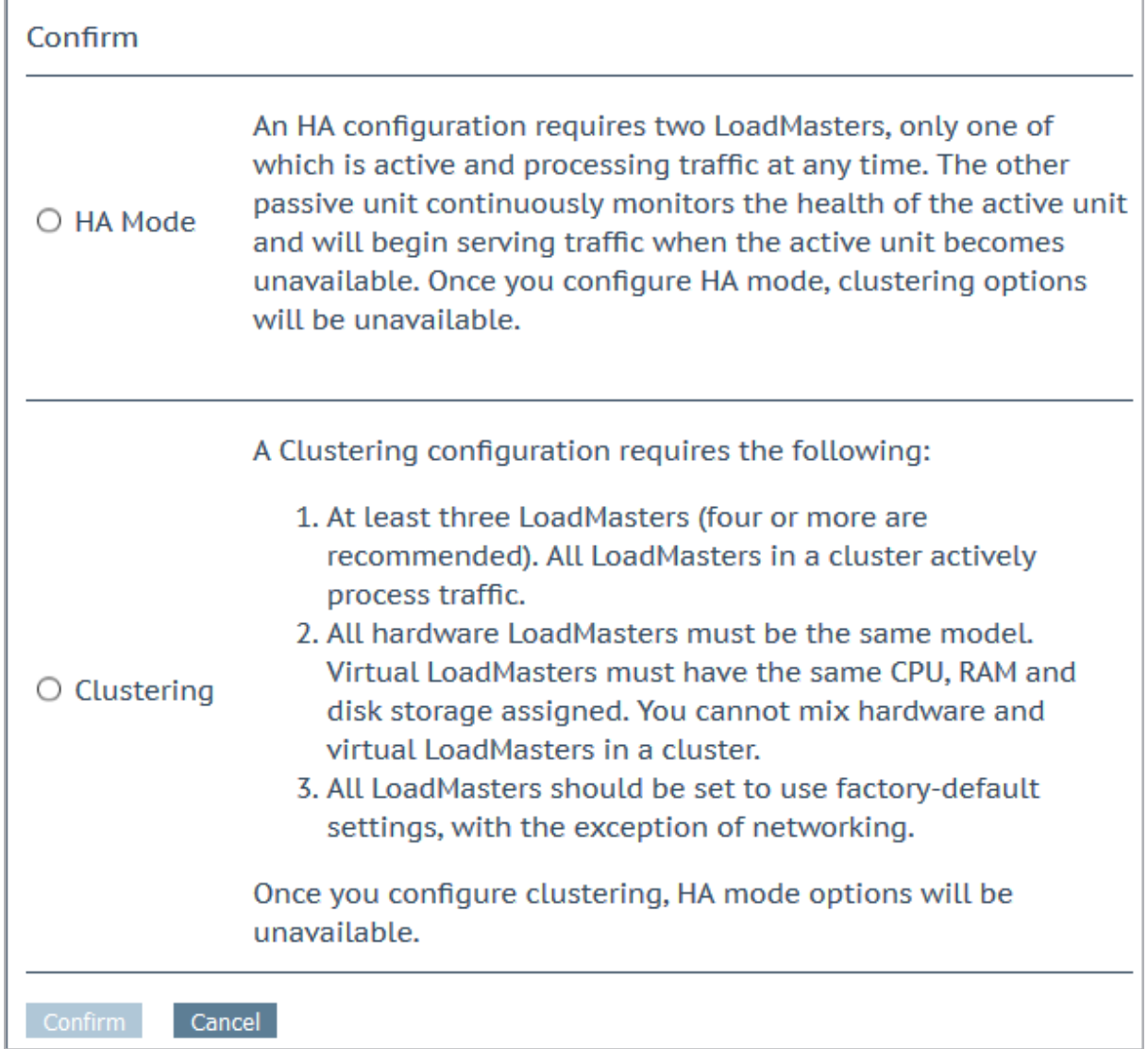

This section in the WUI is only called **HA and Clustering** if you have a LoadMaster license with clustering enabled. If you do not have clustering, this section will be called **HA Parameters** and you will not see the screen shown above. If clustering has been configured, this section will be called **Cluster Control**.

This screen describes both **HA Mode** and **Clustering**. Select the relevant option and click **Confirm** to continue.

Once clustering is configured, the HA mode options will be unavailable.

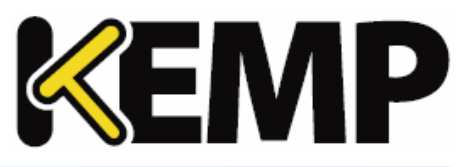

# **9.2.1 HA Mode**

If you are using the LoadMaster for Azure product, refer to the **Azure HA [Parameters](#page-156-0)** section.

If you are using the LoadMaster for AWS product, refer to the **AWS HA [Parameters](#page-157-0)**

The role of the appliance can be changed by setting the HA Mode. If **HA (First) Mode** or **HA (Second) Mode** is selected as the **HA Mode**, a prompt will appear reminding to add a shared IP. Changing the HA Mode will require a reboot, so after the details are set, click the **Reboot** button provided. Once the LoadMaster has rebooted, the HA menu option will be available in the **System Configuration** section provided the role is not "Non HA Mode". HA will NOT work if both machines are specified the same.

When logged into the HA cluster, use the shared IP address to view and set full functionality to the pair. If you log into the direct IP address of either one of the devices the menu options are quite different (see menus below). Logging into one of the LoadMaster directly is usually reserved for maintenance.

After upgrading from firmware version 7.1-24b or below, if using the FIPS cavium card 1610 FW 2.2 and the LoadMaster is in HA mode, regenerate the web server SSL key in order to access the WUIs of the individual LoadMasters.

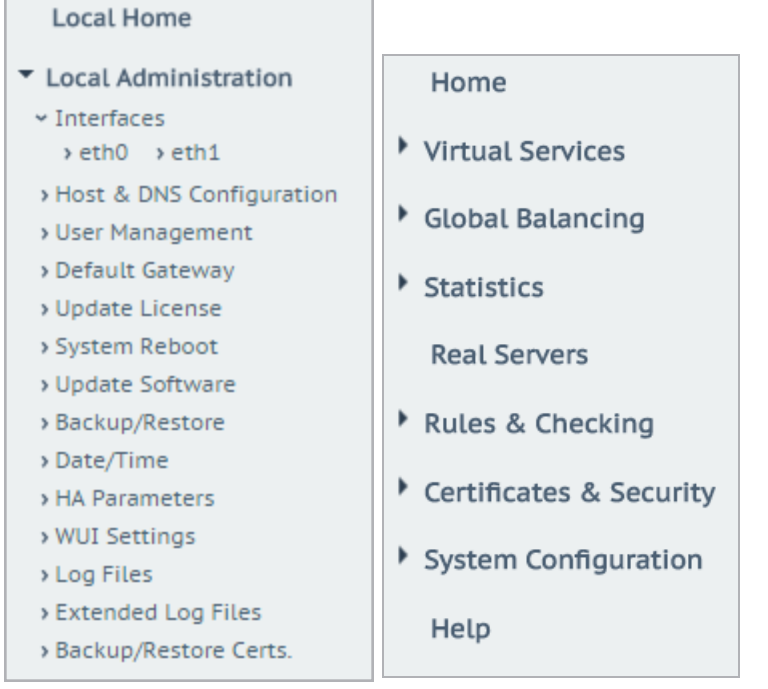

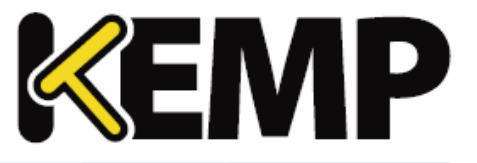

When a LoadMaster is in HA mode, the following screen appears when you select the **HA Parameters** menu option.

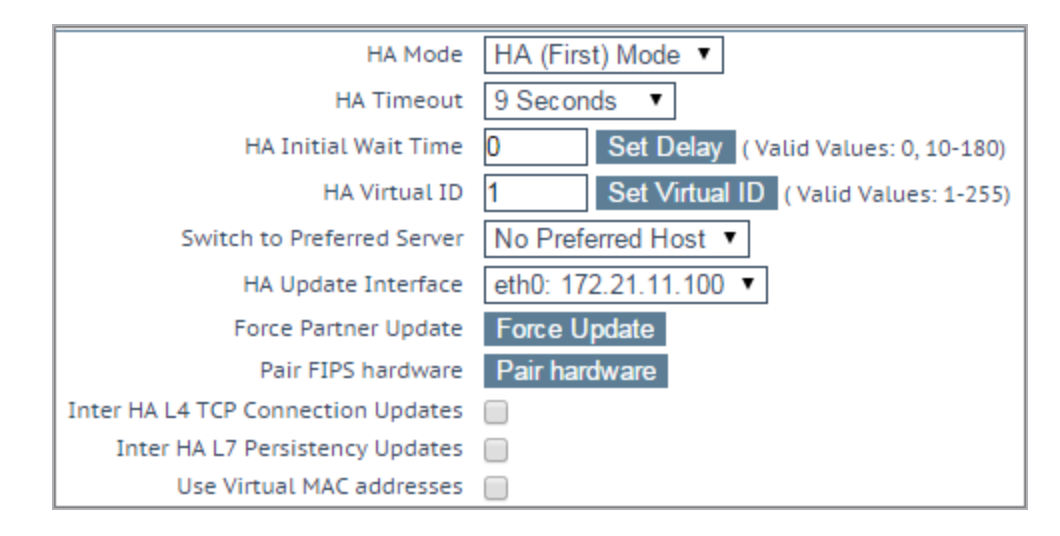

## **HA Status**

At the top of the screen, next to the time, icons are shown to denote the real-time status of the LoadMaster units in the cluster. There will be an icon for each unit in the cluster. You can open the WUI for the first or second HA unit by clicking the relevant status icon.

 $\mathbf{A} \mathbf{X}$  [lb100] Master 03:10:04 PM

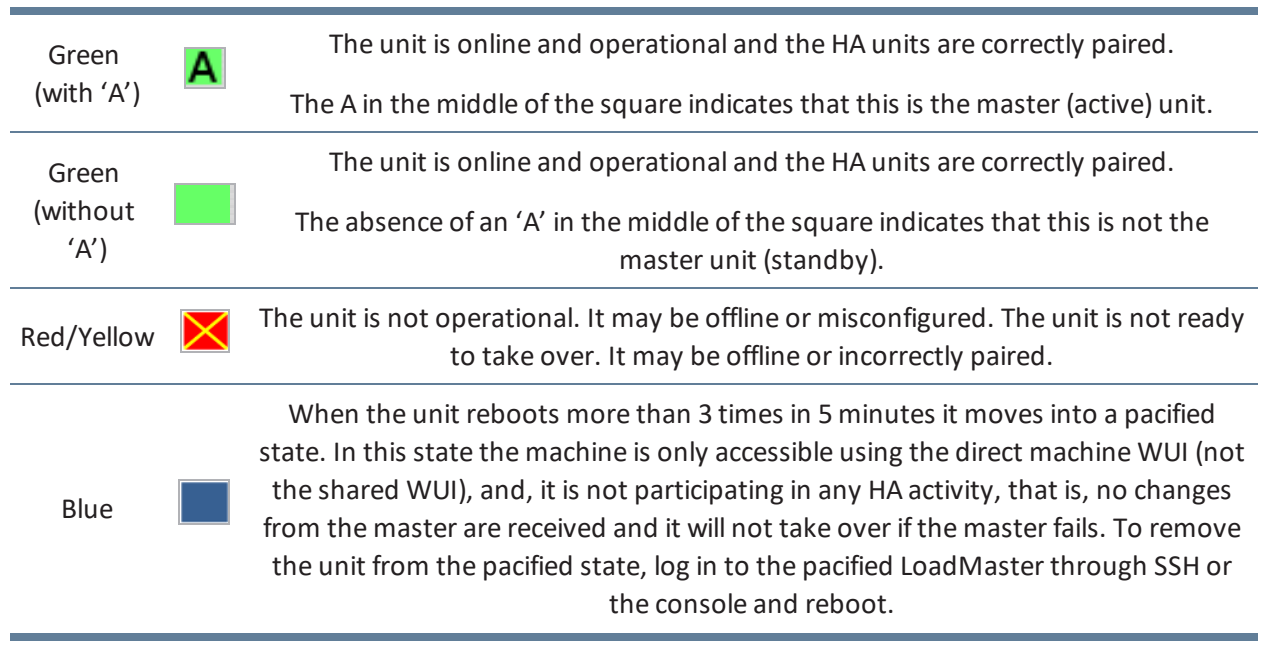

The possible icons are:

# **9 System Configuration**

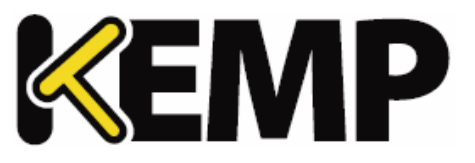

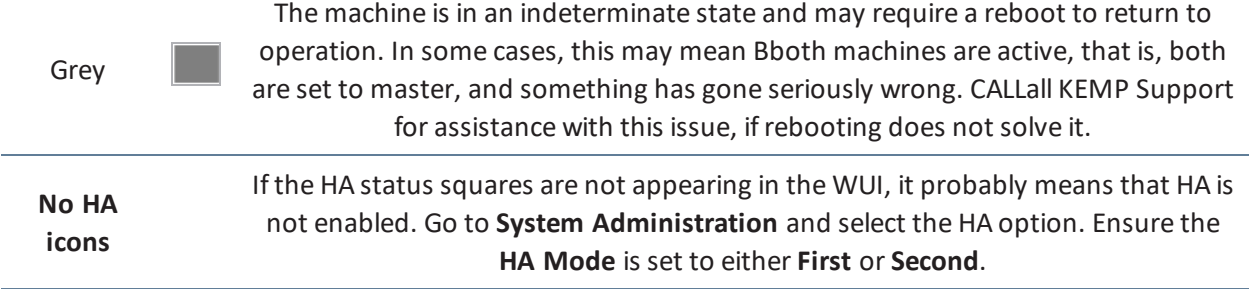

In HA mode each LoadMaster will have its own IP address used only for diagnostic purposes directly on the unit. The HA pair have a shared IP address over which the WUI is used to configure and manage the pair as a single entity.

Both HA1 and HA2 must be on the same subnet with the same default gateway and be in the same physical site. They must not be separated by an intra-site link and must use the same gateway to return traffic.

## **HA Mode**

If using a single LoadMaster, select Non-HA Mode. When setting up HA mode, one LoadMaster must be set to HA (First) and the other HA (Second). If they are both set to the same option, HA will not operate.

KEMP supplies a license that is HA enabled for each HA unit and specifies the first or second unit. Therefore, it is not recommended that you change this option until you have discussed the issue with KEMP Support.

## **HA Timeout**

The time that the Master machine must be unavailable before a switchover occurs. With this option, the time it takes an HA cluster to detect a failure can be adjusted from 3 seconds to 15 seconds in 3 second increments. The default value is 9 seconds. A lower value will detect failures sooner, whereas a higher value gives better protection against a DOS attack.

## **HA Initial Wait Time**

How long after the initial boot of a LoadMaster, before the machine decides that it should become active. If the partner machine is running, then this value is ignored. This value can be changed to mitigate the time taken for some intelligent switches to detect that the LoadMaster has started and to bring up the link.

## **HA Virtual ID**

When using multiple HA LoadMaster clusters on the same network, this value uniquely identifies each cluster so that there are no potential unwanted interactions.

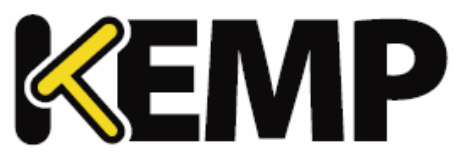

All LoadMasters on the network that are or will be configured into HA pairs must be assigned unique **HA Virtual ID** numbers.

As of the 7.2.36 release, the LoadMaster selects a virtual ID based on the shared IP address of the first configured interface (the last 8 bits). It is selected and displayed once both the shared address and the partner address have been set. You can change the value to whatever you want (in the range 1 – 255) or you can keep it at the value it already selected. Please ensure the virtual ID is unique on each LoadMaster on the network.

# **Switch to Preferred Server**

By default, neither partner in a HA cluster has priority. So that when a machine restarts after a switchover, the machine becomes the slave and stays in that state until forced to Master. Specifying a preferred host means that when this machine restarts, it will always try to become master and the partner will revert to slave mode. If a preferred server is specified, this will result in a double failover event because if the master unit fails, the slave unit will take over as master and when the preferred unit comes back up it will take over as master.

## **HA Update Interface**

The interface used to synchronize the HA information within the HA cluster.

## **Force Partner Update**

Immediately forces the configuration from the active to standby unit without waiting for a normal update.

## **Pair FIPS hardware**

Before certificates can be used on LoadMaster HA units the FIPS cards on the HA units must be paired. To pair the FIPS cards on both HA machines together, click **Pair Hardware**.

## **Inter HA L4 TCP Connection Updates**

When using L4 services, enabling updates will allow L4 connections to be maintained across a HA switchover by sharing the connection table. This option is ignored for L7 services.

## **Inter HA L7 Persistence Updates**

When using L7 services, enabling this option will allow persistence information to be shared between the HA partners. If an HA failover occurs, the persistence information will not be lost. Enabling this option can have a significant performance impact.

## **HA Multicast Interface**

The network interface used for multicast traffic which is used to synchronize Layer 4 and Layer 7 traffic when Inter-HA Updates are enabled.

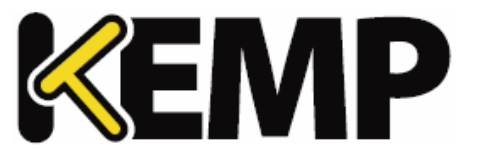

## **Use Virtual MAC Addresses**

Enabling this option forces the MAC address to switch between a HA pair during a switchover which is useful when gratuitous ARPs (used in communicating changes in HA IP addresses to switches) are not allowed.

This option is only available for hardware LoadMasters.

## <span id="page-156-0"></span>**9.2.1.1 Azure HA Parameters**

This screen is only available in LoadMaster for Azure products.

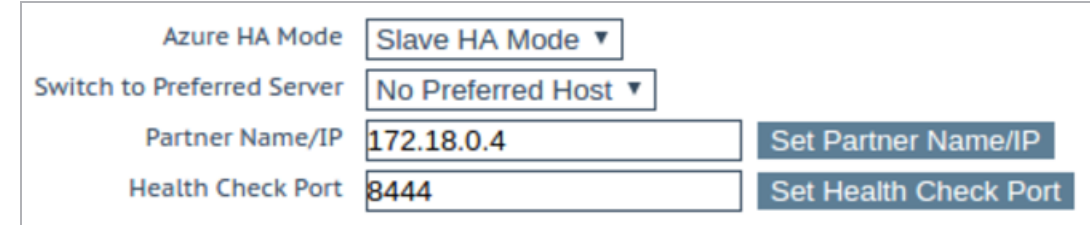

## **Azure HA Mode**

Select the required HA mode for this unit. There are three options:

- Master HA Mode
- Slave HA Mode
- Non HA Mode

If you are only using a single LoadMaster, select **Non HA Mode**.

When using HA mode, one machine must be specified as the **Master** and the second machine must be specified as the **Slave**.

HA will not work if both units have the same value selected for the **Azure HA Mode**.

Synchronization of Virtual Service settings only occurs from the master to the slave. Changes made to the master will be replicated to the slave. However, changes made to the slave are never replicated to the master.

If the master unit fails, connections will be directed to the slave unit. The master unit is the master and will never become the slave, even if it fails. Similarly, the slave unit will never become the master. When the master unit comes back up, connections will automatically be directed to the master unit again.

**MASTER (ACTIVE) 04:12:10 PM** 

# **9 System Configuration**

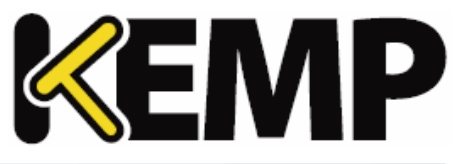

You can tell, at a glance, which unit is the master, and which is the slave, by checking the mode in the top bar of the LoadMaster.

## **Switch to Preferred Server**

There are two possible values to select:

- **No Preferred Host:** Each unit takes over when the other unit fails. No switchover is performed when the partner is restarted.
- **Prefer Master:** The HA1 (master) unit always takes over. This is the default option.

## **Partner Name/IP**

Specify the host name or IP address of the HA partner unit.

## **Health Check Port**

Set the port over which the health check will be run. The port must be the same on both the master and slave unit in order for HA to function correctly.

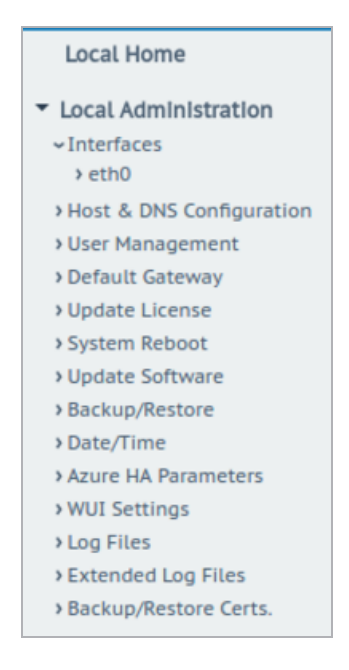

If a unit is in standby mode, WUI access is restricted to **Local Administration** only. Full WUI access is available if the unit is in an active or unchecked state.

# <span id="page-157-0"></span>**9.2.1.2 AWS HA Parameters**

This screen is only available in LoadMaster for Amazon Web Services (AWS) products.

# **9 System Configuration**

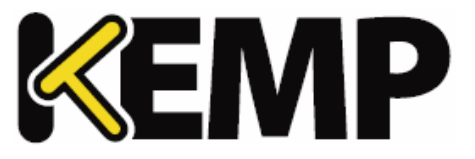

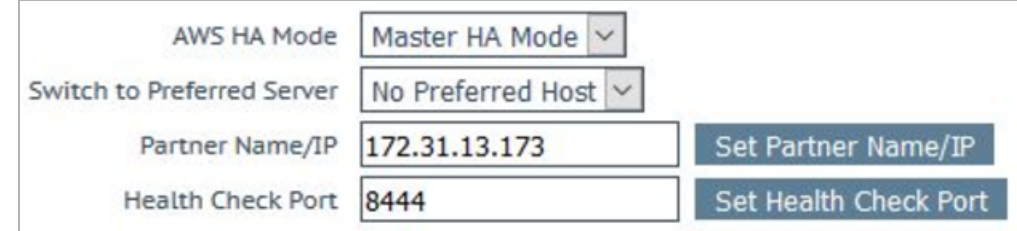

## **AWS HA Mode**

Select the required HA mode for this unit. There are three options:

- Master HA Mode
- Slave HA Mode
- Non HA Mode

If you are only using a single LoadMaster, select **Non HA Mode**.

When using HA mode, one machine must be specified as the **Master** and the second machine must be specified as the **Slave**.

HA will not work if both units have the same value selected for the **AWS HA Mode**.

Synchronization of Virtual Service settings only occurs from the master to the slave. Changes made to the master will be replicated to the slave. However, changes made to the slave are never replicated to the master.

If the master unit fails, connections will be directed to the slave unit. The master unit is the master and will never become the slave, even if it fails. Similarly, the slave unit will never become the master. When the master unit comes back up, connections will automatically be directed to the master unit again.

**MASTER (ACTIVE) 04:12:10 PM** 

You can tell, at a glance, which unit is the master, and which is the slave, by checking the mode in the top bar of the LoadMaster.

## **Switch to Preferred Server**

There are two possible values to select:

- **No Preferred Host:** Each unit takes over when the other unit fails. No switchover is performed when the partner is restarted.
- **Prefer Master:** The HA1 (master) unit always takes over. This is the default option.

# **9 System Configuration**

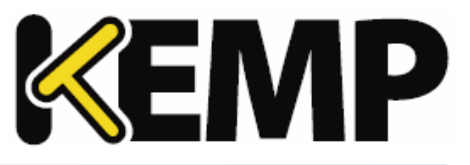

# **Partner Name/IP**

Specify the host name or IP address of the HA partner unit.

# **Health Check Port**

Set the port over which the health check will be run. The port must be the same on both the master and slave unit in order for HA to function correctly.

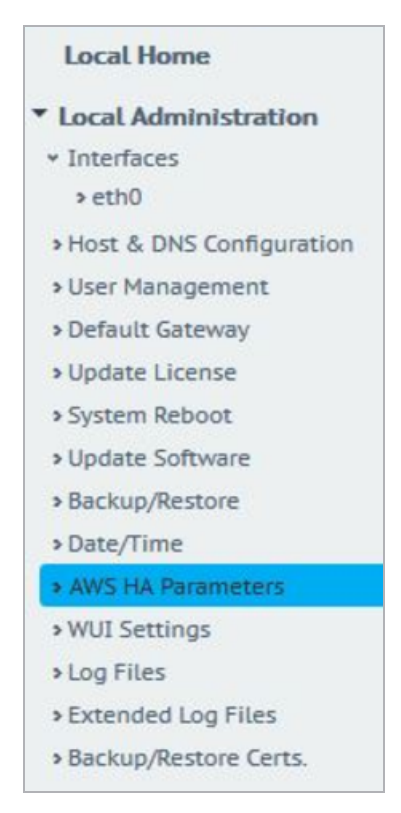

If a unit is in standby mode, WUI access is restricted to **Local Administration** only. Full WUI access is available if the unit is in an active or unchecked state.

# **9.2.2 Cluster Control**

The **Cluster Control** option will only be available on LoadMasters which have a clustering license. To add the clustering feature to your license, please contact a KEMP representative. For further information on clustering, refer to the **LoadMaster Clustering Feature Description** on the KEMP [Documentation](https://kemptechnologies.com/documentation) Page.

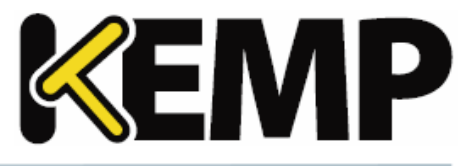

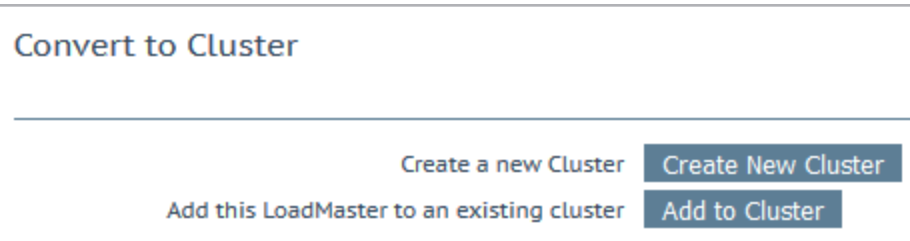

**Create New Cluster:** Ifsetting up a new cluster, click this button.

**Add to Cluster:** Add this LoadMaster to an already existing cluster.

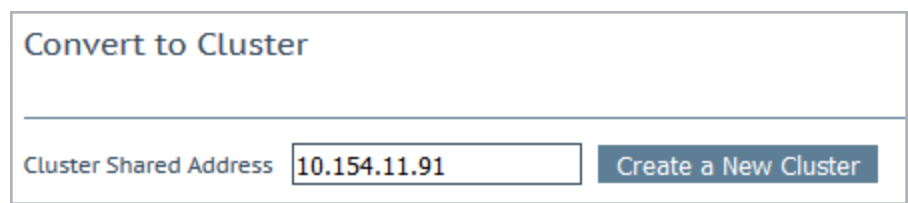

When the **Create New Cluster** button is clicked, the screen above will appear which prompts to set the shared IP address of the cluster. The shared IP address is the address which will be used to administer the cluster.

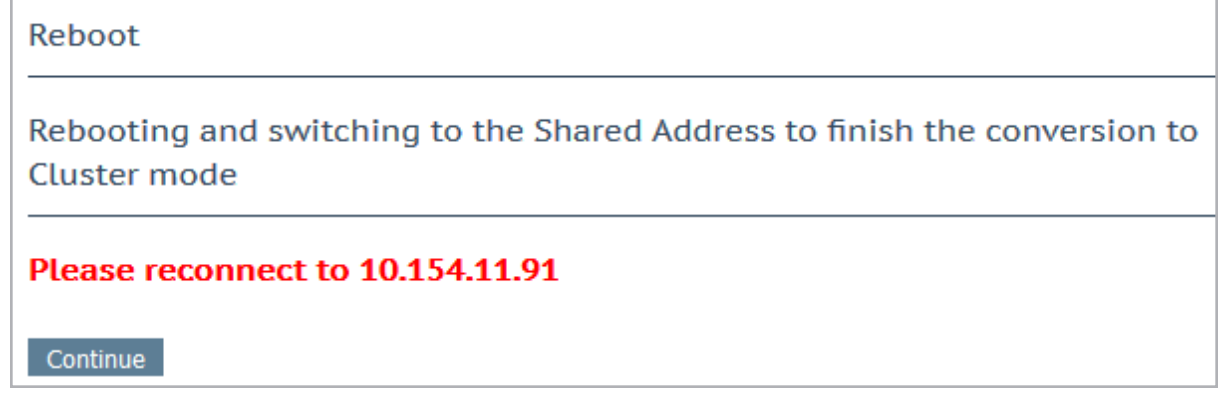

When the **Create a New Cluster** button is clicked, the LoadMaster reboots. A message will appear asking to reconnect to the shared IP address that was just set.

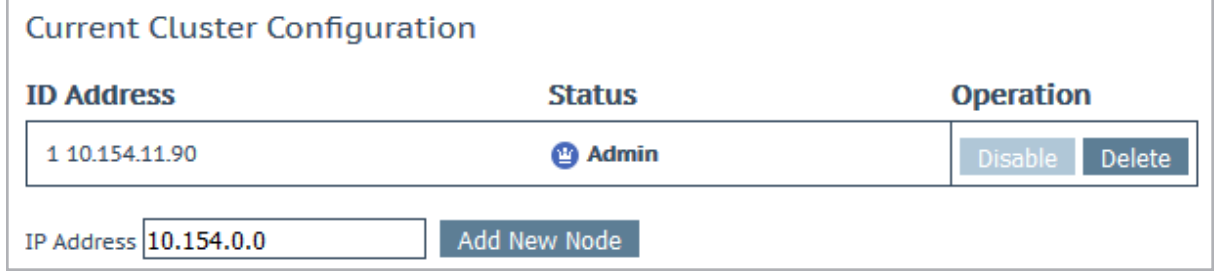

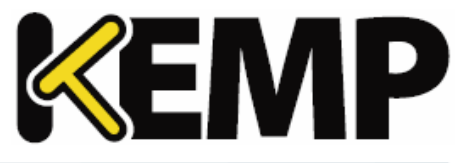

After creating a cluster, the **Cluster Control** screen in the WUI of the shared IP address will allow the addition of LoadMaster nodes into the cluster.

A LoadMaster can only be added to a cluster when the cluster is available and the LoadMaster is waiting to join the cluster. Refer to the **LoadMaster Clustering Feature Description** on the [KEMP](https://kemptechnologies.com/documentation) [Documentation](https://kemptechnologies.com/documentation) Page for further information and steps.

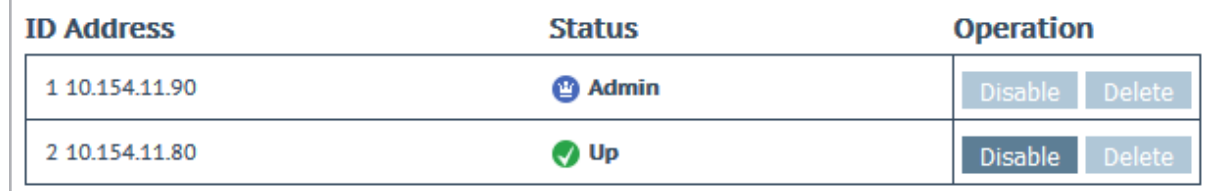

The **Cluster Control** screen, in the shared IP address WUI, displays details for each of the nodes in the cluster.

**Show Options:** Clicking the **Show Options** button will display the **Cluster Parameters** section which contains two additional fields which can be used to set the **Cluster Virtual ID** and **Node Drain Time**. For further information, refer to the **LoadMaster Clustering Feature Description** on the [KEMP](https://kemptechnologies.com/documentation) [Documentation](https://kemptechnologies.com/documentation) Page.

**ID:** The cluster ID.

**Address:** The IP address of the LoadMaster node. If a second IP address appears in brackets after the first one - the second IP address is the IP address of the interface port. Icons are displayed depending on the status:

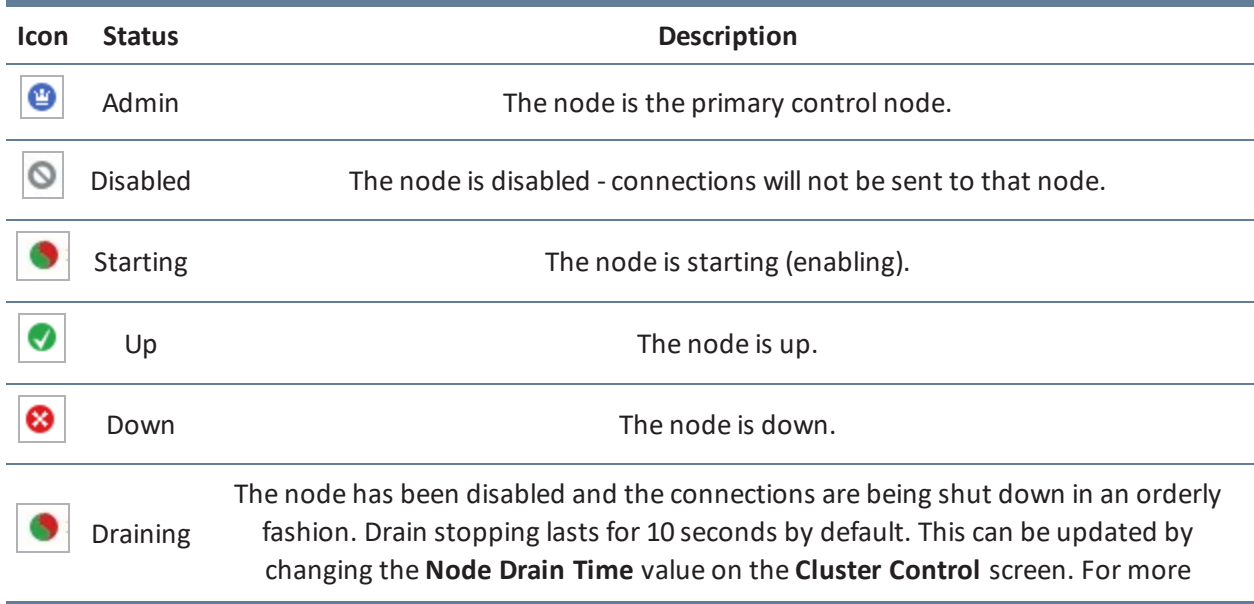

**9 System Configuration**

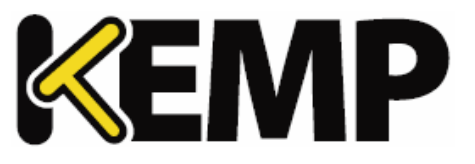

information, refer to the **LoadMaster Clustering Feature Description** on the [KEMP](https://kemptechnologies.com/documentation) [Documentation](https://kemptechnologies.com/documentation) Page.

**Operation:** The different operations that can be performed in relation to the notes:

- **Disable:** Disable the node. Nodes that are disabled will first go through drain stopping. During the drain stopping time, the connections are shut down in an orderly fashion. After the drain, the node will be disabled and no traffic will be directed to that node.
- **Enable:** Enable the node. When a node comes up, it will not be immediately be brought into rotation. It will only come online after it has been up for 30 seconds.
- **Delete:** Delete a node from the cluster. When a node is deleted it becomes a regular single LoadMaster instance. If the LoadMaster is later added back in to the cluster, any configuration changes that have been made in the shared IP address will propagate to the node LoadMaster.
- **Reboot:** When performing a cluster-wide firmware update, a **Reboot** button will appear on this screen after uploading the firmware update patch. For step-by-step instructions on how to perform a cluster-wide firmware update, refer to the .

**Add New Node:** Add a new node with the specified IP address to the cluster.

## **9.2.2.1 Cluster Parameters**

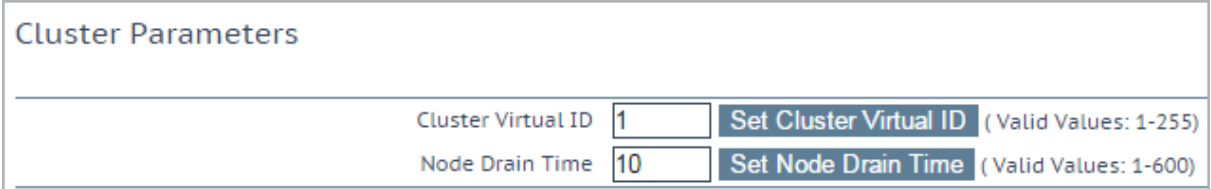

When the **Show Options** button is clicked, the **Cluster Parameters** section appears. This section contains two additional WUI options - **Cluster Virtual ID** and **Node Drain Time**.

## **Cluster Virtual ID**

When using multiple clusters or LoadMaster HA systems on the same network, the virtual ID identifies each cluster so that there are no potential unwanted interactions. The cluster virtual ID is set to **1** by default, but it can be changed ifrequired. Valid IDs range from 1 to 255. Changes made to an admin Loadmaster propagate across all nodes in the cluster.

## **Node Drain Time**

When a node is disabled, the connections that are still being served by the node are allowed to continue for the amount ofseconds specified in the **Node Drain Time** text box. No new connections will be

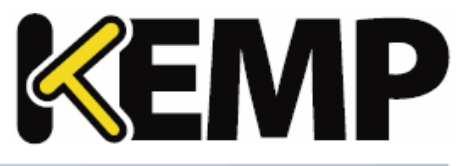

handled by the node during this time. The **Node Drain Time** is set to **10** seconds by default, but it can be changed ifrequired. Valid values range from 1 to 600 (seconds).

During the drain time the status changes to Draining until the specified drain time elapses.

When the drain time has elapsed the status changes to disabled.

# **9.3 System Administration**

These options control the base-level operation of the LoadMaster. It is important to know that applying changes to these parameters in a HA pair must be done using the floating management IP. Many of these options will require a system reboot. When configuring these parameters, only the active system in a pair is affected.

# **9.3.1 User Management**

The content below describes the different user management WUI fields. For further information on user management and WUI authentication, refer to the **User Management Feature Description** on the [KEMP](https://kemptechnologies.com/documentation) [Documentation](https://kemptechnologies.com/documentation) Page.

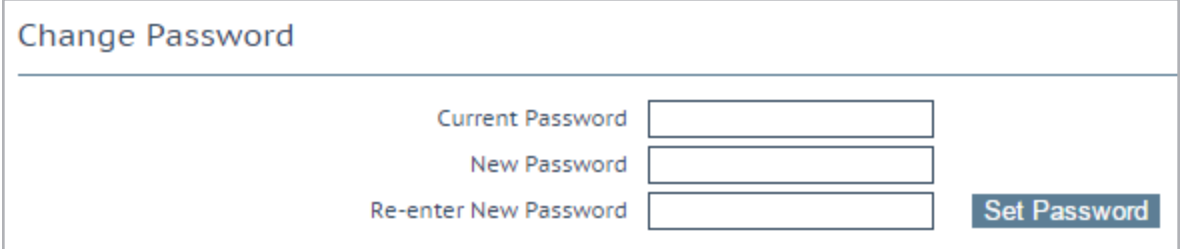

The **Change Password** section can be used to change the appliance password. This is a local change only and does not affect the password of the partner appliance in a HA deployment.

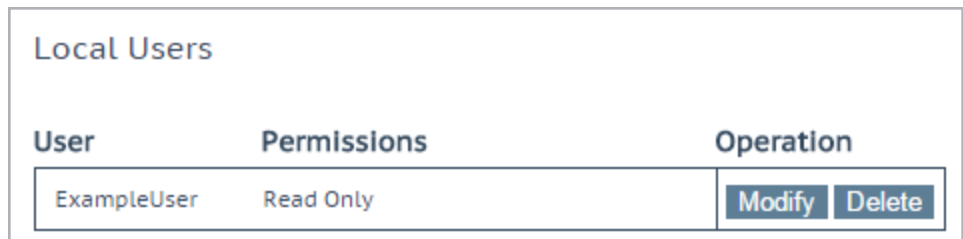

The **Local Users** section lists any existing local users. Two options are available for existing users:

- **Modify:** Change details for an existing local user, such as their permissions and password. For further information, refer to the **[Modify](#page-164-0) User**section.
- **Delete:** Delete the relevant user.

# **9 System Configuration**

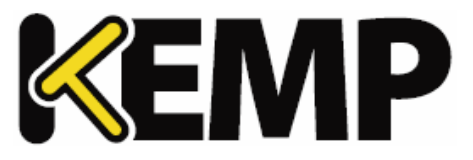

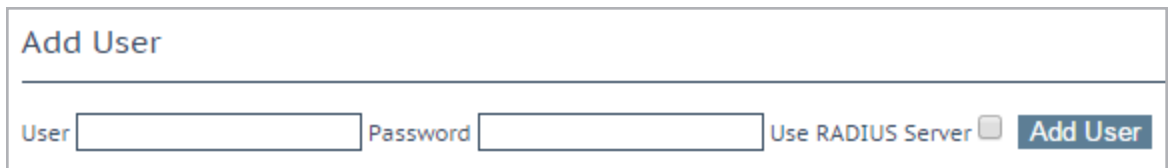

New users can be added in the **Add User** section.

Usernames can be a maximum of 64 characters long. Usernames can start with a digit and can contain alphanumeric characters, in addition to the following special characters:

## **=~^.\_+#@\/-**

Passwords must be a minimum of 8 and a maximum of 64 characters long. All characters are allowed, except **\"`'**.

When Session Management is enabled, a check box called **No Local Password** will be displayed in the **Add User** section. This option can be enabled if client certificate authentication will be used to authenticate this user when they are accessing the LoadMaster. To enable client certificate authentication, set the **Admin Login Method** in the **Remote Access** screen. For further information, refer to the **[Remote](#page-124-0) Access** section or the .

## <span id="page-164-0"></span>**9.3.1.1 Modify User**

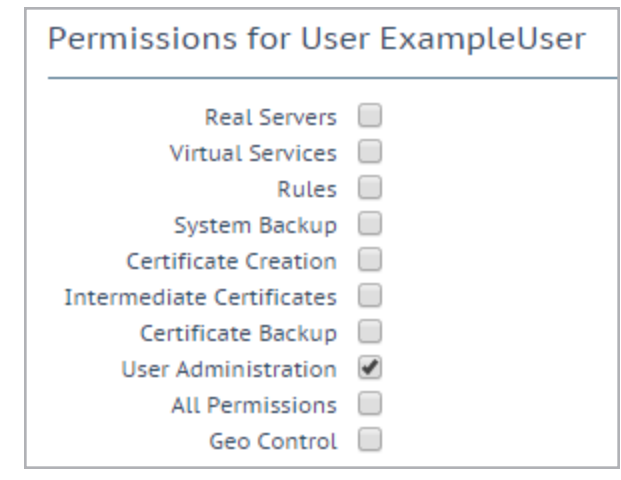

In this screen you may set the level of user permissions. This determines what configuration changes the user is allowed to perform. The primary user (**bal**) always has full permissions. Secondary users may be restricted to certain functions.

For further information regarding user permissions, please refer to the **User Management Feature Description** on the KEMP [Documentation](https://kemptechnologies.com/documentation) Page.

# **9 System Configuration**

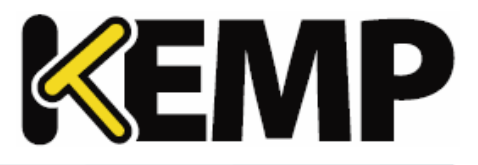

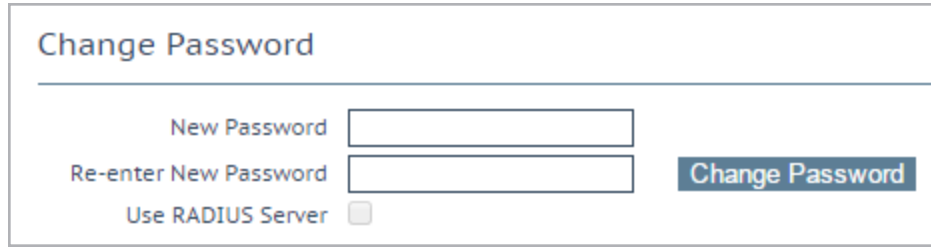

The **Change Password** section can be used to modify a user's password. It is also possible to enable and disable RADUIS server authentication for a user.

When Session Management is enabled, a check box called **No Local Password** will be displayed in the **Change Password** section. This option can be enabled if client certificate authentication will be used to authenticate this user when they are accessing the LoadMaster. To enable client certificate authentication, set the **Admin Login Method** in the **Remote Access** screen. For further information, refer to the **[Remote](#page-124-0) Access** or the **User Management Feature Description** on the KEMP [Documentation](https://kemptechnologies.com/documentation) [Page](https://kemptechnologies.com/documentation).

Named users, even those without User Administration privileges, can change their own passwords. When a named user clicks the **System Administration > User Management** menu option the **Change Password** screen appears.

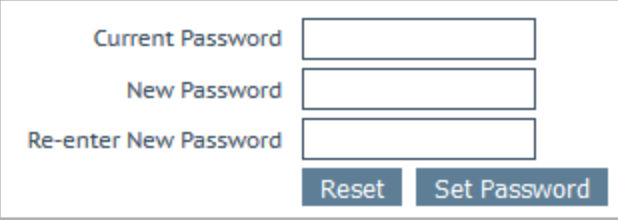

From within this screen, users can change their own password. Passwords must be a minimum of 8 and a maximum of 64 characters long. All characters are allowed, except **\"`'**. Once changed, a confirmation screen appears after which the users will be forced to log back in to the LoadMaster using their new password.

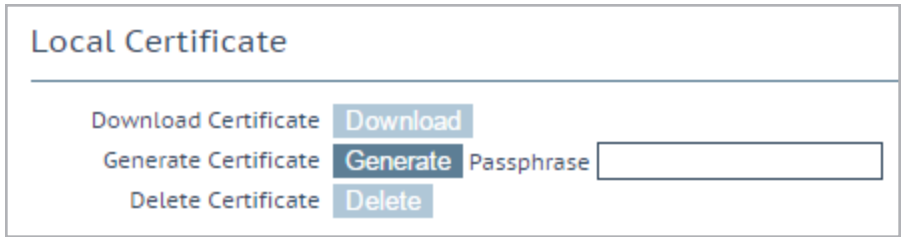

In the **Local Certificate** section, a certificate can be generated for the user. A **Passphrase** can be optionally set which is used to encrypt the private key. Once that certificate has been downloaded, it can **9 System Configuration**

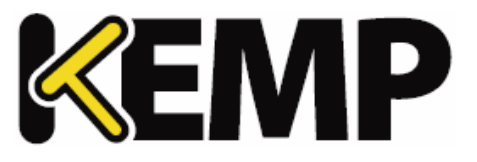

be used as a client certificate to allow password-less access to the LoadMaster API. Users with 'User Administration' permissions are able to manage local certificates for themselves and other users.

To enable client certificate authentication to the LoadMaster, set the **Admin Login Method** in the **Remote Access** screen. For further information, please refer to the **[Remote](#page-124-0) Access** section or the **User Management Feature Description** on the KEMP [Documentation](https://kemptechnologies.com/documentation) Page.

# **9.3.2 Update License**

This screen displays the activation date and the expiration date of the current license. Before updating the license in the LoadMaster, you must either contact your KEMP representative, or use the **Upgrade** option. After you have contacted KEMP or used the upgrade option, there are two ways to update a license – using the **Online** method and using the **Offline** method. Refer to the sections below to find out details about the screens for each method.

For more information and instructions, refer to the **Licensing Feature Description** on the [KEMP](https://kemptechnologies.com/documentation) [Documentation](https://kemptechnologies.com/documentation) Page.

# **9.3.2.1 Online Method**

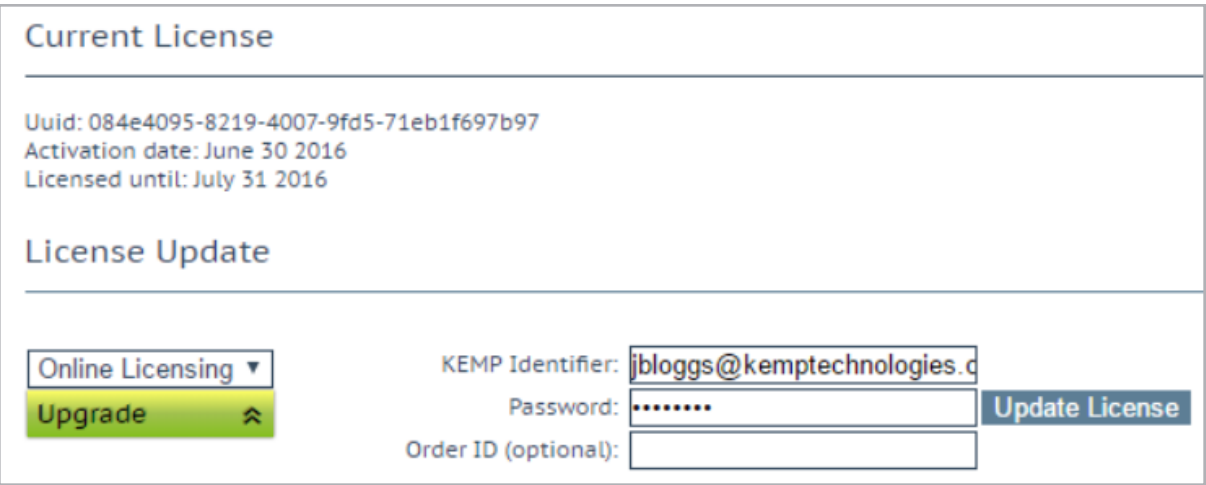

To upgrade the license using the online method, the LoadMaster must be connected to the internet. You will need to enter your **KEMP ID** and **Password** to license using the online method.

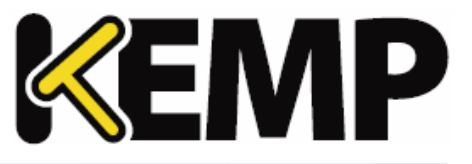

# **9.3.2.2 Offline Method**

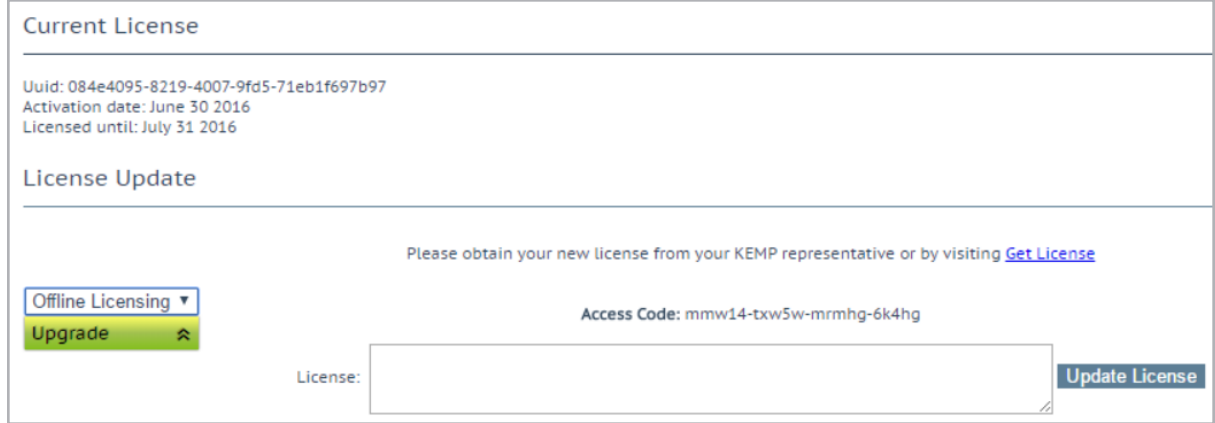

To upgrade the license using the offline method, you need to enter license text in the LoadMaster. You can either get this from KEMP or using the **Get License** link.

A reboot may be required depending on which license you are applying. If upgrading to an ESP license, a reboot is required after the update.

## **9.3.2.3 Debug Checks**

If you try to license and there are any issues, a number of checks are performed automatically and the results and associated error message are displayed.

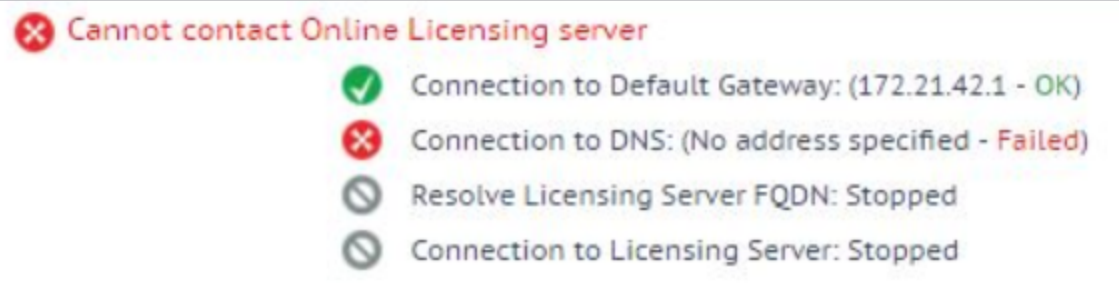

These checks perform the following tasks:

- Ping Default Gateway
- Ping DNS Servers
- Ping Licensing Server
- **9.3.3 System Reboot**

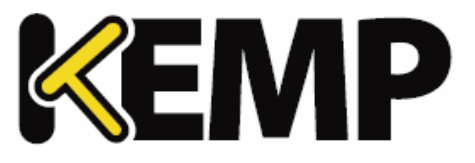

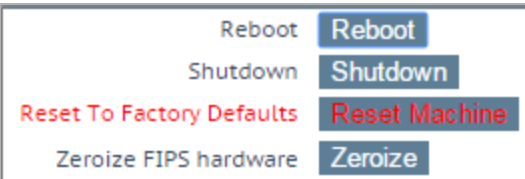

## **Reboot**

Reboot the appliance.

## **Shutdown**

Clicking this button attempts to power down the LoadMaster. If, for some reason, the power down fails, it will at a minimum halt the CPU.

## **Reset Machine**

Reset the configuration of the appliance with exception of the license and username and password information. This only applies to the active appliance in a HA pair.

## **Zeroize FIPS Hardware**

For security purposes, you may be asked to "zeroize" the HSM. This operation will completely erase the internal memory of the HSM card of all the private keys stored there. This must be performed on each unit of the HA pair. However you can zeroize the active and standby units without forcing a failover.

# **9.3.4 Update Software**

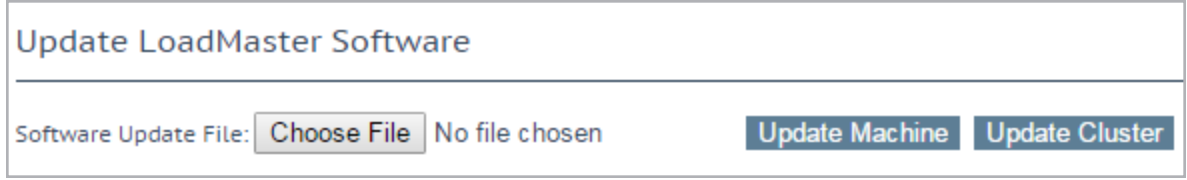

Contact support to obtain the location of firmware patches and upgrades. Firmware downloads require Internet access. Detailed patch information is available at <http://forums.kemptechnologies.com/>

## **Update Machine**

After you have downloaded the firmware you can browse to the file and upload the firmware directly into LoadMaster. The firmware will be unpacked and validated on LoadMaster. If the patch is validated successfully you will be ask to confirm the release information. To complete the update you will need to reboot the appliance. This reboot can be deferred if needed.

## **Update Cluster**

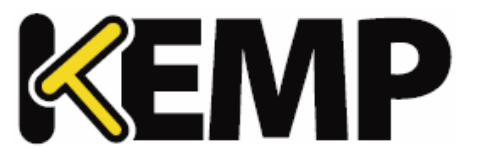

The **Update Cluster** option will only be available on LoadMasters which have a clustering license. To add the clustering feature to your license, please contact a KEMP representative. For further information on clustering, refer to the **LoadMaster Clustering Feature Description** on the [KEMP](https://kemptechnologies.com/documentation) [Documentation](https://kemptechnologies.com/documentation) Page.

The firmware on all LoadMasters in a cluster can be updated using the shared IP address by clicking the **Update Cluster** button. For step-by-step instructions on how to perform a cluster-wide software update, refer to the **LoadMaster Clustering Feature Description** on the KEMP [Documentation](https://kemptechnologies.com/documentation) Page.

# **Restore Software**

If you have completed an update of LoadMasters firmware you can use this option to revert to the previous build.

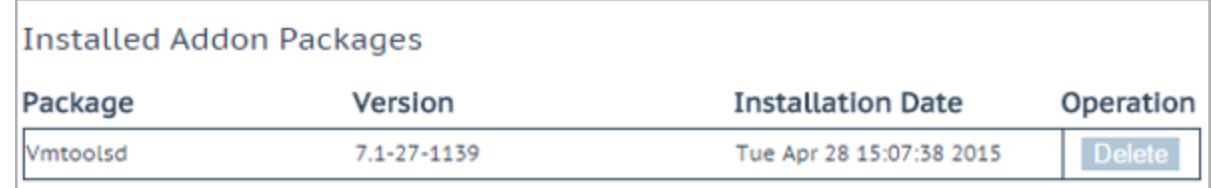

## **Installed Addon Packages**

Add-on packages can be installed in the KEMP LoadMaster. Add-on packages provide features that are additional to those already included in the LoadMaster. KEMP Technologies plan on creating further addon packages in the future.

Add-On packages can be downloaded from the KEMP Technologies website: [www.kemptechnologies.com](http://www.kemptechnologies.com/)

To install an add-on package, click **Choose File**, browse to and select the file and click **Install Addon Package**. A reboot is required in order for the add-on package to be fully installed. If an add-on package of the same name is uploaded, the existing one will be overwritten/updated.

If an installed add-on package cannot be started, the text will display in red and the hover text will show that the package could not be started.

# **9 System Configuration**

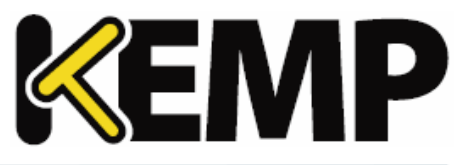

# **9.3.5 Backup/Restore**

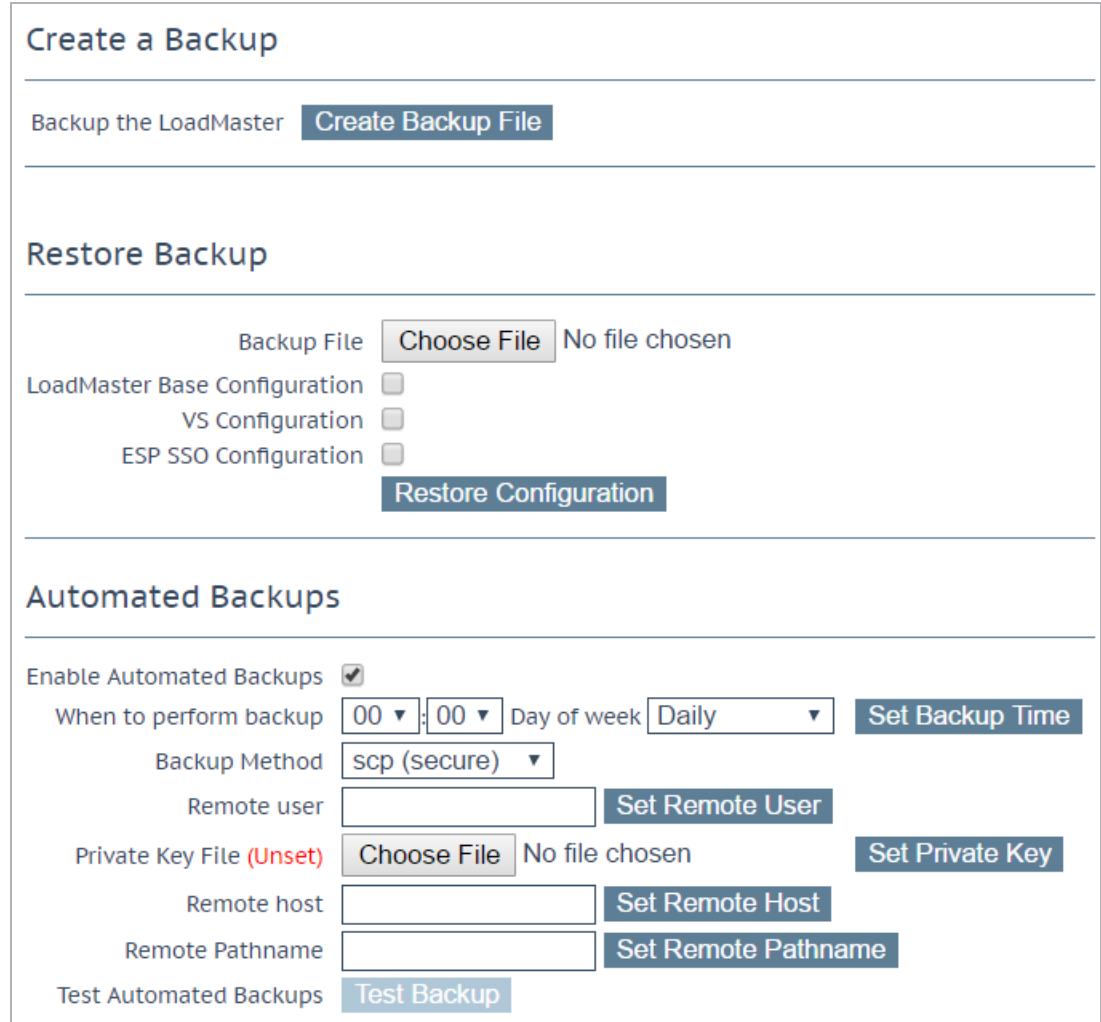

## **Create Backup File**

Generate a backup that contains the Virtual Service configuration, the local appliance information and statistics data. License information and SSL Certificate information is not contained in the backup.

For ease of identification, the Backup file name includes the LoadMaster's hostname.

By default, the LoadMaster includes a Netstat output in backups taken. When this is included, backups take longer to complete. You can stop the Netstat output from being included by disabling the **Include Netstat in Backups** option in the **Debug Options** screen (**System Configuration > Logging Options > System Log Files > Debug Options**).

## **Restore Backup**

**9 System Configuration**

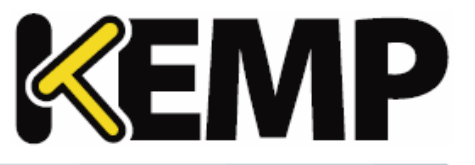

When performing a restore (from a remote machine), the user may select what information should be restored:

- **VS Configuration**
- **LoadMaster Base Configuration**
- **Geo Configuration**
- **ESP SSO Configuration** (This restores the SSO domains, LDAP endpoints and SSO custom image sets. This does not restore the Virtual Service settings - use the **VS Configuration** option to restore those.)
- A combination of the options

It is not possible to restore a single machine configuration onto a HA machine or restore a HA configuration onto a single machine.

It is not possible to restore a configuration with ESP-enabled Virtual Services onto a machine which is not enabled for ESP.

## **Automated Backups**

If the **Enable Automated Backups** check box is selected, the system may be configured to perform automated backups on a daily or weekly basis.

For ease of identification, the Backup file name includes the LoadMaster's hostname.

If the automated backups are not being performed at the correct time, ensure the NTP settings are configured correctly. For further information, refer to the **[Date/Time](#page-172-0)** section.

## **When to perform backup**

Specify the time (24 hour clock) of backup. Also select whether to backup daily or on a specific day of the week. When ready, click the **Set Backup Time** button.

In some situations, spurious error messages may be displayed in the system logs, such as:

Dec 8 12:27:01 KEMP\_1 /usr/sbin/cron[2065]: (system) RELOAD (/etc/crontab)

Dec 8 12:27:01 KEMP\_1 /usr/sbin/cron[2065]: (CRON) bad minute (/etc/crontab)

These can be safely ignored and the automated backup will likely still complete successfully.

## **Backup Method**

Select the file transfer method for automated backups:

# **9 System Configuration**

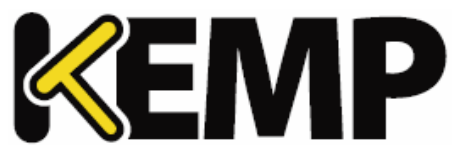

- **Ftp (insecure)**
- **scp (secure)**

If using scp, the **Private Key File** must be supplied.

## **Remote user**

Set the username required to access remote host.

## **Private Key File**

If using scp as the backup method, the **Private Key File** must be provided. This is the SSH private key generated using ssh-keygen on the remote scp server.

## **Remote password**

The **Remote password** is used when the **Backup Method** is set to **Ftp (insecure)**. Set the password required to access remote host. This field accepts alphanumeric characters and most non-alphanumeric characters. Disallowed characters are as follows:

- Control characters
- ' (apostrophe)
- `(grave)
- The delete character

## **Remote host**

Set the remote host name.

## **Remote Pathname**

Set the location on the remote host to store the file.

## **Test Automated Backups**

Clicking the **Test Backup** button performs a test to check if the automated backup configuration is working correctly. The results of the test can be viewed within the System Message File.

## <span id="page-172-0"></span>**9.3.6 Date/Time**

You can manually configure the date and time of LoadMaster or leverage an NTP server.

## **NTP host(s)**

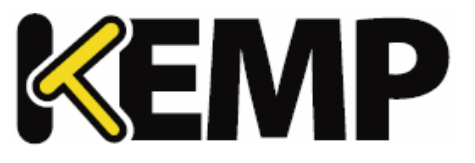

Specify the host which is to be used as the NTP server. NTP is a strongly preferred option for a HA cluster. For a single unit it is at the user's discretion. Clicking the **Set NTP host** button will refresh the time based on the details configured.

If you do not have a local NTP server, refer to [www.pool.ntp.org](http://www.pool.ntp.org/) for a list of public NTP server pools which can be used.

The time zone must always be set manually.

# **Show NTP Authentication Parameters/Disable NTP Authentication**

The LoadMaster supports NTPv4 which uses cryptographic signing to query a secure NTP server. This uses a simple authorization scheme which uses a shared secret and key to validate that the response from the server is actually valid. Enable the **Show NTP Authentication Parameters** check box to display the parameters that are needed to support NTP authenticated requests. If you select the **Show NTP Authentication Parameters** checkbox and change any of the parameters, the name of the check box changes to **Disable NTP Authentication**.

# **NTP Key Type**

Select either the MD5 or SHA-1 NTP key type.

For the NTPv4 feature to work, a file must be created on the server (/etc/ntp.keys), which has the following format: <keyid> M <secret string>

# ... <keyid> M <secret string>

To enable the use of the key, specify the keyid in the trustedkey line of/etc/ntp.conf, for example, if the keyid is 5 then you have to specify "trustedkey5". The trustedkey value can take multiple values, for example trustedkey 1 2 3 4 5 9 10).

## **NTP Shared Secret**

The NTP shared secret string. The NTP secret can be a maximum of 20 ASCII characters long or 40 hexadecimal characters long.

## **NTP Key ID**

Select the NTP key ID. The values range from 1 to 99. Different key IDs can be used for different servers.

# **9.4 Logging Options**

Logging of LoadMaster events can be both pushed and also pulled from the appliance. It is important to note that log files on LoadMaster are not historical, if the appliance reboots the logs are reset. It is important to keep a record of events generated on LoadMaster on a remote facility.

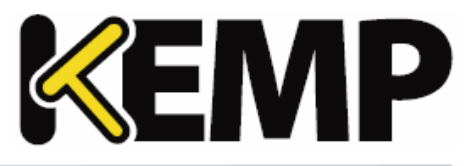

# **9.4.1 System Log Files**

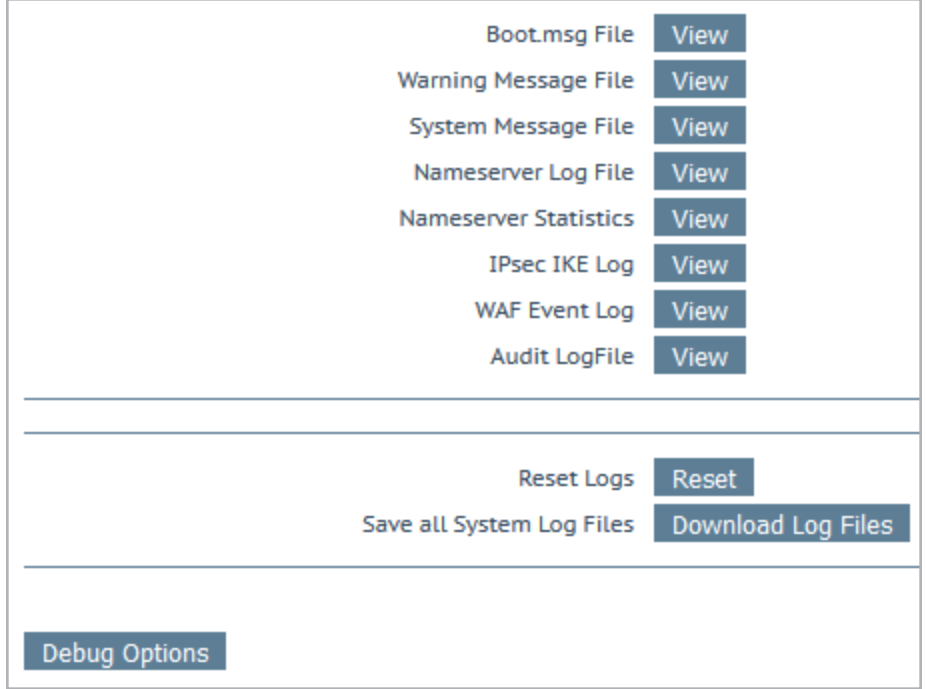

**Boot.msg File** - contains information, including the current version, during the initial starting of LoadMaster.

**Warning Message File** - contains warnings logged during the operation of LoadMaster.

**System Message File** - contains system events logged during the operation of LoadMaster. This includes both operating system-level and LoadMaster internal events.

**Nameserver Log File** -show the DNS name server log.

**Nameserver Statistics** - show the latest name server statistics.

**IPsec IKE Log** -show the IPsec IKE log.

**WAF Event Log** - contains logs for most recently triggered WAF rules.

**Audit LogFile** - contains a log for each action which is performed by a user; either using the API or the WUI. This will only function if session management is enabled. For further information on session management, refer to the **[Admin](#page-131-0) WUI Access** section.

**Reset Logs** - will reset ALL log files.

**Save all System Log Files** - is used if you need to send logs to KEMP support as part of a support effort. Click this button, save the files to your PC and forward them to KEMP support.

**9 System Configuration**

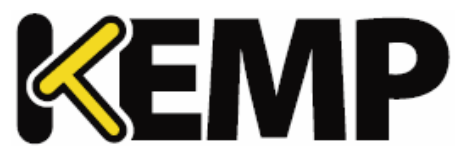

# **9.4.1.1 Debug Options**

The LoadMaster has a range of features that will help you and KEMP Support staff with diagnosing connectivity issues. Clicking **Debug Options** brings up the screen shown below.

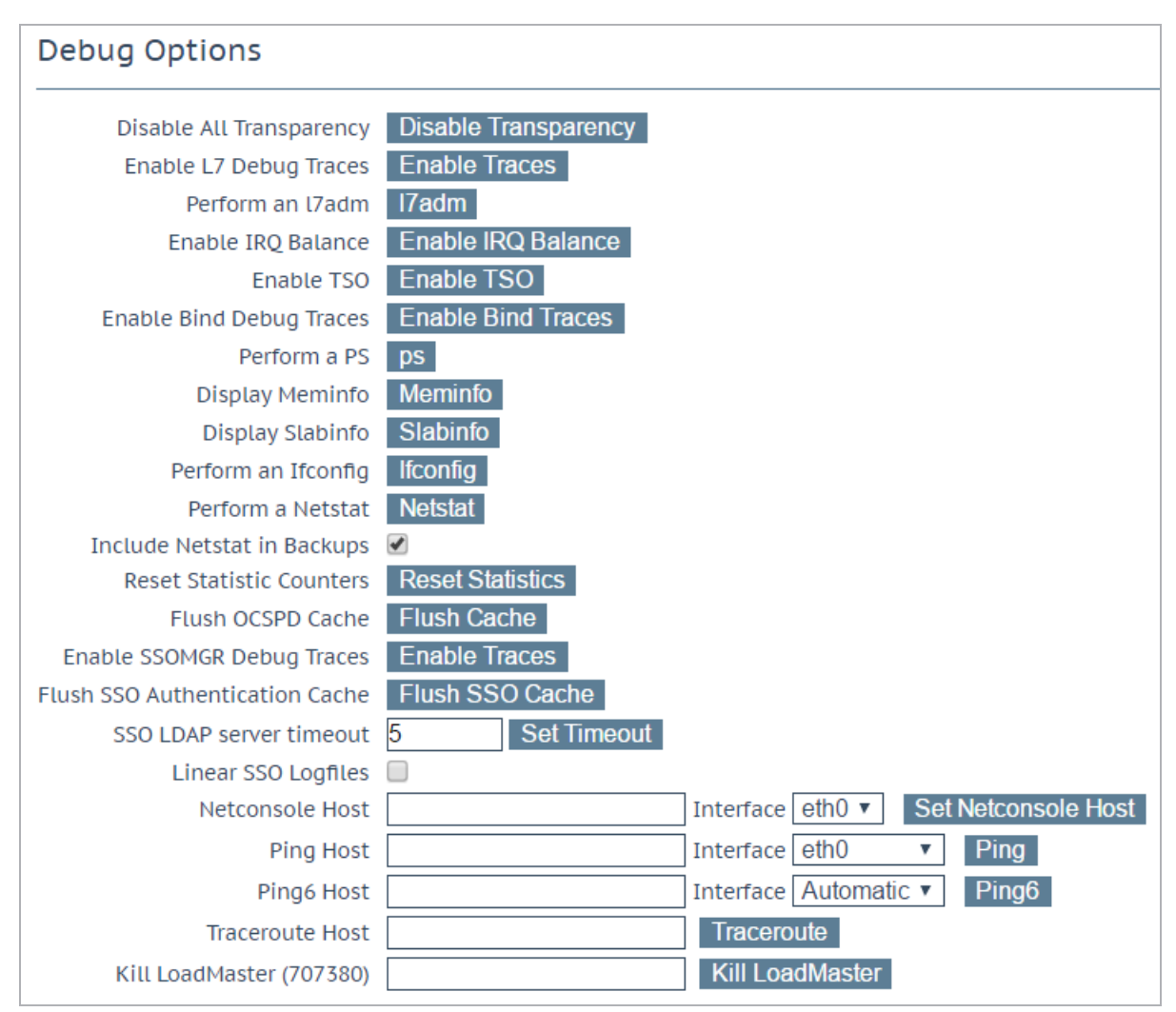

WARNING – KEMP Technologies does not recommend using debug commands during normal operation. They should ideally only be used in conjunction with a KEMP Support Technician's recommendations.

**Note:** Debug commands have performance impacts on the LoadMaster and may expose your system to additional security vulnerabilities during the time they are running.

## **Disable All Transparency**

Disables transparency on every Virtual Service and forces them to use Layer 7. Use with caution.

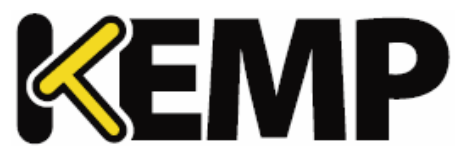

This option is only for debugging and does not replace the normal controls to enable and disable transparency on a per-Virtual Service basis.

Using this option to disable transparency saves a copy of the configuration file before disabling transparency. When transparency is turned back on (not all Virtual Services may have had transparency turned on before the change), the original configuration is restored. Therefore, any changes to the configuration during this time are lost. This includes creating new Virtual Services.

## **Enable L7 Debug Traces**

Generates log traffic in the message files. Due to the large amount of files being logged it slows down L7 processing.

## **Perform an l7adm**

## Displays raw statistics about the L7 subsystem.

## **Enable WAF Debug Logging**

Enable WAF debug traces.

This generates a lot of log traffic. It also slows down WAF processing. Only enable this option when requested to do so by KEMP Technical Support. KEMP does not recommend enabling this option in a production environment.

The WAF debug logs are never closed and they are rotated if they get too large. WAF needs to be disabled and re-enabled in all WAF-enabled Virtual Service settings in order to re-enable the debug logs. Alternatively, perform a rule update, with rules that are relevant for the Virtual Service(s).

## **Enable IRQ Balance**

Enable this option only after consulting with KEMP support staff.

## **Enable TSO**

Enable TCP Segmentation Offload (TSO).

Only modify this option after consultation with KEMP Technical Support. Changes to this option will only take affect after a reboot.

## **Enable Bind Debug Traces**

Enable bind debug trace logs for GEO.

## **Perform a PS**

Performs a ps on the system.

# **9 System Configuration**

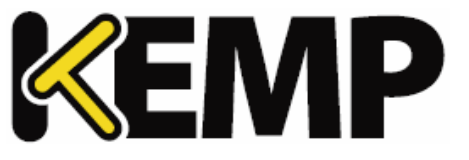

## **Display Meminfo**

Displays raw memory statistics.

## **Display Slabinfo**

Displays raw slab statistics.

## **Perform an Ifconfig**

Displays raw Ifconfig output.

## **Perform a Netstat**

Displays Netstat output.

## **Include Netstat in Backups**

By default, the LoadMaster includes a Netstat output in backups taken. When this is included, backups take longer to complete. You can stop the Netstat output from being included by disabling this option.

## **Reset Statistic Counters**

Reset all statistics counters to zero and delete any old graphs. This also deletes the Round Robin Database (RRD) files but these files are automatically recreated when needed.

## **Flush OCSPD Cache**

When using OCSP to verify client certificates, OCSPD caches the responses it gets from the OCSP server. This cache can be flushed by pressing this button. Flushing the OCSPD cache can be useful when testing, or when the Certificate Revocation List (CRL) has been updated.

## **Enable SSOMGR Debug Traces**

Enabling this option will record any login attempts to the SSO domains configured on the LoadMaster. When this option is enabled, the logs are stored in the **SSOMGR Audit Logs** in the **Extended Log Files** screen. For further information on these log files, refer to the **[Extended](#page-179-0) Log Files** section.

## **Stop IPsec IKE Daemon**

Stop the IPsec IKE daemon on the LoadMaster.

If this button is clicked, the connection for all tunnels will go down.

# **Perform an IPsec Status**

Display the raw IPsec status output.

## **Enable IKE Debug Level Logs**

Control the IPsec IKE log level.

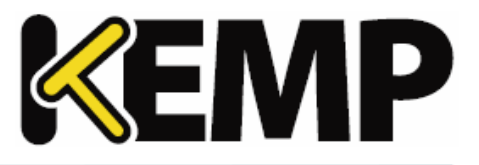

## **Flush SSO Authentication Cache**

Clicking the **Flush SSO Cache** button flushes all Single Sign-On (SSO)records, resets all authentication server statuses, resets the KCD domain (ifrelevant) and re-reads the configuration. This has the effect of logging off all clients using Single Sign-On to connect to the LoadMaster.

## **Linear SSO Logfiles**

By default, older log files are deleted to make room for newer log files, so that the filesystem does not become full. Selecting the **Linear SSO Logfiles** check box prevents older files from being deleted.

When using Linear SSO Logging, if the log files are not periodically removed and the file system becomes full, access to ESP-enabled Virtual Services will be blocked, preventing unlogged access to the virtual service. Access to non-ESP enabled Virtual Services are unaffected by the Linear SSO Logfile feature.

## **Netconsole Host**

The syslog daemon on the specified host will receive all critical kernel messages. The syslog server must be on the local LAN and the messages sent are UDP messages.

You can select which interface the Netconsole Host is set to using the **Interface** dropdown.

Please ensure that the netconsole host specified is on the selected interface as errors may occur if it is not.

## **Ping Host**

Performs a ping on the specified host. The interface which the ping should be sent from can be specified in the **Interface** drop-down list. The **Automatic** option selects the correct interface to ping an address on a particular network.

The interface tries to determine if the address to ping is an IPv4 or IPv6 address and selects the correct command to perform the ping. For an address in numeric form this is simple, however this is not possible for non-numeric addresses so they will always be treated as an IPv4 address.

## **Ping6 Host**

Perform a ping6 of a specific IPv6 host.

## **Traceroute Host**

Perform a traceroute of a specific host.

## **Kill LoadMaster**

Permanently disables all LoadMaster functions. The LoadMaster can be re-enabled by being relicensed.

Please do not kill your LoadMaster without consulting KEMP Technical Support.

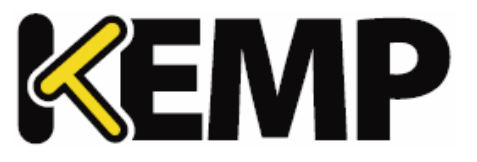

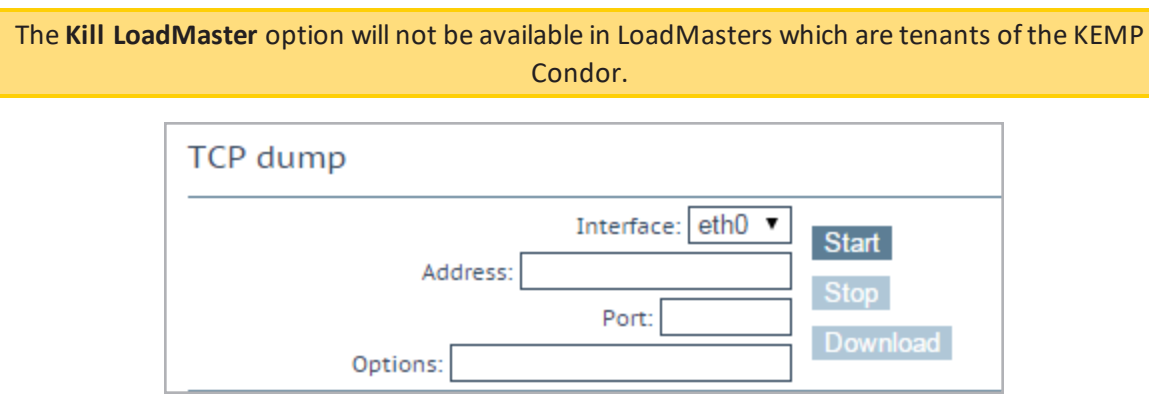

# **TCP dump**

A TCP dump can be captured either by one or all Ethernet ports. Address and port parameters, as well as optional parameters may be specified. The maximum number of characters permitted in the **Options** text box is **255**.

You can stop and start the dump. You can also download it to a particular location. The results of the TCP dump can then be analysed in a packet trace analyser tool such as [Wireshark.](http://www.wireshark.org/)

For more information, refer to the **Packet Trace Guide Technical Note** on the KEMP [Documentation](https://kemptechnologies.com/documentation) [Page](https://kemptechnologies.com/documentation).

# <span id="page-179-0"></span>**9.4.2 Extended Log Files**

The **Extended Log Files** screen provides options for logs relating to the ESP and WAF features. These logs are persistent and will be available after a LoadMaster reboot. To view all of the options click on the  $\boxed{+}$ icons.

The WAF logs are not generated in real time – they can be up to two minutes behind what the WAF engine is actually processing.
## **9 System Configuration**

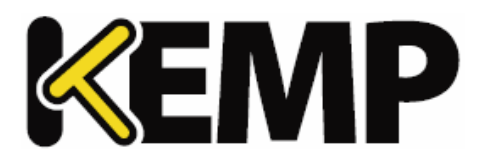

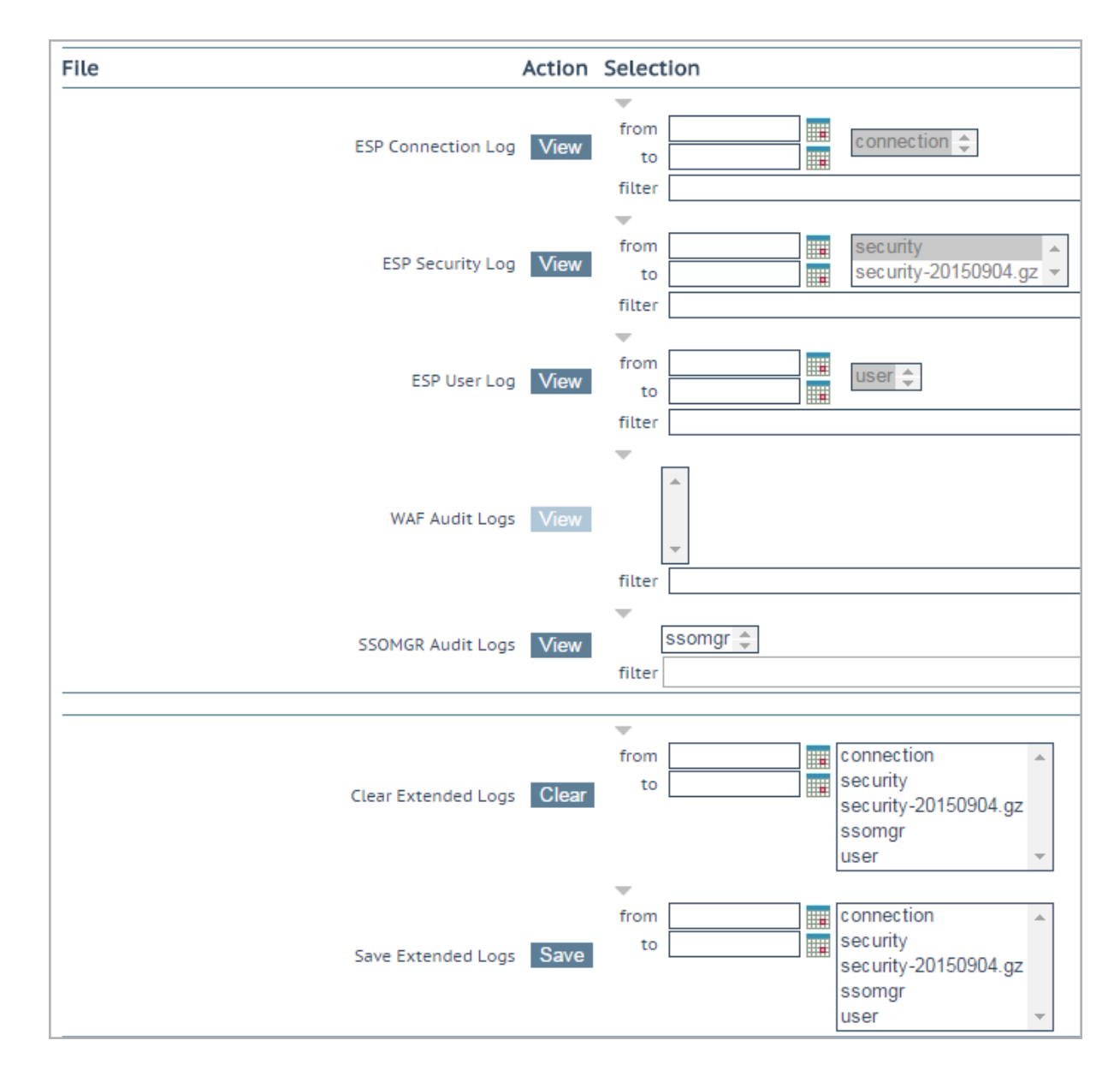

A number of different log files are stored on the LoadMaster:

- **ESP Connection Log:** logs recording each connection.
- ٠ **ESP Security Log:** logs recording allsecurity alerts.
- **ESP User Log:** logs recording all user logins.
- **WAF Audit Logs:** recording WAF logs based on what has been selected for the **Audit mode** dropdown list in the **WAF Options** section of the Virtual Service modify screen. The number listed in each log entry corresponds to the ID of the Virtual Service. To get the Virtual Service ID, first ensure that

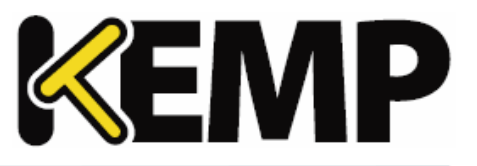

- the API interface is enabled (**Certificates & Security > Remote Access > Enable API Interface**). Then, in a web browser address bar, enter **https://<LoadMasterIPAddress>/access/listvs**. Check the **index** of the Virtual Service. This is the number that corresponds to the number on the audit log entry.
- **SSOMGR Audit Logs:** logs relating to SSO authentication attempts. To enable these logs, enable the **SSOMGR Debug Traces** option in the **Debug Options** screen.

To view the logs please select the relevant options and click the relevant **View** button.

Some of the logs can be filtered by a number of methods. If you wish to view logs between a particular date range, select the relevant dates in the **from** and **to** fields and click the **View** button. One or more archived log files can be viewed by selecting the relevant file(s) from the list of file names and clicking the **View** button. You can filter the log files by entering a word(s) or regular expression in the **filter** field and clicking on the **View** field.

The SSOMGR log file gets compressed at midnight each day as long as the file is not empty (if **SSOMGR Debug Traces** is enabled in the **Debug Options** screen). When a compressed file (.gz) is created, it is named with a datestamp. When the SSOMGR file is compressed, a new SSOMGR file is created and this file then gets written to when the relevant logs are generated. oThe LoadMaster holds up to six compressed SSOMGR log files at any one time. When the compressed file is seven days old it is removed.

#### **Clear Extended Logs**

All extended logs can be deleted by clicking the **Clear** button.

Specific log files can be deleted by filtering on a specific date range, selecting one or more individual log files in the log file list or selecting a specific log type (for example connection, security or user) in the log file list and clicking the **Clear** button. Click **OK** on any warning messages.

#### **Save Extended Logs**

All Extended logs can be saved to a file by clicking the **Save** button.

Specific log files can be saved by filtering on a specific date range, selecting one or more individual log files in the log file list or selecting a specific log type (for example connection, security or user) in the log file list and clicking the **Save** button.

## **9.4.3 Syslog Options**

The LoadMaster can produce various warning and error messages using the syslog protocol. These messages are normally stored locally.

**9 System Configuration**

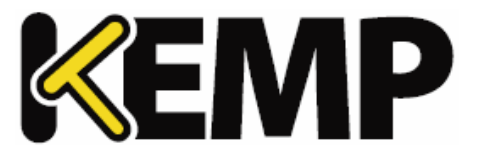

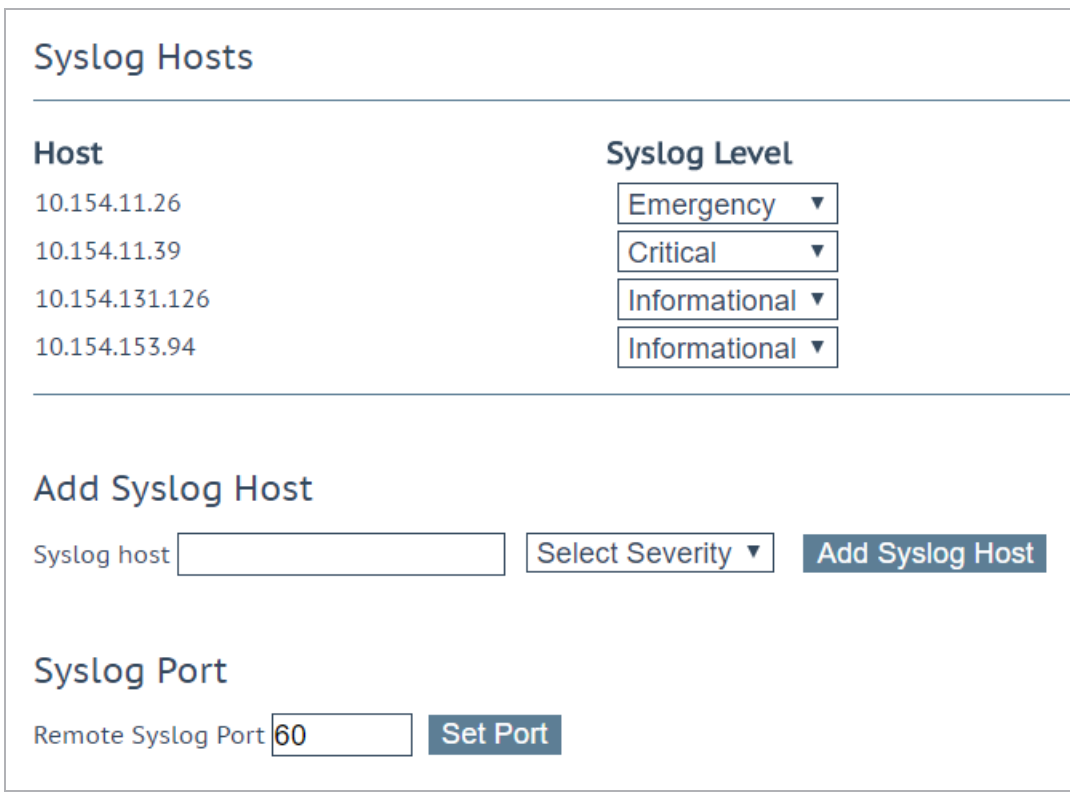

It is also possible to configure the LoadMaster to transmit these error messages to a remote syslog server by entering the relevant IP address in the **Syslog host** text box, selecting the severity and clicking **Add Syslog Host**.

To delete a hosts entry, set the severity level to **None**.

Six different error message levels are defined and each message level may be sent to a different server. Notice messages are sent for information only; Emergency messages normally require immediate user action.

Up to 10 individual IP addresses can be specified. If there were more than 10 hosts configured in a previous LoadMaster version, after upgrading - all entries are displayed but no more can be added.

Examples of the type of message that may be seen are shown below:

- **Emergency**: Kernel-critical error messages
- **Critical**: Unit 1 has failed and unit 2 is taking over as master (in a HA setup)
- **Error**: Authentication failure for root from 192.168.1.1
- **Warn**: Interface is up/down
- **Notice**: Time has been synced

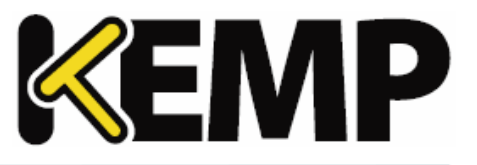

**Info**: Local advertised Ethernet address

One point to note about syslog messages is they cascade in an upwards direction. Thus, if a host is set to receive WARN messages, the message file includes messages from all levels above WARN but none for levels below.

If you enter the same host address again, the old entry for the same host is replaced. There is no need to have multiple entries for the same host because a single entry covers the syslog level that is defined, plus all other levels that are of higher priority. So, you only need to include one entry with the lowest level priority required.

You can also specify a non-standard port for syslog transfer by entering it into the **Remote Syslog Port** text box and clicking **Set Port**.

To enable a syslog process on a remote Linux server to receive syslog messages from the LoadMaster, the syslog must be started with the "-r" flag.

### **9.4.4 SNMP Options**

With this menu, the SNMP configuration can be modified.

On Dell LoadMasters, you can retrieve hardware statistics such as temperature, fan speed, power supply voltage current, and so on, using SNMP. These values are only available using SNMP.

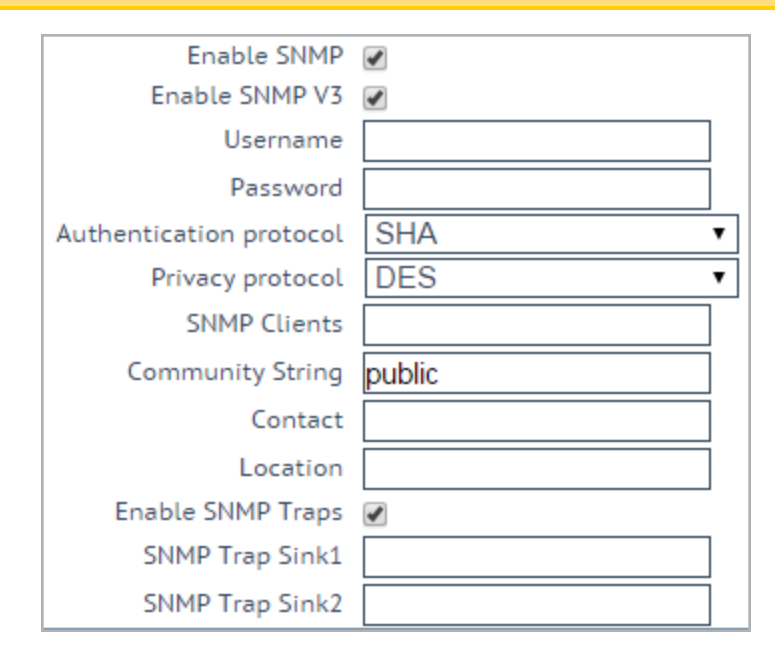

#### **Enable SNMP**

This check box enables or disables SNMP metrics. For example, this option allows the LoadMaster to respond to SNMP requests.

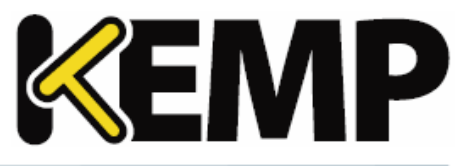

By default, SNMP is disabled.

When the feature is enabled, the following traps are generated:

- **ColdStart**: generic (start/stop of SNMP sub-system)
- **VsStateChange**: (Virtual Service state change)
- **RsStateChange:** (Real Server state change)
- **HaStateChange**: (HA configuration only: LoadMaster failover)

When using SNMP monitoring of ESP-enabled Virtual Services that were created using a template, ensure to monitor each SubVS directly rather than relying on the master service. This is because the Authentication Proxy sub-service will always be marked as up and, as a consequence, so will the master service.

The information regarding all LoadMaster-specific data objects is stored in three enterprise-specific MIBs (Management Information Base).

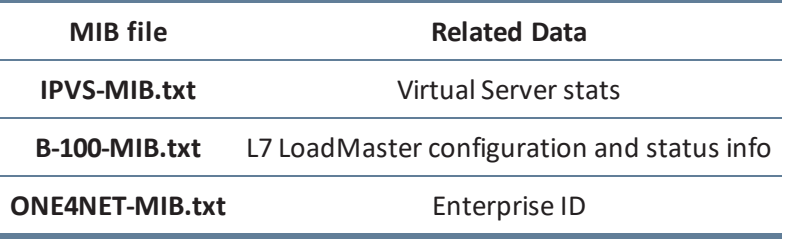

These MIBs (located on the KEMP documentation page - [http://kemptechnologies.com/documentation\)](http://kemptechnologies.com/documentation) need to be installed on the SNMP manager machine in order to be able to request the performance/config-data of the LoadMaster using SNMP.

The description of the counters can be taken from the LoadMaster MIBs (the description clause). Apart from just reading the MIB this can be done for Linux (and ucdsnmp) with the command:

#### **snmptranslate -Td -OS <oid>**

where <oid> is the object identifier in question.

#### **Example: <oid> = .1.3.6.1.4.1.one4net.ipvs.ipvsRSTable.rsEntry.RSConns**

#### **snmptranslate -Td –Ov**

**.1.3.6.1.4.1.one4net.ipvs.ipvsRSTable.rsEntry.RSConns.1.3.6.1.4.1.12196.12.2.1.12**

#### **RSConns OBJECT-TYPE**

**-- FROM IPVS-MIB**

**SYNTAXCounter32**

**9 System Configuration**

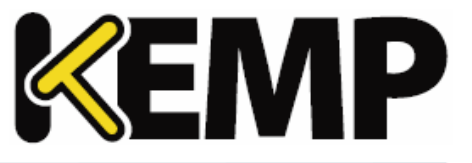

**MAX-ACCESSread-only**

**STATUScurrent**

**DESCRIPTION"the total number of connections for this RS"**

**::= { iso(1) org(3) dod(6) internet(1) private(4) enterprises(1) one4net(12196) ipvs(12) ipvsRSTable(2) rsEntry(1) 12 }**

The KEMP OID is called **one4net** for legacy reasons.

The data object defined in the LoadMaster MIBS is a superset to the counters displayed by the WUI.

The data objects on the LoadMaster are not writable, so only GET requests (GET, GET-NEXT, GET-BULK, and so on) should be used.

#### **Enable SNMP V3**

This check box enables SNMPv3 metrics. SNMPv3 primarily added security and remote configuration enhancements to SNMP.

When this option is enabled, two additional fields become available - **Username** and **Password**.

The **Username** and **Password** must be set in order for SNMPv3 to work.

The password must be at least 8 characters long.

#### **Authentication protocol**

Select the relevant **Authentication protocol** - **MD5** or **SHA**. **SHA** is recommended.

#### **Privacy protocol**

Select the relevant **Privacy protocol** - **AES** or **DES**. **AES** is recommended.

#### **SNMP Clients**

With this option, the user can specify from which SNMP management hosts the LoadMaster will respond to.

If no client has been specified, the LoadMaster will respond to SNMP management requests from any host.

#### **SNMP Community String**

This option allows the SNMP community string to be changed. The default value is "public".

Allowed characters in the **Community String** are as follows: **a**-**z**, **A**-**Z**, **0**-**9**, **\_.-@()?#%^+~!**.

**9 System Configuration**

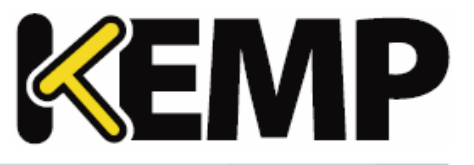

### **Contact**

This option allows the SNMP Contact string to be changed. For example, this could be e-mail address of the administrator of the LoadMaster.

#### **SNMP Location**

This option allows the SNMP location string to be changed.

This field accepts the following characters: **a-z A-Z 0-9 \_ . - ; , = : { } @ ( ) ? # % ^ + ~ !**

Do not enter a hashtag symbol (**#**) as the first character in the Location.

### **SNMP traps**

When an important event happens to a LoadMaster a Virtual Service or to a Real Server, a trap is generated. These are sent to the SNMP trap sinks. If a change is made, the LoadMaster waits for all changes to finish and then waits five seconds before reading it. At that point, all changes will have stabilized and SNMP traps can then be sent. If there are any state changes within the five second wait, the state changes are handled and then the wait is restarted.

### **Enable/Disable SNMP Traps**

This toggle option enables and disables the sending of SNMP traps.

SNMP traps are disabled by default.

#### **Send SNMP traps from the shared address**

This check box is only visible when the LoadMaster is in HA mode.

By default, SNMP traps are sent using the IP address of the master HA unit as the source IP address. Enabling this option willsend SNMP traps from the master HA unit using the shared IP address.

#### **SNMP Trap Sink1**

This option allows the user to specify a list of hosts to which a SNMPv1 trap will be sent when a trap is generated.

#### **SNMP Trap Sink2**

This option allows the user to specify a list of hosts to which a SNMPv2 trap will be sent when a trap is generated.

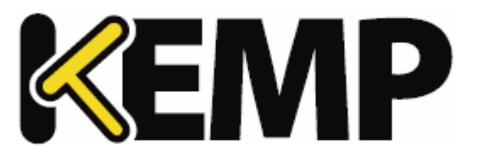

## **9.4.5 Email Options**

This screen permits the configuration of email alerting for LoadMaster events. Email notification can be delivered for six predefined informational levels. Each level can have a distinct email address and each level supports multiple email recipients. Email alerting depends on a mail server, support for both an open relay mail server and a secure mail server is provided.

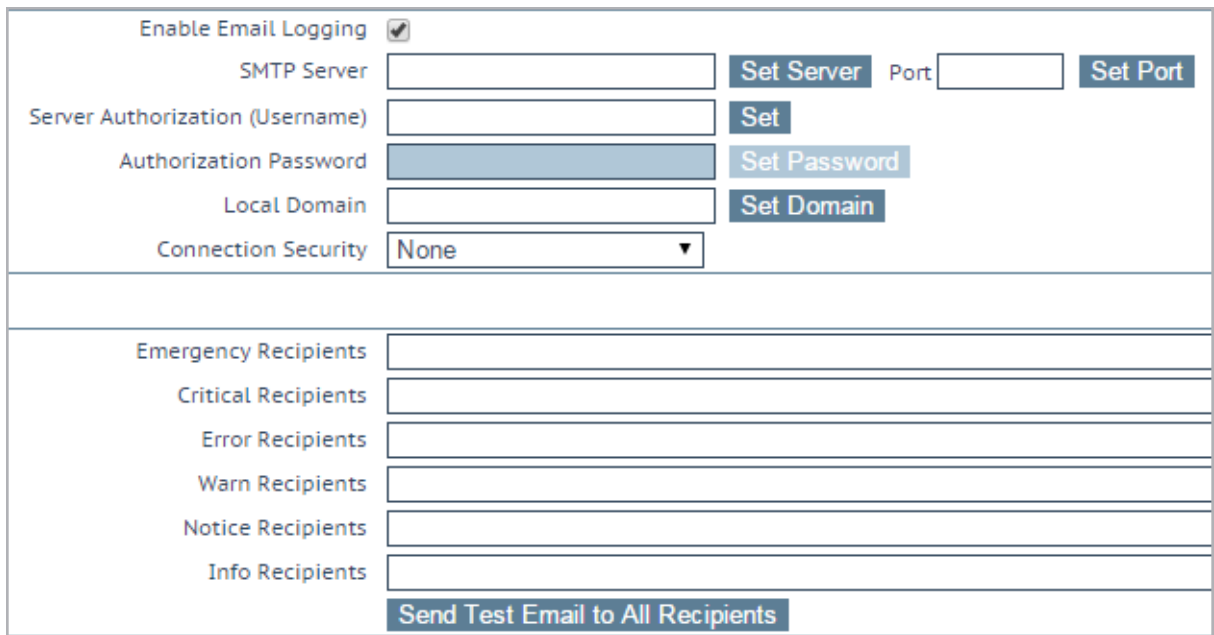

#### **SMTP Server**

Enter the FQDN or IP address of the mailserver. If you are using FQDN please make sure to set the DNS Server.

#### **Port**

Specify the port of the SMTP server which will handle the email events.

#### **Server Authorization (Username)**

Enter the username if your mail server requires authorization for mail delivery. This is not required if you mail server does not require authorization.

#### **Authorization Password**

Enter the password if your mail server requires authorization for mail delivery. This is not a required if you mail server does not require authorization.

#### **Local Domain**

Enter the top-level domain, if your mailserver is part of a domain. This is not a required parameter.

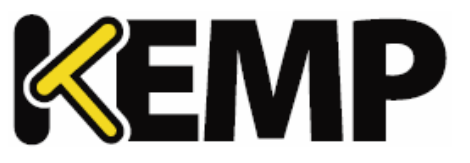

#### **Connection Security**

Select the type of security for the connection;

- None
- STARTTLS, if available
- STARTTLS
- SSL/TLS

#### **Set Email Recipient**

In the various **Recipients** text boxes, enter the email address that corresponds with the level of notification desired. Notifications will be sent for the level of severity, plus anything with a higher severity – so there is no need to enter the email address in multiple text boxes as that will lead to duplicate notifications being sent. For example, any email address entered into the **Critical Recipients** text box will get critical emails, but will also get emergency emails.

Multiple email addresses are supported by a comma-separated list, such as:

#### **Info Recipients**: **info@kemptechnologies.com, sales@kemptechnologies.com**

#### **Error Recipients**: **support@kemptechnologies.com**

Clicking the **Send Test Email to All Recipients** button sends a test email to all the listed email recipients.

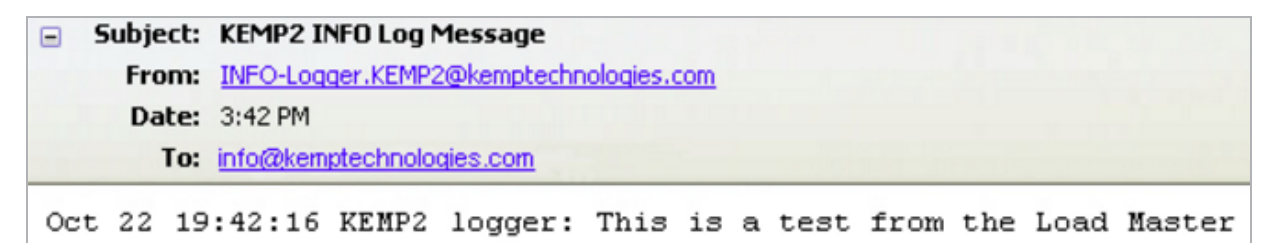

An example email alert is shown above. The **Subject** of the email contains the relevant highest alert level. There can be multiple alerts in a single email - they are collated together for a period of 30 seconds to avoid flooding inboxes.

## **9.5 Miscellaneous Options**

## **9.5.1 WUI Settings**

Only the **bal** user or users with 'All Permissions' set can use this functionality. Users with different permissions can view the screen but all buttons and input fields are greyed out.

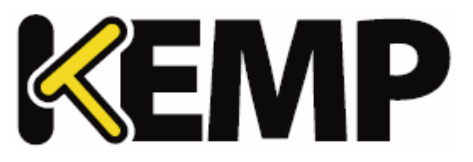

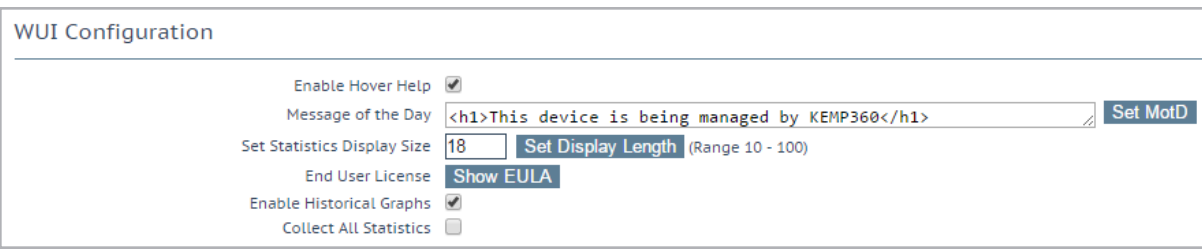

#### **Enable Hover Help**

Enables blue hover notes shown when the pointer is held over a field.

#### **Message of the Day (MOTD)**

Type in text into the field and click the Set MotD button. This message will be displayed on the login screen.

The maximum allowed message length is 5,000 characters. HTML is supported, but not required. Single quotes (') and double quotes (") are not allowed, though you can use the equivalent HTML character codes, for example, entering  $&\#34$ it $&\#39$ s allowed $&\#34$  would result in a MOTD of "it's allowed".

#### **Set Statistics Display Size**

This sets the maximum number ofrows that can be displayed in the Statistics page. The allowable range is between 10 and 100 rows being displayed on the page.

#### **End User License**

Click the **Show EULA** button to display the LoadMaster End User License Agreement.

#### **Enable Historical Graphs**

Enable the gathering of historical statistics for the Virtual Services and Real Servers.

#### **Collect All Statistics**

By default, this option is disabled. This means that only the statistics for the Virtual Services and Real Servers that are configured to be displayed on the home page are collected. Enabling this option will force the LoadMaster to collect statistics for all Virtual Services and Real Servers.

If there are a large number of Virtual Services and Real Servers this option can cause CPU utilization to become very high.

#### **9 System Configuration**

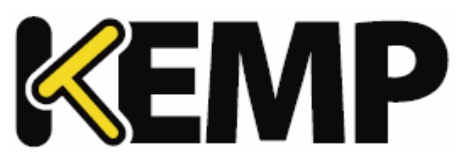

## **9.5.2 L7 Configuration**

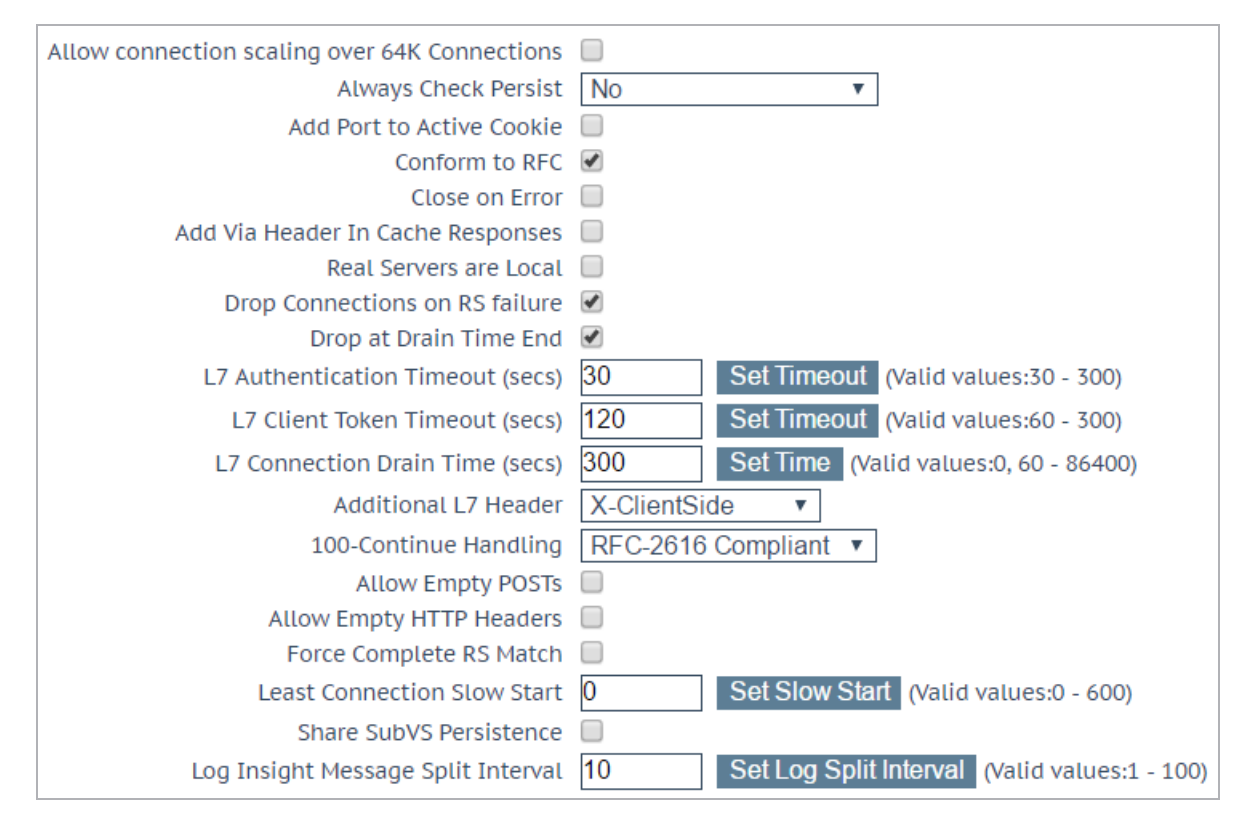

#### **Allow Connection Scaling over 64K Connections**

Under very high load situations, Port Exhaustion can occur. Enabling this option will allow the setting of Alternate Source Addresses which can be used to expand the number of local ports available.

If more than 64K concurrent connections are required, enable the **Allow Connection Scaling over 64K Connections** option and set the Virtual Service IP as the alternate address in the **Alternate Source** Addresses input field. This allows each Virtual Service to have its own pool of source ports.

Transparent Virtual Services are capped at 64K concurrent connections. This limit is on a per Virtual Service basis.

If, after selecting this option, you set some Alternate Source Addresses, you will not be able to deselect the **Allow connection scaling over 64K Connections** option.

#### **Always Check Persist**

By default, the L7 module will only check persist on the first request of a HTTP/1.1 connection. Selecting **Yes** for this option will check the persistence on every request. Selecting **Yes – Accept Changes** means that all persistence changes will be saved, even in the middle of a connection.

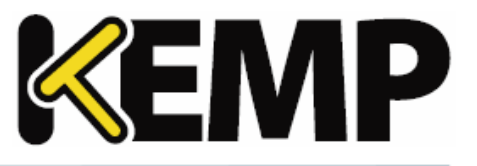

### **Add Port to Active Cookie**

When using active cookies, the LoadMaster creates the cookie from (among other things) the IP address of the client. However, if many clients are behind a proxy server, all of those clients come from the same IP address. Turning this on adds the clients source port to the string as well, making it more random.

#### **Conform to RFC**

This option addresses parsing the header of a HTTP request in conformance with RFC 1738.

The request consists of 3 parts: GET /pathname HTTP/1.1 and when "conform" is on, the LoadMaster scans through the pathname until it finds a space. It then presumes that the next thing is HTTP/1.x. If the pathname contains spaces and the browser is conformant to the RFC, the pathname will have the spaces escaped to "%20" so the scan for a space will function correctly.

However, on some non-conformant browsers, spaces are not escaped and the wrong pathname is processed. And since the system cannot find the HTTP/1.x, the LoadMaster will reject the request.

Turning off this feature forces the LoadMaster to assume that the pathname extends to the last space on the line. It is then assumed that what follows is HTTP/1.x. So making pathnames with spaces in them useable – however, it is non-conformant to the RFC 1738.

#### **Close on Error**

If the LoadMaster has to send back a failure report to the client, for example if a file is newer in the cache; this forces the LoadMaster to close the connection after sending the response. You can continue using the connection after sending a failure report, but some systems could become confused. This option forces the close instead of continuing.

#### **Add Via Header In Cache Responses**

The relevant HTTP RFC states that proxies should add a Via header to indicate that something came from the cache. Unfortunately, older LoadMaster versions did not do this. This check box is used to enable backward compatibility with older versions (if needed).

#### **Real Servers are Local**

The LoadMaster has an automatic detection of local/non-local clients for the purpose of transparency (selective transparency). This works well in most cases, but it does not work well if the client is actually a Real Server. Turning this option on helps the LoadMaster to determine that a Real Server is actually local, therefore making selective transparency work.

When this option is enabled in a two-armed environment (with clients and Real Servers on the second interface) the Real Servers are treated as if they are local to the clients, that is, non-transparent. If the Real Servers are on a completely different network, then they cannot be local and will always be treated as not local. Local is defined as being on the same network.

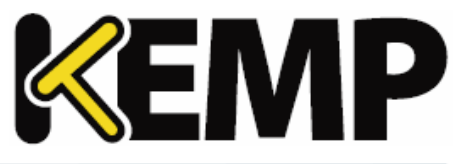

Enabling this option requires careful network topology planning and should not be attempted before contacting the KEMP Support team.

#### **Drop Connections on RS Failure**

This is useful for Microsoft Outlook users whereby it closes the connection immediately when a Real Server failure is detected.

Exchange users should always select this option. The **Idle Connection Timeout** option is also set to 86400 at the same time. For further information, refer to the **Microsoft Exchange 2010 Deployment Guide** on the KEMP [Documentation](https://kemptechnologies.com/documentation) Page.

#### **Drop at Drain Time End**

If enabled, all open connections to disabled Real Servers will be dropped at the end of the Real Servers Drain Stop Time or immediately if there are no persist entries associated with the Real Server.

#### **L7 Authentication Timeout (secs)**

This option supports the integration with 3rd party, multi-factor, authentication solutions which may have secondary processes such as SMS or telephone verification. This setting determines how long (in seconds) the SSO form waits for authentication verification to complete before timing out.

#### **L7 Client Token Timeout (secs)**

The duration of time (in seconds) to wait for the client token while the process of authentication is ongoing (used for RSA SecurID authentication). The range of valid values is 60 to 300. The default value is 120.

#### **L7 Connection Drain Time (secs)**

L7 Connection Drain Time impacts only new connections. Existing connections will continue relaying application data to a disabled server until that connection is terminated, unless the **Drop at Drain Time End** checkbox is selected.

Setting the **L7 Connection Drain Time (secs)** to **0** will force all the connections to be dropped immediately when a Real Server is disabled.

If the service is operating at Layer 4, drain stop does not apply. In this case, the persistence record is discarded, the connection is scheduled to an enabled and healthy server and a new persistence record is created.

New TCP connections will not be sent to disabled servers and sent to enabled and healthy servers if:

- Persistence is not enabled **or**
- A persistence record for the connection exists and is not expired **or**
- If the Real Server is down **or**

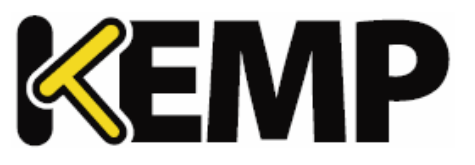

• If the Drain Stop timer has expired

If all the above conditions are not true, the connection is sent to the specified server and the persistence record is refreshed.

The drain stop timer does not impact existing connections.

#### **Additional L7 Header**

This enables Layer 7 header injection for HTTP/HTTPS Virtual Services. Header injection can be set to **X-ClientSide** (KEMP LoadMaster specific), **X-Forwarded-For**, or **None**.

#### **100-Continue Handling**

Determines how **100-Continue Handling** messages are handled. The available options are:

- **RFC-2616 Compliant**: conforms with the behavior as outlined in RFC-2616
- **Require 100-Continue:** forces the LoadMaster to wait for the 100-Continue message
- **RFC-7231 Compliant:** ensures the LoadMaster does not wait for 100-Continue messages

Modifying how 100 Continue messages are handled by the system requires an understanding of the relevant technologies as described in the RFCs listed above. It is recommended that you speak with a KEMP Technical Support engineer before making changes to these settings.

#### **Allow Empty POSTs**

By default the LoadMaster blocks POSTs that do not contain a Content-Length or Transfer-Encoding header to indicate the length of the requests payload. When the **Allow Empty POSTs** option is enabled, such requests are assumed to have no payload data and are therefore not rejected.

## In version 7.1-24 and later releases, the supported Content-Length limit has been increased to 2TB (from 2GB).

#### **Force Complete RS Match**

By default, when the LoadMaster is trying to locate a Real Server for use with content switching, it tries to use the same Real Server as currently selected, even if the port is not the same. Enabling this option forces the port to also be compared.

#### **Least Connection Slow Start**

When using the **Least Connection** or **Weighted Least Connection** scheduling methods, a period can be specified during which the number of connections are restricted to a Real Server which has come online and gradually increased. This ensures that the Real Server is not overloaded with an initial flood of connections.

The value of this **Slow Start** period can be between **0** and **600** seconds.

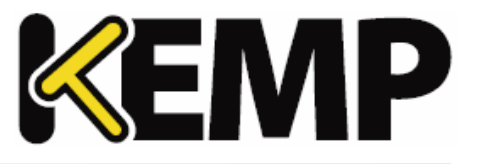

#### **Share SubVS Persistence**

By default, each SubVS of a Virtual Service has an independent persistence table. Enabling this option will allow the SubVS to share this information. In order for this to work, the persistence mode must be the same on all SubVSs within that Virtual Service. A reboot is required to activate this option.

The only **Persistence Mode** that cannot be shared is **SSL Session ID**.

When setting up shared SubVS persistence, there are some requirements to get this feature fully functional:

- All Real Servers in the SubVS need to be the same
- The **Persistence Mode** needs to be the same across all SubVSs
- The timeouts need to be set with the same timeout value

If the above requirements are not correct, the persistence may not work correctly either within the SubVS or across the SubVSs.

## **9.5.3 Network Options**

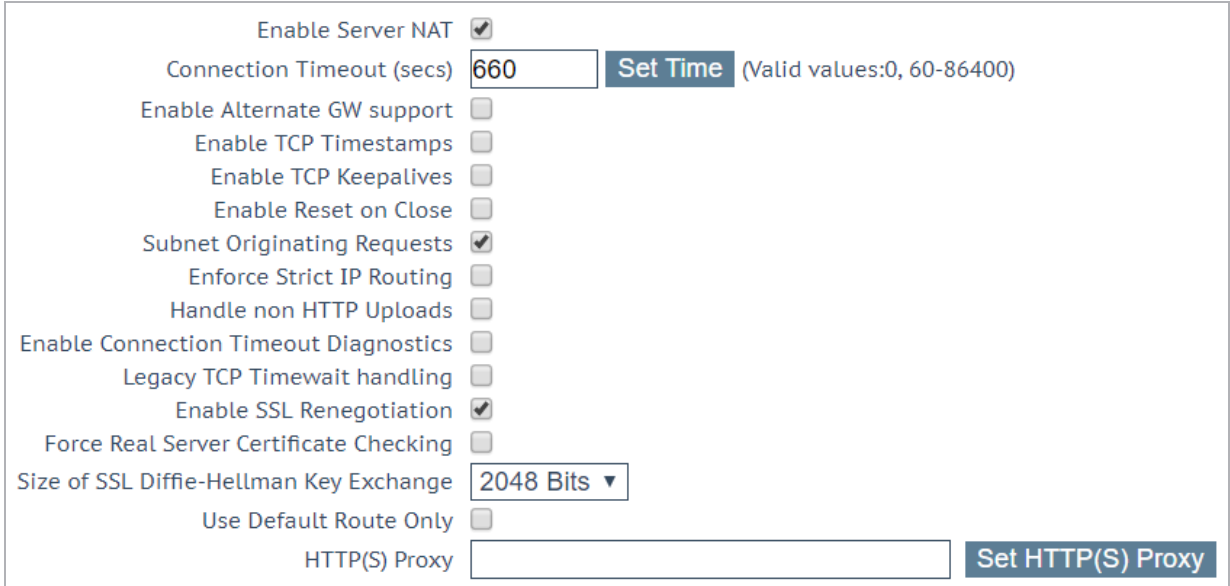

#### **Enable Server NAT**

This option enables Server Network Address Translation (SNAT). If this is disabled, the Real Server IP address is used when connecting.

If this is enabled, addresses that are of the same address family (IPv4/IPv6) as the primary address of the default gateway are NATed to the "primary address". If the **Use Address for Server NAT** is enabled in the

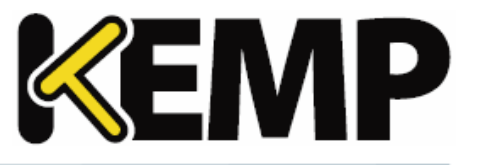

Virtual Service, the Virtual Service address will be used. For further information on the **Use Address for Server NAT** option, refer to the **[Standard](#page-18-0) Options** section.

If the source address is not in the same family as the primary address, then the address will be SNATed to the first additional address which is on the same network as the default gateway for that address family.

For example, if the primary address of the default interface is an IPv6 address, then IPv6 addresses will be SNATed to that address. If the primary address is an IPv4 address, then IPv6 addresses will be SNATed to the first additional address (IPv6) which is on the same network as the IPv6 default gateway.

Similarly, if the primary address of the default interface is an IPv4 address, then IPv4 addresses will be SNATed to that address. If the primary address is an IPv6 address, then IPv4 addresses will be SNATed to the first additional address (IPv4) which is on the same network as the IPv4 default gateway.

#### **Connection Timeout (secs)**

The length of time (in seconds) that a connection may remain idle before it is closed. This value is independent of the Persistence Timeout value.

Setting a value of **0** will reset the value to the default setting of **660** seconds.

#### **Enable Non-Local Real Servers**

Allow non-local Real Servers to be assigned to Virtual Services. This may be needed if the LoadMaster can only have one interface and the Real Servers are on a different network to the interface.

#### **Enable Alternate GW support**

If there is more than one interface enabled, this option provides the ability to move the default gateway to a different interface.

Enabling this option adds another option to the **Interfaces** screen – **Use for Default Gateway**.

The **Enable Alternate GW support** option will appear on a different screen in GEO only LoadMasters.

#### **Enable TCP Timestamps**

The LoadMaster can include timestamps in the SYN on both connections from clients and connections to Real Servers.

Note this may impact connections that are NATed and should only be enabled on consultation with KEMP Customer Support.

#### **Enable TCP Keepalives**

By default the TCP keepalives are enabled which improves the reliability of TCP connections that are long lived (SSH sessions). Keepalives are not usually required for normal HTTP/HTTPS services, but may be required for FTP services, for example.

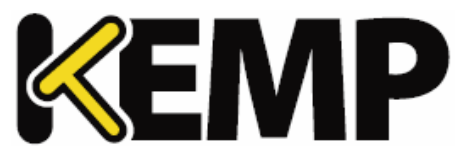

The keepalive messages are sent from the LoadMaster to the Real Server and to the client. Therefore, if the client is on a mobile network, there may be an issue with additional data traffic.

#### **Enable Reset on Close**

When this option is enabled, the LoadMaster will close its connection with the Real Servers by using RESET instead of the normal close handshake. This only makes a difference under high loads of many connections.

#### **Subnet Originating Requests**

With this option enabled, the source IP address of non-transparent requests will come from the LoadMaster's address on the relevant subnet, that is, the subnet where the Real Server is located or the subnet of the gateway that can route to the Real Server (if the Real Server is non-local and behind a static route).

This is the global option/setting.

It is recommended that the **Subnet Originating Requests** option is enabled on a per-Virtual Service basis.

When the global option is disabled, the per Virtual Service **Subnet Originating Requests** option takes precedence, that is, it can be enabled or disabled per Virtual Service. This can be set in the **Standard Options** section of the Virtual Services properties screen (if **Transparency** is disabled). For more information on the per Virtual Service option, refer to the **[Standard](#page-18-0) Options** section.

If this option is switched on for a Virtual Service that has SSL re-encryption enabled, all connections currently using the Virtual Service will be terminated because the process that handles the connection must be killed and restarted.

#### **Enable Strict IP Routing**

When this option is selected, only packets which arrive at the machine over the same interface as the outbound interface are accepted.

The **Use Default Route Only** option may be a better way to achieve this.

#### **Handle non HTML Uploads**

Enabling this option ensures that non-HTML uploads (such as FTP uploads) function correctly.

### **Enable Connection Timeout Diagnostics**

By default, connection timeout logs are not enabled. This is because they may cause too many unnecessary logs. If you wish to generate logs relating to connection timeouts, select the **Enable Connection Timeout** check box.

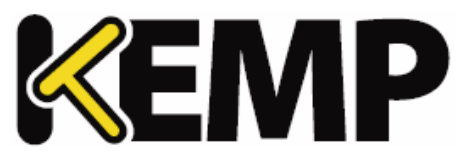

### **Legacy TCP Timewait Handling**

Enable this option to revert to the legacy mode ofreusing TCP timewait connections.

Only enable the **Legacy TCP Timewait Handling** option after consulting with KEMP Support.

#### **Enable SSL Renegotiation**

By default, the LoadMaster allows a client to automatically renegotiate during an SSL transaction. Unchecking this option causes SSL connections to terminate if a renegotiation is requested by the client.

#### **Force Real Server Certificate Checking**

By default, when re-encrypting traffic the LoadMaster does not check the certificate provided by the Real Server. This option forces the LoadMaster to verify that the certificate on the Real Server is valid, that is, the certificate authority and expiration are OK. This includes all intermediate certificates.

#### **Size of SSL Diffie-Hellman Key Exchange**

Select the strength of the key used in the Diffie-Hellman key exchanges. If this value is changed, a reboot is required in order to use the new value. The default value is **2048 Bits**.

#### **Use Default Route Only**

Forces traffic from Virtual Services that have default route entries set, to be only routed to the interface where the Virtual Service's default route is located. This setting can allow the LoadMaster to be directly connected to client networks without returning traffic directly using the adjacent interface.

Enabling this option affects all Virtual Services in the same network.

#### **HTTP(S) Proxy**

This option allows clients to specify the HTTP(S) proxy server and port the LoadMaster will use to access the internet.

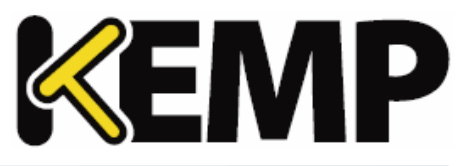

## **9.5.4 AFE Configuration**

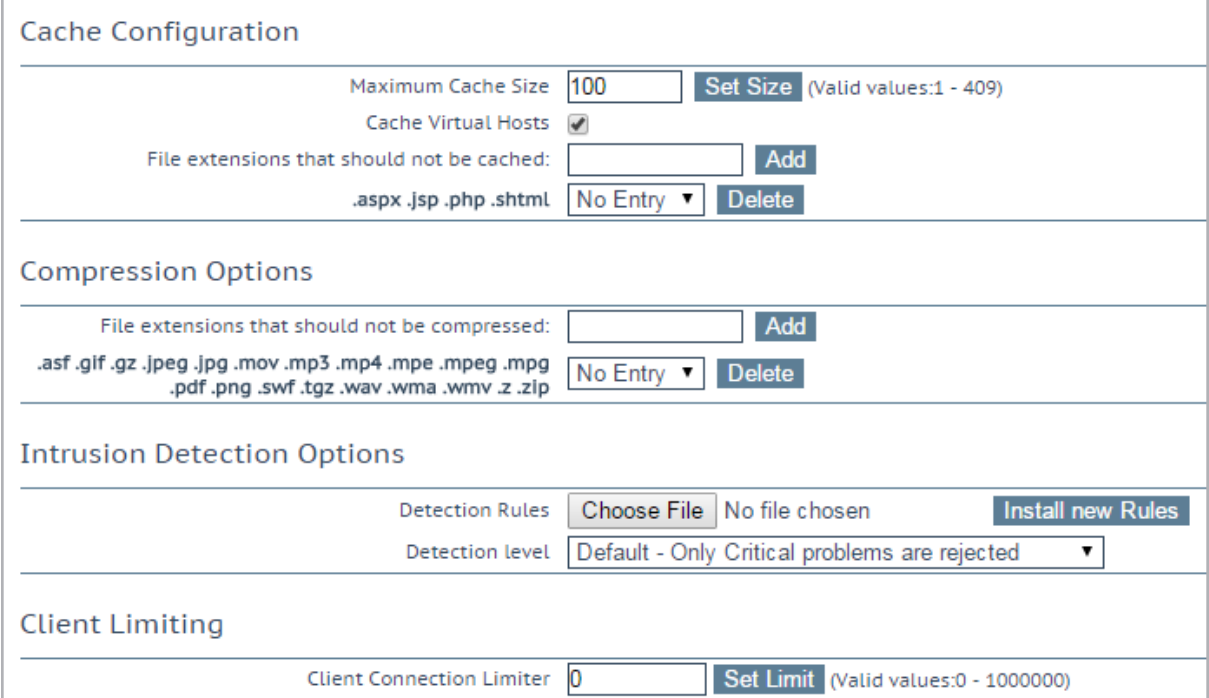

#### **Maximum Cache Size**

This defines how much memory can be utilized by the cache in megabytes. The **Maximum Cache Size** defines how much of the main memory should be assigned to the cache. It can never be more than one fifth of the total memory of the machine. Assigning more memory for the cache will reduce the amount of memory available for connections and persist entries. In a system that is correctly configured, there should be enough memory for a full cache and all connections that the system that is expected to handle. If this is not the case, the system could run out of memory.

#### **Cache Virtual Hosts**

When this option is disabled, the cache presumes there is only one virtual host supported on the Real Server. Enabling this option allows the cache to support multiple virtual hosts which have different content.

#### **File Extensions Not to Cache**

A list of files types that should not be cached.

#### **File Extensions Not to Compress**

A list of file types that should not be compressed.

#### **Detection Rules**

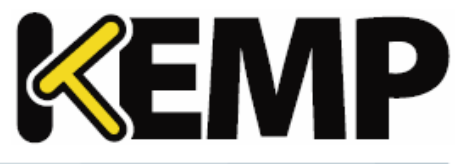

Select the relevant detection rules and click the **Install New Rules** button to install them.

If you are implementing SNORT rules, please remember the following:

- The destination port must be \$HTTP\_PORTS
- A 'msg' may be optionally set
- The flow must be set to 'to\_server,established'
- The actual filter may be either 'content' or 'pcre'
- Additional 'http\_' parameters may be set
- The classtype must be set to a valid value

To get updated or customized SNORT rules, please refer to the SNORT website: [https://www.snort.org/.](https://www.snort.org/)

#### **Detection Level**

Supports four levels of what to do when problems are encountered:

- **Low** only logging with no rejection
- **Default** only critical problems rejected
- **High** Serious and critical problems rejected
- **Paranoid** All detected problems rejected

#### **Client Limiting**:

It is possible to set a limit of the number of connections per second from a given host (limits up to 100K are allowed). After setting the "default limit" to a value, the system allows you to set different limits for specific hosts/networks so you can limit a network and/or host.

If you set a network and a host on that network, the host should be placed first since the list is processed in the order that it is displayed.

To turn client limiting off, set the **Client Connection Limiter** value to **0**.

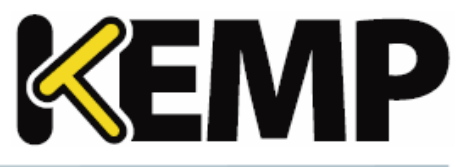

## **10 Help**

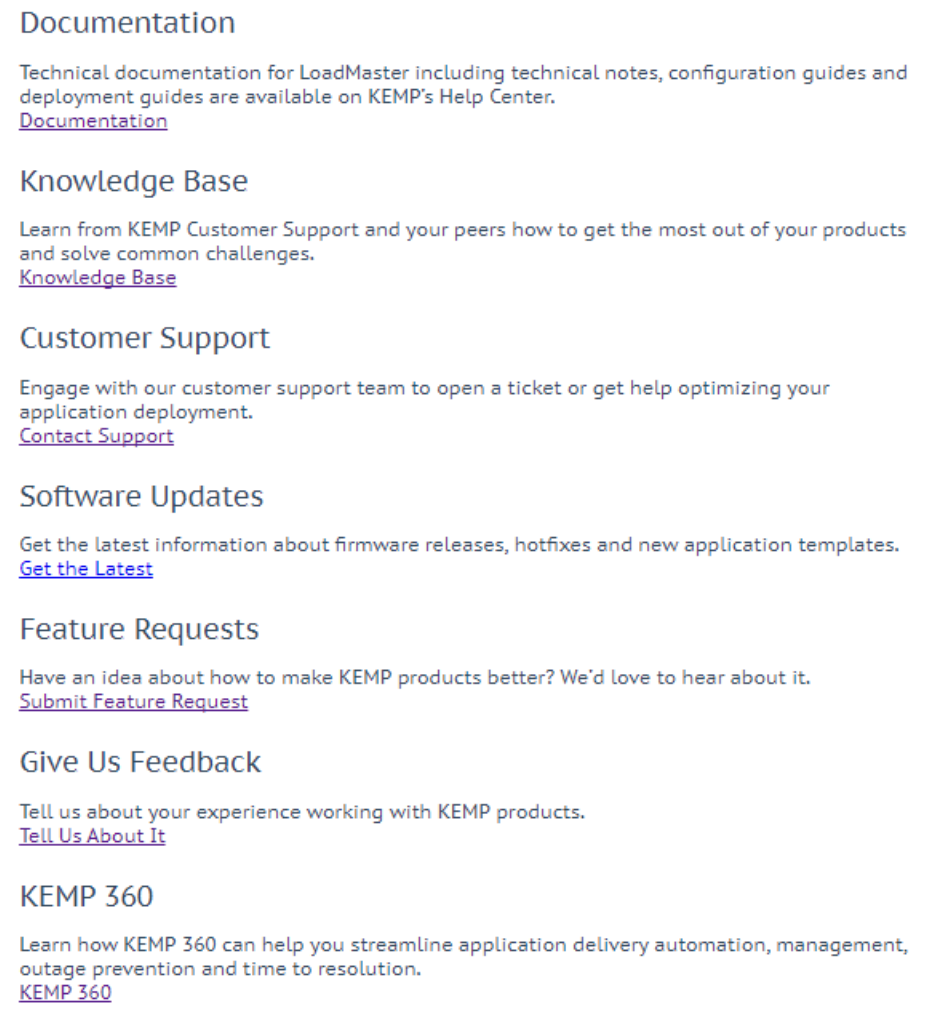

The **Help** screen provides a consolidated location for access to external KEMP services.

#### **Documentation**

Access the KEMP technical documentation, including Deployment Guides, Installation Guides, Feature Descriptions, Technical Notes, Overviews, Release Notes, and Interface Descriptions.

#### **Knowledge Base**

Access Knowledge Base articles on a variety of subjects such as SSO/ESP, Fault Tolerance, Operational Maintenance, Applications, Security, Platforms, Routing/Switching, and Content Delivery.

#### **Customer Support**

#### **10 Help**

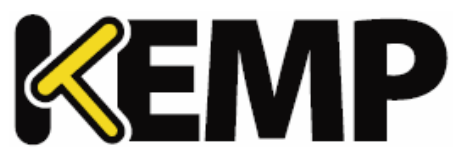

Open a ticket with KEMP's Customer Support team.

#### **Software Updates**

Get the latest information about firmware releases, hot fixes and new application templates.

#### **Feature Requests**

Take a look at existing feature requests submitted by other customers, and raise your own feature request.

#### **Give Us Feedback**

Tell us about your experience working with KEMP products.

#### **KEMP 360**

Learn about our KEMP 360 products, which can help to streamline application delivery automation, outage prevention, and time to resolution.

**References**

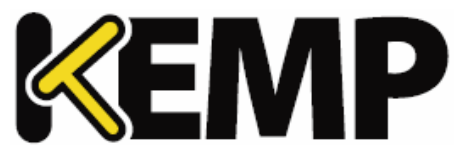

## **References**

Unless otherwise specified, the below documents can be found on [http://kemptechnologies.com/documentation.](http://kemptechnologies.com/documentation)

**Virtual Services and Templates, Feature Description RSA Two Factor Authentication, Feature Description Content Rules, Feature Description LoadMaster 5.1 to 6.0 Migration, Technical Note Header Modification Guide, Technical Note GEO, Feature Description GEO Sticky DNS, Feature Description Packet Trace Guide, Technical Note VMware Tools Add-On Package, Feature Description Custom Authentication Form, Technical Note Port Following, Feature Description SSL Accelerated Services, Feature Description Kerberos Constrained Delegation, Feature Description IPsec Tunneling, Feature Description KEMP LoadMaster, Product Overview DoD Common Access Card (CAC) Authentication, Feature Description RESTful API, Interface Description Licensing, Feature Description LoadMaster Clustering, Feature Description MS Exchange 2010, Deployment Guide User Management, Feature Description**

**Last Updated Date**

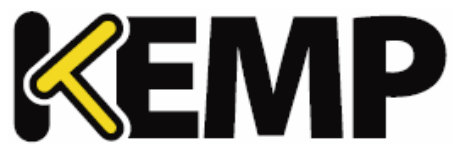

## **Last Updated Date**

This document was last updated on 16 October 2017.

Copyright © 2002 - 2017 KEMP Technologies, Inc. All Rights Reserved. 204